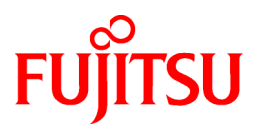

# **ETERNUS SF Express V15.0/ Storage Cruiser V15.0/ AdvancedCopy Manager V15.0**

Migration Guide

B1FW-5958-02ENZ0(01) May 2012

## **Preface**

### **Purpose**

This manual describes how to upgrade to this version from the previous version for the following Storage Management Software ETERNUS SF products (hereafter referred to as "ETERNUS SF series"):

- ETERNUS SF Express (hereafter referred to as "Express")
- ETERNUS SF Storage Cruiser (hereafter referred to as "Storage Cruiser")
- ETERNUS SF AdvancedCopy Manager (hereafter referred to as "AdvancedCopy Manager")

### **Intended Readers**

This manual is intended for persons who upgrade to this version from a previous version of these software, or who perform the upgrade process (mainly for system administrators).

For migration procedures described in this manual, it is assumed that the reader understands the installation environment of the previous version level and knows the backup and the restoration methods for the operational environment of the previous version level.

If you newly install the software, refer to "ETERNUS SF Installation and Setup Guide".

#### **Organization**

This manual is composed as follows:

### [Chapter 1 Overview](#page-12-0)

This chapter provides an overview of upgrade.

### [Chapter 2 Changes from Previous Version](#page-16-0)

This chapter describes the contents changed from the previous version of products.

#### [Chapter 3 Upgrade for Express](#page-37-0)

This chapter describes the upgrade procedure for Express.

### [Chapter 4 Upgrade for Storage Cruiser](#page-55-0)

This chapter describes the upgrade procedure for Storage Cruiser.

#### [Chapter 5 Upgrade for AdvancedCopy Manager](#page-80-0)

This chapter describes the upgrade procedure for AdvancedCopy Manager.

#### [Chapter 6 Troubleshooting](#page-117-0)

This chapter describes the method for troubleshooting if a problem occurs during the Upgrade Installation process.

### [Chapter 7 Configuration import](#page-119-0)

This chapter describes the command used during the configuration information update during the upgrade process.

#### [Appendix A Operation for Previous Version Environment](#page-125-0)

This appendix describes the operations performed in the environment of the previous version level.

#### [Appendix B Install parameter](#page-148-0)

This appendix describes the install parameter file and the details of each install parameter.

### **Notation**

The names, abbreviations, and symbols shown below are used in this manual.

Operating systems

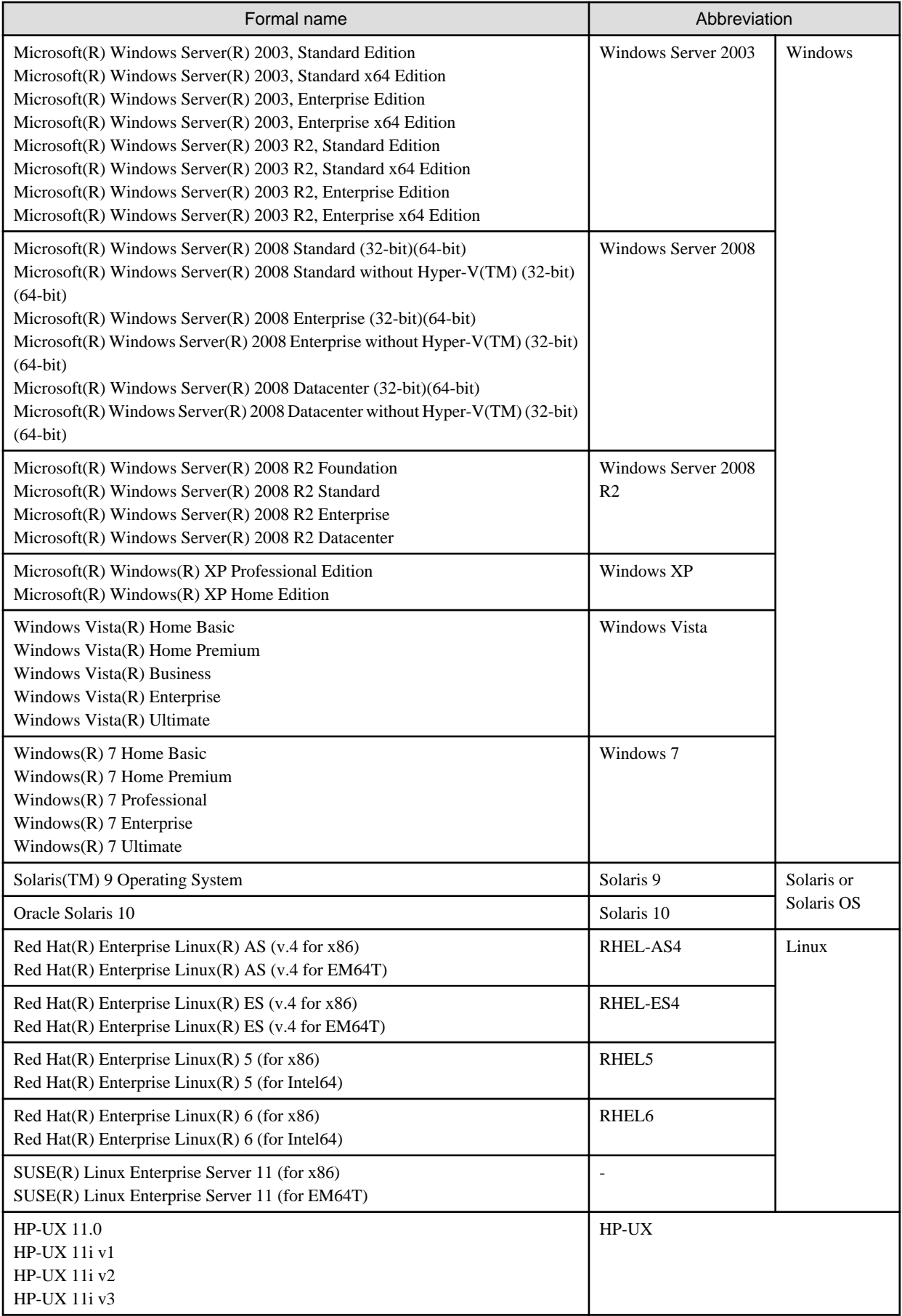

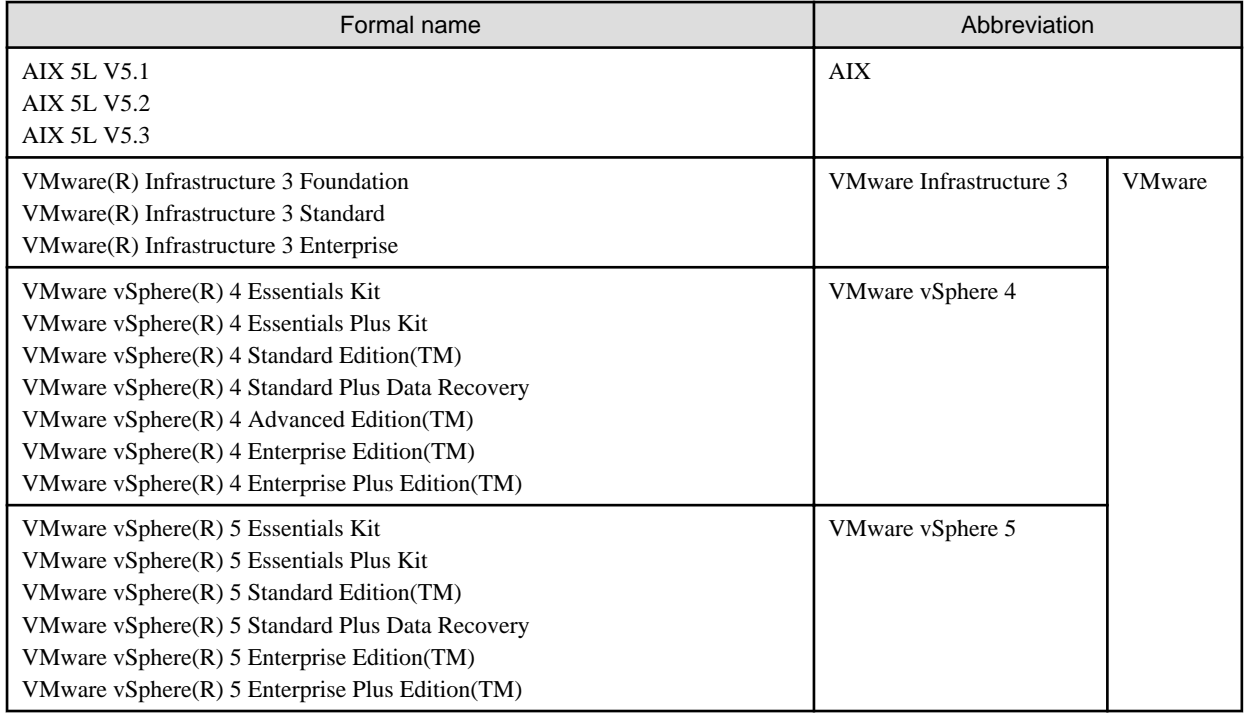

Oracle Solaris might be described as Solaris, Solaris Operating System, or Solaris OS.

Related products with Fujitsu Storage System ETERNUS and Storage Management Software ETERNUS SF

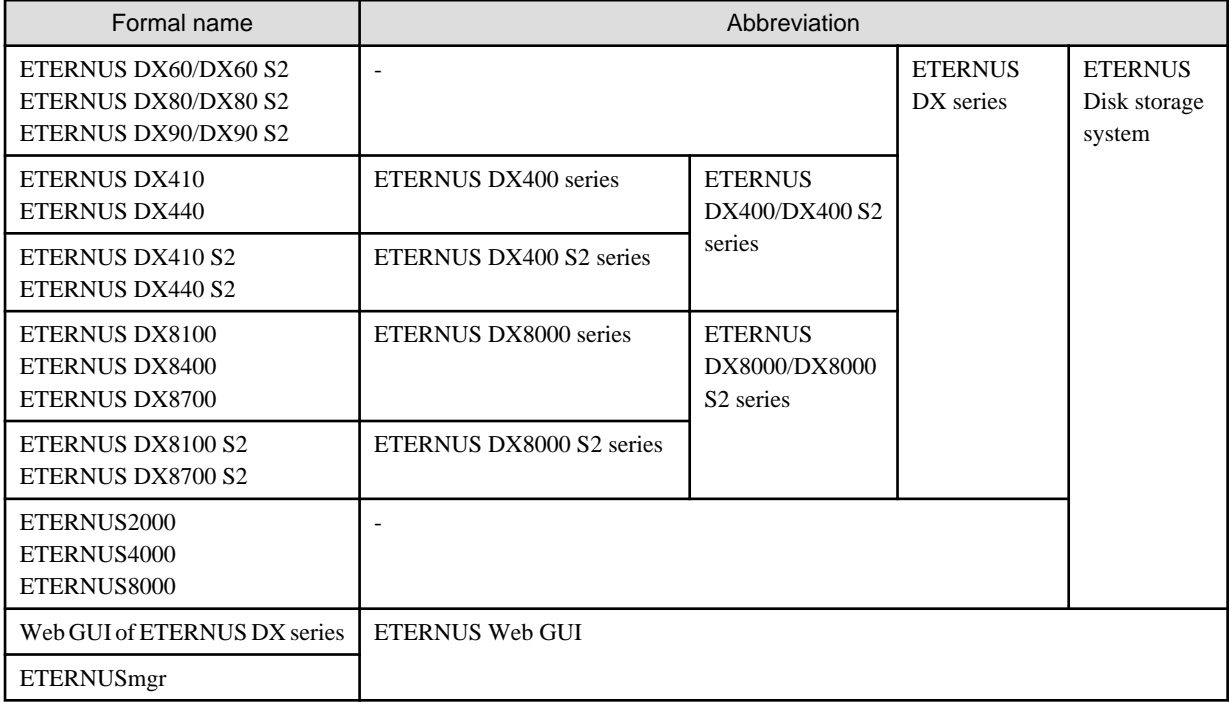

### Software products

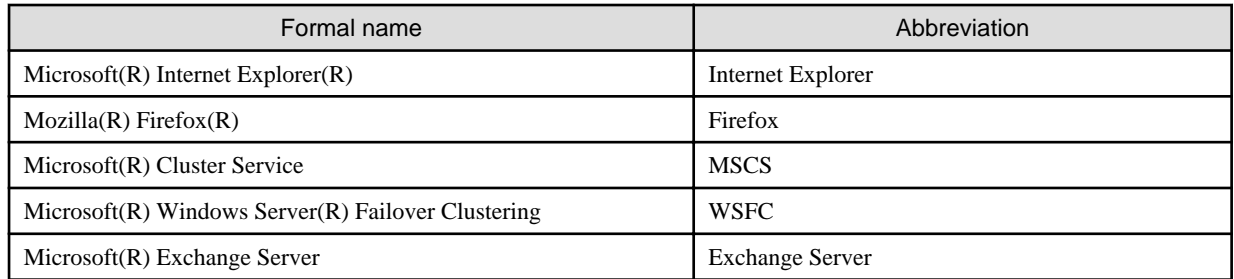

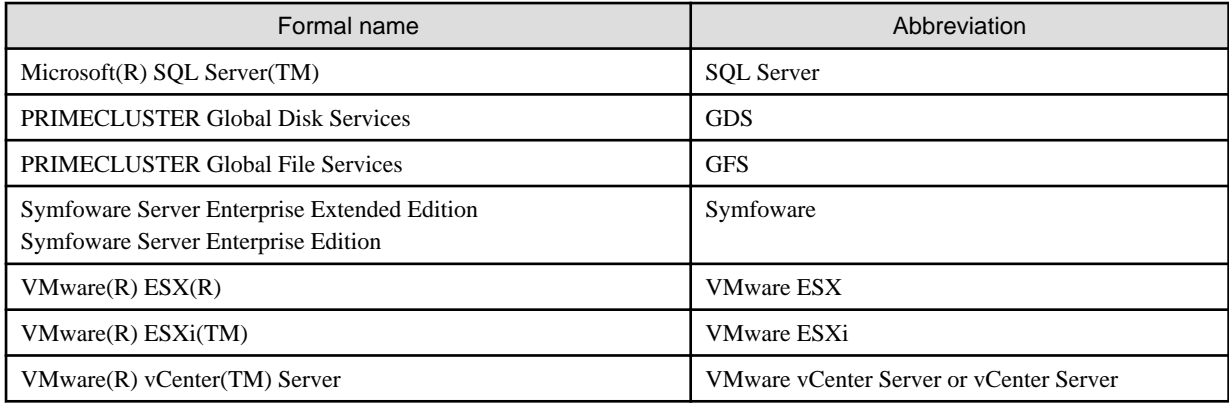

Manuals

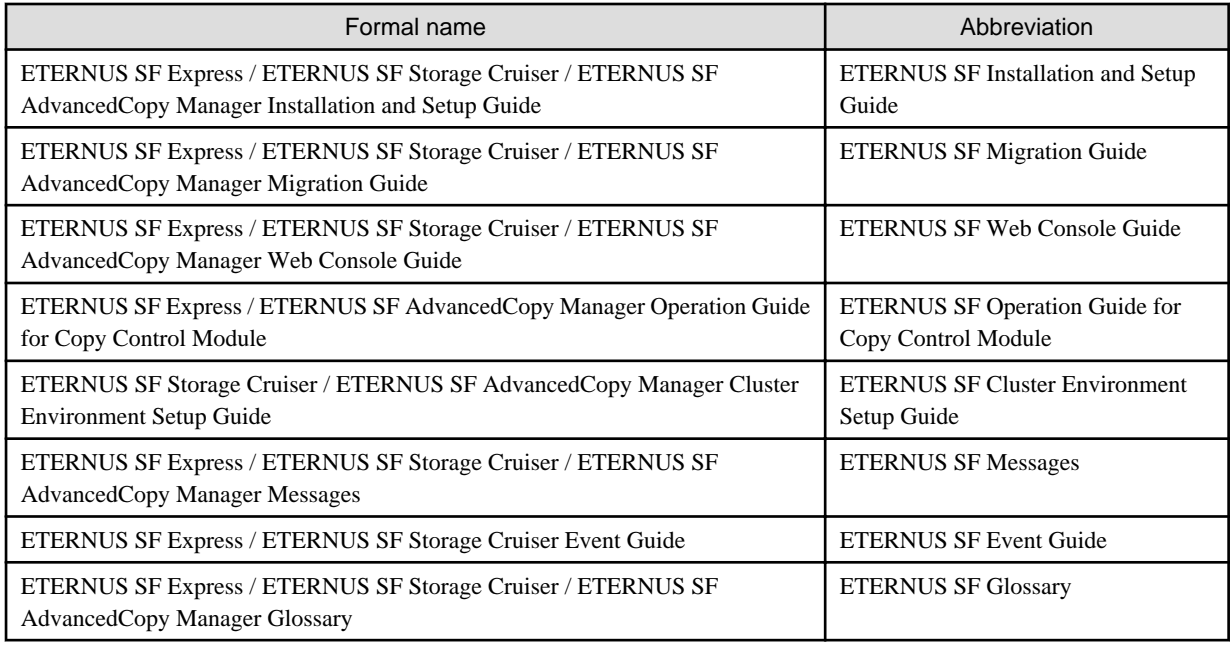

### **Others**

- In this manual, "ETERNUS4000" does not include ETERNUS4000 models 80 and 100.

### **Export Administration Regulation Declaration**

This document may contain specific technologies that are covered by International Exchange and International Trade Control Laws. In the event that such technology is contained, when exporting or providing the document to non-residents, authorization based on the relevant laws is required.

### **Trademarks**

- Microsoft, Windows, Windows Server, Windows XP, Windows Vista, Windows 7 and Internet Explorer are trademarks or registered trademarks of Microsoft Corporation in the United States and other countries.
- UNIX is a registered trademark exclusively licensed for X/Open Company Limited.
- Oracle and Java are registered trademarks of Oracle and/or its affiliates. Other names may be trademarks of their respective owners.
- Linux is a trademark or registered trademark of Mr. Linus Torvalds in the United States and other countries.
- Red Hat, Red Hat Shadow Man logo, RPM, RPM logo and Glint are registered trademarks of Red Hat, Inc.
- SUSE is a registered trademark of Novell, Inc, in the United States and other countries.
- HP-UX is a registered trademark of Hewlett-Packard Company.
- IBM, AIX and AIX 5L are trademarks or registered trademarks of International Business Machines Corporation in the United States and other countries.
- VMware, VMware logo, Virtual SMP and VMotion are the registered trademarks or trademarks of VMware, Inc in the US and in other countries.
- All other trademarks and product names are the property of their respective owners.

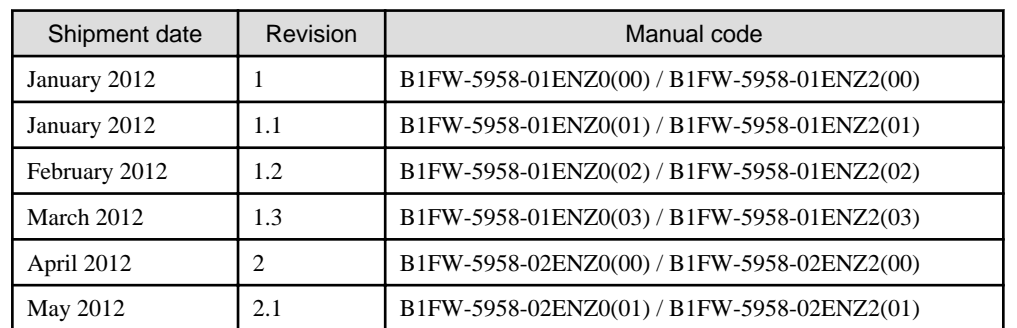

### **Shipment date and revision history**

### **Notes**

- No part of this manual may be reproduced without permission.
- This manual is subject to change without advance notice.

### **Copyright**

Copyright 2012 FUJITSU LIMITED

## Update history

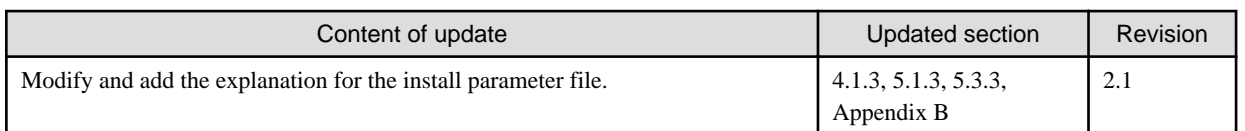

## Manual organization and reading suggestions

### **Manual organization**

The following table describes the Manual organization of Express, Storage Cruiser and AdvancedCopy Manager.

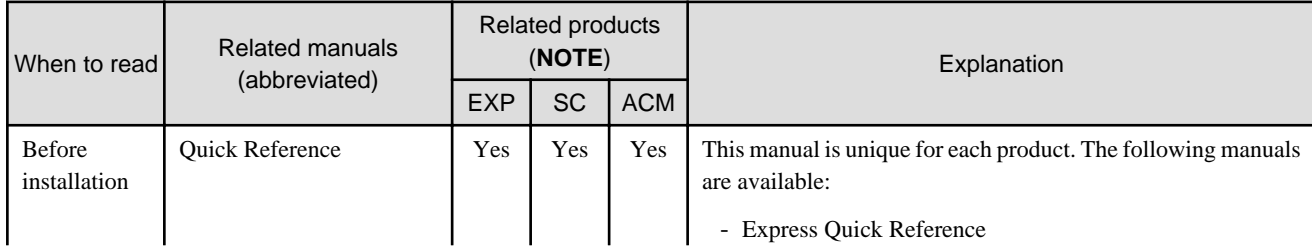

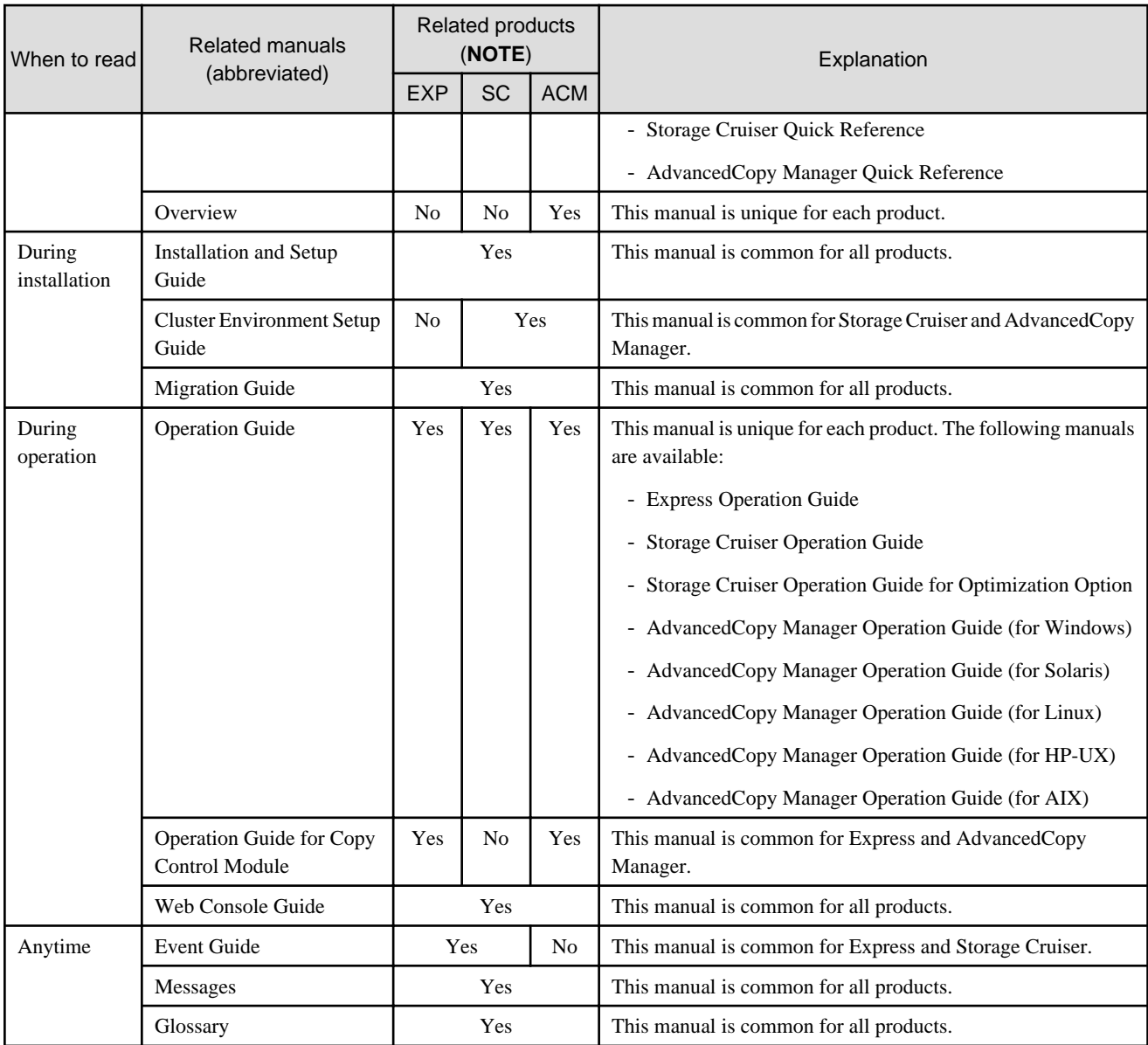

**NOTE**: "EXP" indicates Express, "SC" indicates Storage Cruiser and "ACM" indicates AdvancedCopy Manager.

### **How to read manuals**

Please use the following table to find the most useful information in the Express, Storage Cruiser and AdvancedCopy Manager manuals to answer your inquiry.

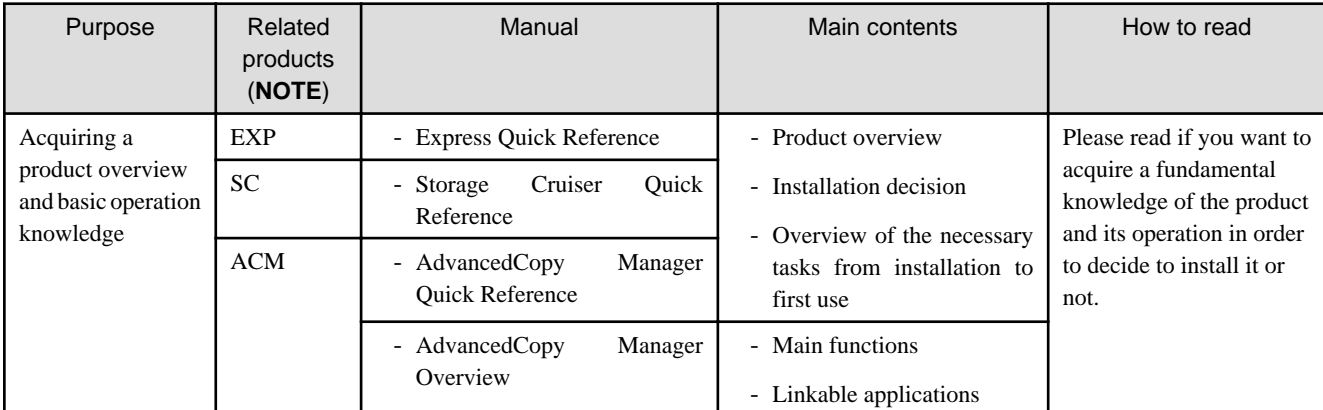

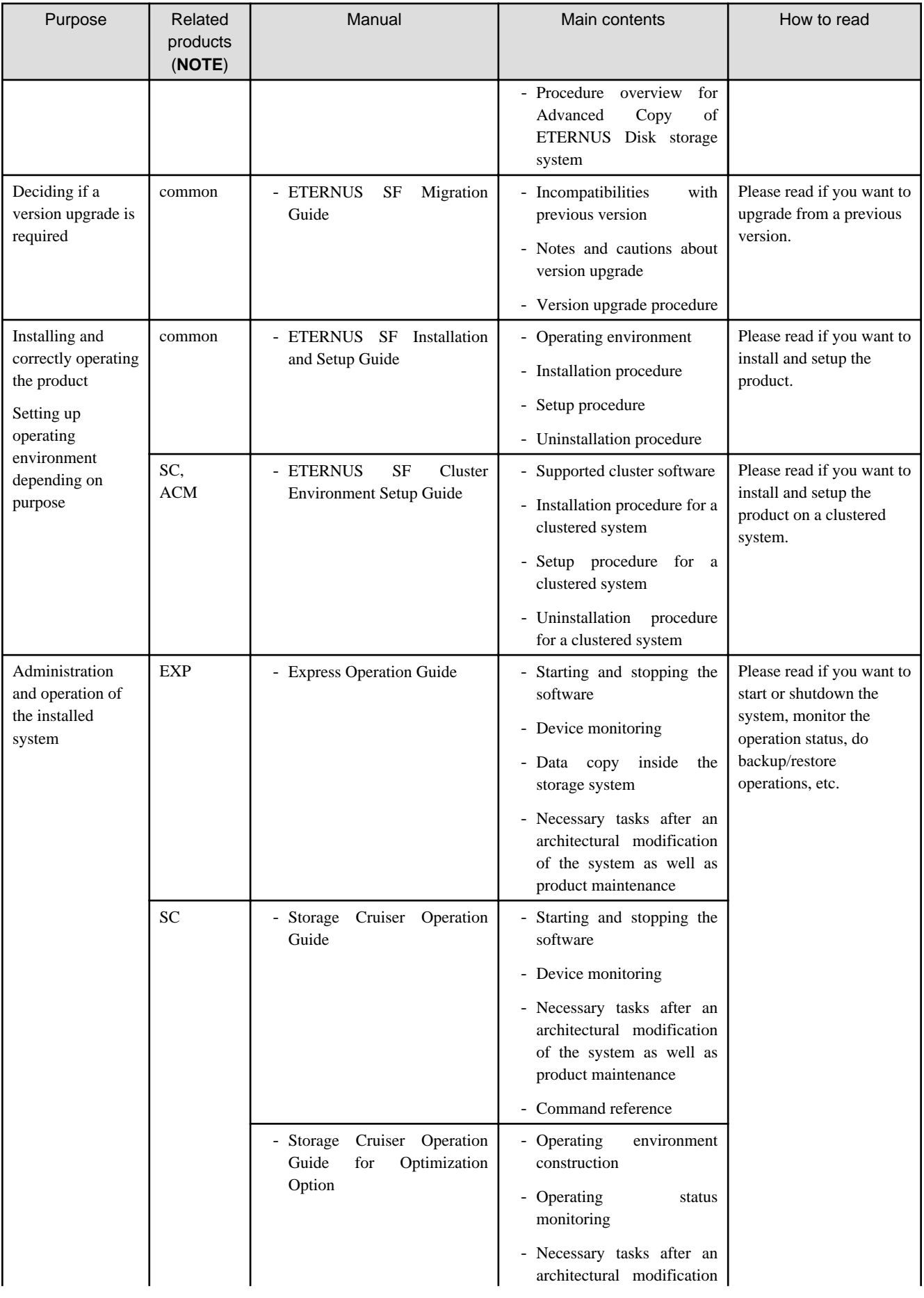

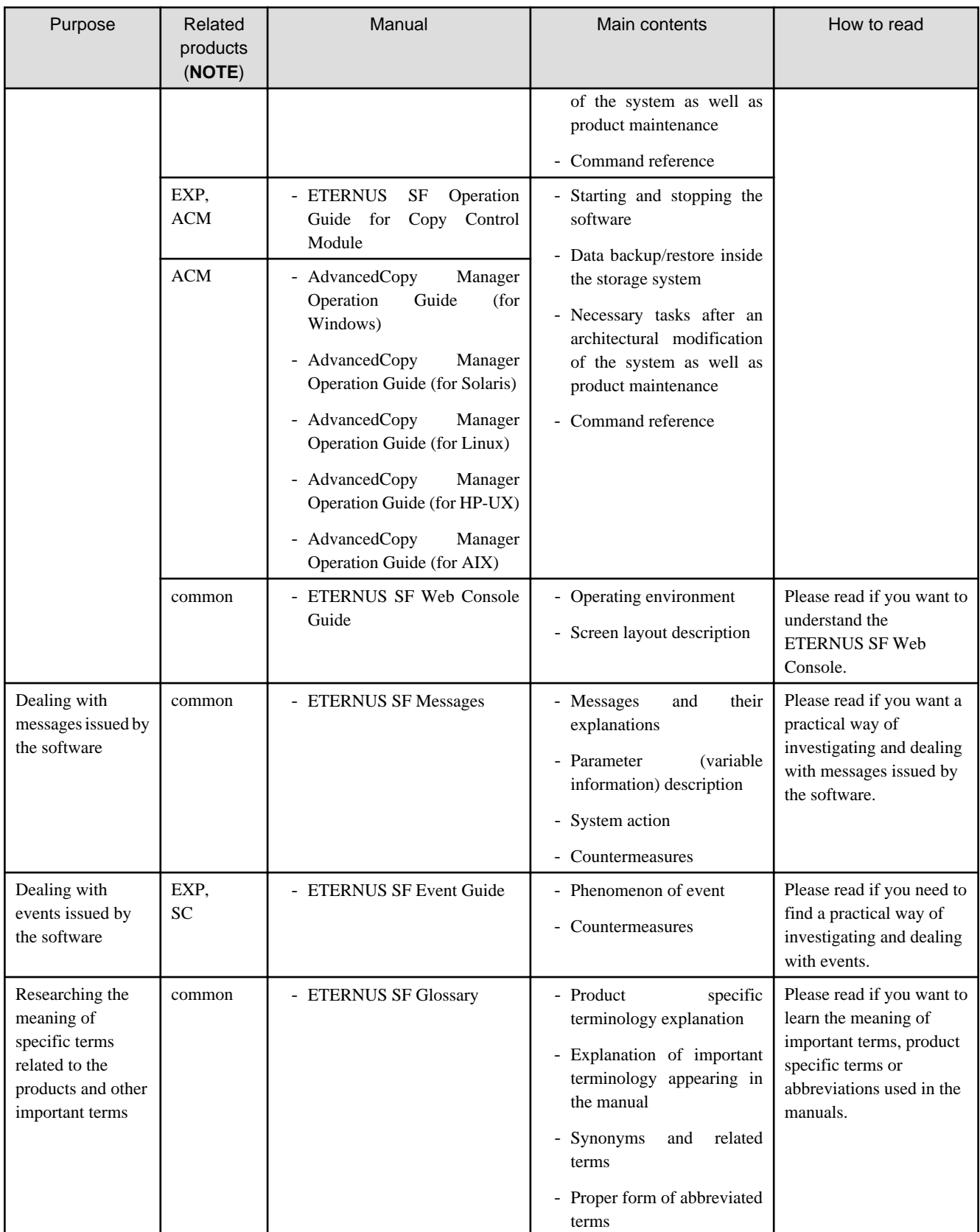

**NOTE**: "EXP" indicates Express, "SC" indicates Storage Cruiser and "ACM" indicates AdvancedCopy Manager.

## **Contents**

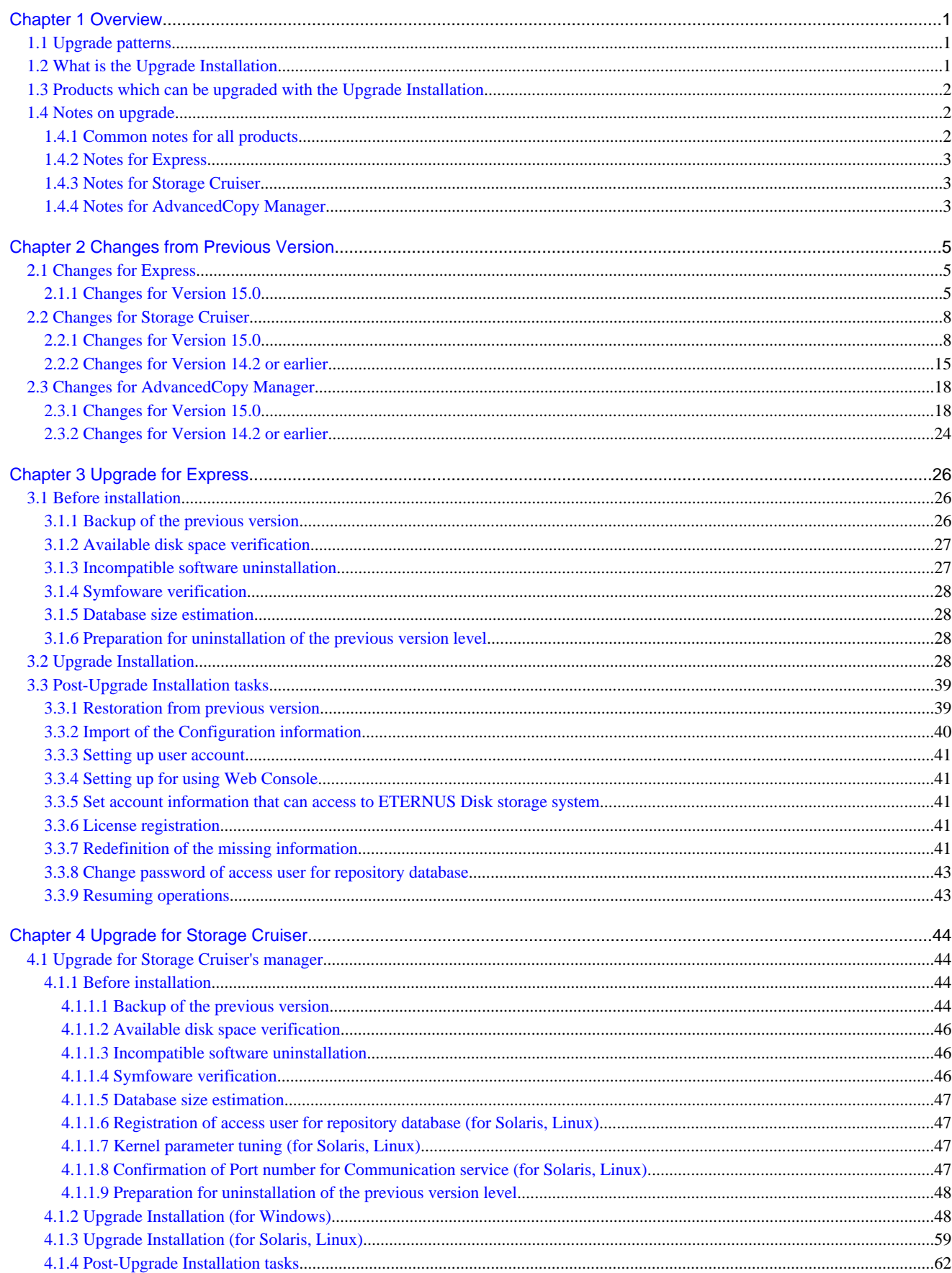

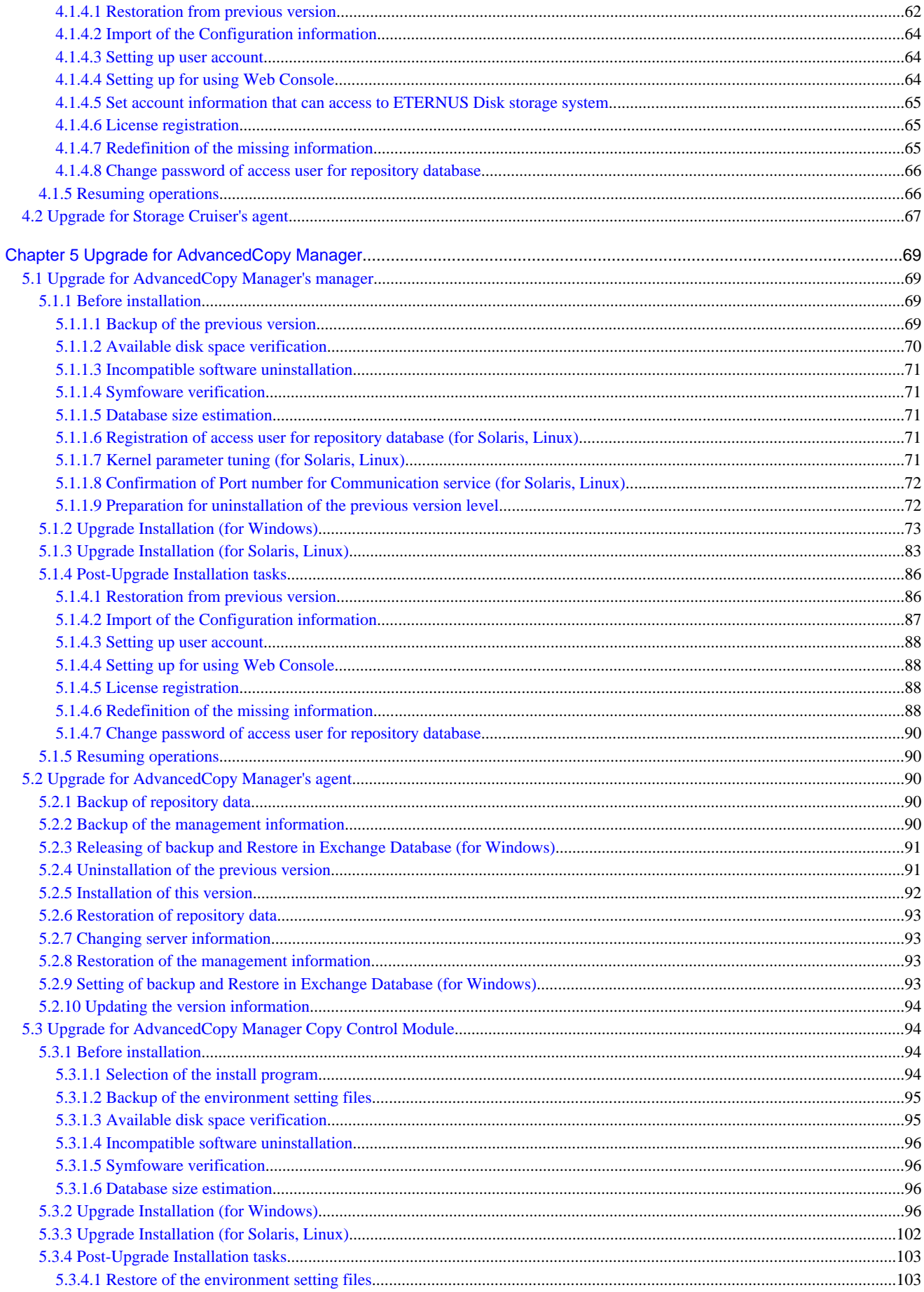

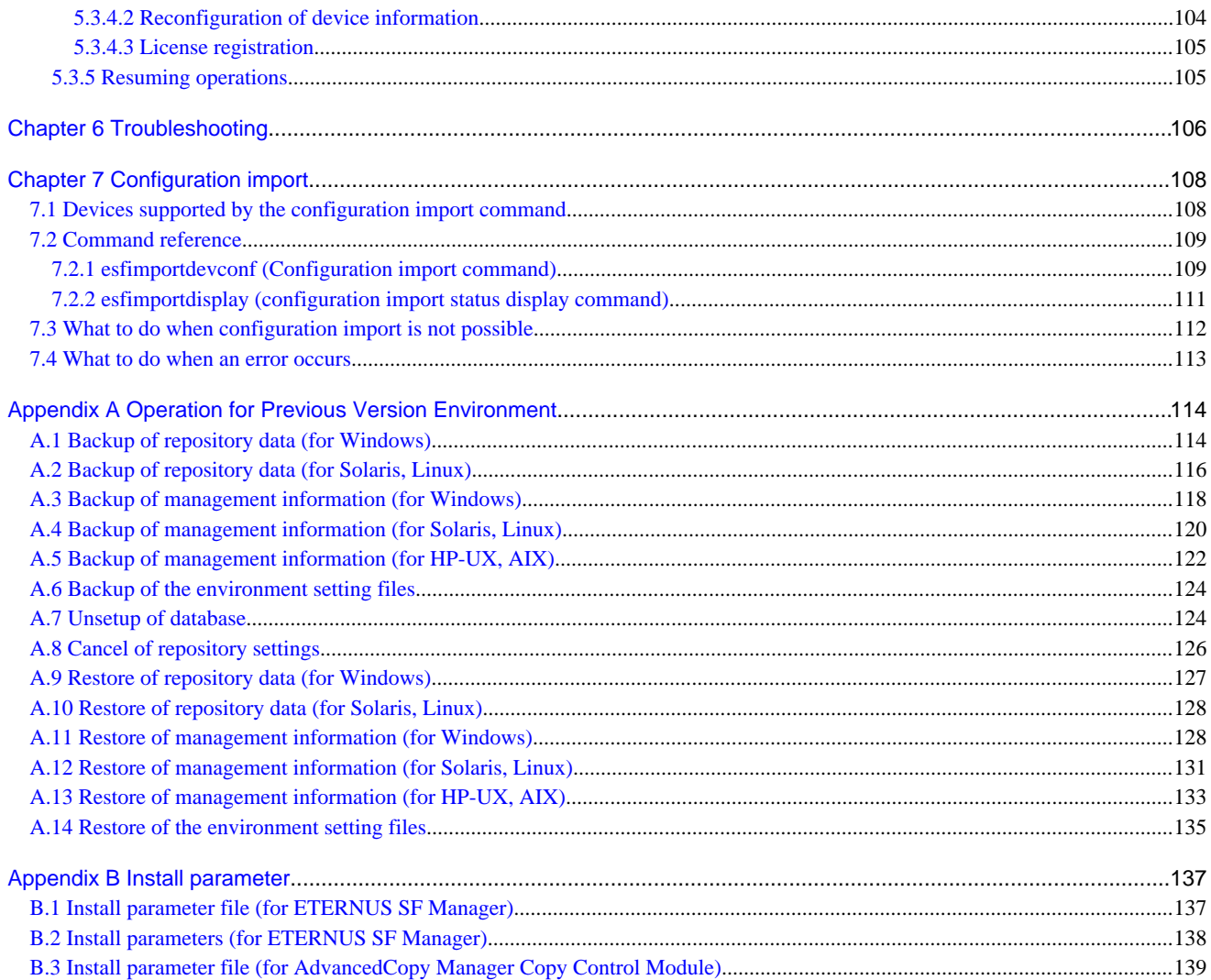

## <span id="page-12-0"></span>**Chapter 1 Overview**

This chapter is an overview of the upgrade process from a previous version to this version for Express, Storage Cruiser and AdvancedCopy Manager.

## **1.1 Upgrade patterns**

This section explains the system configuration before upgrade and after upgrade.

**P** Point

The ETERNUS SF Version 15.0 product combinations obey to the following rules:

- Express cannot be combined with Storage Cruiser or AdvancedCopy Manager in the same system environment.

- Storage Cruiser can be combined with AdvancedCopy Manager in the same system environment.

With ETERNUS SF Version 15.0, the manager functions for the three products (Express, Storage Cruiser and AdvancedCopy Manager) are integrated in the same component. Moreover, the GUI for the three products is unified.

. . . . . . . . . . . . . . . .

Refer to the followings according the combination of the installed products.

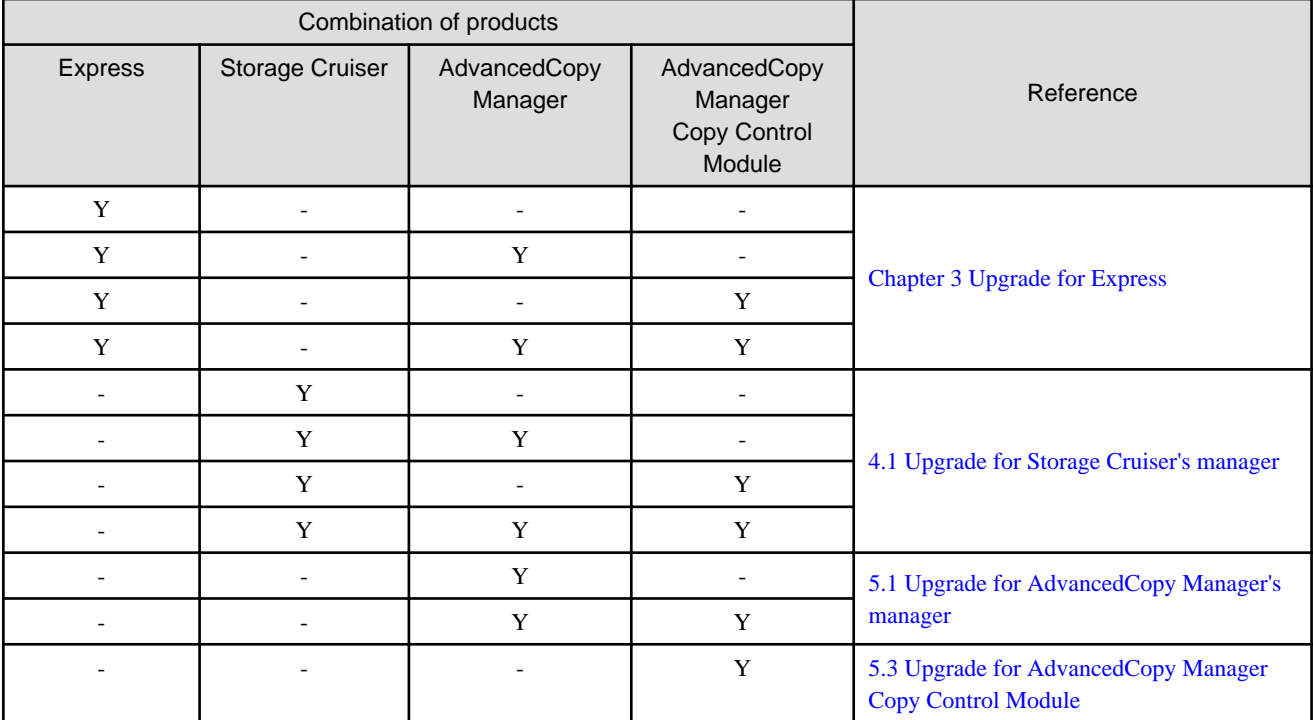

Y: Product installed

-: Product not installed

## **1.2 What is the Upgrade Installation**

This version allows installation without uninstalling the previous version first. It is described as "**Upgrade Installation**" in this manual.

<span id="page-13-0"></span>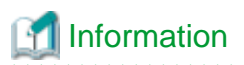

#### **For the uninstallation of the previous version:**

The uninstallation of the previous version is an option of the upgrade process. If the user chooses to uninstall the previous version, the uninstallation process is done automatically.

<u>. . . . . . . . . . . .</u>

## **1.3 Products which can be upgraded with the Upgrade Installation**

The products which can be upgraded with the Upgrade Installation procedure are as follows.

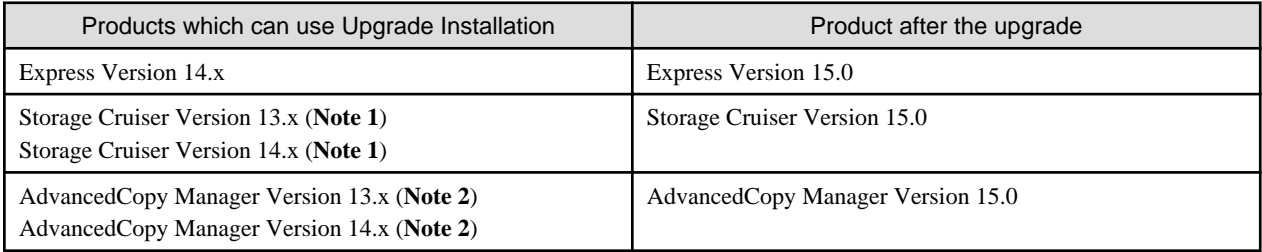

**Note 1**: The Upgrade Installation procedure can be used for the Storage Cruiser's manager only. **Note 2**: The Upgrade Installation procedure can be used for the AdvancedCopy Manager's manager and AdvancedCopy Manager Copy Control Module.

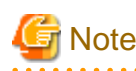

#### **For the upgrade patterns not listed in the table above:**

It is not possible to use the Upgrade Installation procedure provided in this manual. Please uninstall the previous version product and install this version product. Afterwards, perform as new all necessary setup and customization operations for this version.

## **1.4 Notes on upgrade**

The following important points must be acknowledged before starting the upgrade process.

### **1.4.1 Common notes for all products**

### **Operating systems**

The operating system version level on the server where the upgrade will be performed must be supported by the version of the product that will be installed.

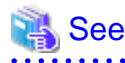

- Some operating system versions are unsupported in this version. For details, refer to ["Chapter 2 Changes from Previous Version"](#page-16-0).

- For information regarding the operating system versions supported by the product, refer to "Operating Environment" in the "ETERNUS SF Installation and Setup Guide".

### <span id="page-14-0"></span>**1.4.2 Notes for Express**

### **Configuration information for previous version level**

The following configuration information of the previous version for Express cannot be carried over to this version level.

- Various Express configuration and history information
	- Events
	- Login/Logout History
	- Configuration Change History
	- User account of Express Web GUI

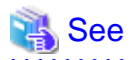

For details on the configuration information, refer to the "ETERNUS SF Express User's Guide" for the previous version. 

### **Advanced Copy sessions existing in ETERNUS Disk storage system**

It is possible to perform an Upgrade Installation during existing Advanced Copy and Remote Advanced Copy sessions.

The upgrade process is similar and has no influence on the existing Advanced Copy sessions.

### **1.4.3 Notes for Storage Cruiser**

### **Upgrade from Softek Storage Cruiser Version 1.2.2**

If you would like to upgrade from Softek Storage Cruiser Version 1.2.2 to this version, contact a Fujitsu system engineer.

### **Configuration information for previous version level**

The following configuration information of the previous version for Storage Cruiser cannot be carried over to this version level

- User account for using GUI client

When setting up the information listed above to this version level, the following work is required.

1. It is necessary to confirm and record the information configured for the previous version level before performing the Upgrade Installation.

You can confirm the user account for the previous version level in the "Login account registration" window that is displayed by selecting [Tool]-[Authentication] in the GUI client resource management screen.

2. After performing Upgrade Installation, configure the information recorded in Step 1, manually.

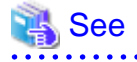

For setting up of a user account for this version level, refer to "Setting up user account" in the "ETERNUS SF Installation and Setup Guide".

**1.4.4 Notes for AdvancedCopy Manager**

### **Advanced Copy sessions existing in ETERNUS Disk storage system**

It is possible to perform an Upgrade Installation with existing Advanced Copy and Remote Advanced Copy sessions. Regardless of whether there are Advanced Copy sessions or not, the version upgrade procedure is the same.

#### **Configuration information for previous version level**

The following configuration information of the previous version for AdvancedCopy Manager cannot be carried over to this version level.

- The user account for using GUI client

When setting up the information listed above to this version level, the following work is required.

1. It is necessary to confirm and record the information configured for the previous version level before performing the Upgrade Installation.

You can confirm the user account for the previous version level on the screen which is displayed by the following procedure:

- In the case of AdvancedCopy Manager Version 13.2 or earlier:

Select [View] from the [Security] menu on the initial window of AdvancedCopy Manager by the root user in Solaris and Linux environments, or by the startup account specified at the time of the installation of the AdvancedCopy Manager's manager in Windows environments.

- In the case of AdvancedCopy Manager Version 13.3 or later:

Select [User Accounts] from the [File] menu of the main menu bar by the root user in Solaris and Linux environments, or by the startup account specified at the time of the installation of the AdvancedCopy Manager's manager in Windows environments.

2. After performing Upgrade Installation, configure the information recorded in Step 1, manually.

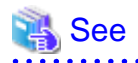

For setting up of a user account for this version level, refer to "Setting up user account" in the "ETERNUS SF Installation and Setup Guide". . . . . . . . . . 

## <span id="page-16-0"></span>**Chapter 2 Changes from Previous Version**

This chapter describes the contents changed from the previous version of products.

## **2.1 Changes for Express**

This section describes the changes from the previous version of Express.

### **2.1.1 Changes for Version 15.0**

### **Changes for supported operating systems**

The following operating systems are no longer supported.

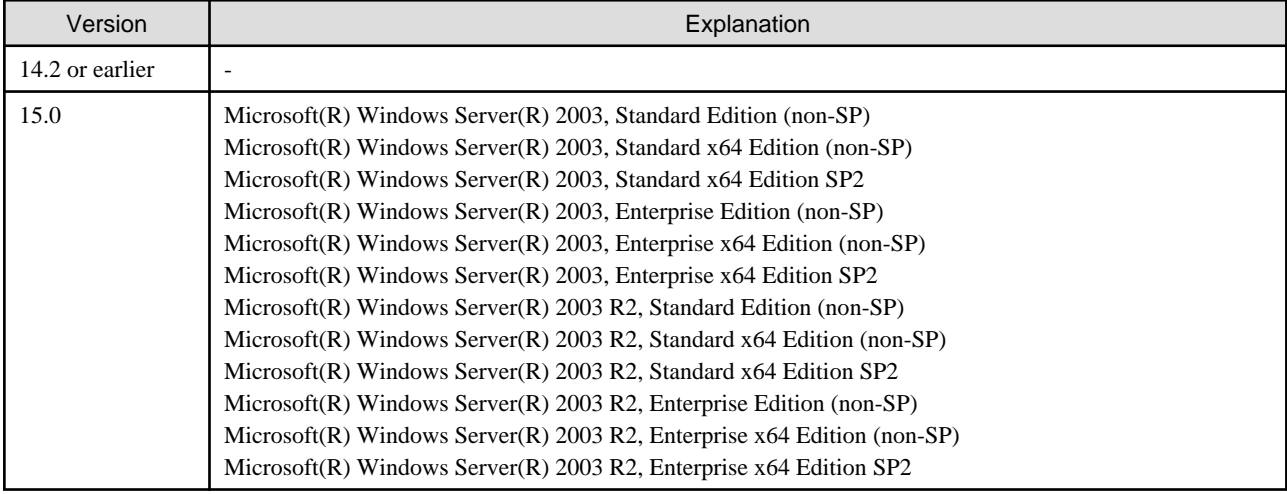

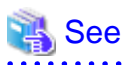

For the operating systems supported by this version of Express, refer to "Operating environment of ETERNUS SF Manager" in the "ETERNUS SF Installation and Setup Guide".

### **Changes for supported functions**

The function to send troubleshooting information by e-mail is no longer supported.

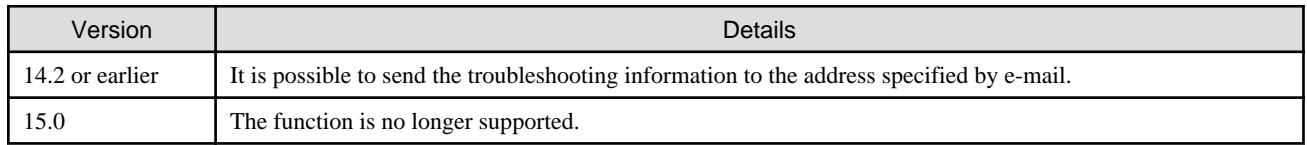

### **The express\_diag command is no longer supported**

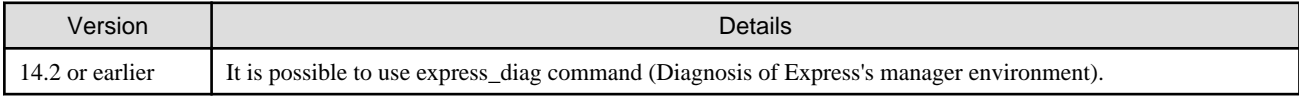

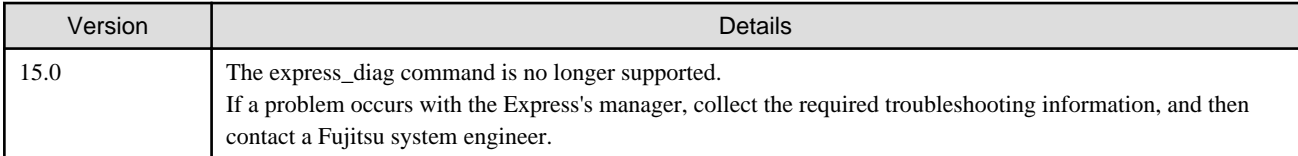

### **The export/import function of the copy group definition is no longer supported**

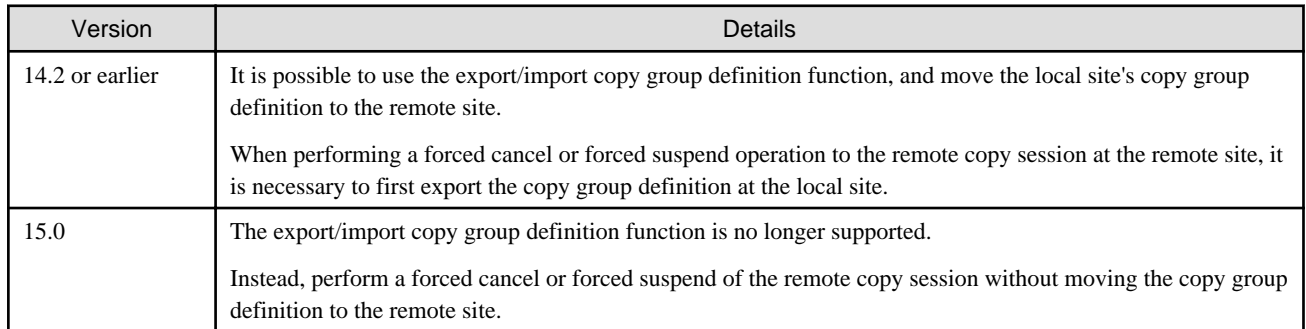

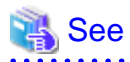

For details about forced cancel or forced suspend of remote copy sessions on the Version 15.0, refer to the following manuals.

- "Forcible cancel the copy session" and "Forcible suspend the copy session" in the "ETERNUS SF Web Console Guide".
- "Forcibly stopping copy sessions" and "Forcibly Suspending REC Sessions" in the "ETERNUS SF Operation Guide for Copy Control Module".

### **The automatic creation function of RAID group is no longer supported**

The automatic creation function of RAID group for some models is no longer supported.

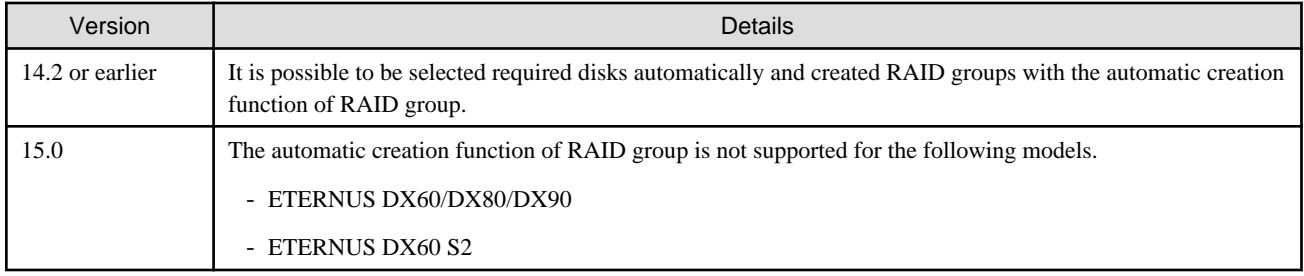

### **The function to set different names from names on the devices is no longer supported**

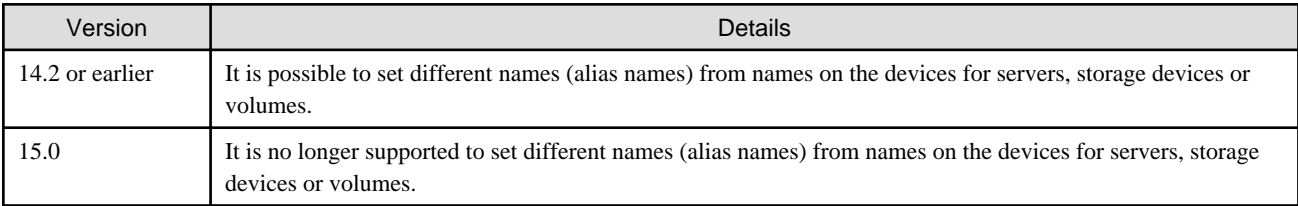

### **Change for the connection address to the ETERNUS SF Web Console**

The address to connect to the Management Server is changed as follows.

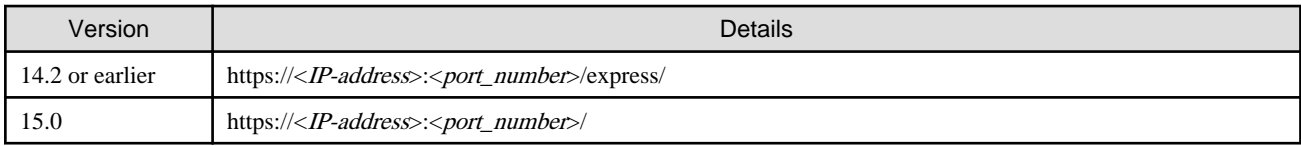

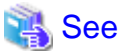

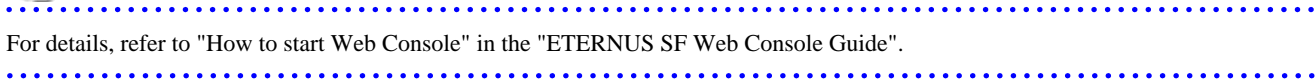

### **Changes to the license process**

The license management process is changed as follows.

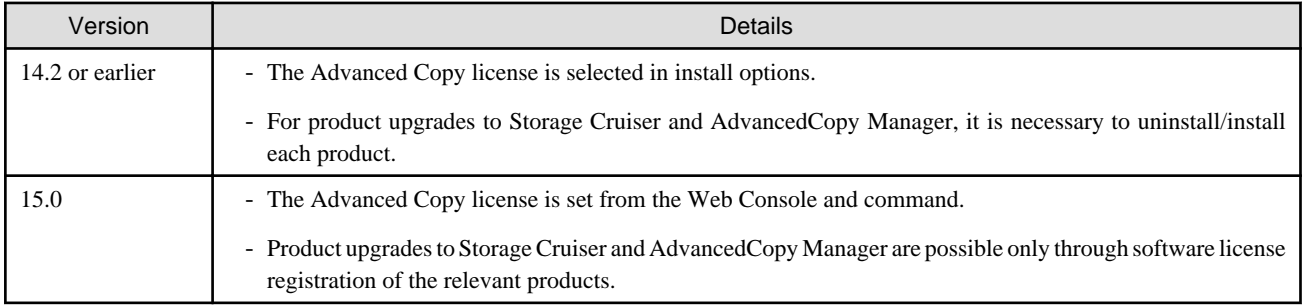

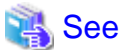

For details, refer to "License Management" in the "ETERNUS SF Installation and Setup Guide". 

### **Changes to the messages and event logs**

The messages and event logs are changed as follows.

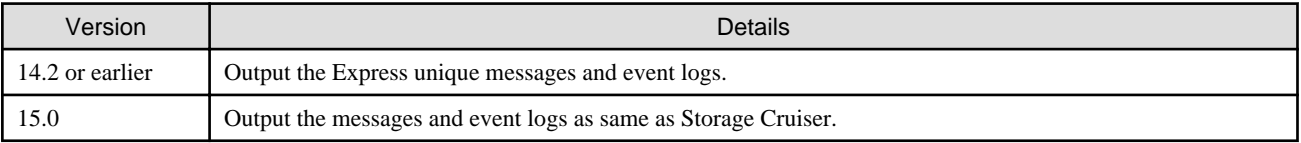

### **Changes to the path name of storageadm perfdata command (Windows)**

The path name of the storageadm perfdata command is changed as follows.

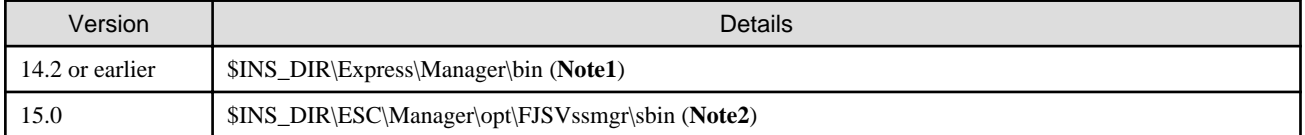

**Note1**: \$INS\_DIR means "Program Directory" specified at the Express installation. **Note2**: \$INS\_DIR means "Program Directory" specified at the ETERNUS SF Manager installation.

### **Changes to the install directory and name of troubleshooting information collection command (Windows)**

The troubleshooting information collection command name and path are changed as follows.

<span id="page-19-0"></span>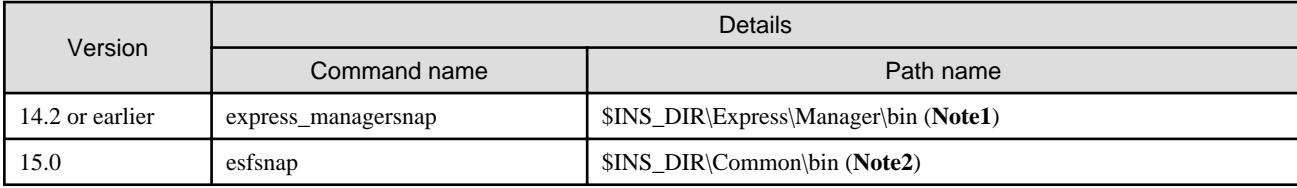

**Note1**: \$INS\_DIR means "Program Directory" specified at the Express installation.

**Note2**: \$INS\_DIR means "Program Directory" specified at the ETERNUS SF Manager installation.

## **2.2 Changes for Storage Cruiser**

This section describes the changes from the previous version of Storage Cruiser.

## **2.2.1 Changes for Version 15.0**

### **Changes to the GUI**

The GUI client has been replaced with the Web Console. Uninstall the installed GUI client.

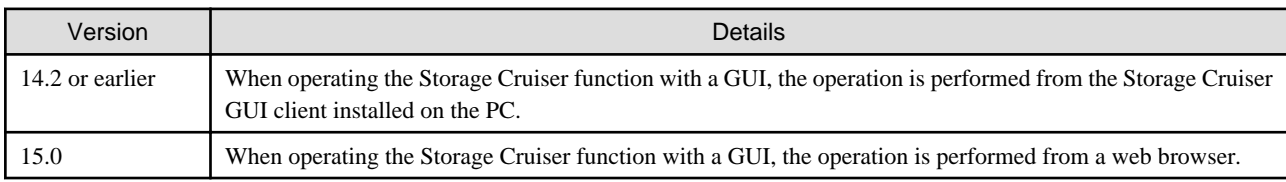

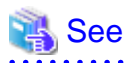

For details on the usable web browser and how to use the Web Console, refer to the "ETERNUS SF Web Console Guide". 

### **Changes for supported devices**

The following devices are no longer supported.

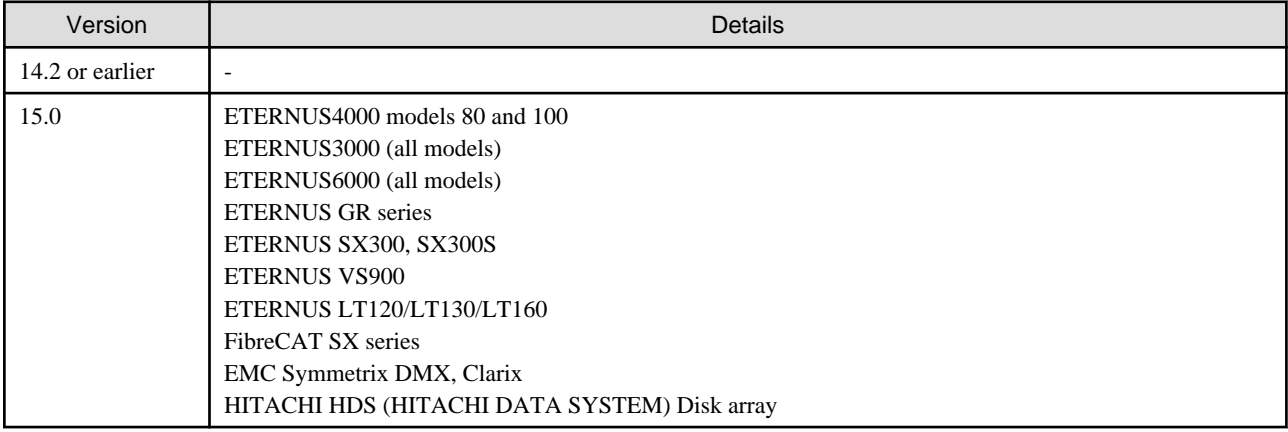

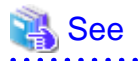

For the devices that can be managed by this version of Storage Cruiser, refer to "Supported devices" in the "ETERNUS SF Installation and Setup Guide".

....................................

. . . . . . .

. . . . . . . . . .

### **Changes for supported operating systems**

The following operating systems are no longer supported.

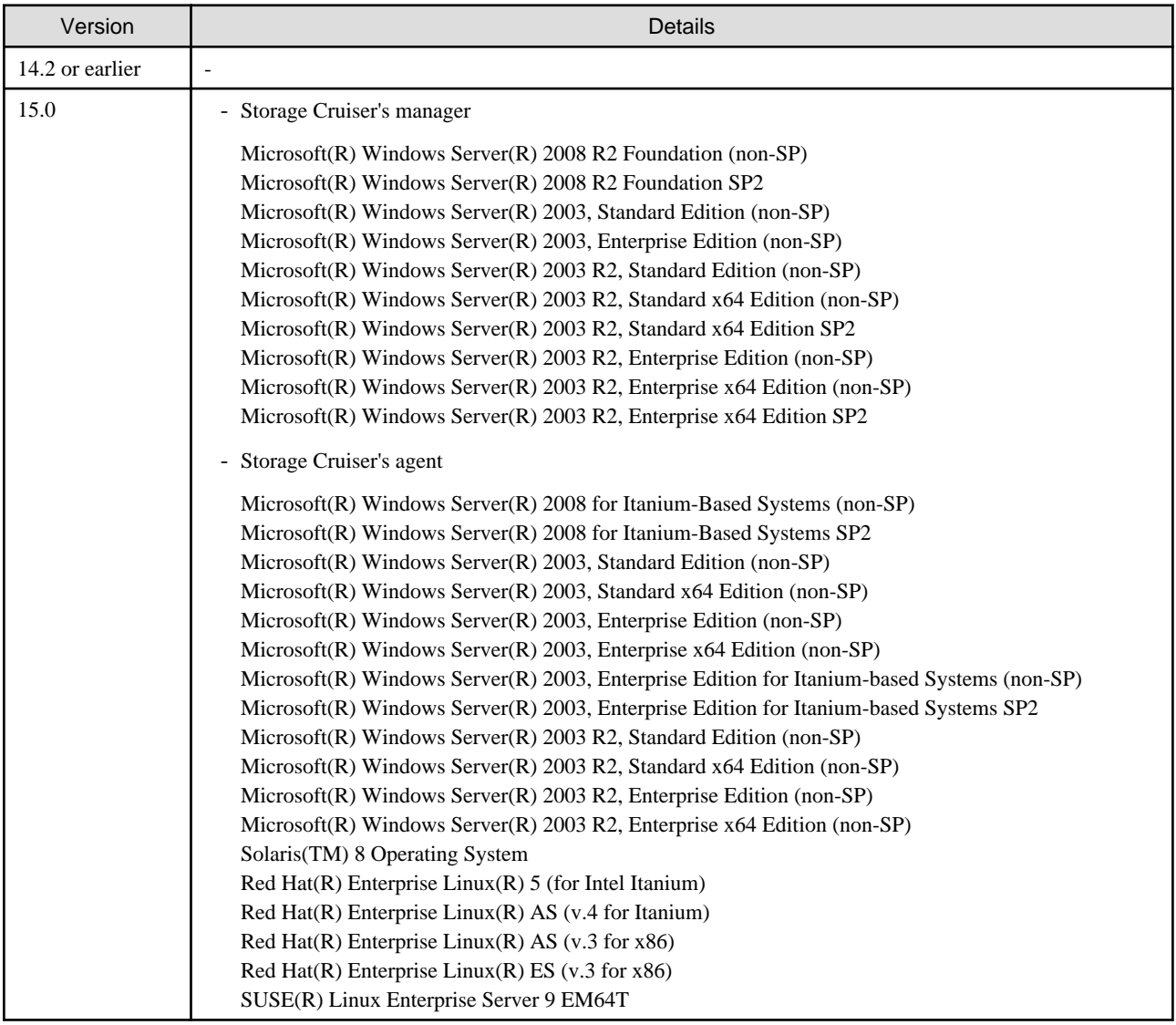

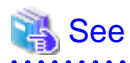

For the operating systems supported by this version of Storage Cruiser, refer to "Operating environment of ETERNUS SF Manager" and "Operating environment of Storage Cruiser's agent" in the "ETERNUS SF Installation and Setup Guide". . . . . . . . . . . . . . . . . . . . . . . . . . .

### **Changes for supported functions**

Storage Volume Configuration Navigator is no longer supported.

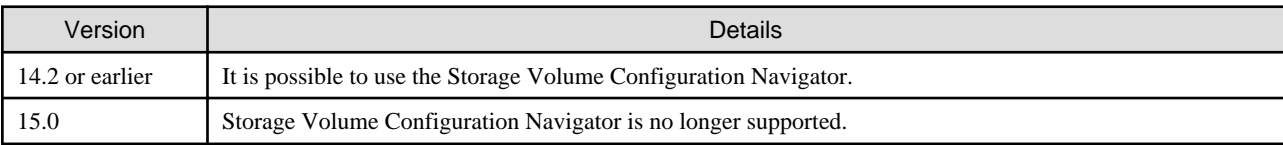

### **The map view function is no longer supported**

Displaying map is no longer supported.

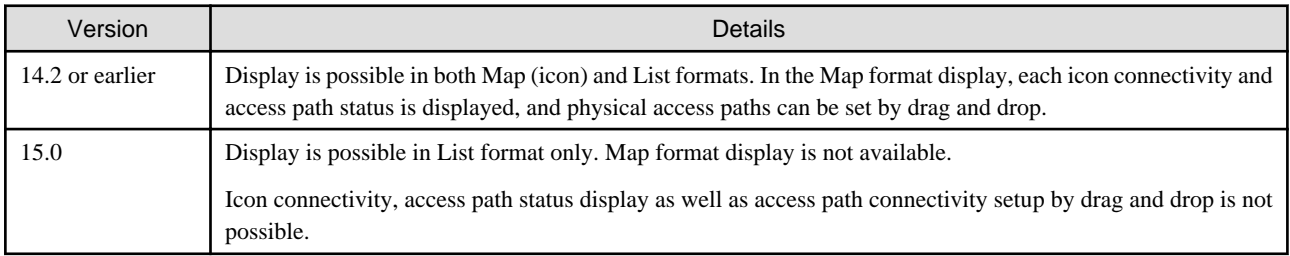

## Information

- Use the List display for device status information.
- The access path setup with drag and drop is replaced by selection in the list.

### **Memo information table is no longer supported**

The memo information table has been discontinued.

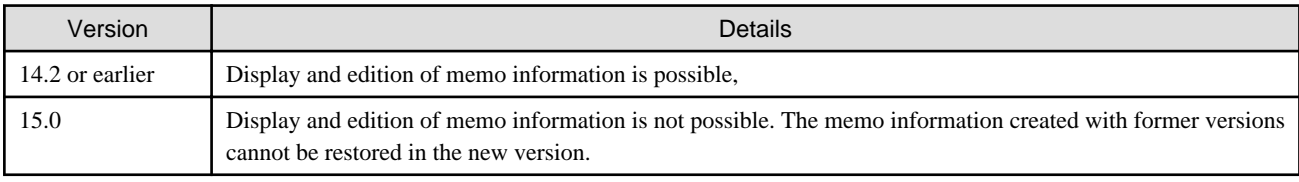

### **The Correlation window is no longer supported**

The Correlation window below is no longer supported.

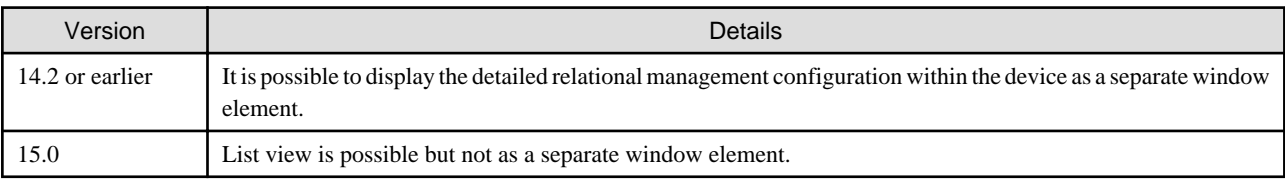

### **Connectivity management display is no longer supported**

The connectivity management display has been discontinued.

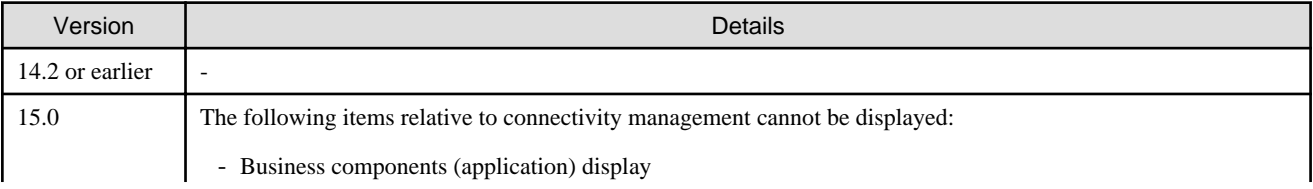

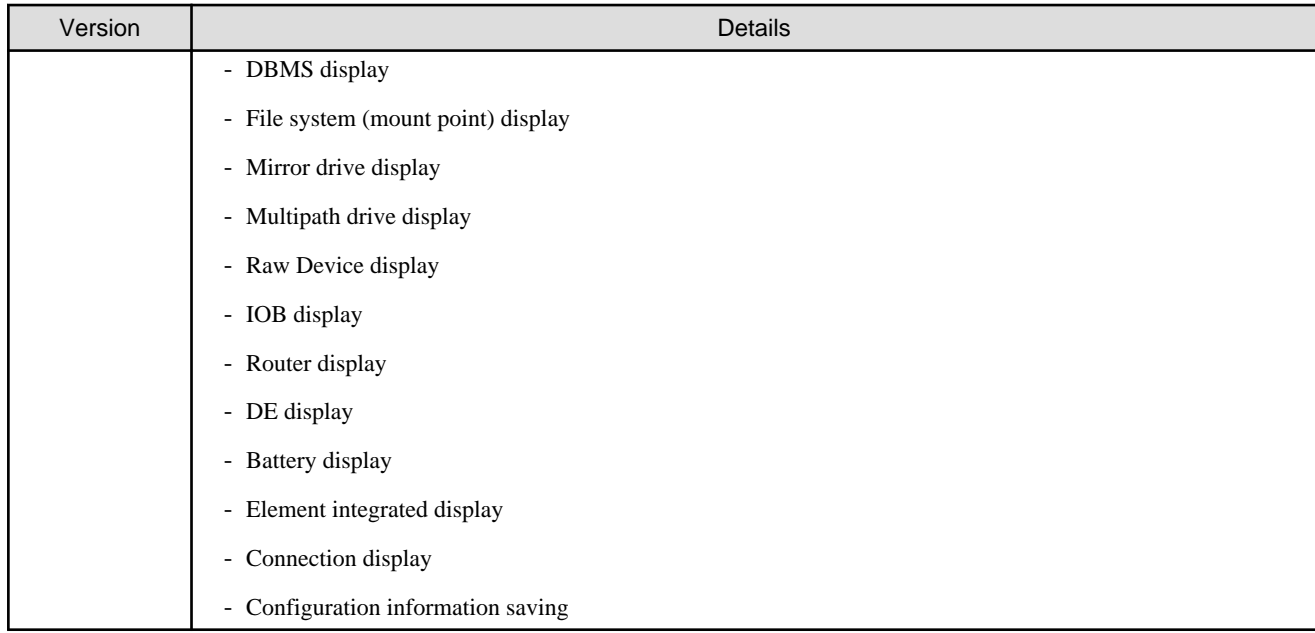

### **Revolving light icon is no longer supported**

The revolving light icon is no longer supported.

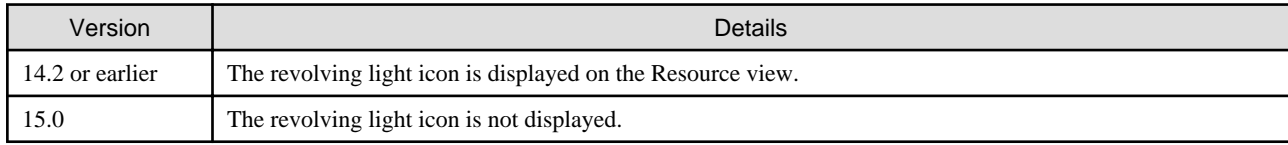

### **Displaying condition report is no longer supported**

The processing for threshold monitoring of performance management function has changed as follows.

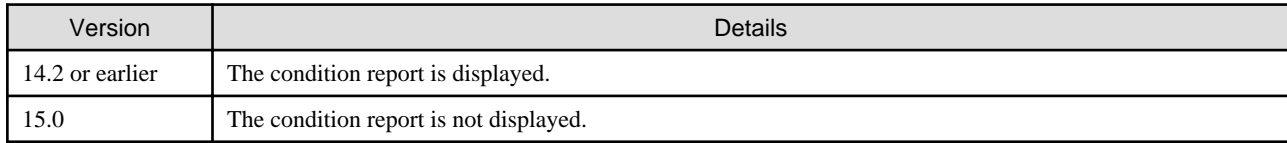

### **SNMP Trap setup after a Fibre Channel Switch has been registered is no longer supported**

Support for SNMP Trap setup after a Fibre Channel Switch has been registered has changed as follows.

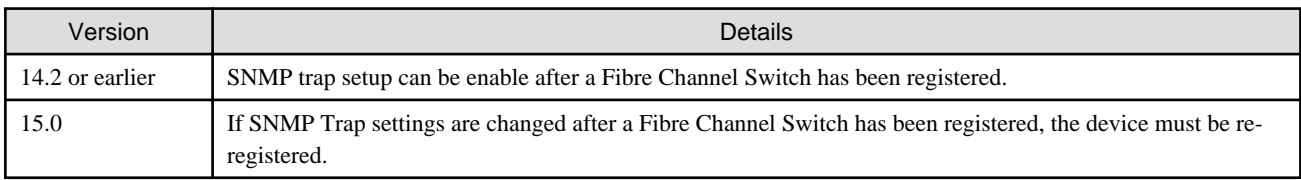

### **Beacon function for Solaris server node is no longer supported**

The beacon function for Solaris server node has been changed as follows.

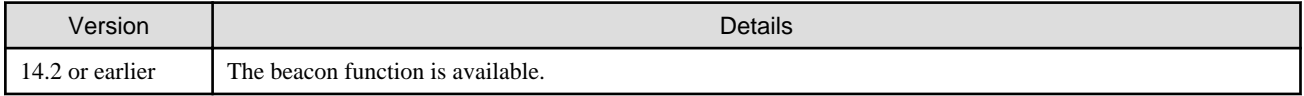

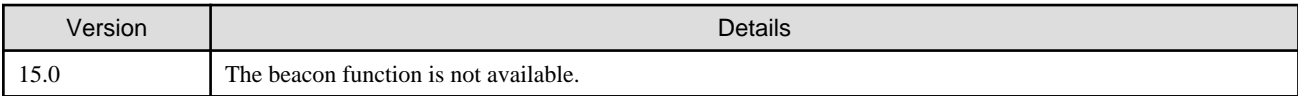

### **File output function for performance management graph is no longer supported**

The file output function in the display of performance management graph has been changed as follows.

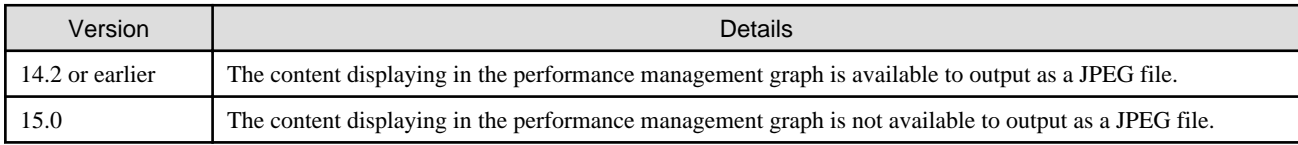

### **Changes to the default install path for programs that include manager functions**

This change is for Windows environment only.

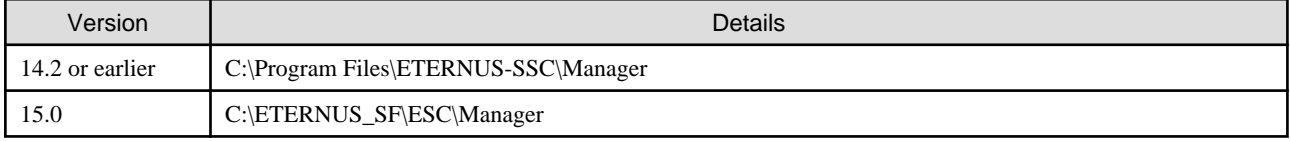

## **Example**

When having installed a program to the default installation location, the full path for the shell script used with a shell linkage function is as follows:

- In the case of Version 14.2 or earlier:

C:\Program Files\ETERNUS-SSC\Manager\opt\FJSVssmgr\lib\sample\trapop.bat

- In the case of Version 15.0:

C:\ETERNUS\_SF\ESC\Manager\opt\FJSVssmgr\lib\sample\trapop.bat 

### **Changes for the device registration for ETERNUS Disk storage system**

The information necessary for device registration of ETERNUS Disk storage system is as follows.

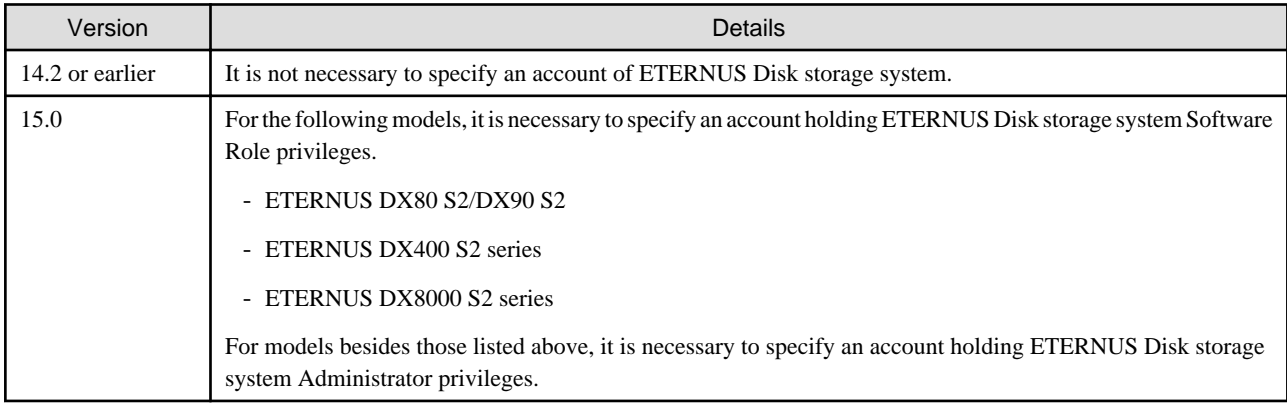

### **Change default value of registered a device**

The setup function checking of SNMP trap for registering ETERNUS Disk storage system and Fibre Channel Switch has been changed as follows.

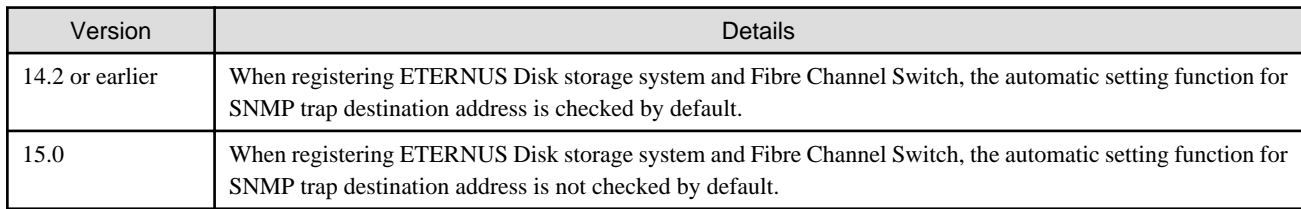

### **Changes for the login account**

The login account has been changed as follows.

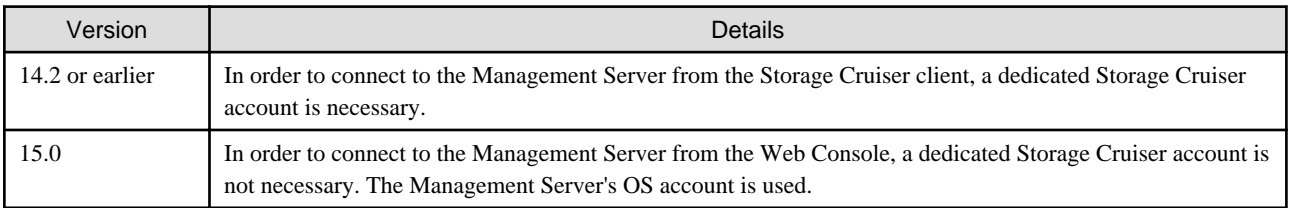

### **Change the icon displaying threshold monitoring of Thin Provisioning Pool**

The icon displayed when the usage of Thin Provisioning Pool exceed "alarm threshold" has been changed as follows.

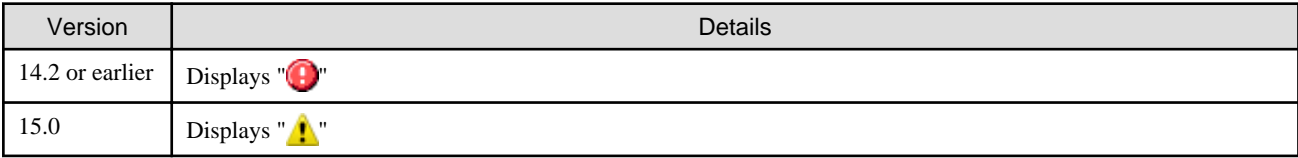

### **Change the display method for Capacity Chart of Thin Provisioning Pool**

The display method for Capacity Chart of Thin Provisioning Pool has been changed as follows.

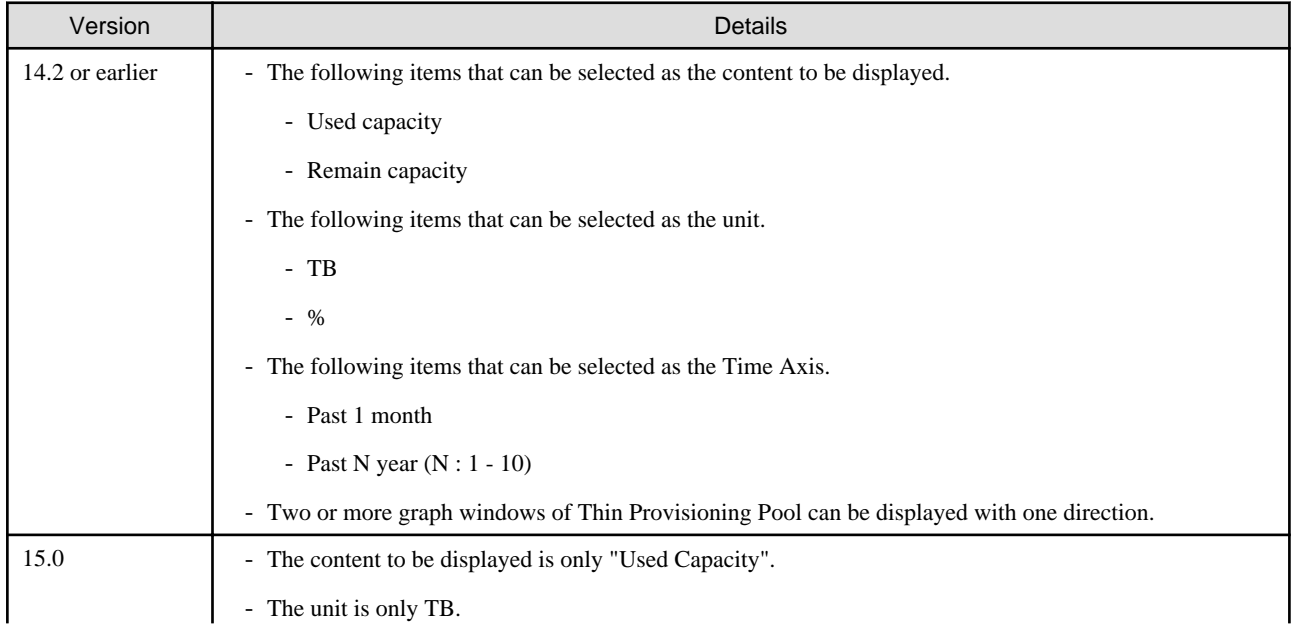

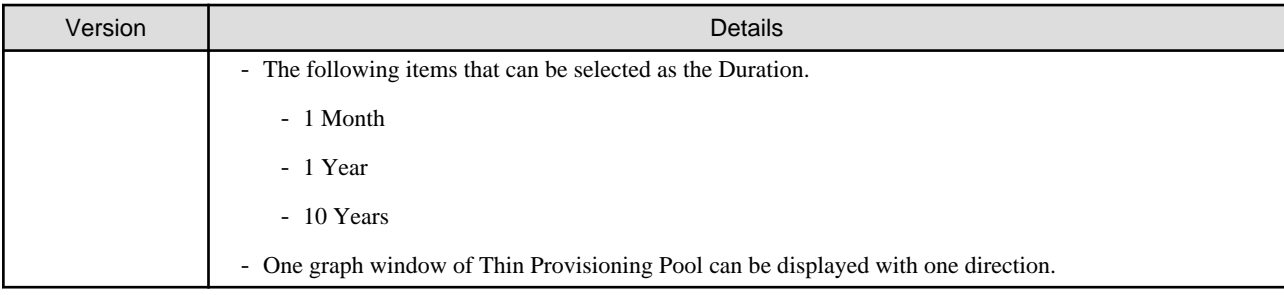

### **Changes to the process of deleting the Management Server**

The process for deleting a Management Server with a set access path has changed as follows.

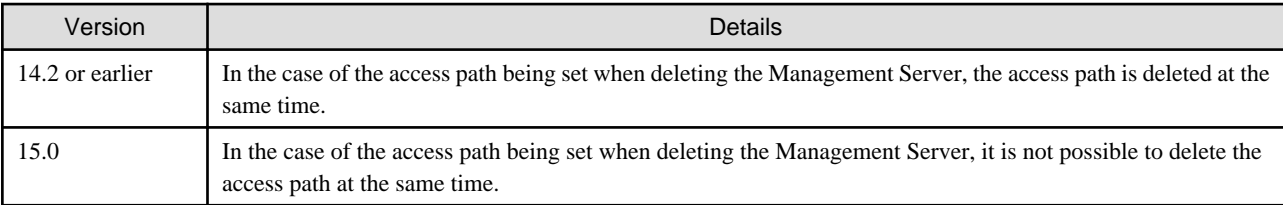

### **Changes to the process of deleting a VM Host if VM Guests exist under the VM Host**

The process for deleting a VM Host if VM Guests exist under this VM Host has changed as follows.

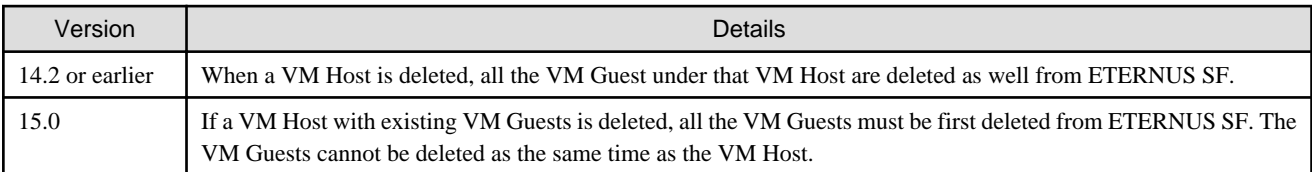

### **Changes to the install directory and name of troubleshooting information collection command (Storage Cruiser's manager)**

The troubleshooting information collection command name and path are changed as follows.

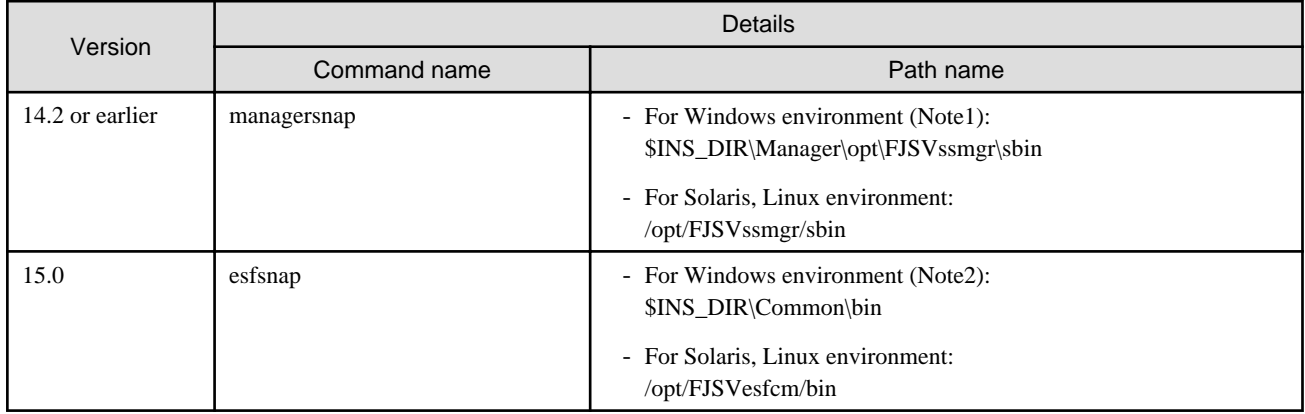

**Note1**: \$INS\_DIR means "Program Directory" specified at the Storage Cruiser installation. **Note2**: \$INS\_DIR means "Program Directory" specified at the ETERNUS SF Manager installation.

## <span id="page-26-0"></span>**2.2.2 Changes for Version 14.2 or earlier**

### **Change to the error message output by storage management commands**

The message output by storage management commands is changed as follows.

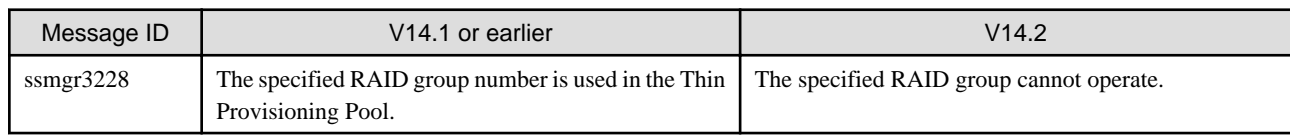

### **Changes for the SNMP trap reception program**

- For Windows environment:

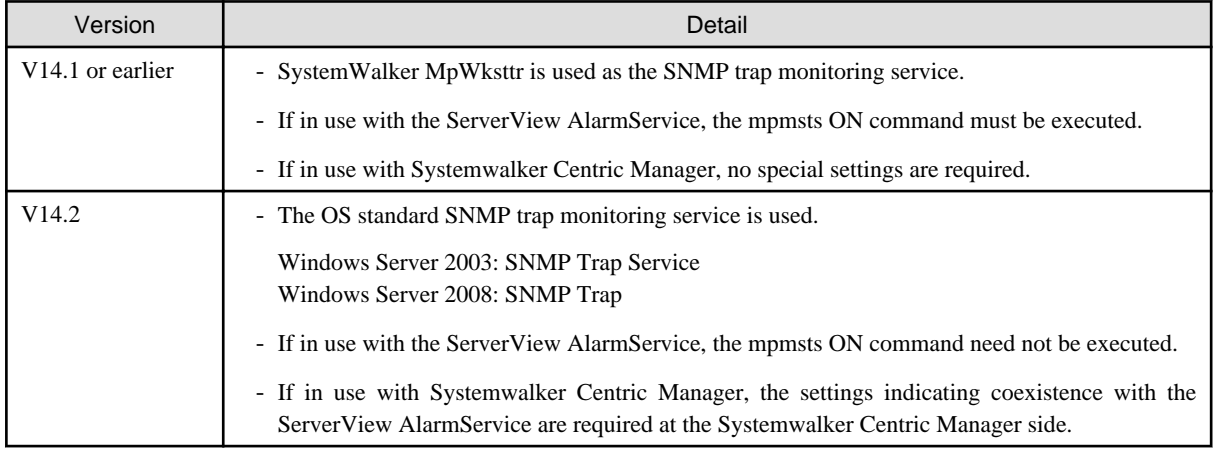

- For Linux environment:

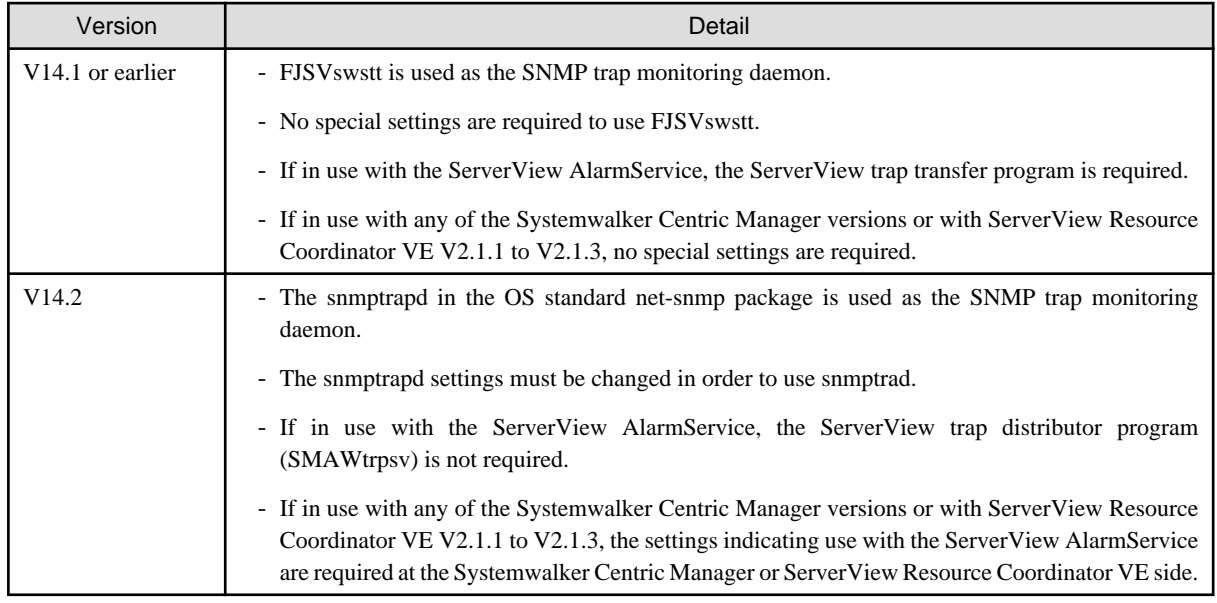

### **Changes for communication recovery event messages**

In the device polling function, this incompatible target devices are the Managed devices using the "Communication status check" polling method.

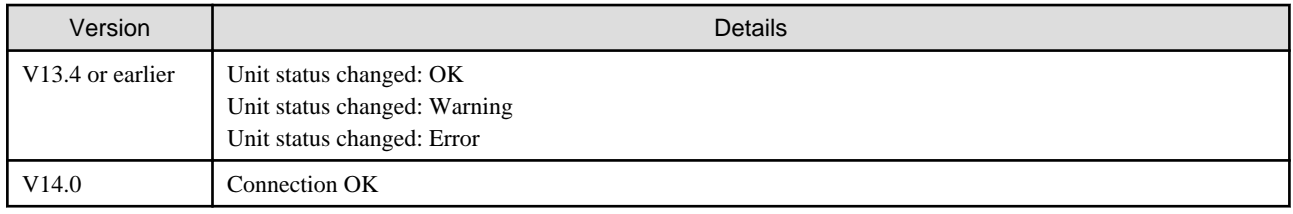

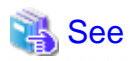

For details on the polling methods, refer to "Device Polling" in the "ETERNUS SF Storage Cruiser Operation Guide". 

### **Change the management method for VMware Infrastructure 3 Version 3.5**

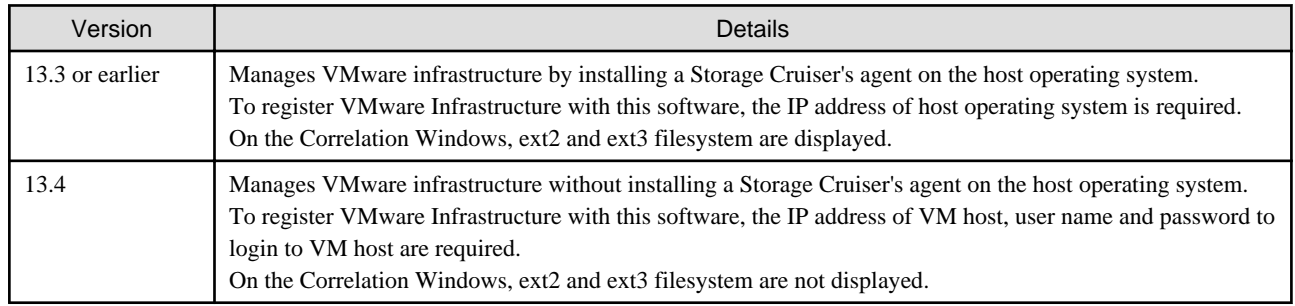

If the agents from Version 13.3 or earlier are still used even after migrating the Manager to Version 13.4, then the management method does not change. To manage the VMware infrastructure using the new management method, first migrate the Manager to Version 13.4, then delete the settings for the servers where the agent has been installed from this software and register the servers again using the new management method.

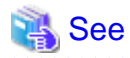

. . . . . . . . .

For details about the new management method and registration procedure, refer to the "VMware Infrastructure 3 Version 3.5 (or later), VMware vSphere 4 (or later) or VMware ESXi 3.5 (or later)" and "Registering device" in the "ETERNUS SF Storage Cruiser Operation Guide". 

### **Changes for the integration icon name and basic information for LVM logical/physical volume**

This change is for HP-UX environment only.

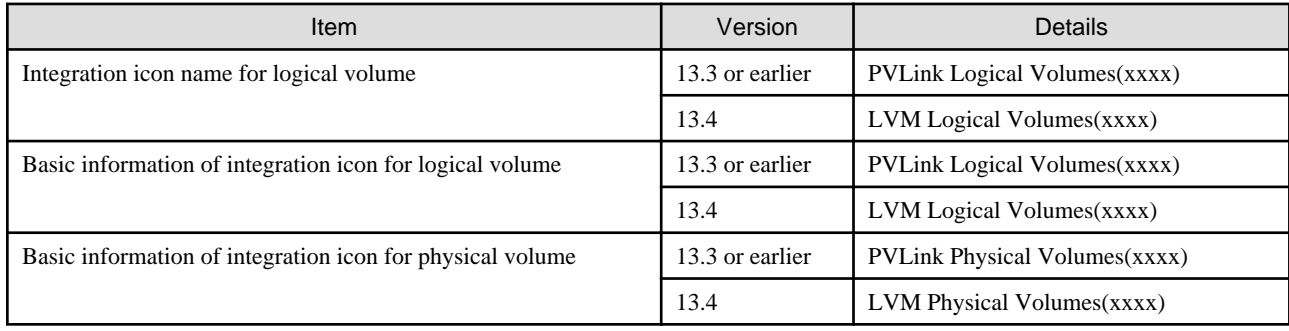

Basic information of integration icon is displayed by selecting **Basic information** tab in property window for the integration icon.

## Example

- In the case of Version 13.3 or earlier:

Integration icon name for logical volume: PVLink Logical Volumes(vg01) Integration icon for logical volume - **Basic information** tab: PVLink Logical Volumes(vg01) Integration icon for physical volume - **Basic information** tab: PVLink Physical Volumes(c2t0d0-7)

- In the case of Version 13.4 or later:

Integration icon name for logical volume: LVM Logical Volumes(vg01) Integration icon for logical volume - **Basic information** tab: LVM Logical Volumes(vg01) Integration icon for physical volume - **Basic information** tab: LVM Physical Volumes(c2t0d0-7)

### **Changes for the Argument-1 value to be handed over to the event linked functionality**

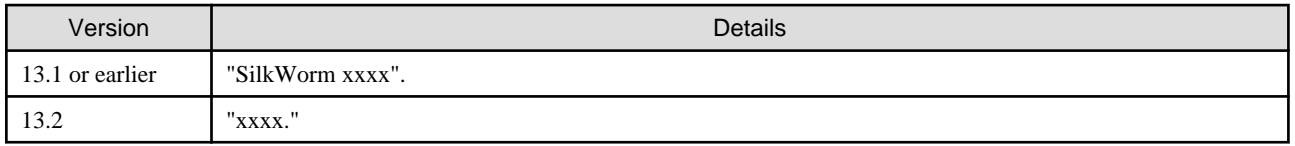

## **Example**

- In the case of Version 13.1 or earlier:

"AP:SSC: INFO: swsag4203:FC Port No.0 Online in M540(SilkWorm 48000[192.168.0.1])"

- In the case of Version 13.2 or later:

"AP:SSC: INFO: swsag4203:FC Port No.0 Online in M540(48000[192.168.0.1])" 

### **Changes for the install directory and name of command using the Management Server (for Solaris)**

This change is for Solaris environment only.

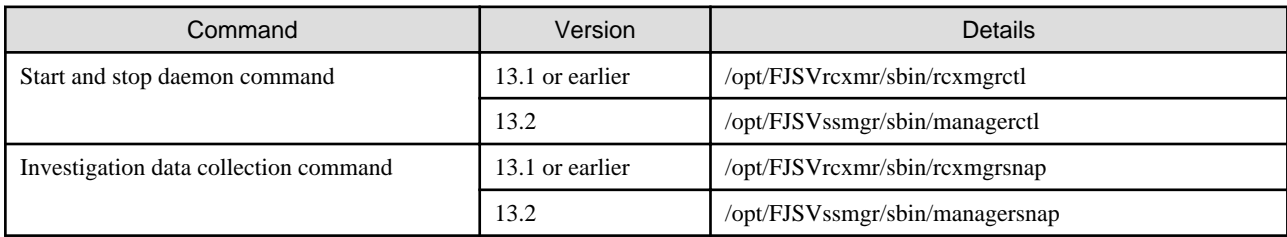

### **Changes for the command line resource path for cluster environment (for Solaris)**

This change is for Solaris environment only.

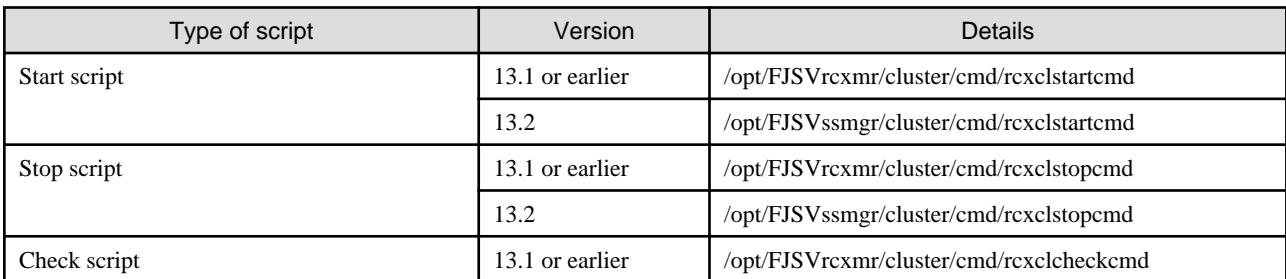

<span id="page-29-0"></span>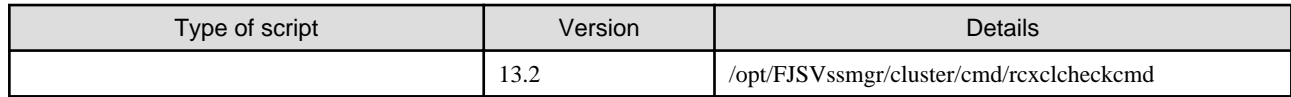

### **Changes for the message in relation to the SN200 MDS (Cisco MDS) events**

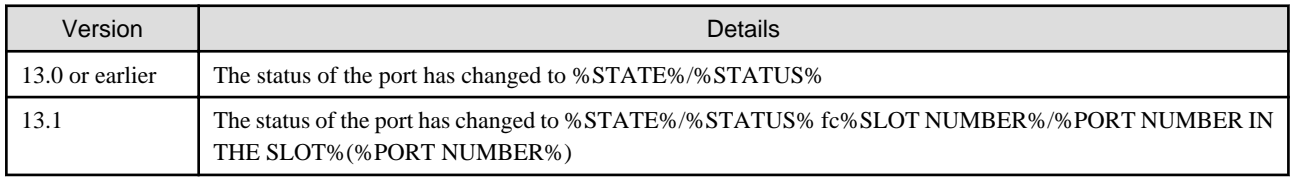

## See

For the details of the new message formats, refer to "SN200 MDS (Cisco MDS) Events" in the "ETERNUS SF Event Guide". . . . . . . . . . . . . . . . . . . . . . . . . . . . .

## **2.3 Changes for AdvancedCopy Manager**

This section describes the changes from the previous version of AdvancedCopy Manager.

### **2.3.1 Changes for Version 15.0**

### **Changes to terminology used with AdvancedCopy Manager Copy Control Module**

The name of the logical volume used to access the ETERNUS Disk storage system has been changed as follows.

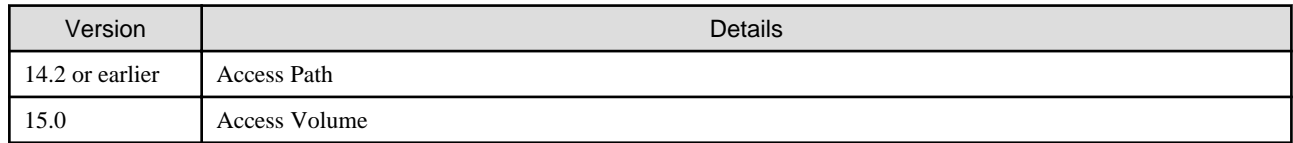

### **Changes to the GUI**

The GUI client has been replaced with the Web Console. Uninstall the installed GUI client.

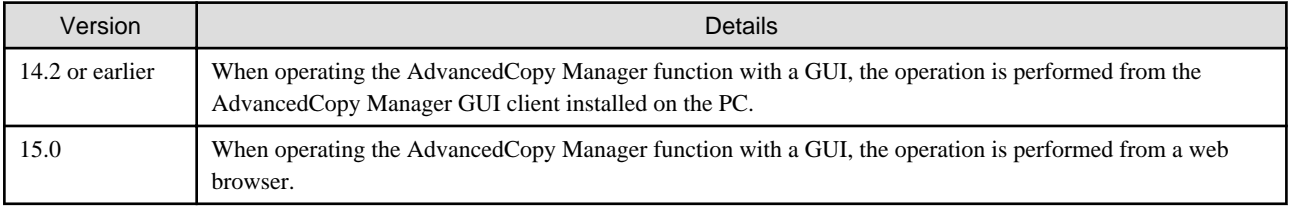

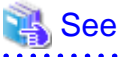

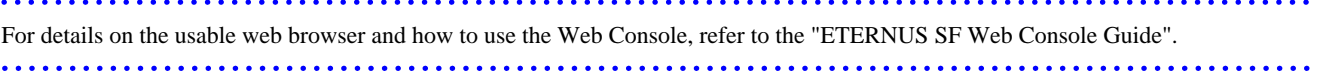

### **Changes for Tape Backup function**

The AdvancedCopy Manager Tape Server Option is no longer supported.

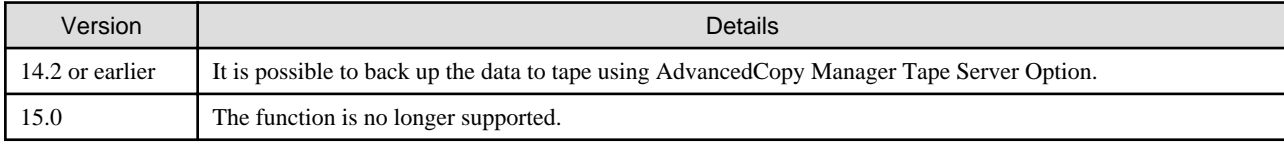

### **Changes for supported devices**

The following devices are no longer supported.

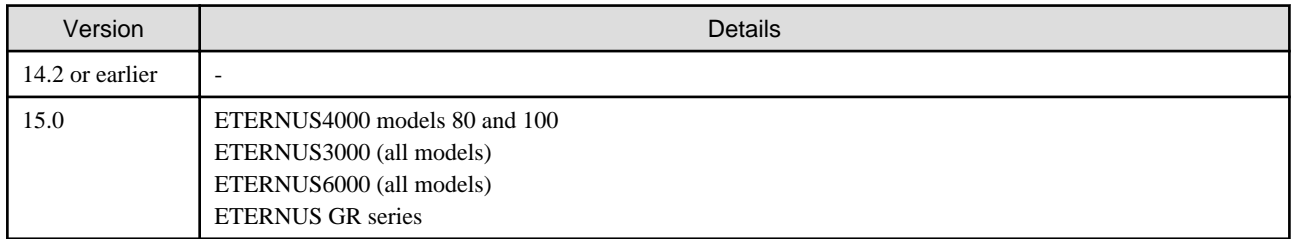

See

For the devices that can be managed by this version of AdvancedCopy Manager, refer to "Supported devices" in the "ETERNUS SF Installation and Setup Guide". 

## **Changes for supported operating systems**

The following operating systems are no longer supported.

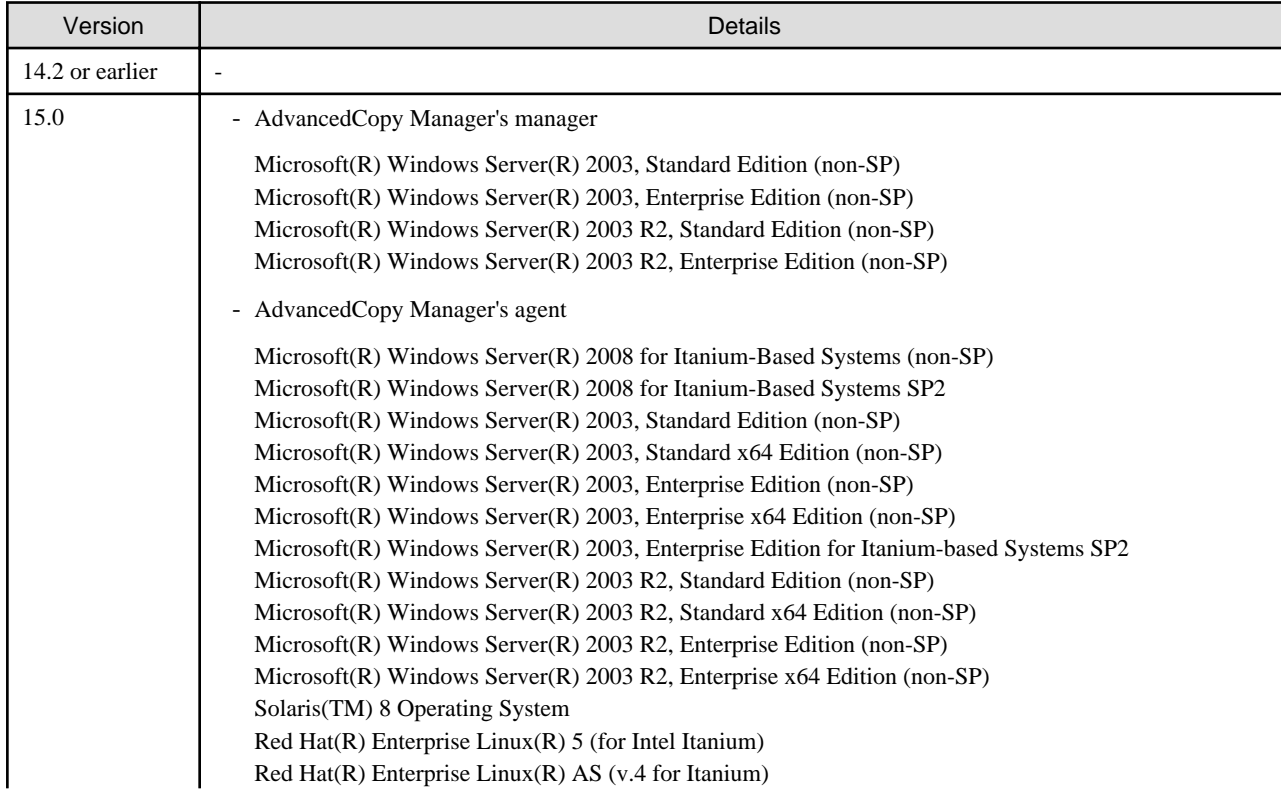

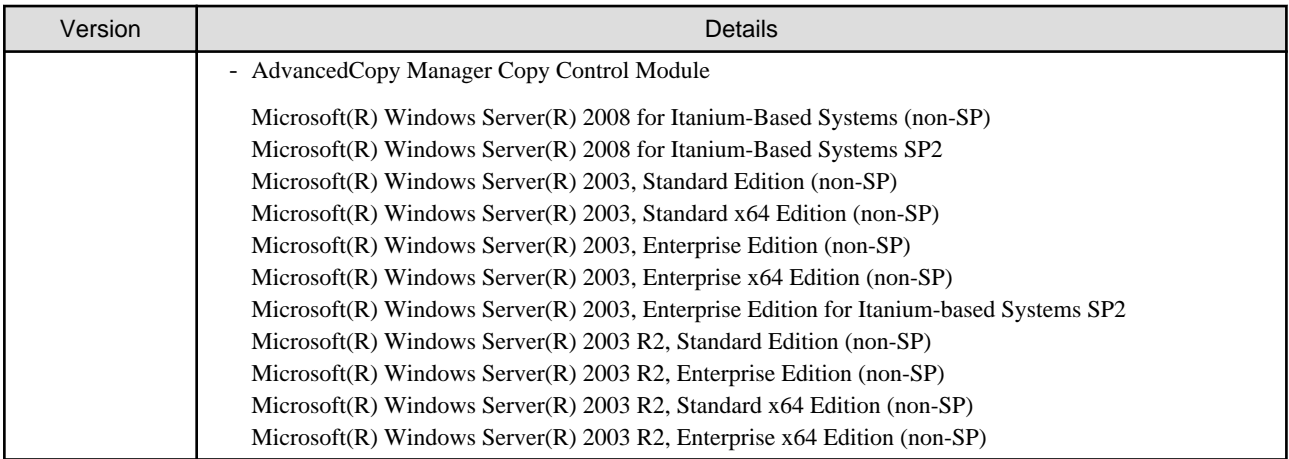

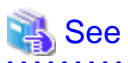

For the operating systems supported by this version of AdvancedCopy Manager, refer to the following sections in the "ETERNUS SF Installation and Setup Guide".

- "Operating environment of ETERNUS SF Manager"
- "Operating environment of AdvancedCopy Manager's agent"
- "Operating environment of AdvancedCopy Manager CCM"

### **Changes to the default install path for programs that include manager functions**

This change is for Windows environment only.

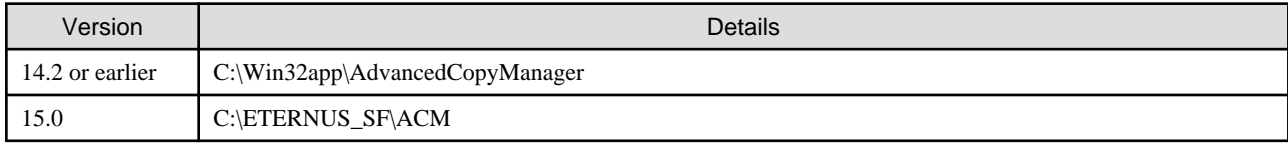

## **Example**

When having installed a program to the default installation location, the full path of the stgcmmodnode command is as follows:

- In the case of Version 14.2 or earlier:

C:\Win32app\AdvancedCopyManager\bin\stgcmmodnode

. . . . . . . . . .

- In the case of Version 15.0:

C:\ETERNUS\_SF\ACM\bin\stgcmmodnode

### **Changes to command preview**

Command preview is no longer supported.

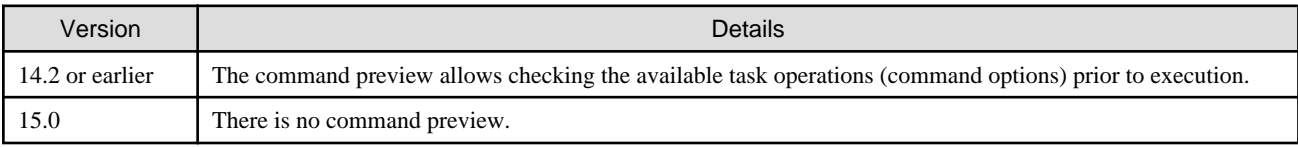

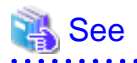

Refer to "Commands" in "ETERNUS SF AdvancedCopy Manager Operation Guide" for details on the commands. . . . . . . . . . . . . . . . .

### **Changes to the processing when specifying the -t option in the stgmgrinfobkup (Management information package backup command)**

The following changes have been made when the AuthData is specified to the -t option argument.

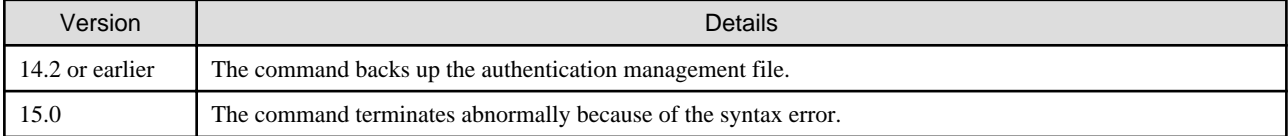

## Information

After the change, when using the policy file settings and executing the stgmgrinfobkup command, even if the key name [AuthData] is at "Yes", the Authentication management list will not be backed up. . . . . . . . . . . . . . . . . . . 

### **Changes to the information displayed by the stgenvdisp (Environment information display command)**

The information displayed in the case of the Management Server has changed as follows.

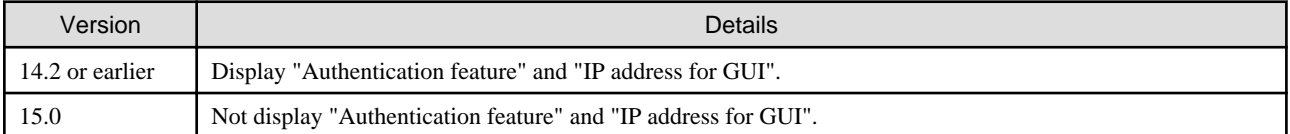

### **Changes to the processing of the swstbackup (Backup execution command)**

For the Windows version of the swstbackup command, the processing under the following conditions has changed.

- The -Xflush option is not specified, and
- The BufferFlushOnly parameter is not described in the transaction volume locking specification file for backups, or when the transaction volume locking specification file for backups does not exist.

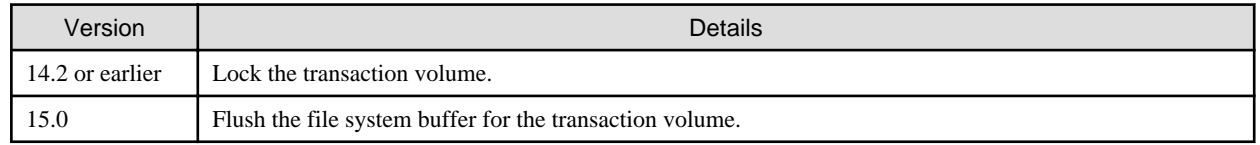

## Information

In the Windows version of the swstbackup command, the relation for the -Xflush option and the transaction volume locking specification file for backups are as follows.

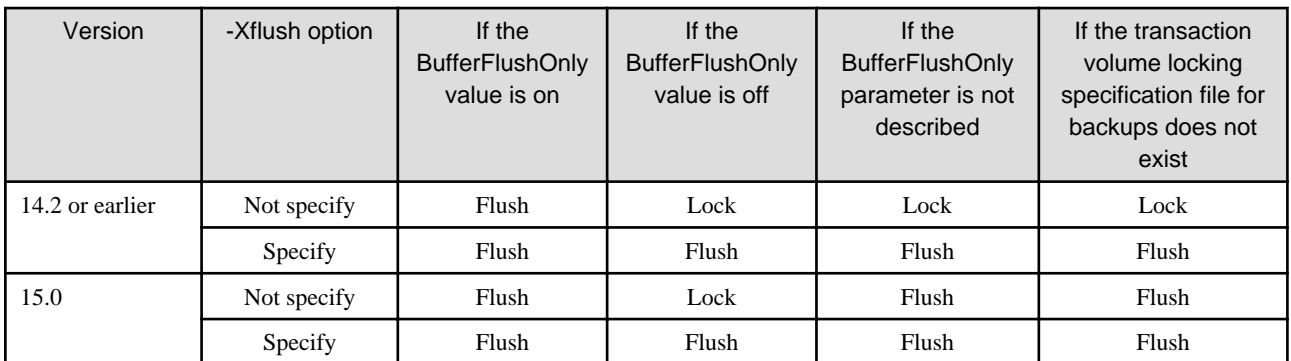

Lock: Lock the transaction volume.

Flush: Flush the file system buffer for the transaction volume.

### **Changes to the processing of the swsrpmake (Replication creation command) and swsrpcancel (Replication cancellation command)**

For the Windows version of the swsrpmake command and swsrpcancel command, the processing under the following conditions has changed.

- The -Xflush option is not specified, and
- The BufferFlushOnly parameter is not described in the copy source volume locking specification file, or when the copy source volume locking specification file does not exist.

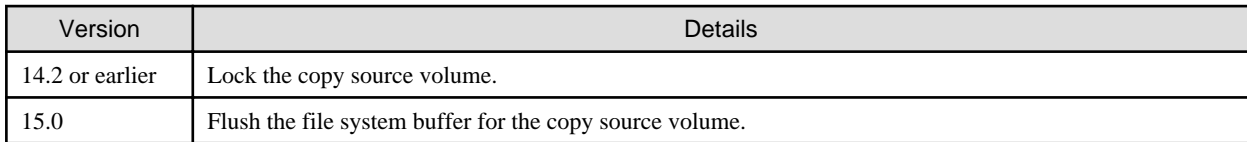

## Information

In the Windows version of the swsrpmake command and swsrpcancel command, the relation for the -Xflush option and the copy source volume locking specification file are as follows.

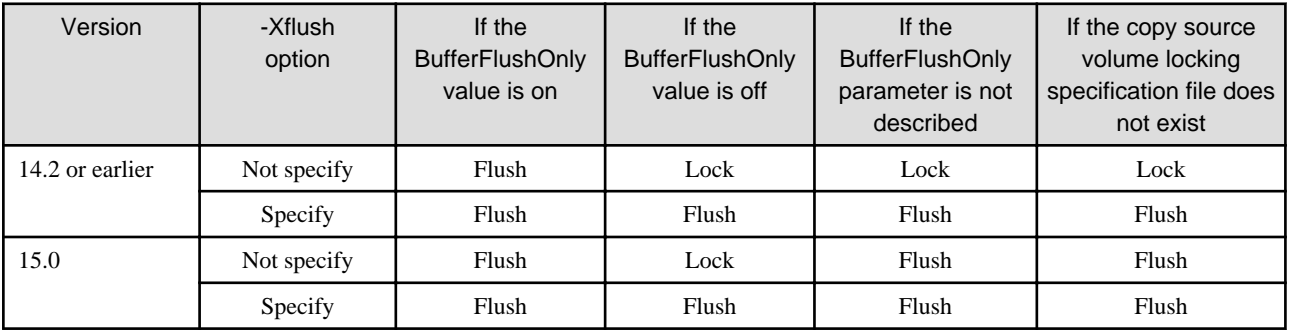

Lock: Lock the copy source volume.

Flush: Flush the file system buffer for the copy source volume.

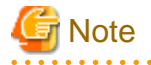

When using the server-to-server replication and AdvancedCopy Manager installed in the Management Server (where the replication source volume exists) is Version 14.2 or earlier, the processing will revert to those of Version 14.2 or earlier.

### **Changes the methods for environment setup/cancel to the Linux version PRIMECLUSTER**

The methods for environment setup/cancel to the Linux version PRIMECLUSTER have changed as follows.

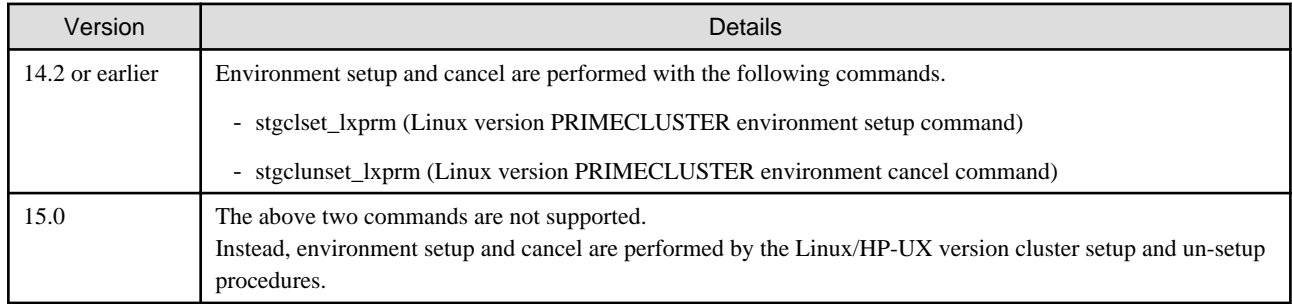

### **Changes to the install directory and name of troubleshooting information collection command (AdvancedCopy Manager)**

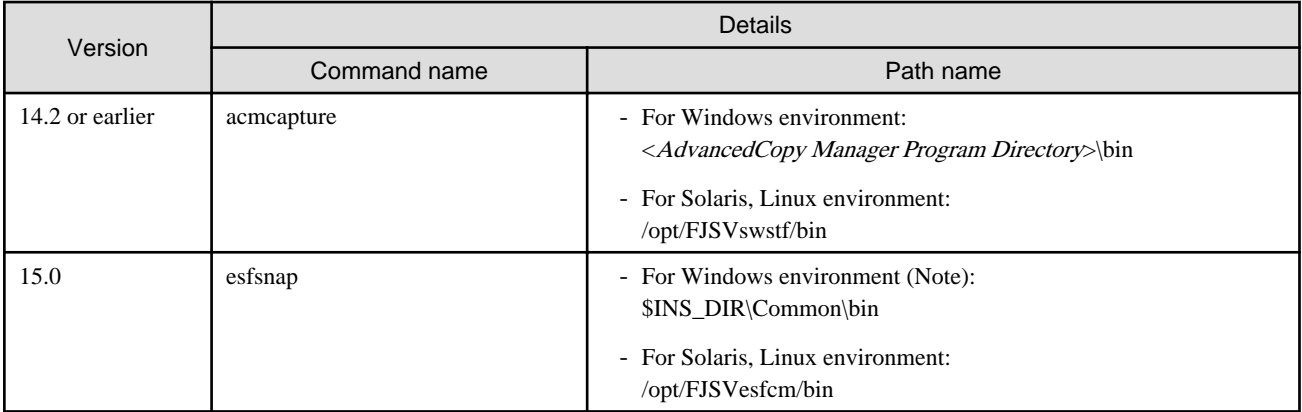

The troubleshooting information collection command name and path are changed as follows.

**Note**: \$INS\_DIR means "Program Directory" specified at the ETERNUS SF Manager installation.

### **Changes to the install directory and name of troubleshooting information collection command (AdvancedCopy Manager Copy Control Module)**

The troubleshooting information collection command name and path are changed as follows.

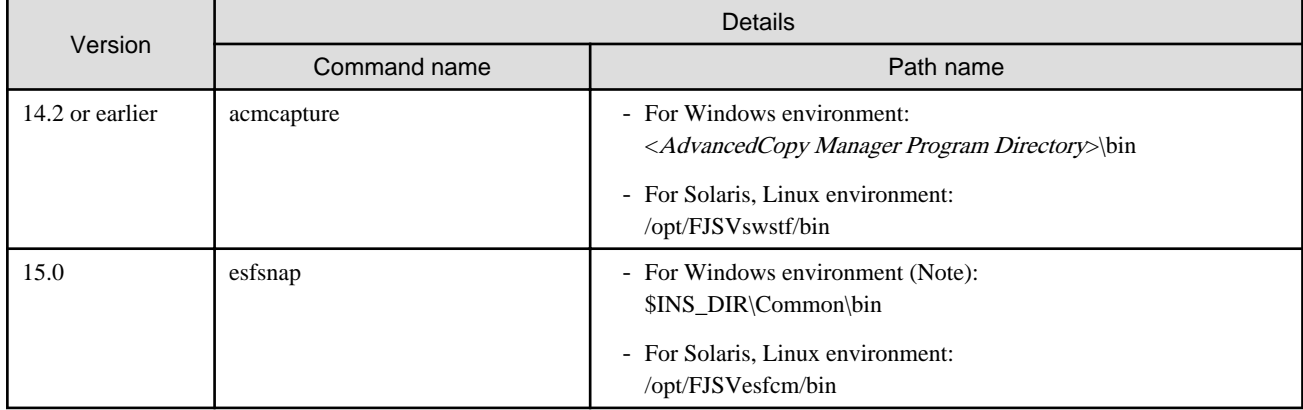

**Note**: \$INS\_DIR means "Program Directory" specified at the ETERNUS SF Manager installation.

## <span id="page-35-0"></span>**2.3.2 Changes for Version 14.2 or earlier**

### **Changes the messages output by AdvancedCopy Manager Copy Control Module**

The messages output by AdvancedCopy Manager Copy Control Module are changed as follows.

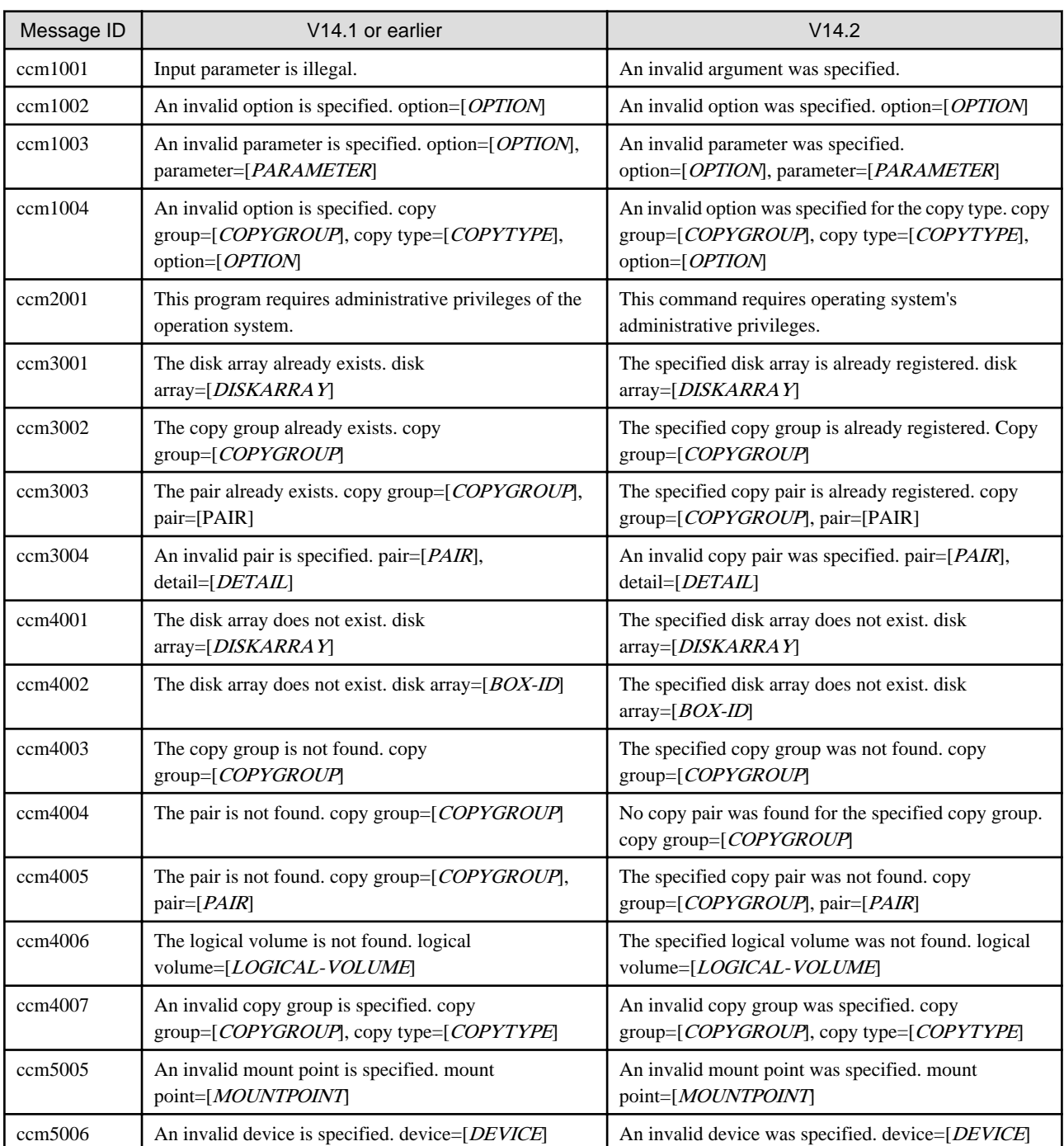

### **Changes the name of the host affinity group list display command**

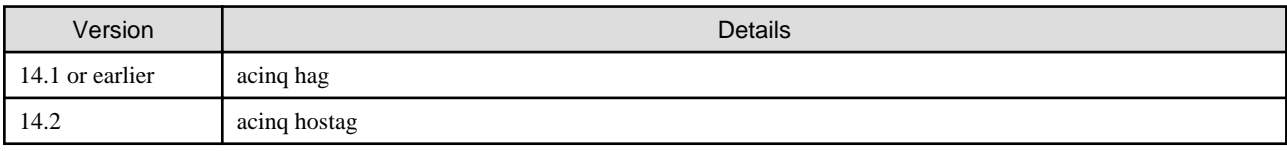
### **Changes the method for adding remote ETERNUS Disk storage system**

- For Windows environment:

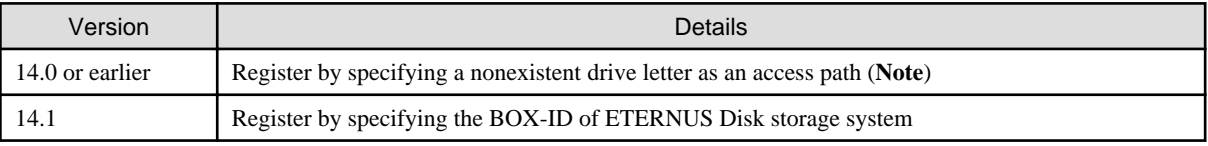

**Note**: The "access path" is changed to the "access volume" starting from Version 15.0.

- For Solaris and Linux environments:

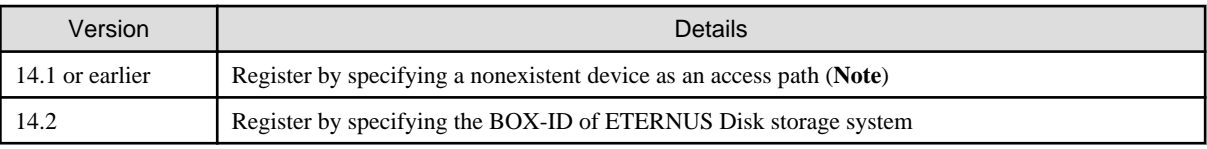

**Note**: The "access path" is changed to the "access volume" starting from Version 15.0.

# <span id="page-37-0"></span>**Chapter 3 Upgrade for Express**

This chapter describes the upgrade procedure for Express.

To upgrade to this version, it is necessary to install the ETERNUS SF Manager program.

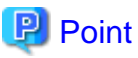

- The Upgrade Installation can be performed for Express.

- If upgrading Express, the following information cannot be transferred from the previous version.

. . . . . . . . . . . . . .

- Event log history
- Login/Logout history
- Configuration modification history
- User Account of Express Web GUI

## **3.1 Before installation**

The following preparation work must be done before starting the Upgrade Installation for Express.

## **3.1.1 Backup of the previous version**

Back up the operational environment of Express for the previous version level.

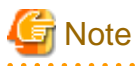

The following information cannot be backed up. Save the current settings informations in a memo.

- Contact information when trouble occurs
- Servers registered in Express

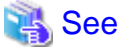

For details about the backup method, refer to the "ETERNUS SF Express User's Guide" for the relevant previous version.

. . . . . . . . . . . . . . . .

. . . . . . . . . . . . . . . . . .

#### **AdvancedCopy Manager operational environment**

When AdvancedCopy Manager is installed, backup the operational environment of AdvancedCopy Manager for the previous version level.

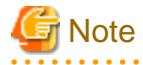

The following information cannot be backed up. Save the current settings informations in a memo.

- Account for using the GUI client

. . . . . . . . . . . . . . . . . . .

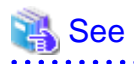

Back up the operational environment by referring to the following table.

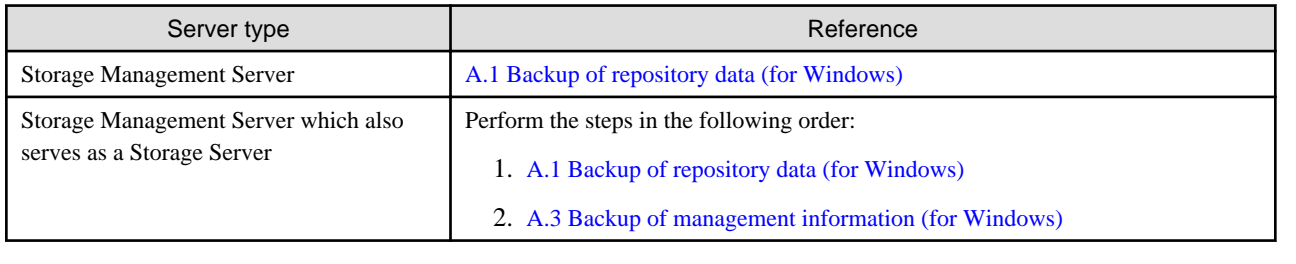

#### **AdvancedCopy Manager Copy Control Module operational environment**

When AdvancedCopy Manager Copy Control Module is installed, backup the operational environment of AdvancedCopy Manager Copy Control Module for the previous version level.

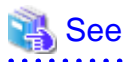

For details on the backup method for the operational environment, refer to "[A.6 Backup of the environment setting files](#page-135-0)".

## **3.1.2 Available disk space verification**

Make sure that there is enough available disk space on the server where the Upgrade Installation will be performed. The required disk space for the upgrade is calculated as the required disk space for the new version to be installed minus the required disk space of the previous version.

#### Required disk space for the new version

This space is required to install this version of the ETERNUS SF Manager program. For details on the required space, refer to "Operating environment of ETERNUS SF Manager" in the "ETERNUS SF Installation and Setup Guide" for this version level.

#### Required disk space for the previous version

This space is required to install the previous version of the Express program. For details on the required space, refer to the "ETERNUS SF Express User's Guide" for the relevant previous version.

## **3.1.3 Incompatible software uninstallation**

Check if any incompatible software for this version of the ETERNUS SF Manager program is installed on the server where the Upgrade Installation will be performed.

If the incompatible software is found, refer to that software manual and uninstall it before starting the Upgrade Installation.

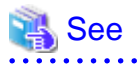

For details on the incompatible software, refer to "Operating environment of ETERNUS SF Manager" in the "ETERNUS SF Installation and Setup Guide" for this version level.

## <span id="page-39-0"></span>**3.1.4 Symfoware verification**

Symfoware product is bundled with this product. If Symfoware is already installed on the server where the Upgrade Installation will be performed, it is necessary to check the Symfoware environment before starting the Upgrade Installation.

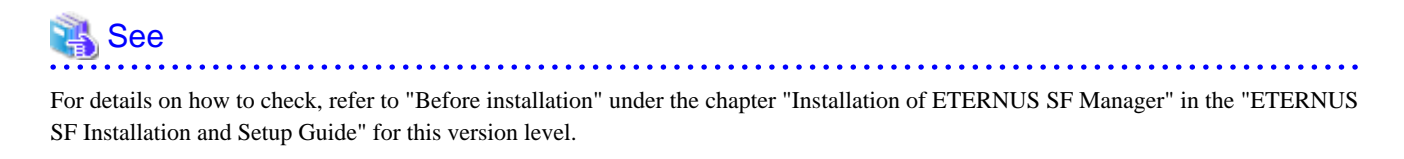

If Symfoware is not installed, this verification is not necessary.

### **3.1.5 Database size estimation**

A database is necessary for this version of Express. The database size must be estimated before starting the Upgrade Installation.

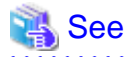

For details on how to check, refer to "Before installation" under the chapter "Installation of ETERNUS SF Manager" in the "ETERNUS SF Installation and Setup Guide" for this version level.

### **3.1.6 Preparation for uninstallation of the previous version level**

If AdvancedCopy Manager is installed, before starting the Upgrade Installation, the following work must be done as the preparation for uninstallation of the previous version level.

1. Cancel the configuration information for Web server (For using AdvancedCopy Manager Version 13.x on Windows Server 2003 only)

Cancel the configuration information of the web server as follows:

- 1. Login to the system in which you want to uninstall the AdvancedCopy Manager. The login user must have Administrator privileges for the terminal to be uninstalled the previous version level.
- 2. If you configured the web server during installation, cancel the configuration information of the Web server.

Execute the following command on the command prompt screen.

C:\> <Program directory>\bin\alias -u

For details on the command, refer to "Web server setting and setting cancellation command (alias)" in the "ETERNUS SF AdvancedCopy Manager Operator's Guide" for the relevant previous version level.

2. Execution of DB unsetup

Cancel the repository database of the previous version level. For details, refer to ["A.7 Unsetup of database"](#page-135-0).

## **3.2 Upgrade Installation**

There are two methods of performing the Upgrade Installation.

- Default installation

The following configuration is used without the need to input any value.

- Installation destination

The "<System Drive>:\ETERNUS\_SF" directory is used as the base location for the Program Directory, Environment Directory and Work Directory.

- Port numbers for the various communication services

11 port numbers are used, as follows:

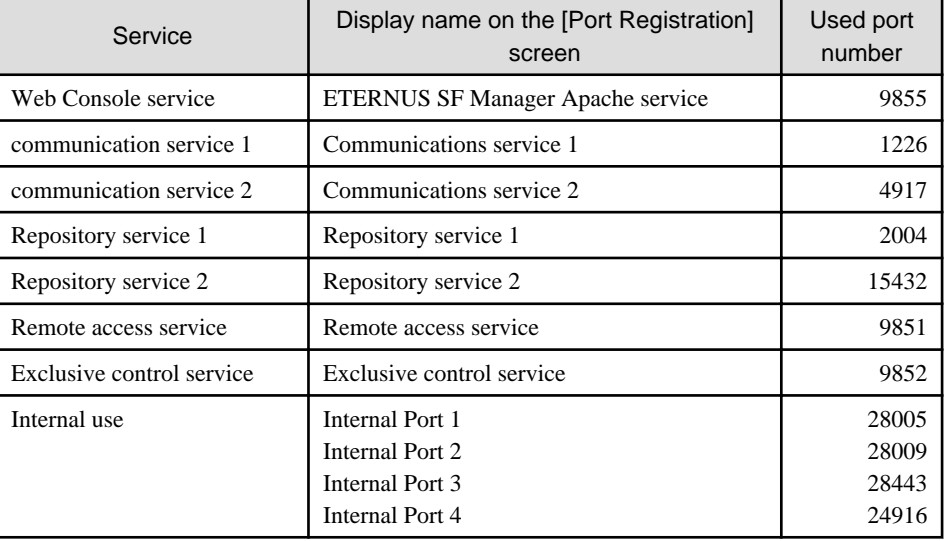

- Custom installation

Upgrade is done by entering the configuration information on the screen (installation destination, communication service port numbers).

The Upgrade Installation procedure is performed as follows:

- 1. Using an account with Administrator privileges, log in the server where the upgrade will be performed.
- 2. Insert the DVD-ROM "ETERNUS SF SC/ACM/Express V15.0B Mediapack for Windows (Manager Program)" into the DVD-ROM drive.

For details on the DVD-ROM structure and detailed contents, refer to "DVD-ROM contents" in the "ETERNUS SF Installation and Setup Guide" for this version level.

3. The following screen is displayed. Click the [Manager installation] button. To cancel the Upgrade Installation at this point, click the [Exit] button.

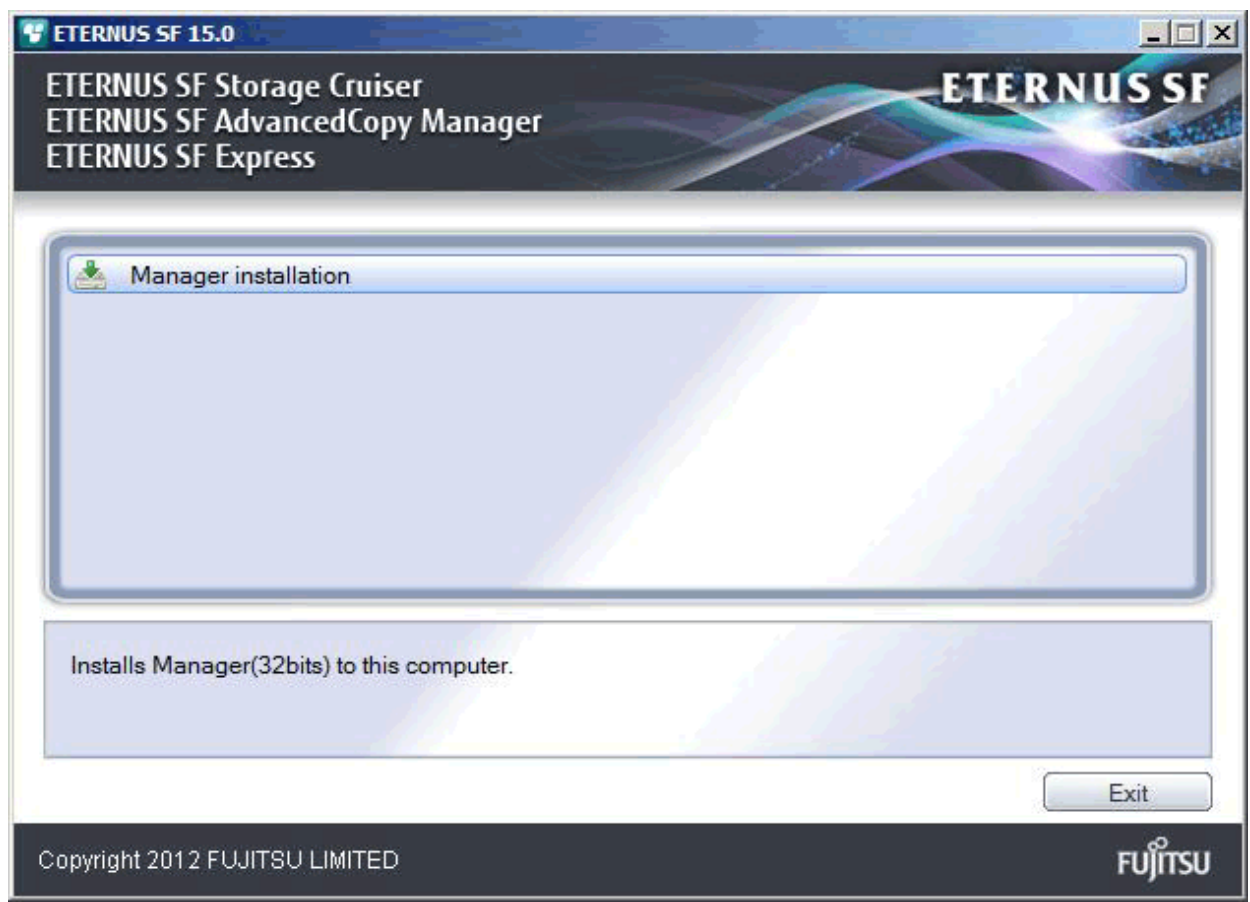

4. The [Choose Setup Language] screen is displayed. Select the language to be used for the installation and click the [OK] button. The language selected in this screen is used during the installation, and also during the uninstallation.

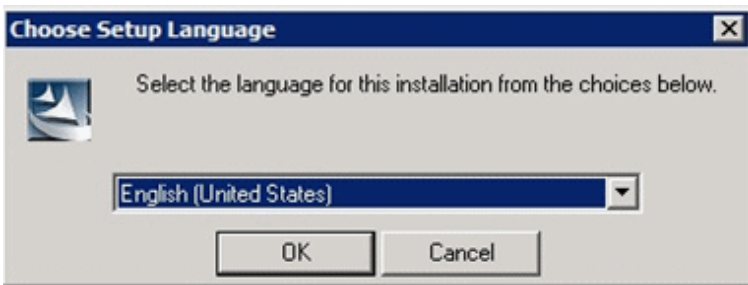

5. The following screen is displayed. To cancel the Upgrade Installation at this stage, click the [Cancel] button.

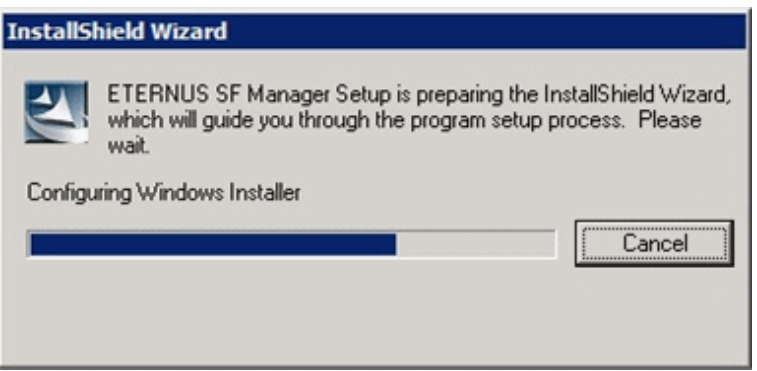

6. The following screen is displayed. After checking the screen contents, click the [Next] button.

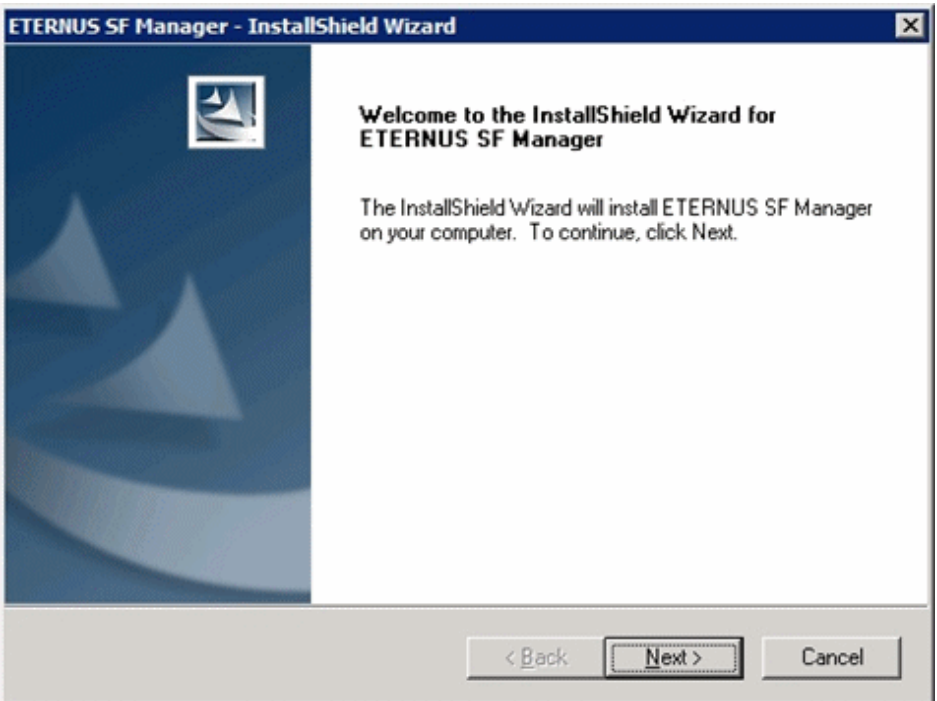

7. Read the terms and conditions in the [License Agreement] screen.

After reading the contents, if the conditions are agreed click the [Yes] button.

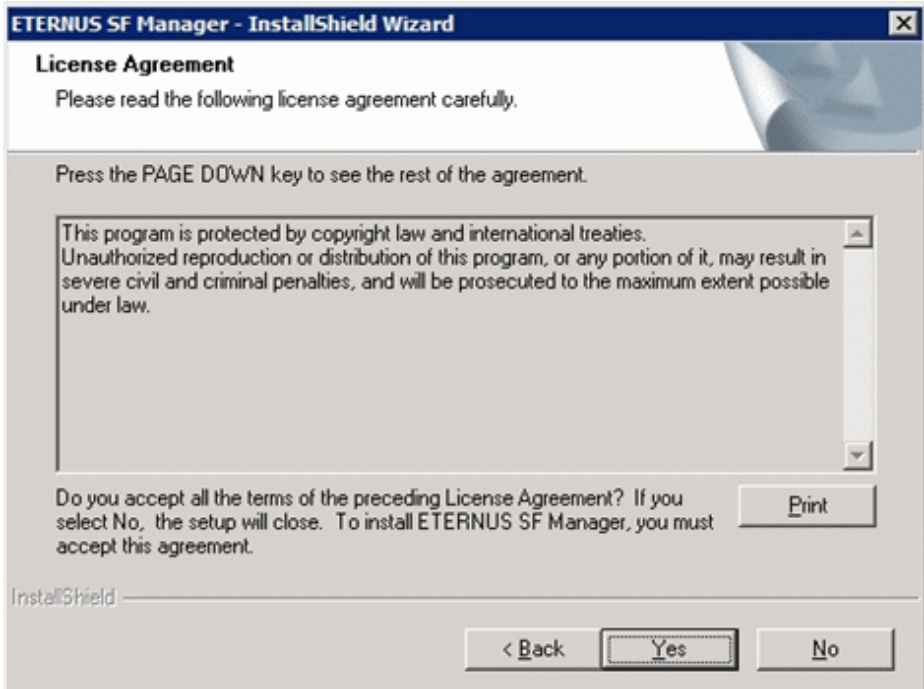

8. Select the functions to install and the options in the [Install option] screen.

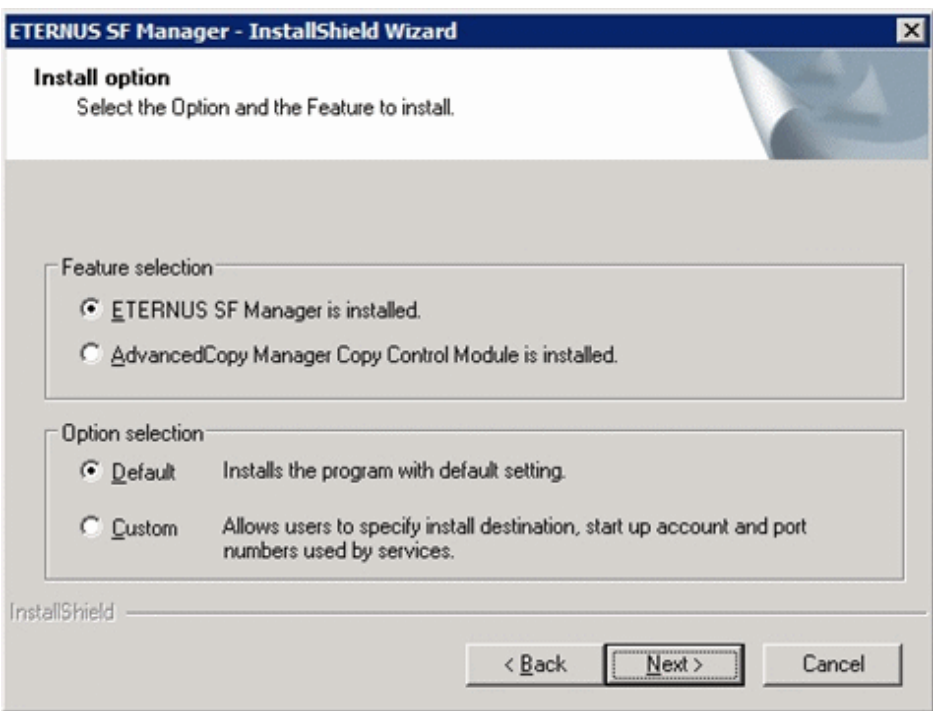

### Feature selection

Select [ETERNUS SF Manager is installed.].

### Option selection

Select the desired options according to the following information.

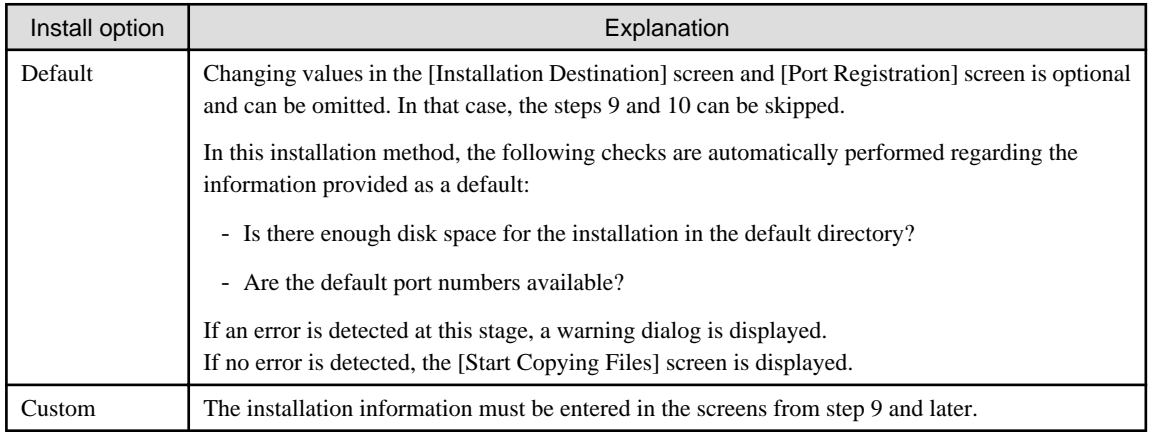

9. Specify the installation directory in the [Installation Destination] screen.

If installing to a directory besides the directory displayed by default, click the [Browse] button and change the install location. After designating all of the directories, click the [Next] button.

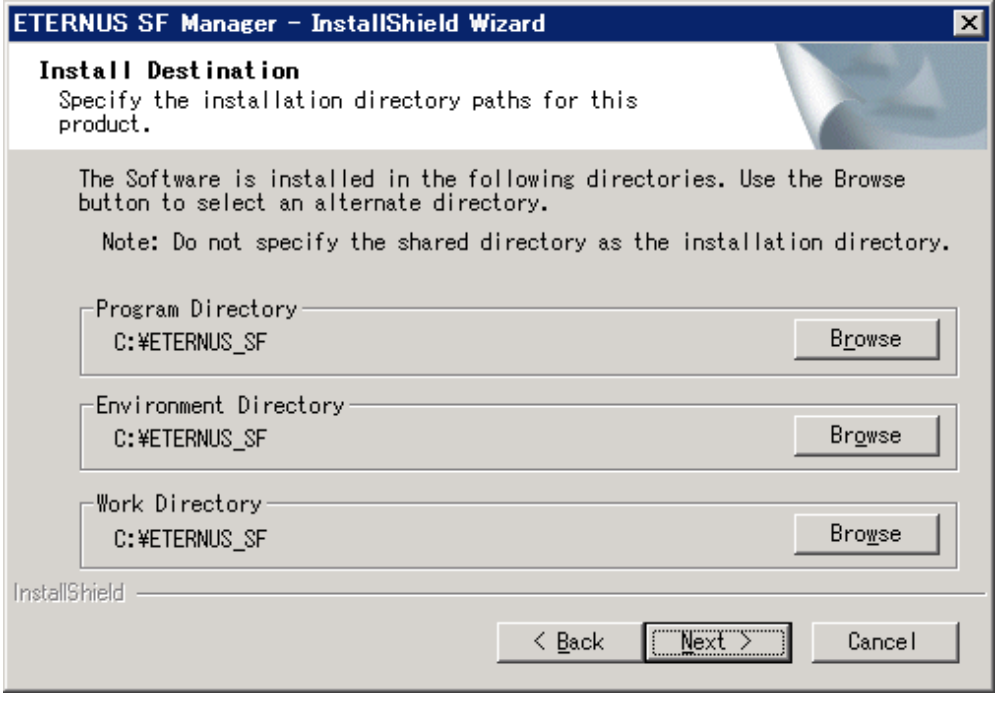

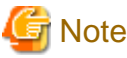

. . . . . . . . . . . . . . . . .

- The blank space and the following characters  $[$ "  $| :$  \* ?  $/$  . < > , % & ^ = ! ; ] cannot be used in directory names.

- The number of characters in a directory name must be between 4 and 70.

10. Specify the port number for the services in the [Port Registration] screen.

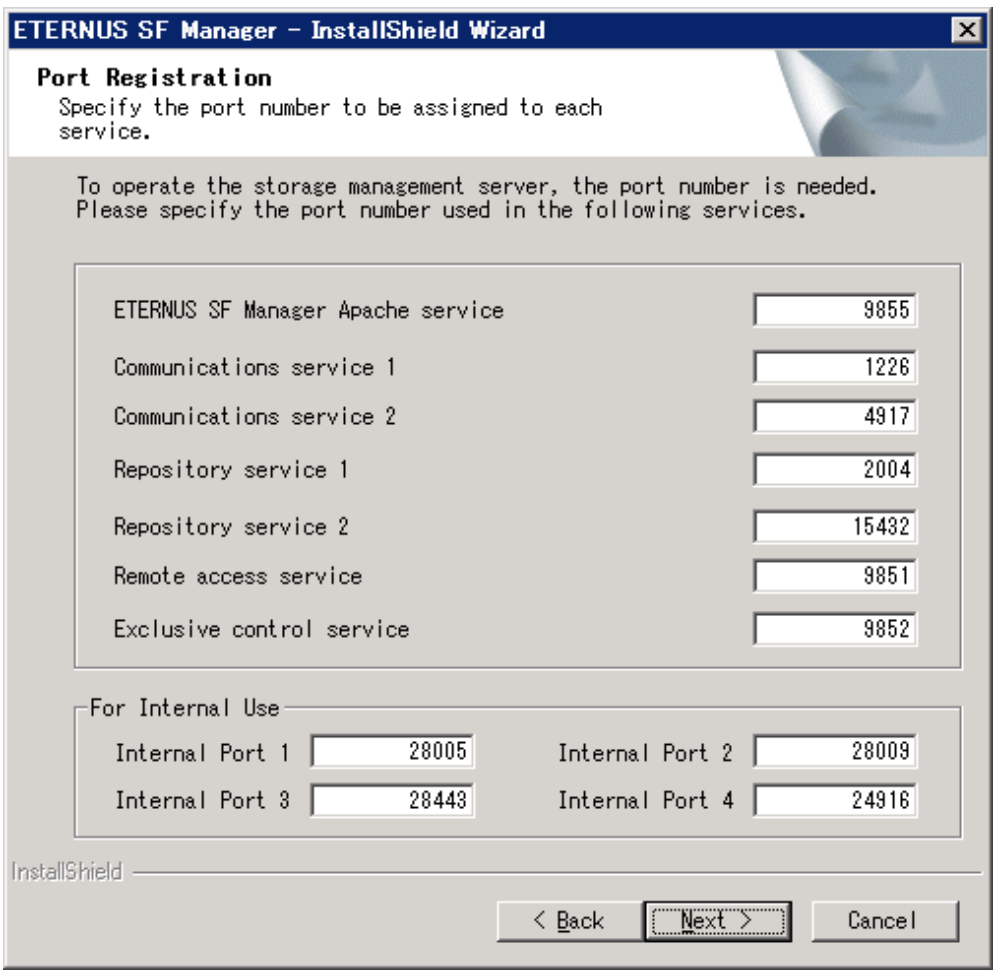

The values displayed at the screen opening are default values. If necessary, enter replacement port numbers matching your environment. Values between 5001 and 32767 are valid.

After finishing input, click the [Next] button. If one of the entered values is already in use, the input screen will be displayed again.

11. Check the settings information in the [Start Copying Files] screen.

If the settings are correct, click the [Next] button. To go back and change a setting, click the [Back] button.

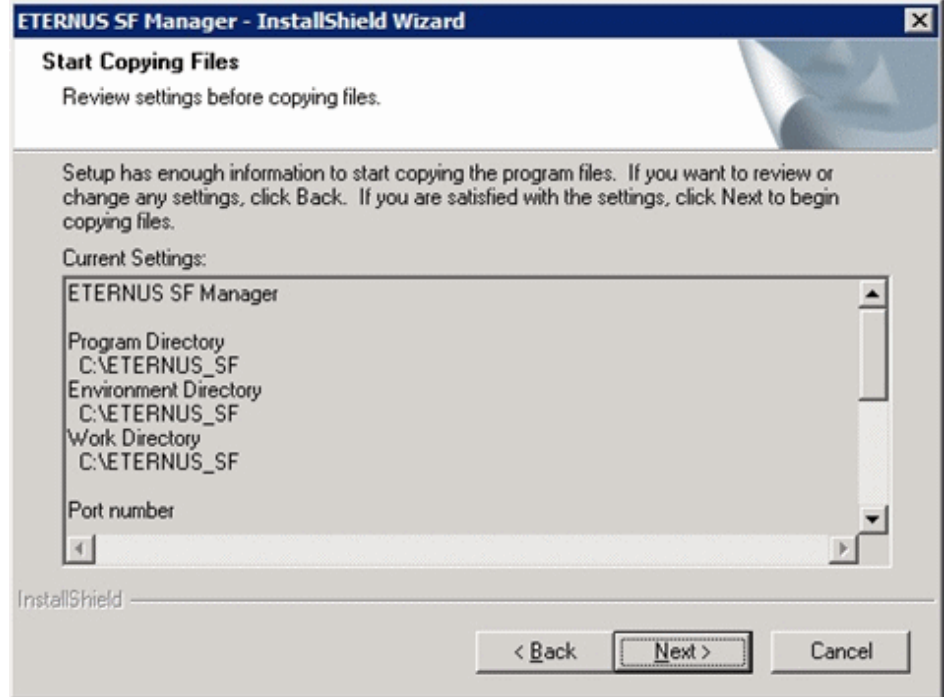

12. The following screen is displayed. To proceed with the uninstallation of the previous version, click the [Yes] button.

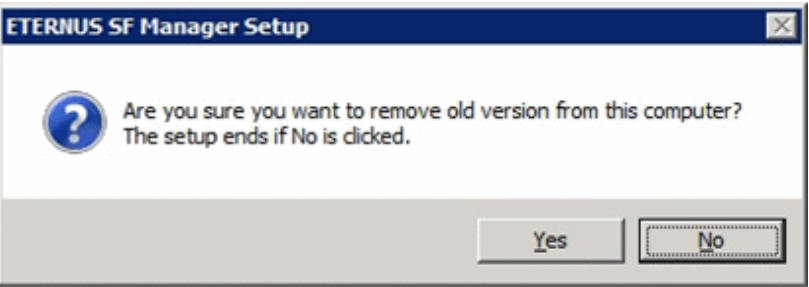

13. The previous version uninstallation is started.

The uninstallation program is executed. Answer to the question in each screen.

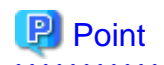

- For the question regarding restart to the computer, click the [No] button. When clicking the [Yes] button, the Upgrade Installation is interrupted. When re-execute the installation after restart the computer, the installation is treated as new one.

- When the uninstallation of the previous version completes successfully, the [Uninstallation was completed successfully] screen may be displayed. Although the instruction on the screen indicates the deletion of the files and folders, do not delete the files and folders when operating the Upgrade Installation.
- 
- 14. Once the previous version uninstallation is completed, the copy of the new program version is started.

During the process, the file copy completion status is displayed in the [Setup Status] screen.

15. Once the copy process ends, the system configuration is updated. Wait for the configuration update process to finish.

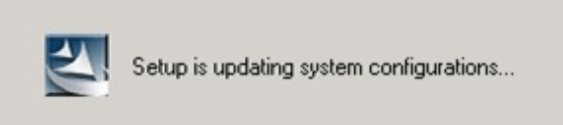

16. Enter the requested information for the repository database creation in the following screen. After the input, click the [Continue] button.

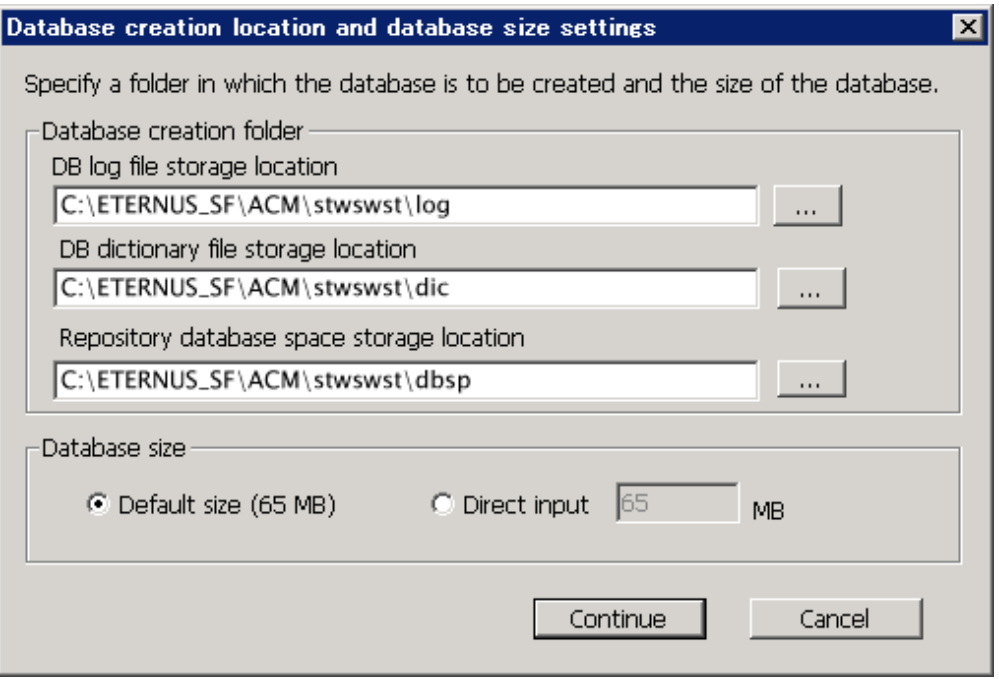

### Database creation folder

This is the folder where the database will be created.

Enter the path, including the drive name, for each of the following database directories. The specified folders must be new NTFS folders. If a folder specified is not a NTFS folder or if it already exists, choose another name.

The default of the folders to store the repository database is displayed in each field. Change if necessary.

- DB log file storage location Specify the folder for storing the RDB log file.
- DB dictionary file storage location Specify the folder for storing the RDB dictionary file.
- Repository database space storage location Specify the folder for storing the repository database space.

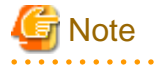

- Do not specify the shared folder as the folder where the database will be created.
- The number of characters in a folder name must be between 4 and 80. The blank space and the following characters [" | : \* ? / .  $\langle \rangle$ , % & ^ = !; # ' @ ] cannot be used in folder names.

- Do not check the option [Compress drive to save disk space] in the **General** tab for any of these drives. Overhead is greater to a compressed drive than a non compressed drive. Depending on the amount of I/O, access errors may occur in low OS resource conditions.

- Do not check the [Compress or Encrypt Attributes] in the [Advanced Attributes] section of the [Properties] or [Advanced] part of the **General** tab.

. . . . . . . . . . . .

Overhead is greater to a compressed and/or encrypted drive. Access errors may occur in low OS resource conditions. If the encryption property is checked, access errors may occur when decryption cannot be performed.

#### Database size

The database size is entered in MB. The size to enter is the result of the calculation performed before installation as described in ["3.1.5 Database size estimation"](#page-39-0). To use the default value, check the [Default size (65 MB)] box.

17. The following screen is displayed for the IP address and the database user settings.

Once the input is finished, click the [Settings] button.

The default value is displayed in the screen. Change if necessary.

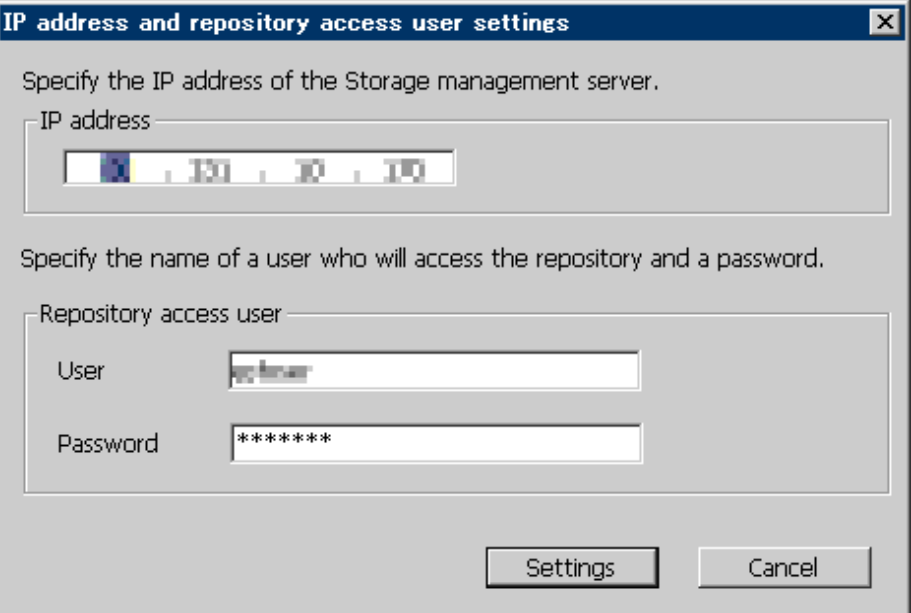

### IP address

Enter the IP address of the Management Server (own system).

If the previous version level of AdvancedCopy Manager has been installed, specify the IP address of the Management Server used with the previous production.

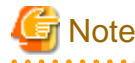

When the Management Server has two or more IP addresses, specify the IP address which is available for communicating with the Management Server from all of the AdvancedCopy Manager's agents. 

### Repository access user

Enter username and password for the database access user.

The usernames entered here must have local login or domain login permissions at the OS level. For the default username and password, refer to "Installation procedure" in the "Software Release Guide".

However, use other than default value because of security reasons.

The following conditions apply for the usernames and passwords:

- Username and password must be compatible with the underlying operating system.
- Username and password must be no longer than 18 characters (bytes).

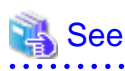

- If the user name specified here is not yet registered to the system, perform the registration, and add either local login or domain login privileges. Refer to the table below and specify a user that corresponds to the server type being used.

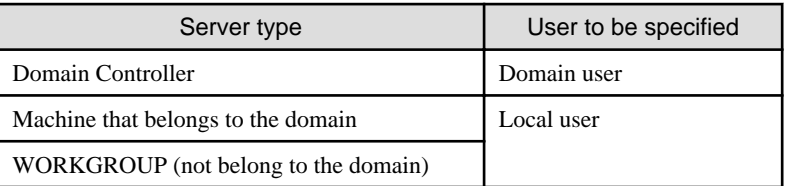

- When specifying a user name that is already registered to the system, use identical characters (e.g. uppercase and lowercase letters) to the registered user name.

18. The following screen is displayed. Check the contents and click the [Start] button.

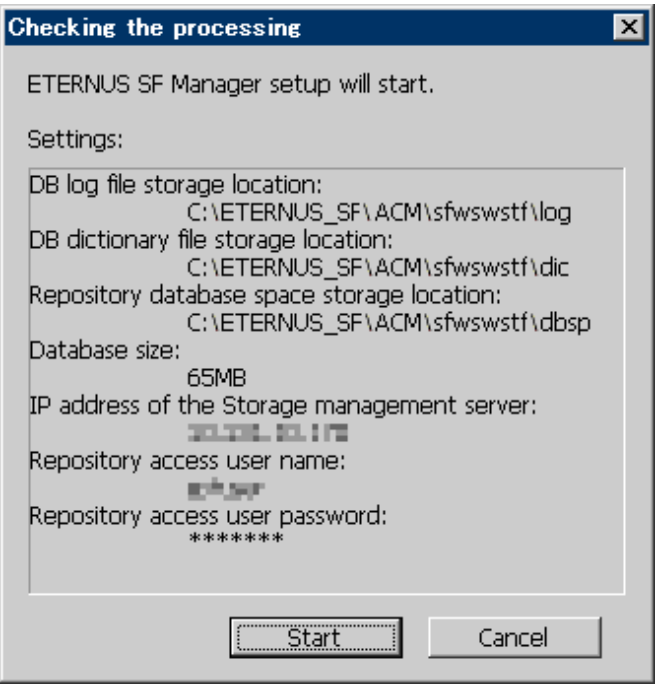

19. The database setup process starts. When the process is finished, the following screen is displayed. Click the [Close] button.

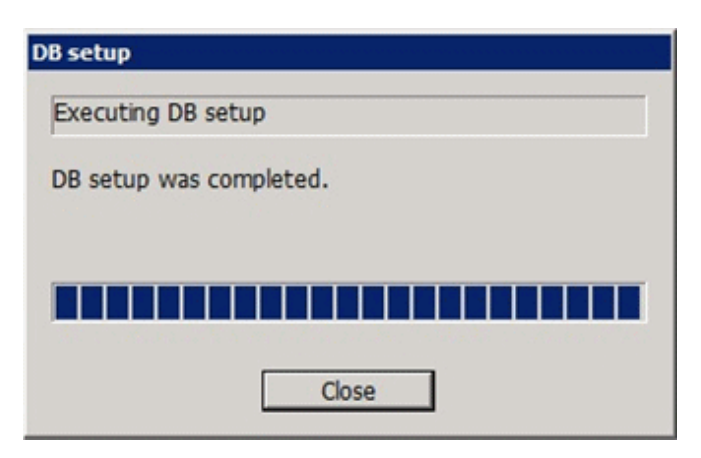

20. The following screen is displayed. The Upgrade Installation process is finished, click the [Finish] button.

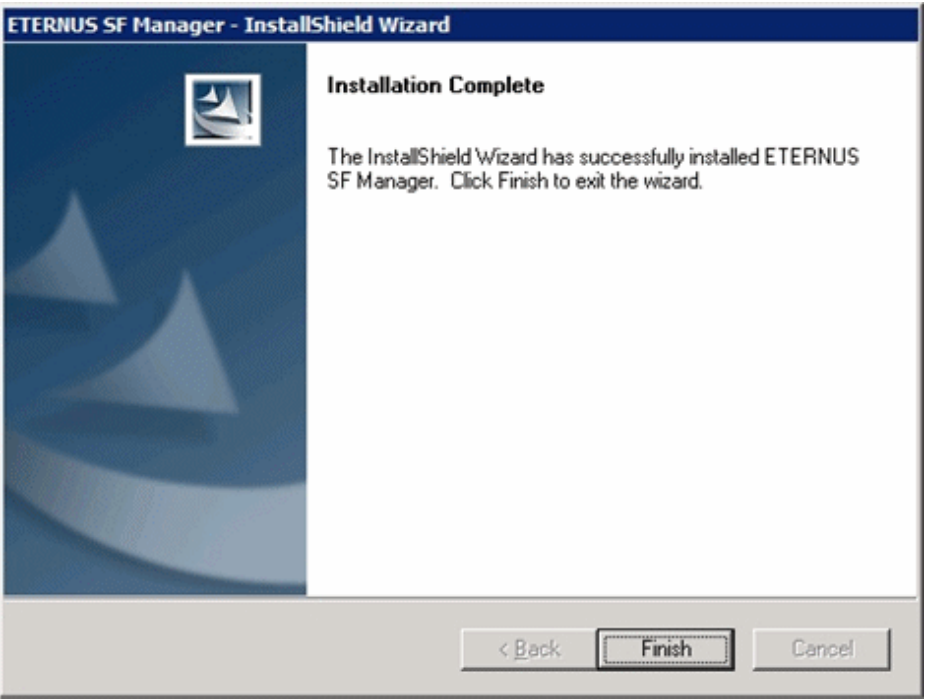

21. Eject the DVD-ROM from the DVD-ROM drive.

# **3.3 Post-Upgrade Installation tasks**

Once the Express Upgrade Installation has been completed, the following tasks need to be performed.

## **3.3.1 Restoration from previous version**

Restore the operational environment backed up in "[3.1.1 Backup of the previous version](#page-37-0)".

Refer to "Restoring Express's manager environment (Windows)" in the "ETERNUS SF Express Operation Guide" for this version level, execute from Step 4 (the procedure to stop the service for ETERNUS SF Manager).

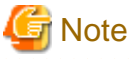

In the restoring procedure, the directory name of the copy source may differ to the previous version level. In such a case, read as the previous version level directory name as follows.

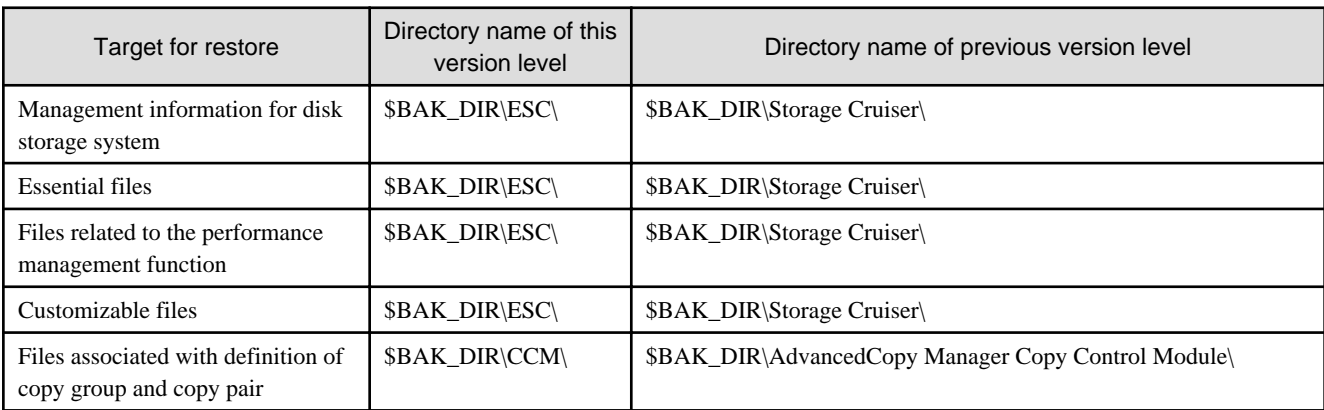

\$BAK\_DIR is a backup destination directory.

### **AdvancedCopy Manager operational environment**

When AdvancedCopy Manager is installed, restore the operational environment backed up in ["3.1.1 Backup of the previous version"](#page-37-0).

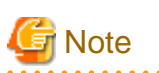

For restoration of the operational environment, start a new window for execution of the command, and then perform the procedure on the window. . . . . . . . . . . . . . . . . . . .

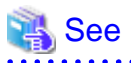

Restore the operational environment by referring to the following table.

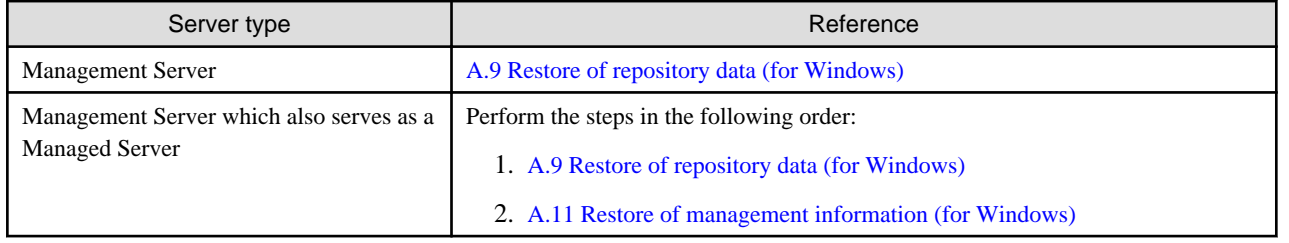

#### **AdvancedCopy Manager Copy Control Module operational environment**

When AdvancedCopy Manager Copy Control Module is installed, restore the operational environment backed up in "[3.1.1 Backup of the](#page-37-0) [previous version](#page-37-0)".

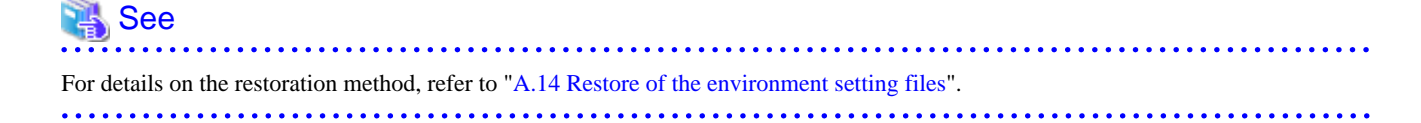

## **3.3.2 Import of the Configuration information**

Import the Configuration information from the previous version by executing the configuration information import command (esfimportdevconf) with administrator permissions.

Check that the targeted devices can be accessed before executing the configuration information import command.

<Program directory>\Common\bin\esfimportdevconf

After executing the configuration information import command, confirm that the "Complete" is displayed in the [IMPORT STATUS] column in the configuration import status display command (esfimportdisplay) of the configuration information import.

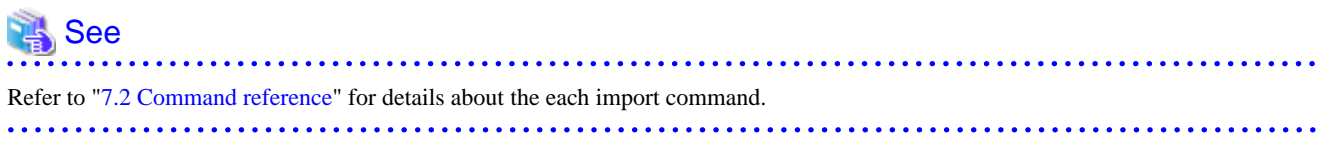

## **3.3.3 Setting up user account**

Set up a user account in order to use the ETERNUS SF Manager functions.

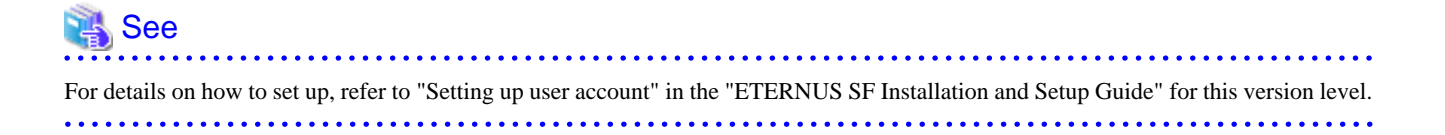

## **3.3.4 Setting up for using Web Console**

If you set up firewalls between the PC on which the Web Console is launched and the Management Server, make settings so as to allow transmission to pass the firewalls.

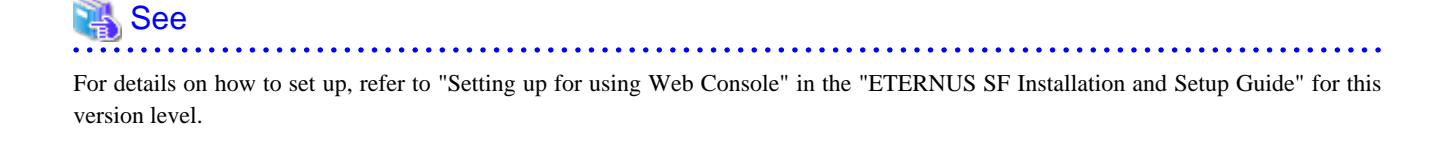

## **3.3.5 Set account information that can access to ETERNUS Disk storage system**

Set the account information, user name and password, that can access to the ETERNUS Disk storage system.

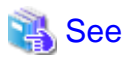

For details on how to set up, refer to "Set and change the information of the account who can access ETERNUS Disk storage system" in the "ETERNUS SF Web Console Guide" for this version level.

## **3.3.6 License registration**

Register the appropriate licenses.

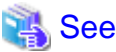

Refer to "License Management" in the "ETERNUS SF Installation and Setup Guide" for this version level about the license settings. . . . . . . . . . . . . . . . . .

## **3.3.7 Redefinition of the missing information**

- Administrator information

Enter the administrator information

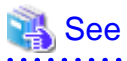

 $\frac{1}{2}$ 

Refer to "Display and change the contact information" in the "ETERNUS SF Web Console Guide" for this version level about server registration.

- Server information

Enter the server information

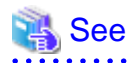

Refer to "Register the server" in the "ETERNUS SF Web Console Guide" for this version level about server registration. 

- Connection type

To use the Advanced Copy function of Express, set the connection type with ETERNUS Disk storage system.

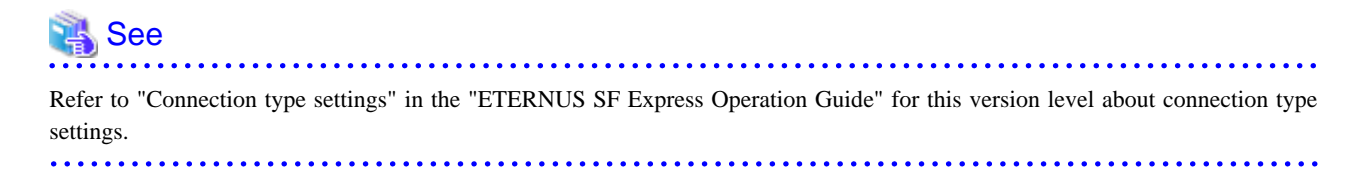

- AdvancedCopy Manage Copy Control Module configuration information

To use the AdvancedCopy Manager Copy Control Module, set the device information again in accordance with the following procedure.

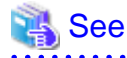

For details on the commands, refer to "Commands" in the "ETERNUS SF Operation Guide for Copy Control Module" for this version level. 

1. Confirm the registered ETERNUS Disk storage system by using "acarray list (ETERNUS Disk storage system information display command)".

```
C:\>C:\ETERNUS_SF\CCM\bin\acarray list
Name BOX-ID IP Address
----- ---------------------------------------- ------------
DX90 00ETERNUSDXL##ET09E24B####LH4311015511## 10.124.6.251
```
2. Confirm the detail information of the registered ETERNUS Disk storage system by using "acarray detail (ETERNUS Disk storage system detail information display command)".

```
C:\>C:\ETERNUS_SF\CCM\bin\acarray detail -a DX90
Disk Array Name : DX90
BOX-ID : 00ETERNUSDXL##ET09E24B####LH4311015511##
IP Address : 10.124.6.251
Admin User : ****
Access Volume : X:
```
3. Remove all of registered ETERNUS Disk storage system by using "acarray remove (ETERNUS Disk storage system registration information deletion command)".

```
C:\>C:\ETERNUS_SF\CCM\bin\acarray remove -a DX90
Successful completion.
```
4. Re-register all of ETERNUS Disk storage systems that were removed in step 3 by using "acarray add (ETERNUS Disk storage system registration command)".

```
C:\>C:\ETERNUS_SF\CCM\bin\acarray add -a DX90 -ip 10.124.6.251 -user **** -password **** -
path X:
Successful completion.
```
# P Point

When the ETERNUS Disk storage system was registered by specifying nonexistent drive letter or device name to the access volume (previously called "access path") in the previous version, re-register its ETERNUS Disk storage system as a remote device.

. . . . . . . . .

5. Reload the Configuration information.

**AAAAAAAAAAA** 

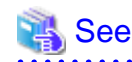

. . . . . . . . . .

For reloading the configuration information, refer to "Reload ETERNUS Disk storage system configuration information" in the "ETERNUS SF Web Console Guide" for this version level.

## **3.3.8 Change password of access user for repository database**

Using the default password of access user for repository database may cause security problem.

Change the user information of the operating system and reconfigure the repository access user information by using the stguserset (Repository access user change command).

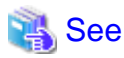

For the procedure of changing password, refer to "Change of password or deletion of the user who was specified as the repository access user" in the "ETERNUS SF AdvancedCopy Manager Operation Guide" for the corresponding operating system.

## **3.3.9 Resuming operations**

Upon completion of the tasks above, rebuild the operational environment of Express.

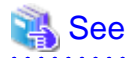

To rebuild the operational environment of Express, refer to the following manuals for this version level:

- "Setup of ETERNUS SF Manager" in the "ETERNUS SF Installation and Setup Guide"
- "Configuration" in the "ETERNUS SF Express Operation Guide"

# **Chapter 4 Upgrade for Storage Cruiser**

This chapter describes the upgrade procedure for Storage Cruiser.

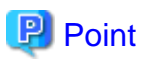

- With Storage Cruiser programs, the Upgrade Installation can be performed for the Storage Cruiser's manager only.

The Storage Cruiser's agent cannot be upgraded by using the Upgrade Installation. For upgrading the Storage Cruiser's agent, as with previous versions, it is necessary to uninstall the previous version of the program and then install this version of the program.

For details, refer to ["4.2 Upgrade for Storage Cruiser's agent"](#page-78-0).

- If upgrading Storage Cruiser, make sure that the Storage Cruiser's manager version level is the same or higher than the Storage Cruiser's agent version level.
- If upgrading Storage Cruiser, the following information cannot be imported:
	- Event log history
	- Account for using the GUI client
- If Storage Cruiser and AdvancedCopy Manager Copy Control Module are both installed on the same server, when upgrading one, both of Storage Cruiser and AdvancedCopy Manager Copy Control Module get upgraded. Therefore it is necessary to perform backups of the previous versions before starting the upgrade procedure.

## **4.1 Upgrade for Storage Cruiser's manager**

This section describes the upgrade procedure for Storage Cruiser's manager. To upgrade to this version, it is necessary to install the ETERNUS SF Manager program.

### **4.1.1 Before installation**

The following preparation work must be done before starting the Upgrade Installation for Storage Cruiser's manager.

### 4.1.1.1 Backup of the previous version

Backup the operational environment of Storage Cruiser's manager for the previous version level using the following procedure.

. . . . . . . . . . . . . . . . . . .

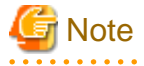

The iSCSI HBA information cannot be backed up. Save the current settings information in a memo.

Refer to the iSCSI port property information in the resource view of Storage Cruiser for the previous version level.

1. Stop the Storage Cruiser's manager.

- For Windows environment:

Stop the "ETERNUS SF Storage Cruiser Manager" in the Windows [Services] screen.

- For Solaris, Linux environment:

Execute the following command.

# /opt/FJSVssmgr/sbin/managerctl stop

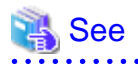

For details about stopping the Storage Cruiser's manager, refer to the "ETERNUS SF Storage Cruiser User's Guide" for the relevant previous version.

2. Backup the operational environment of Storage Cruiser's manager for the previous version level, referring to the following parts in the "ETERNUS SF Storage Cruiser Operation Guide" for this version.

- For Windows environment:

Perform Step 4 through 10 of "Backup of Windows Manager". In Step 4, perform the "Upgrade from a previous version".

**Note** 

The file names or directory names of the copy source that are described in Step 5 through 10 of "Backup of Windows Manager" differ to those of a previous version level.

Read as the following file names or directory names.

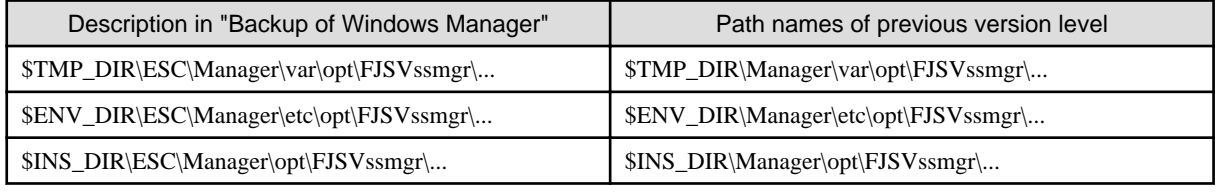

- For Solaris, Linux environment:

Perform Step 4 to 10 in "Backup of Solaris OS Manager". In Step 4, perform the "Upgrade from a previous version".

### **AdvancedCopy Manager operational environment**

When AdvancedCopy Manager is installed, backup the operational environment of AdvancedCopy Manager for the previous version level.

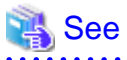

Back up the operational environment by referring to the following table.

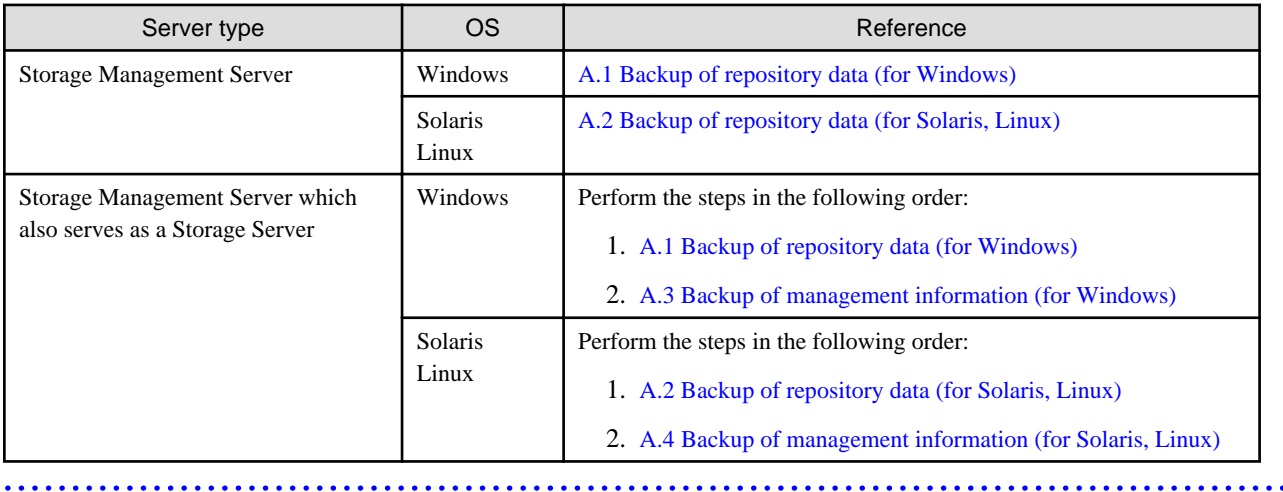

### **AdvancedCopy Manager Copy Control Module operational environment**

When AdvancedCopy Manager Copy Control Module is installed, backup the operational environment of AdvancedCopy Manager Copy Control Module for the previous version level.

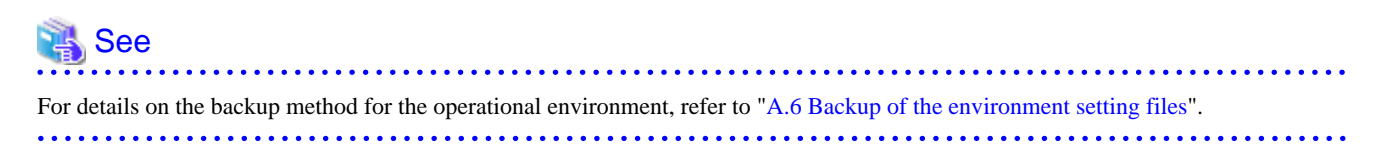

#### **License information**

When AdvancedCopy Manager and/or AdvancedCopy Manager Copy Control Module are installed, backup the definition of the license information.

Backup the license management database of ETERNUS SF License Manager by using esflm backup command. For details of esflm backup command, refer to the "ETERNUS SF AdvancedCopy Manager Installation and Setup Guide" for the previous version level.

Example of executing esflm backup command is as below. The file specified with <*file\_name*> will be created as a backup file.

```
> esflm backup <file_name>
Backup of license database was performed successfully
```
### 4.1.1.2 Available disk space verification

Make sure that there is enough available disk space on the server where the Upgrade Installation will be performed. The required disk space for the upgrade is calculated as the required disk space for the new version to be installed minus the required disk space of the previous version.

#### Required disk space for the new version

This space is required to install this version of the ETERNUS SF Manager program. For details on the required space, refer to "Operating environment of ETERNUS SF Manager" in the "ETERNUS SF Installation and Setup Guide" for this version level.

#### Required disk space for the previous version

This space is required to install the previous version of the Storage Cruiser's manager program. For details on the required space, refer to the "ETERNUS SF Storage Cruiser Installation Guide" for the relevant previous version.

### 4.1.1.3 Incompatible software uninstallation

Check if any incompatible software for this version of the ETERNUS SF Manager program is installed on the server where the Upgrade Installation will be performed.

If the incompatible software is found, refer to that software manual and uninstall it before starting the Upgrade Installation.

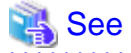

For details on the incompatible software, refer to "Operating environment of ETERNUS SF Manager" in the "ETERNUS SF Installation and Setup Guide" for this version level.  $\overline{1}$ 

### 4.1.1.4 Symfoware verification

Symfoware product is bundled with this product. If Symfoware is already installed on the server where the Upgrade Installation will be performed, it is necessary to check the Symfoware environment before starting the Upgrade Installation.

<span id="page-58-0"></span>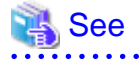

For details on how to check, refer to "Before installation" under the chapter "Installation of ETERNUS SF Manager" in the "ETERNUS SF Installation and Setup Guide" for this version level.

. . . . . . . . . . . . . . . .

If Symfoware is not installed, this verification is not necessary.

### 4.1.1.5 Database size estimation

A database is necessary for this version of Storage Cruiser. The database size must be estimated before starting the Upgrade Installation.

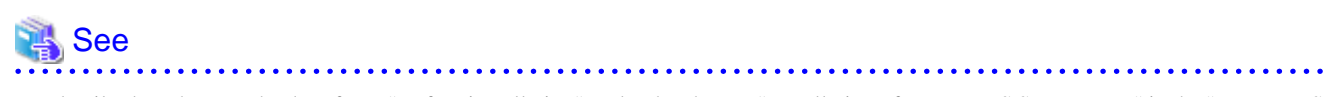

For details about how to check, refer to "Before installation" under the chapter "Installation of ETERNUS SF Manager" in the "ETERNUS SF Installation and Setup Guide" for this version level.

### 4.1.1.6 Registration of access user for repository database (for Solaris, Linux)

For operations for Storage Cruiser's manager of this version level, registration of access user for repository database is required. Therefore, register the access user for repository database before starting Upgrade Installation.

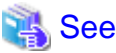

For details about registering a username and a password, refer to "Installation procedure" in the "Software Release Guide".

### 4.1.1.7 Kernel parameter tuning (for Solaris, Linux)

Kernel parameter tuning must be performed in order to use this version of the Storage Cruiser's manager. Before starting the Upgrade Installation, perform the necessary kernel tuning.

# See

For details about tuning, refer to "Before installation" under the chapter "Installation of ETERNUS SF Manager" in the "ETERNUS SF Installation and Setup Guide" for this version level.

## 4.1.1.8 Confirmation of Port number for Communication service (for Solaris, Linux)

For operations for AdvancedCopy Manager's manager of this version level, the ports to be used are added compared to the previous version level.

Therefore, make sure the port to be used is vacant before starting Upgrade Installation

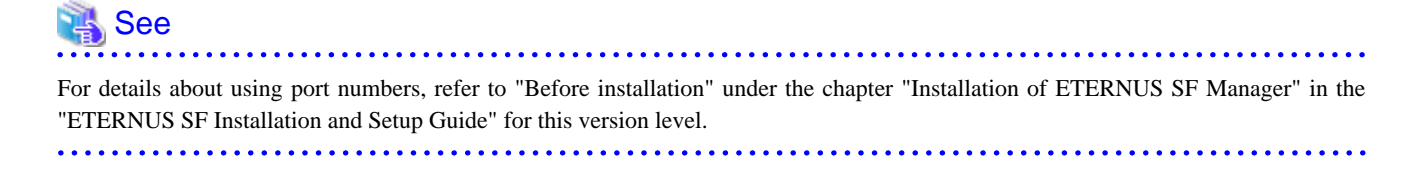

### 4.1.1.9 Preparation for uninstallation of the previous version level

If AdvancedCopy Manager is installed, before starting the Upgrade Installation, the following work must be done as the preparation for uninstallation of the previous version level.

1. Cancel the configuration information for Web server (For using AdvancedCopy Manager Version 13.x on Windows Server 2003 only.)

Cancel the configuration information of the web server as follows:

- 1. Login to the system in which you want to uninstall the AdvancedCopy Manager. The login user must have Administrator privileges for the terminal to be uninstalled the previous version level.
- 2. If you configured the web server during installation, cancel the configuration information of the Web server. Execute the following command on the command prompt screen.

C:\> <Program directory>\bin\alias -u

For details on the command, refer to "Web server setting and setting cancellation command (alias)" in the "ETERNUS SF AdvancedCopy Manager Operator's Guide" for the relevant previous version level.

2. Stop daemon. (for Solaris and Linux environments only)

Execute the following command to stop the daemon of AdvancedCopy Manager on the Management Server (Storage Management Server).

- # /opt/swstorage/bin/stopacm
- 3. Execution of DB unsetup.

Refer to the following sections and perform the repository database unsetup of the previous version level:

- For Windows environment:
	- ["A.7 Unsetup of database"](#page-135-0)
- For Solaris, Linux environment:

["A.8 Cancel of repository settings"](#page-137-0)

### **In the case of cluster operation**

Under cluster operation, the user must execute cluster unsetup before uninstallation.

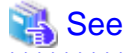

For the procedure for cluster unsetup, refer to "Cluster environment deletion" in the "ETERNUS SF Storage Cruiser Installation Guide" for the relevant previous version level. 

## **4.1.2 Upgrade Installation (for Windows)**

There are two methods of performing the Upgrade Installation for Windows.

- Default installation

The following configuration is used without the need to input any value.

- Installation destination

The "<System Drive>:\ETERNUS\_SF" directory is used as the base location for the Program Directory, Environment Directory and Work Directory.

- Port numbers for the various communication services

11 port numbers are used, as follows:

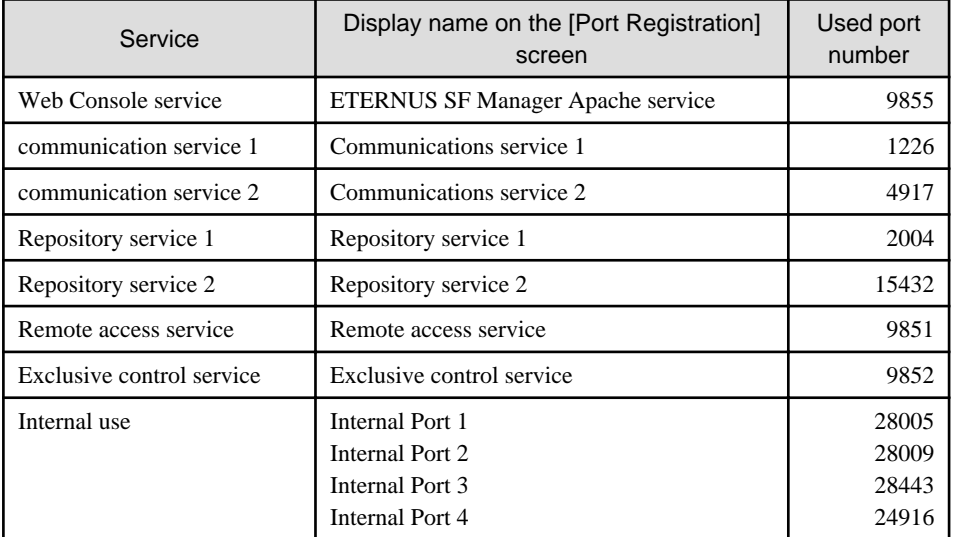

- Custom installation

Upgrade is done by entering the configuration information on the screen (installation destination, communication service port numbers).

The Upgrade Installation procedure is performed as follows:

- 1. Using an account with Administrator privileges, log in the server where the upgrade will be performed.
- 2. Insert the DVD-ROM "ETERNUS SF SC/ACM/Express V15.0B Mediapack for Windows (Manager Program)" into the DVD-ROM drive.

For details on the DVD-ROM structure and detailed contents, refer to "DVD-ROM contents" in the "ETERNUS SF Installation and Setup Guide" for this version level.

3. The following screen is displayed. Click the [Manager installation] button. To cancel the Upgrade Installation at this point, click the [Exit] button.

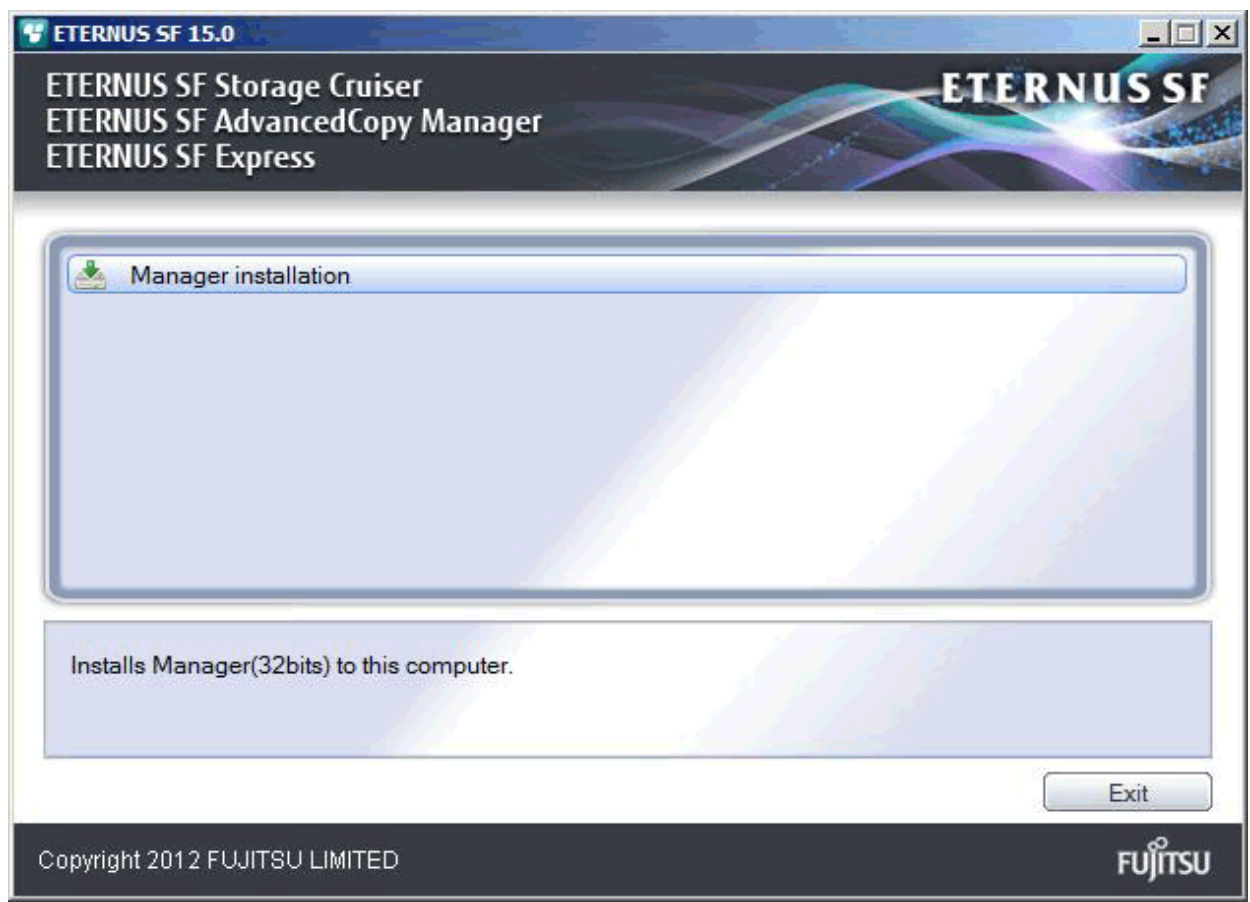

4. The [Choose Setup Language] screen is displayed. Select the language to be used for the installation and click the [OK] button. The language selected in this screen is used during the installation, and also during the uninstallation.

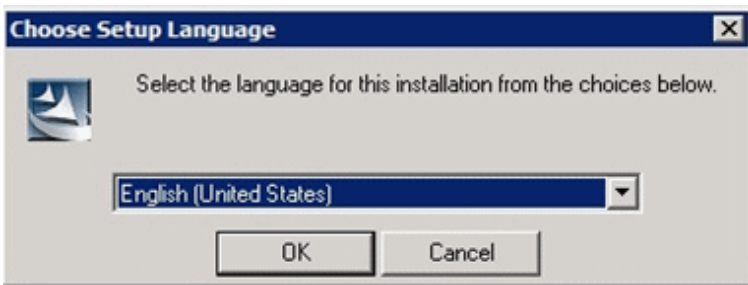

5. The following screen is displayed. To cancel the Upgrade Installation at this stage, click the [Cancel] button.

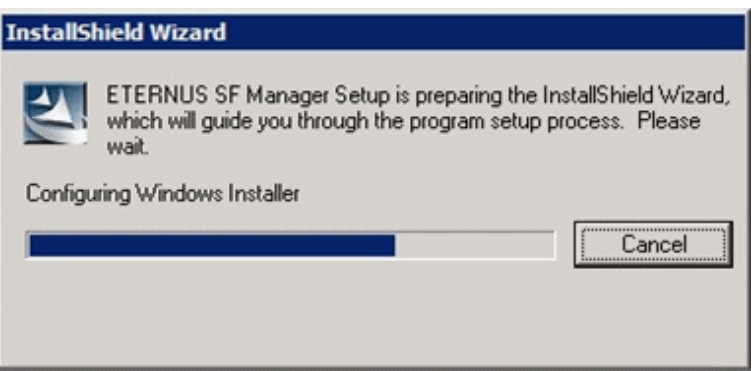

6. The following screen is displayed. After checking the screen contents, click the [Next] button.

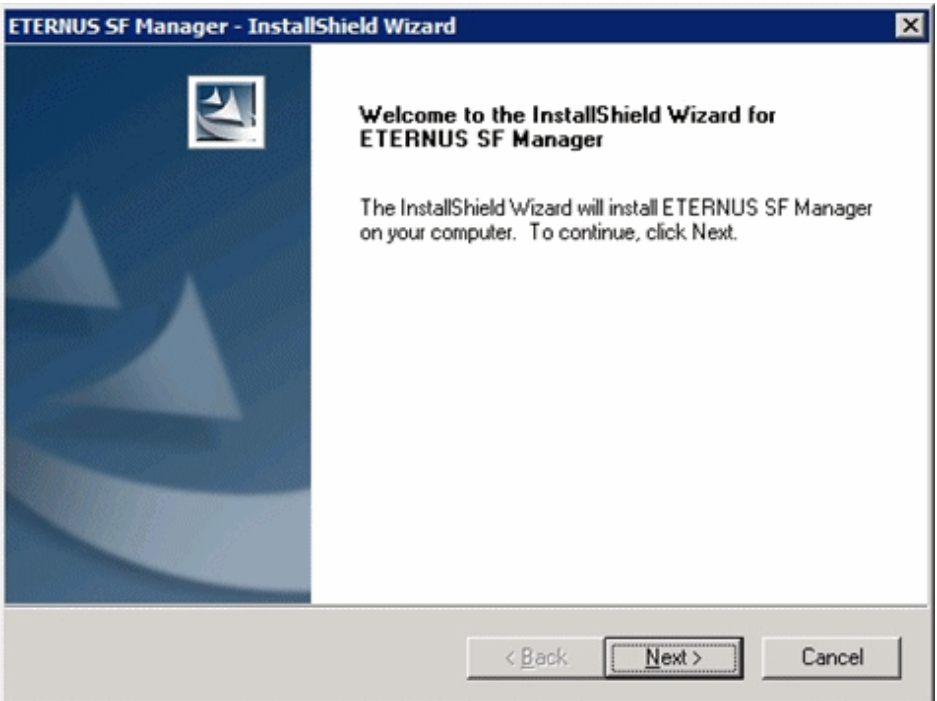

7. Read the terms and conditions in the [License Agreement] screen.

After reading the contents, if the conditions are agreed click the [Yes] button.

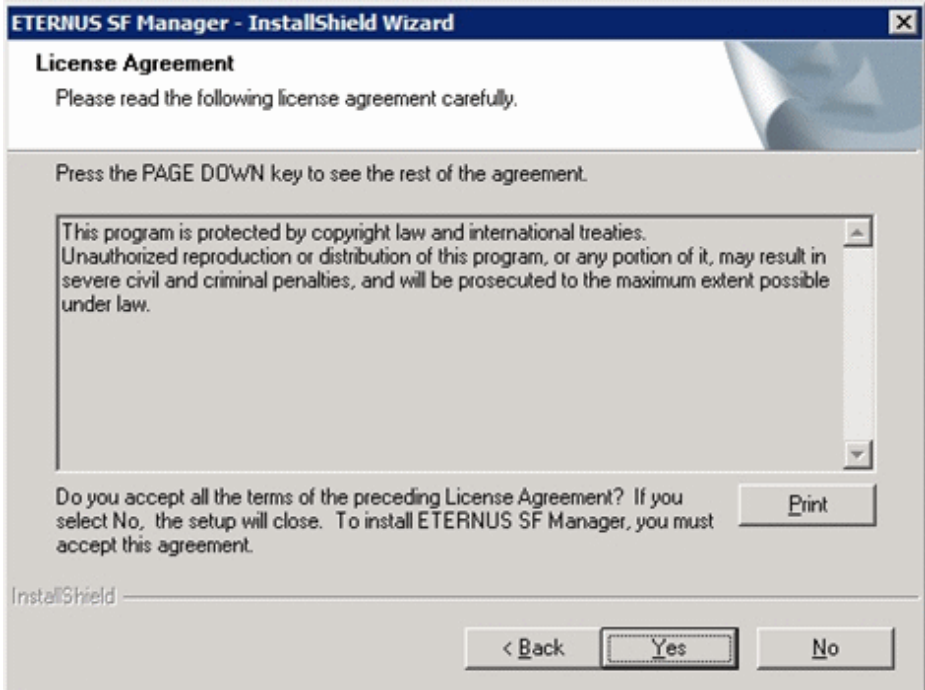

8. Select the functions to install and the options in the [Install option] screen.

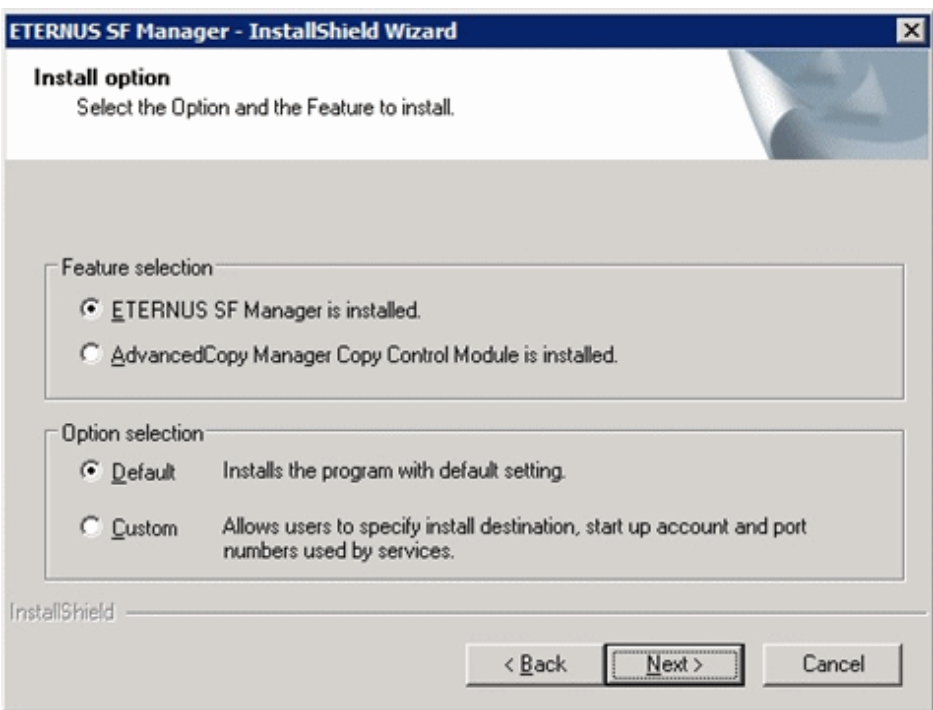

### Feature selection

Select [ETERNUS SF Manager is installed.].

### Option selection

Select the desired options according to the following information.

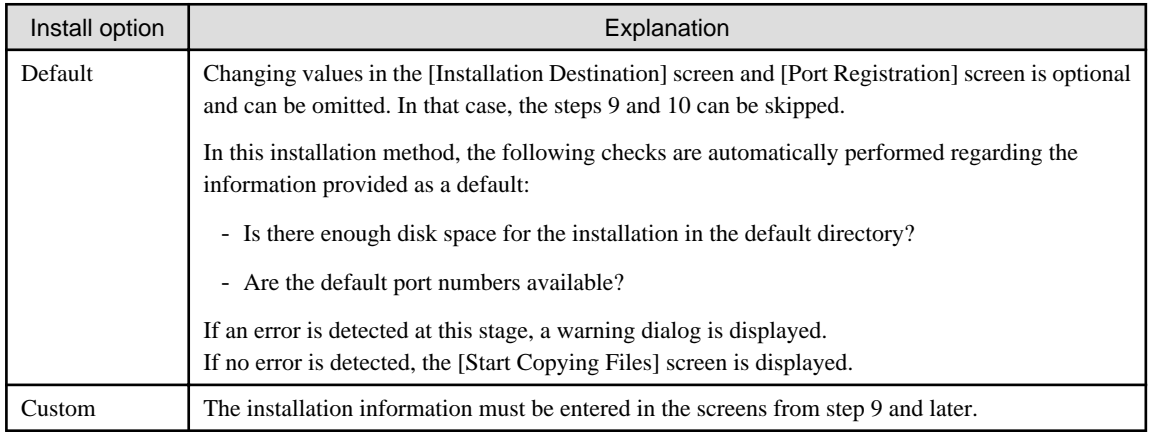

9. Specify the installation directory in the [Installation Destination] screen.

If installing to a directory besides the directory displayed by default, click the [Browse] button and change the install location. After designating all of the directories, click the [Next] button.

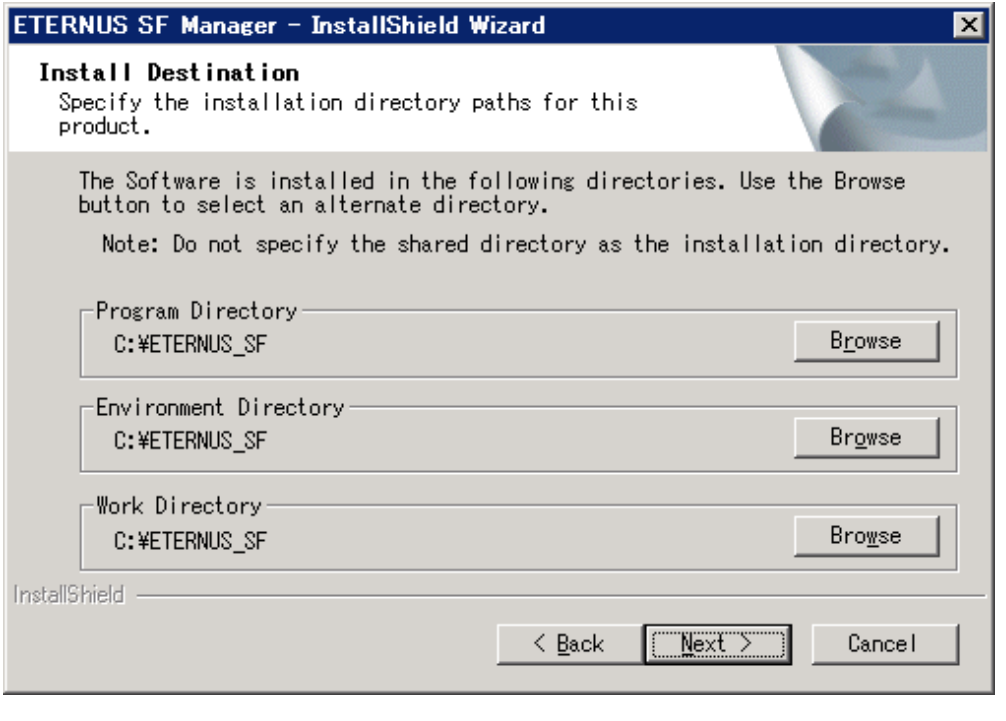

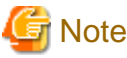

. . . . . . . . . . . . . . . . .

- The blank space and the following characters  $[$ "  $| :$  \* ?  $/$  . < > , % & ^ = ! ; ] cannot be used in directory names.

- The number of characters in a directory name must be between 4 and 70.

10. Specify the port number for the services in the [Port Registration] screen.

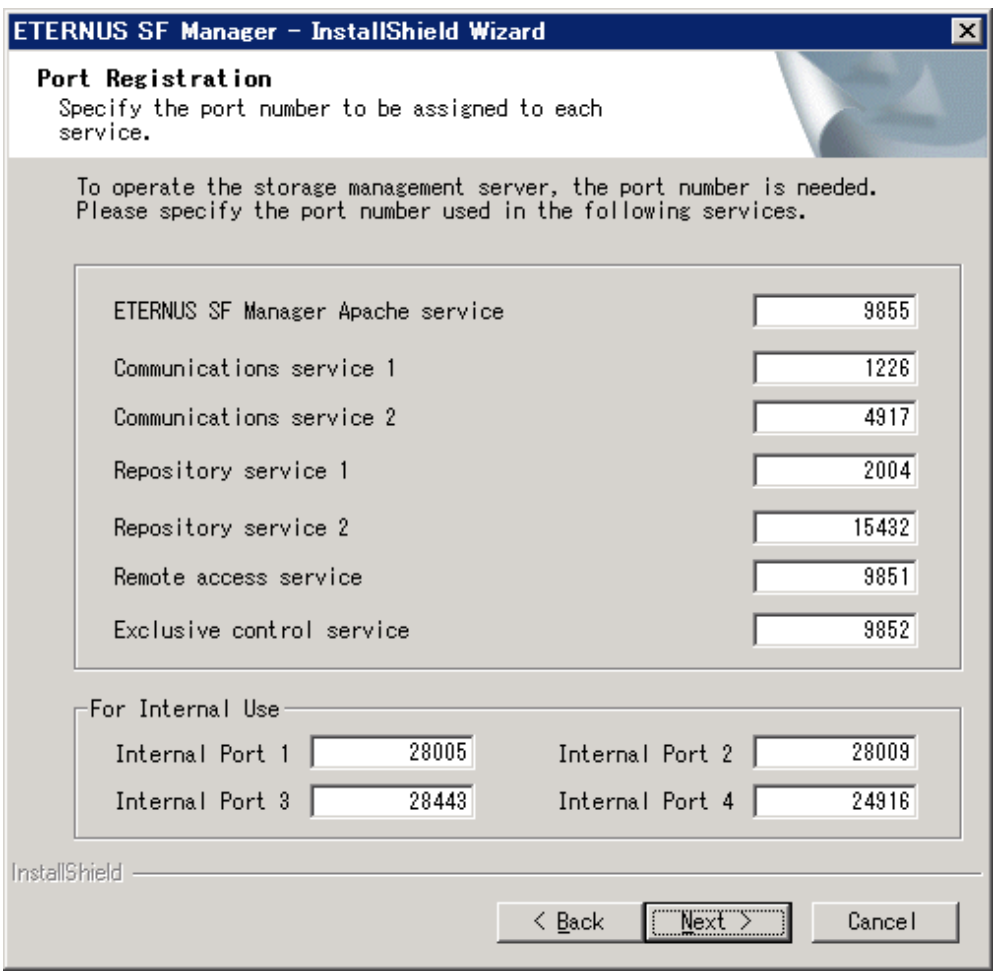

The values displayed at the screen opening are default values. If necessary, enter replacement port numbers matching your environment. Values between 5001 and 32767 are valid.

After finishing input, click the [Next] button. If one of the entered values is already in use, the input screen will be displayed again.

11. Check the settings information in the [Start Copying Files] screen.

If the settings are correct, click the [Next] button. To go back and change a setting, click the [Back] button.

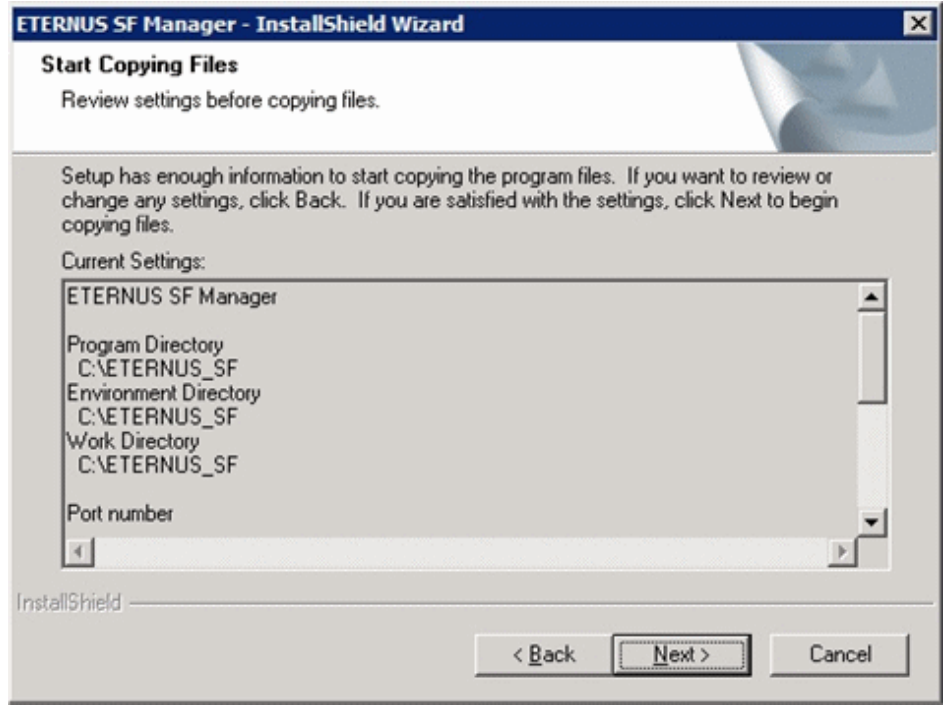

12. The following screen is displayed. To proceed with the uninstallation of the previous version, click the [Yes] button.

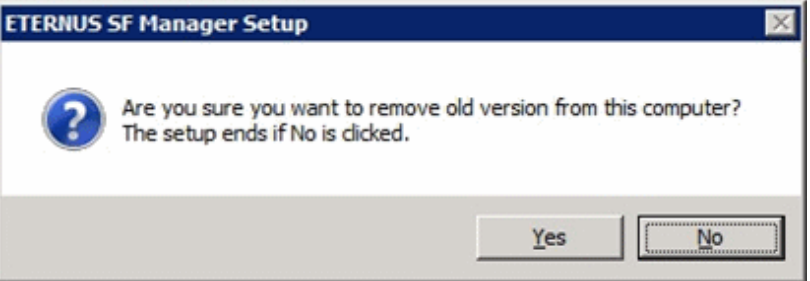

13. The previous version uninstallation is started.

The uninstallation program is executed. Answer to the question in each screen.

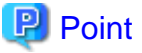

- For the question regarding restart to the computer, click the [No] button. When clicking the [Yes] button, the Upgrade Installation is interrupted. When re-execute the installation after restart the computer, the installation is treated as new one.

- When the uninstallation of the previous version completes successfully, the [Uninstallation was completed successfully] screen may be displayed. Although the instruction on the screen indicates the deletion of the files and folders, do not delete the files and folders when operating the Upgrade Installation.  $\overline{a}$  ,  $\overline{a}$  ,  $\overline{a}$  ,  $\overline{a}$
- 14. Once the previous version uninstallation is completed, the copy of the new program version is started.

During the process, the file copy completion status is displayed in the [Setup Status] screen.

15. Once the copy process ends, the system configuration is updated. Wait for the configuration update process to finish.

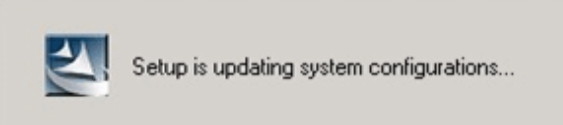

16. Enter the requested information for the repository database creation in the following screen. After the input, click the [Continue] button.

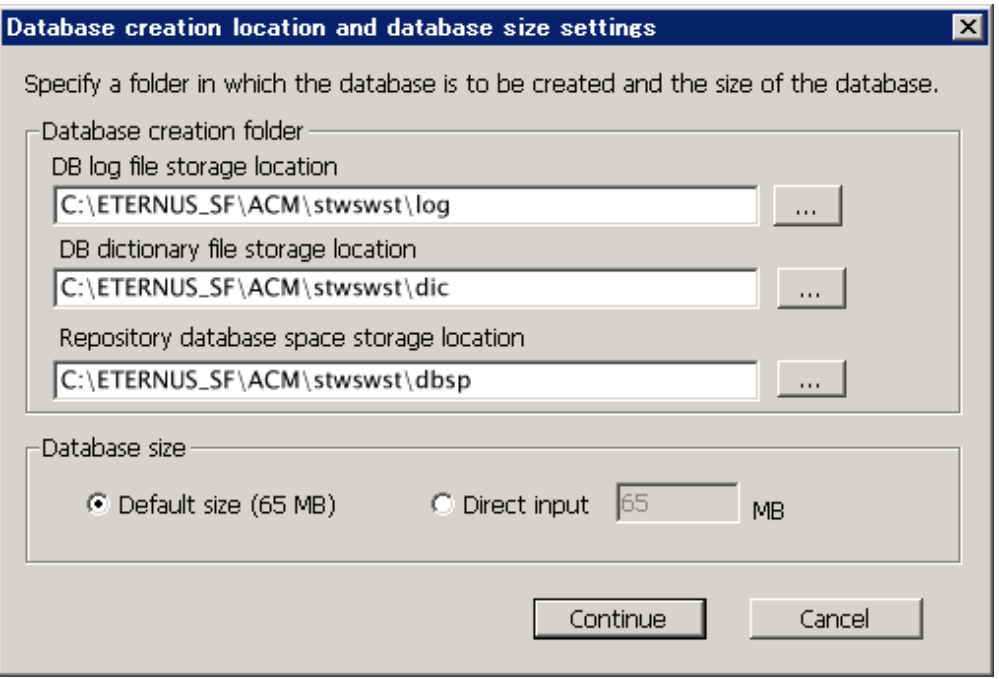

### Database creation folder

This is the folder where the database will be created.

Enter the path, including the drive name, for each of the following database directories. The specified folders must be new NTFS folders. If a folder specified is not a NTFS folder or if it already exists, choose another name.

The default of the folders to store the repository database is displayed in each field. Change if necessary.

- DB log file storage location Specify the folder for storing the RDB log file.
- DB dictionary file storage location Specify the folder for storing the RDB dictionary file.
- Repository database space storage location Specify the folder for storing the repository database space.

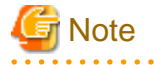

- Do not specify the shared folder as the folder where the database will be created.
- The number of characters in a folder name must be between 4 and 80. The blank space and the following characters [" | : \* ? / .  $\langle \rangle$ , % & ^ = !; # ' @ ] cannot be used in folder names.

- Do not check the option [Compress drive to save disk space] in the **General** tab for any of these drives. Overhead is greater to a compressed drive than a non compressed drive. Depending on the amount of I/O, access errors may occur in low OS resource conditions.

- Do not check the [Compress or Encrypt Attributes] in the [Advanced Attributes] section of the [Properties] or [Advanced] part of the **General** tab.

Overhead is greater to a compressed and/or encrypted drive. Access errors may occur in low OS resource conditions. If the encryption property is checked, access errors may occur when decryption cannot be performed.

. . . . . . . 

### Database size

The database size is entered in MB. The size to enter is the result of the calculation performed before installation as described in ["4.1.1.5 Database size estimation](#page-58-0)". To use the default value, check the [Default size (65 MB)] box.

17. The following screen is displayed for the IP address and the database user settings. Once the input is finished, click the [Settings] button.

The default value is displayed in the screen. Change if necessary.

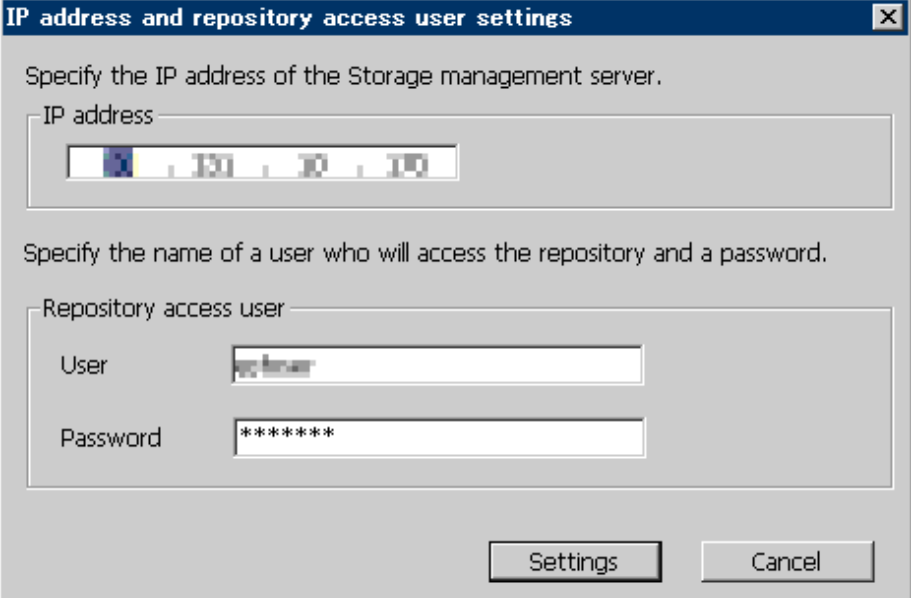

#### IP address

Enter the IP address of the Management Server (own system).

If the previous version level of AdvancedCopy Manager has been installed, specify the IP address of the Management Server used with the previous production.

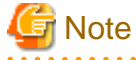

When the Management Server has two or more IP addresses, specify the IP address which is available for communicating with the Management Server from all of the AdvancedCopy Manager's agents.

Repository access user

Enter username and password for the database access user.

The usernames entered here must have local login or domain login permissions at the OS level. For the default username and password, refer to "Installation procedure" in the "Software Release Guide".

However, use other than default value because of security reasons.

The following conditions apply for the usernames and passwords:

- Username and password must be compatible with the underlying operating system.

- Username and password must be no longer than 18 characters (bytes).

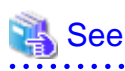

- If the user name specified here is not yet registered to the system, perform the registration, and add either local login or domain login privileges. Refer to the table below and specify a user that corresponds to the server type being used.

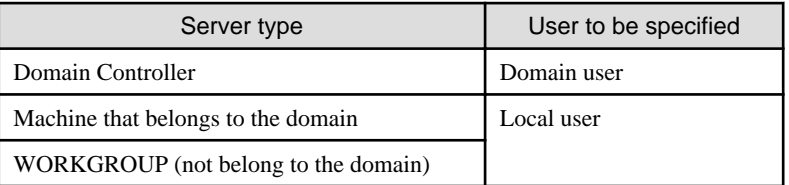

- When specifying a user name that is already registered to the system, use identical characters (e.g. uppercase and lowercase letters) to the registered user name.

18. The following screen is displayed. Check the contents and click the [Start] button.

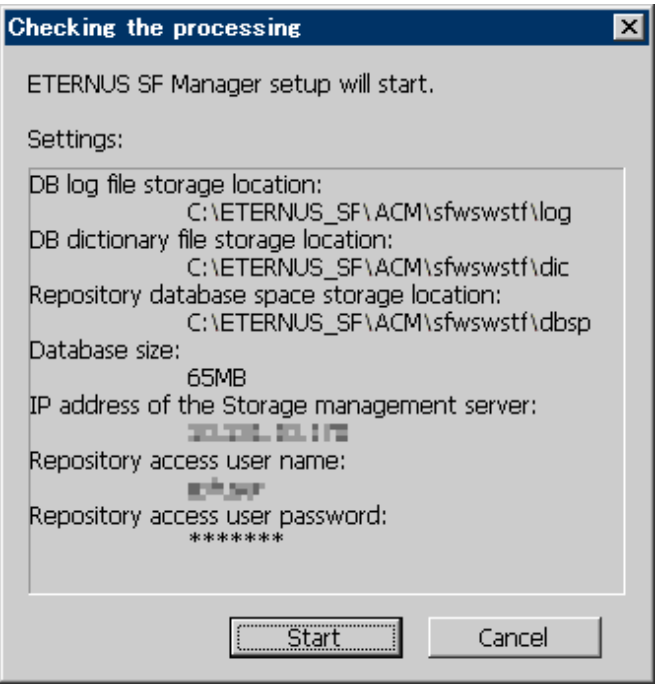

19. The database setup process starts. When the process is finished, the following screen is displayed. Click the [Close] button.

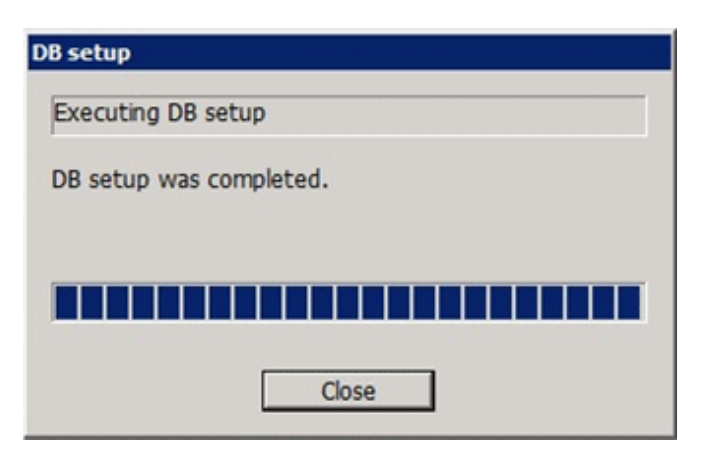

20. The following screen is displayed. The Upgrade Installation process is finished, click the [Finish] button.

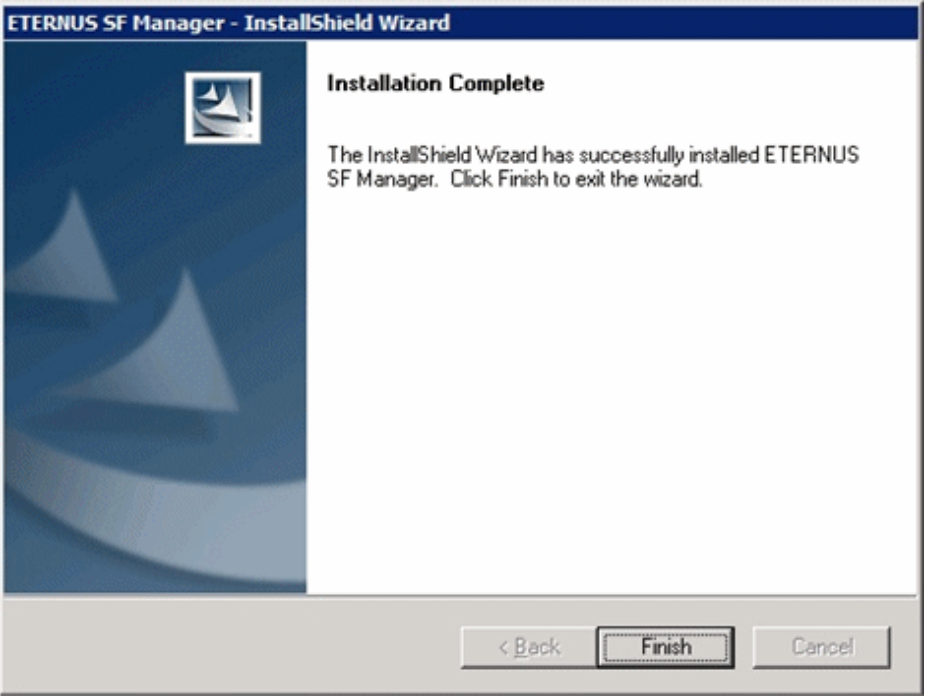

21. Eject the DVD-ROM from the DVD-ROM drive.

The Upgrade Installation of the Windows versions of Storage Cruiser's manager ends at this point.

In the case of non-cluster operation, perform the ["4.1.4 Post-Upgrade Installation tasks"](#page-73-0) afterwards.

In the case of cluster operation, refer to "Preparations for Customizing Management Server Transactions" and "Customization for Management Server Transaction" in the "ETERNUS SF Cluster Environment Setup Guide" for this version level to setup the cluster operation. Perform ["4.1.4 Post-Upgrade Installation tasks](#page-73-0)" afterwards.

## **4.1.3 Upgrade Installation (for Solaris, Linux)**

There are two methods of performing the Upgrade Installation for Solaris and Linux.

- Default installation

The following configuration is used without the need to input any value.

- Installation destination

The installation destination directories (/opt/FJSVesfcm, /etc/opt/FJSVesfcm, /var/opt/FJSVesfcm, etc) cannot be modified.

- Port numbers for the various communication services

The following ports are used:

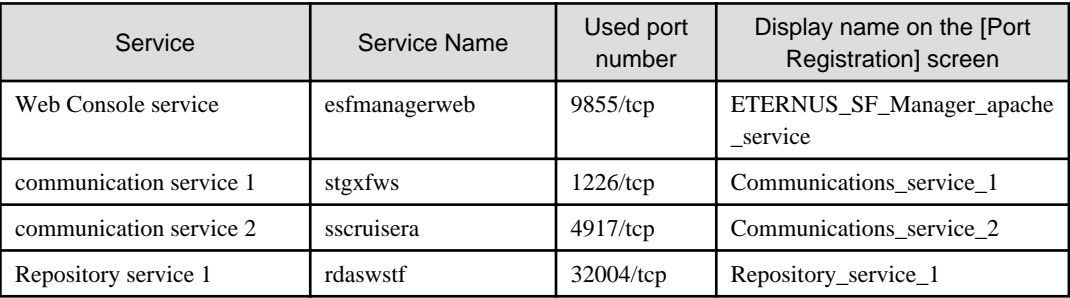

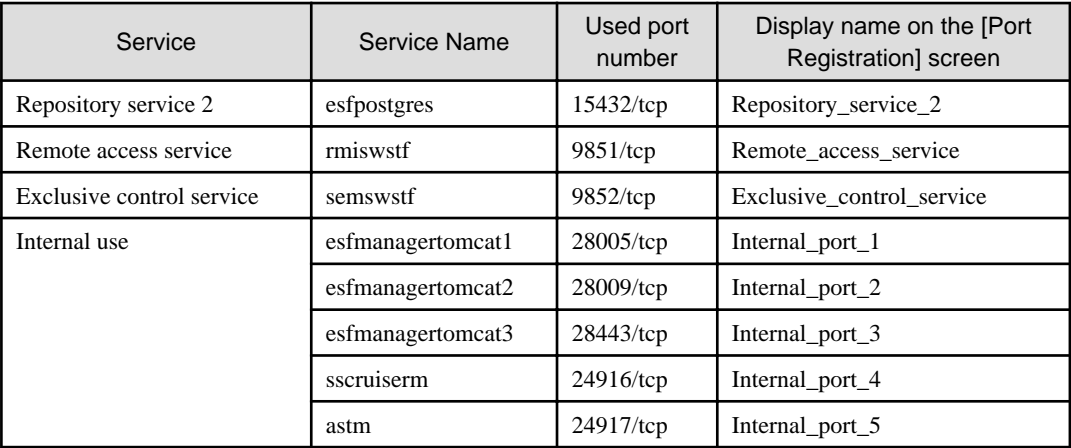

#### - Custom installation

Modify the installation information (port number for the communications service, character code, and so on) for the Upgrade Installation.

Define the installation information to the install parameter file. Specify the install parameter file to which the installation information has been defined when executing the install shell.

For details on the install parameter file, refer to "[B.1 Install parameter file \(for ETERNUS SF Manager\)](#page-148-0)".

# **R** Note

- You cannot change the install directory such as /opt/FJSVesfcm, /etc/opt/FJSVesfcm, /var/opt/FJSVesfcm.
- Make sure to perform the followings when the previous version level of AdvancedCopy Manager has been installed and the Management Server has two or more IP addresses.

- Perform the custom installation.
- Specify the IP address of the Management Server used with the previous production to the install parameter "Management\_server\_IP\_address".

# Point

If an IP address for the Management Server is not specified in the install parameter "Management\_server\_IP\_address", the IP address for the Management Server is set automatically during the installation. After the installation is completed, change the IP address if required. For the information on how to change an IP address, refer to "Changing the IP address of Management Server" in the "ETERNUS SF AdvancedCopy Manager Operation Guide" for the operating system of the Management Server. 

The Upgrade Installation procedure is performed as follows:

- 1. Log in the server where the upgrade will be performed as root.
- 2. Insert the DVD-ROM "ETERNUS SF SC/ACM V15.0B Mediapack for Solaris (Manager Program)", "ETERNUS SF SC/ACM/ Express V15.0B Mediapack for Linux (Manager Program)" or "ETERNUS SF SC/ACM/Express V15.0B Mediapack for Linux 64bit (Manager Program)" into the DVD-ROM drive.

For details on the DVD-ROM structure and detailed contents, refer to "DVD-ROM contents" in the "ETERNUS SF Installation and Setup Guide" for this version level.
3. Mount the DVD-ROM. If the drive is automount, this step is not necessary. Example:

# mount /mnt/dvd

- 4. Change the directory on the DVD-ROM where the installation shell script is stored.
- Example:

# cd /mnt/dvd/Manager\_unix

5. Execute the installation shell script.

Example of a default installation:

# ./esfinstall.sh

Example of a custom installation:

# ./esfinstall.sh -s <Install parameter file>

Specify the absolute path name of the install parameter file edited in advance for <Install parameter file>.

6. The installation information is displayed with a confirmation message. To continue with the installation, enter "y". To cancel at this point, enter "q". Hit the enter key to proceed.

```
+--------------------------------------------------------------+
                ETERNUS SF V15.0
| |
| All Rights Reserved, Copyright (C) FUJITSU LIMITED 2012
+--------------------------------------------------------------+
Setting of installation parameter file.
    Installation_function: ETERNUS SF Manager
   Character_code: UTF8
    Port number
     ETERNUS_SF_Manager_apache_service: 9855
     Communications_service_1: 1226
     Communications_service_2: 4917
     Repository_service_1: 32004
     Repository_service_2: 15432
     Remote_access_service: 9851
     Exclusive_control_service: 9852
     Internal_port_1: 28005
     Internal_port_2: 28009
     Internal_port_3: 28443
     Internal_port_4: 24916
     Internal_port_5: 24917
    Repository database setup
 DB_file_directory: /var/opt/FJSVswstf/sfwswstf/db
 RDB_dictionary_directory: /var/opt/FJSVswstf/sfwswstf/dic
RDB_log_file_directory: /var/opt/FJSVswstf/sfwswstf/log
     Repository_DB_space_directory: /var/opt/FJSVswstf/sfwswstf/dbsp
     Repository_data_size: 65
     Management_server_IP_address:
    AdvancedCopy_Manager_ARCH: 32bit
    esfpostgres_UID: 
Do you want to continue the installation? [y,q]:
```
7. The following message asks for confirmation before uninstalling the previous version. To uninstall the previous version and proceed with the new version installation, type "y". To cancel installation process, type "q". Hit the Enter key.

An old version is installed in this system. Do you want to remove old version from this system? [y,q]:

# **P** Point

For the inquiry for uninstalling of the previous version, type "y" so as to continue the uninstallation. When the uninstalling is cancelled, the Upgrade Installation is interrupted. When re-execute the installation after restart the computer, the installation is treated as new one.

. . . . . . . . . . . . . . . 

8. If the installation completes successfully, the following message is displayed.

INFO: ETERNUS SF was installed successfully.

9. Change to a directory outside of the DVD-ROM. Example:

# cd

10. Unmount the DVD-ROM.

Example:

# umount /mnt/dvd

11. Eject the DVD-ROM from the DVD-ROM drive.

The Upgrade Installation of the Solaris and Linux versions of Storage Cruiser's manager ends at this point.

In the case of non-cluster operation, perform the "4.1.4 Post-Upgrade Installation tasks" afterwards.

In the case of cluster operation, refer to "Preparations for Customizing Management Server Transactions" and "Customization for Management Server Transaction" in the "ETERNUS SF Cluster Environment Setup Guide" for this version level to setup the cluster operation. Perform "4.1.4 Post-Upgrade Installation tasks" afterwards.

# **4.1.4 Post-Upgrade Installation tasks**

Once the Storage Cruiser's manager Upgrade Installation has been completed, the following tasks need to be performed.

### 4.1.4.1 Restoration from previous version

Refer to the following parts in the "ETERNUS SF Storage Cruiser Operation Guide" to restore the operational environment backed up in ["4.1.1.1 Backup of the previous version"](#page-55-0).

- For Windows environment:
	- 1. Execute the following batch file to stop the service of ETERNUS SF Manager.

<Install directory>\Common\bin\Stop\_ESFservice.bat

- 2. Perform Step 5 to 11 in "Restoring Windows Manager". In Step 5, perform the "Upgrade from a previous version".
- 3. Execute the following batch file to restart the service of ETERNUS SF Manager.

<Install directory>\Common\bin\Start\_ESFservice.bat

- For Solaris, Linux environment:
	- 1. Execute the following shell script to stop the daemon of ETERNUS SF Manager. An error occurs if you execute the following shell script before the startup process of the ETERNUS SF Manager daemon, which is started automatically by the installation process, is completed. If an error occurs, wait for tens of seconds and try again.

/opt/FJSVesfcm/bin/stopesf.sh

- 2. Perform Step 5 to 11 in "Restoring Solaris OS Manager". In Step 5, perform the "Upgrade from a previous version".
- 3. Execute the following shell script to restart the daemon of ETERNUS SF Manager.

/opt/FJSVesfcm/bin/startesf.sh

### **AdvancedCopy Manager operational environment**

When AdvancedCopy Manager is installed, restore the operational environment backed up in ["4.1.1.1 Backup of the previous version"](#page-55-0).

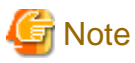

For restoration of the operational environment, start a new window for execution of the command, and then perform the procedure on the window.

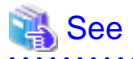

Restore the operational environment by referring to the following table.

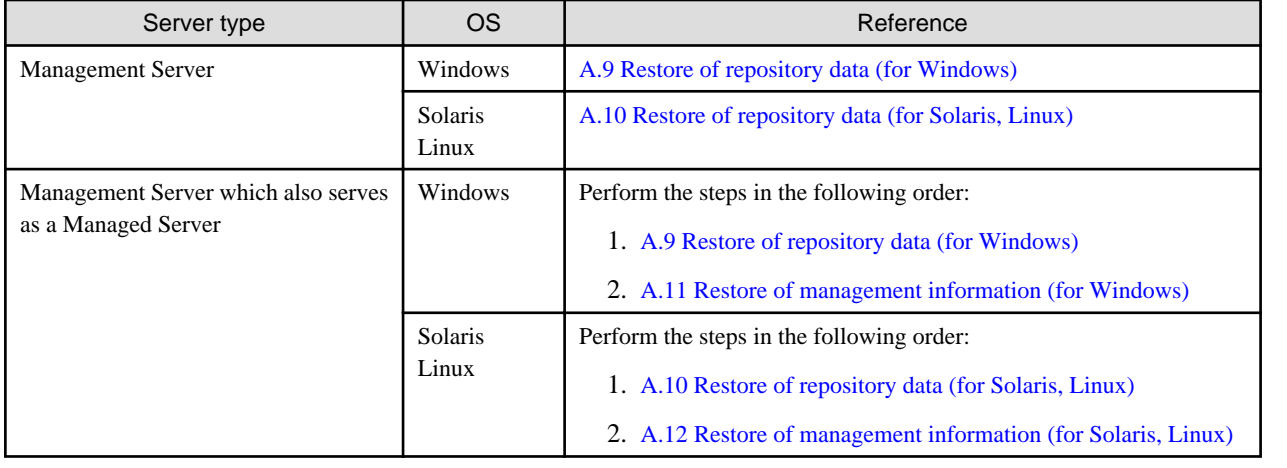

### **AdvancedCopy Manager Copy Control Module operational environment**

When AdvancedCopy Manager Copy Control Module is installed, restore the operational environment backed up in ["4.1.1.1 Backup of](#page-55-0) [the previous version](#page-55-0)".

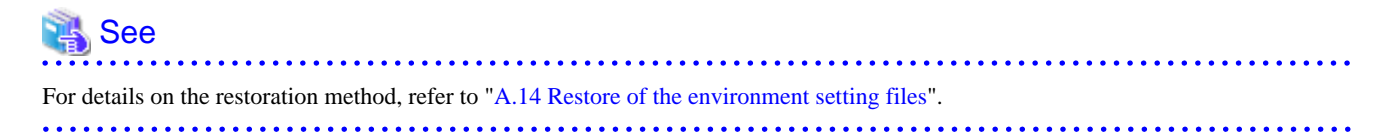

#### **License information**

When AdvancedCopy Manager and/or AdvancedCopy Manager Copy Control Module are installed, restore the definition of the license information.

Restore the license management database of ETERNUS SF License Manager by using esflm restore command. For details of esflm restore command, refer to the "ETERNUS SF Installation and Setup Guide" for this version level.

Example of executing esflm restore command is as below. The  $\langle$  file name> is the file name specified when the backup data was created.

```
> esflm restore <file_name>
Restoration of license database was performed successfully
```
## 4.1.4.2 Import of the Configuration information

Import the Configuration information from the previous version by executing the configuration information import command (esfimportdevconf) with administrator permissions.

Check that the targeted devices can be accessed before executing the configuration information import command.

- For Windows environment:

<Program directory>\Common\bin\esfimportdevconf

- For Solaris, Linux environment:

# /opt/FJSVesfcm/bin/esfimportdevconf

After executing the configuration information import command, confirm that the "Complete" is displayed in the [IMPORT STATUS] column in the configuration import status display command (esfimportdisplay) of the configuration information import.

# See Refer to "[7.2 Command reference](#page-120-0)" for details about the each import command.

### 4.1.4.3 Setting up user account

Set up a user account in order to use the ETERNUS SF Manager functions.

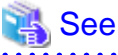

For details on how to set up, refer to "Setting up user account" in the "ETERNUS SF Installation and Setup Guide" for this version level. 

### 4.1.4.4 Setting up for using Web Console

If you set up firewalls between the PC on which the Web Console is launched and the Management Server, make settings so as to allow transmission to pass the firewalls.

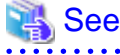

For details on how to set up, refer to "Setting up for using Web Console" in the "ETERNUS SF Installation and Setup Guide" for this version level.

## 4.1.4.5 Set account information that can access to ETERNUS Disk storage system

Set the account information, user name and password, that can access to the ETERNUS Disk storage system.

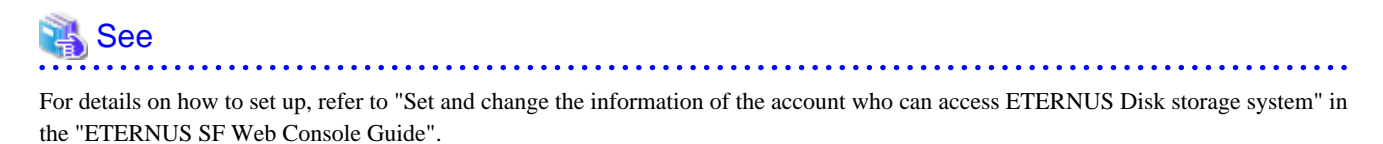

### 4.1.4.6 License registration

Register the appropriate licenses.

 See For settings, refer to "License Management" in the "ETERNUS SF Installation and Setup Guide". 

## 4.1.4.7 Redefinition of the missing information

- iSCSI HBA information

If iSCSI was defined before the upgrade, redefine it with the following procedure:

- 1. Log into the Web Console.
- 2. Select the server featuring the iSCSI HBA, click [Add HBA] in the Action pane and enter the HBA information.
- AdvancedCopy Manage Copy Control Module configuration information

To use the AdvancedCopy Manager Copy Control Module, set the device information again in accordance with the following procedure.

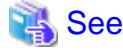

For details on the commands, refer to "Commands" in the "ETERNUS SF Operation Guide for Copy Control Module" for this version level.

1. Confirm the registered ETERNUS Disk storage system by using "acarray list (ETERNUS Disk storage system information display command)".

```
C:\>C:\ETERNUS_SF\CCM\bin\acarray list
Name BOX-ID IP Address
----- ---------------------------------------- ------------
DX90 00ETERNUSDXL##ET09E24B####LH4311015511## 10.124.6.251
```
2. Confirm the detail information of the registered ETERNUS Disk storage system by using "acarray detail (ETERNUS Disk storage system detail information display command)".

```
C:\>C:\ETERNUS_SF\CCM\bin\acarray detail -a DX90
Disk Array Name : DX90
BOX-ID : 00ETERNUSDXL##ET09E24B####LH4311015511##
IP Address : 10.124.6.251
Admin User : ****
Access Volume : X:
```
3. Remove all of registered ETERNUS Disk storage system by using "acarray remove (ETERNUS Disk storage system registration information deletion command)".

```
C:\>C:\ETERNUS_SF\CCM\bin\acarray remove -a DX90
Successful completion.
```
4. Re-register all of ETERNUS Disk storage systems that were removed in step 3 by using "acarray add (ETERNUS Disk storage system registration command)".

```
C:\>C:\ETERNUS_SF\CCM\bin\acarray add -a DX90 -ip 10.124.6.251 -user **** -password **** -
path X:
Successful completion.
```
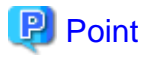

When the ETERNUS Disk storage system was registered by specifying nonexistent drive letter or device name in the previous version of AdvancedCopy Manager CCM, re-register its ETERNUS Disk storage system as a remote device. 

5. Reload the Configuration information

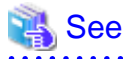

For reloading the configuration information, refer to "Reload ETERNUS Disk storage system configuration information" in the "ETERNUS SF Web Console Guide" for this version level. 

### 4.1.4.8 Change password of access user for repository database

Using the default password of access user for repository database may cause security problem.

Change the user information of the operating system and reconfigure the repository access user information by using the stguserset (Repository access user change command).

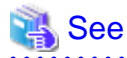

For the procedure of changing password, refer to "Change of password or deletion of the user who was specified as the repository access user" in the "ETERNUS SF AdvancedCopy Manager Operation Guide" for the corresponding operating system.

# **4.1.5 Resuming operations**

Upon completion of the tasks above, Upgrade Installation of Storage Cruiser's manager is complete. The next task is the reconstruction of the operational environment of Storage Cruiser's manager. Refer to the following manual for this version level:

- "Setup of ETERNUS SF Manager" in the "ETERNUS SF Installation and Setup Guide"

# **4.2 Upgrade for Storage Cruiser's agent**

The following shows the upgrade procedure for Storage Cruiser's agent.

- 1. Back up the Storage Cruiser's agent settings information of the previous version.
	- For Windows environment:

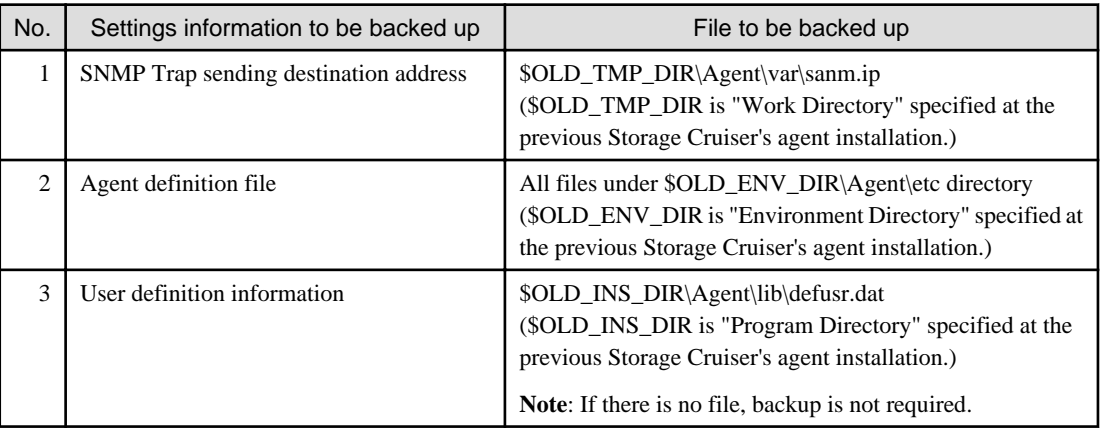

- For Solaris, Linux and HP-UX environments:

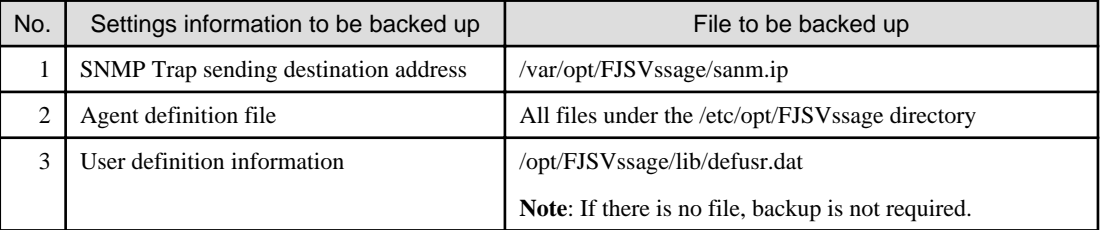

2. Uninstall the previous version of the Storage Cruiser's agent.

For details on how to uninstall, refer to the "ETERNUS SF Storage Cruiser Installation Guide" for the relevant previous version.

3. Install this version of the Storage Cruiser's agent.

For details on how to install, refer to "Installation of Storage Cruiser's agent" in the "ETERNUS SF Installation and Setup Guide" for this version level.

4. Set up the Storage Cruiser's agent.

For details on how to set up, refer to "Setup of Storage Cruiser's agent" in the "ETERNUS SF Installation and Setup Guide" for this version level.

- 5. Restore the Storage Cruiser's agent settings information backed up in step 1.
	- For Windows environment:
		- Copy the file of No. 1 and create  $TMP_DIR\Agent\varphi\sann.ip.$ (\$TMP\_DIR is "Work Directory" specified at the Storage Cruiser's agent installation.)
		- Refer to each file of No. 2 and reflect the definitions which have been changed from the installation of the previous version of Storage Cruiser's agent to the \$ENV\_DIR\Agent\etc directory. (\$ENV\_DIR is "Environment Directory" specified at the Storage Cruiser's agent installation.)

Migration is not required for files whose definitions have not been changed. Use the new definition files.

- Copy the file of No. 3 and create \$INS\_DIR\Agent\lib\defusr.dat. (\$INS\_DIR is "Program Directory" specified at the Storage Cruiser's agent installation.)

This work is not required if the file was not backed up in step 1.

- For Solaris, Linux and HP-UX environments:
	- Copy the file of No. 1 and create /var/opt/FJSVssage/sanm.ip.
	- Refer to each file of No. 2 and reflect the definitions which have been changed from the installation of the previous version of Storage Cruiser's agent to the /etc/opt/FJSVssage directory.

Migration is not required for files whose definitions have not been changed. Use the new definition files.

- Copy the file of No. 3 and create /opt/FJSVssage/lib/defusr.dat.

This work is not required if the file was not backed up in step 1.

6. Reload server information using Web Console.

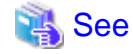

For details of reloading server information, refer to "Reload the server configuration information" in the "ETERNUS SF Web Console Guide" for this version level.

<u>. . . . . . . . . . . . . . . . . . .</u>

# <span id="page-80-0"></span>**Chapter 5 Upgrade for AdvancedCopy Manager**

This chapter describes the upgrade procedure for AdvancedCopy Manager.

If performing an upgrade to a system environment using Agent-based operation model, perform the upgrade in the following sequence.

- 1. AdvancedCopy Manager's manager
- 2. AdvancedCopy Manager's agent

# **P** Point

- With AdvancedCopy Manager programs, the Upgrade Installation can be performed for the AdvancedCopy Manager's manager and AdvancedCopy Manager Copy Control Module.

The AdvancedCopy Manager's agent cannot be upgraded by using the Upgrade Installation. For upgrading the AdvancedCopy Manager's agent, as with previous versions, it is necessary to uninstall the previous version of the program and then install this version of the program. For details, refer to ["5.2 Upgrade for AdvancedCopy Manager's agent"](#page-101-0).

- If upgrading AdvancedCopy Manager, make sure that the AdvancedCopy Manager's manager version level is the same or higher than the AdvancedCopy Manager's agent version level.
- When upgrading AdvancedCopy Manager, the following information cannot be imported:
	- Account for using the GUI client
- If AdvancedCopy Manager and AdvancedCopy Manager Copy Control Module are both installed on the same server, when upgrading one, both of AdvancedCopy Manager and AdvancedCopy Manager Copy Control Module will be upgraded. Therefore it is necessary to perform backups of the previous versions before starting the upgrade procedure.

# **5.1 Upgrade for AdvancedCopy Manager's manager**

This section describes the upgrade procedure for AdvancedCopy Manager's manager. To upgrade to this version, it is necessary to install the ETERNUS SF Manager program.

# **5.1.1 Before installation**

The following preparation work must be done before starting the Upgrade Installation for AdvancedCopy Manager's manager.

## 5.1.1.1 Backup of the previous version

Back up the operational environment of AdvancedCopy Manager's manager for the previous version level.

### **AdvancedCopy Manager operational environment**

When AdvancedCopy Manager is installed, backup the operational environment of AdvancedCopy Manager for the previous version level.

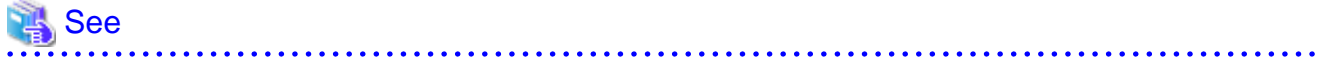

Back up the operational environment by referring to the following table.

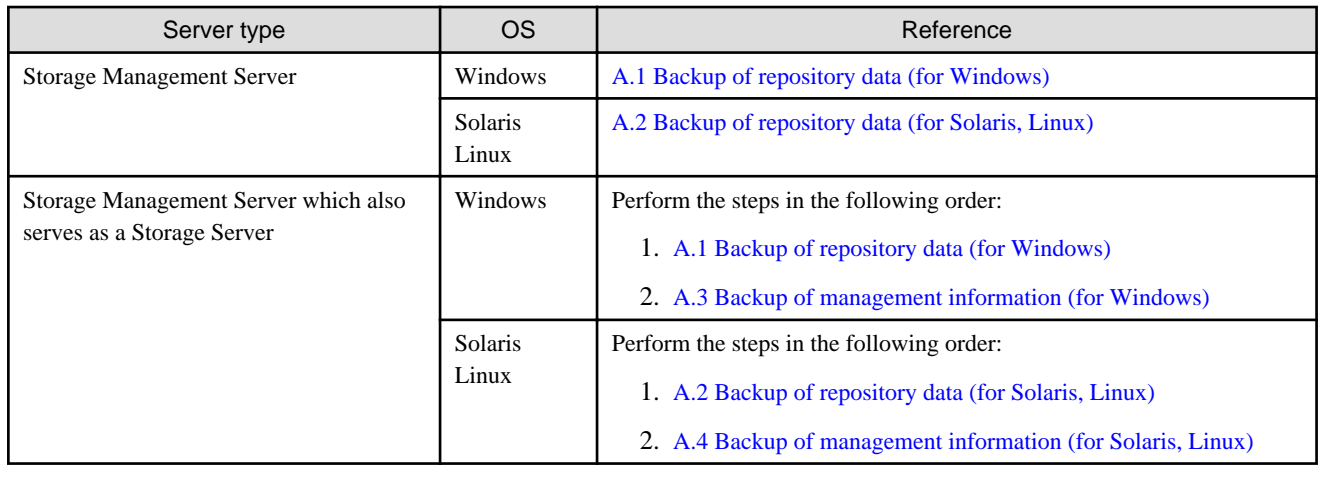

#### **AdvancedCopy Manager Copy Control Module operational environment**

When AdvancedCopy Manager Copy Control Module is installed, backup the operational environment of AdvancedCopy Manager for the previous version level.

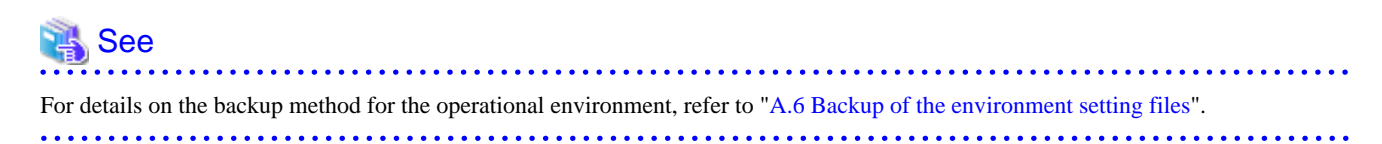

#### **License information**

When AdvancedCopy Manager and/or AdvancedCopy Manager Copy Control Module are installed, backup the definition of the license information.

Backup the license management database of ETERNUS SF License Manager by using esflm backup command. For details of esflm backup command, refer to the "ETERNUS SF AdvancedCopy Manager Installation and Setup Guide" for the previous version level.

Example of executing esflm backup command is as below. The file specified with <*file\_name*> will be created as a backup file.

```
> esflm backup <file_name>
Backup of license database was performed successfully
```
### 5.1.1.2 Available disk space verification

Make sure that there is enough available disk space on the server where the Upgrade Installation will be performed. The required disk space for the upgrade is calculated as the required disk space for the new version to be installed minus the required disk space of the previous version.

#### Required disk space for the new version

This space is required to install this version of the ETERNUS SF Manager program. For details on the required space, refer to "Operating environment of ETERNUS SF Manager" in the "ETERNUS SF Installation and Setup Guide" for this version level.

#### Required disk space for the previous version

This space is required to install the previous version of the AdvancedCopy Manager's manager program. For details on the required space, refer to the relevant "ETERNUS SF AdvancedCopy Manager Installation and Setup Guide" for the previous version.

### <span id="page-82-0"></span>5.1.1.3 Incompatible software uninstallation

Check if any incompatible software for this version of the ETERNUS SF Manager program is installed on the server where the Upgrade Installation will be performed.

If the incompatible software is found, refer to that software manual and uninstall it before starting the Upgrade Installation.

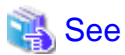

For details on the incompatible software, refer to "Operating environment of ETERNUS SF Manager" in the "ETERNUS SF Installation and Setup Guide" for this version level.

## 5.1.1.4 Symfoware verification

Symfoware product is bundled with this product. If Symfoware is already installed on the server where the Upgrade Installation will be performed, it is necessary to check the Symfoware environment before starting the Upgrade Installation.

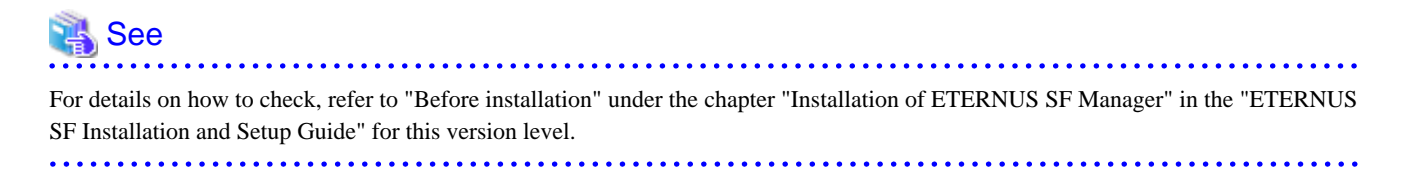

If Symfoware is not installed, this verification is not necessary.

## 5.1.1.5 Database size estimation

A database is necessary to operate AdvancedCopy Manager of this version. The database size must be estimated before starting the Upgrade Installation.

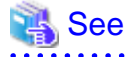

For details on how to check, refer to "Before installation" under the chapter "Installation of ETERNUS SF Manager" in the "ETERNUS SF Installation and Setup Guide" for this version level. 

## 5.1.1.6 Registration of access user for repository database (for Solaris, Linux)

For operations for AdvancedCopy Manager's manager of this version level, registration of access user for repository database is required. Therefore, register the access user for repository database before starting Upgrade Installation.

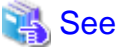

For details about registering a username and a password, refer to "Installation procedure" in the "Software Release Guide".

## 5.1.1.7 Kernel parameter tuning (for Solaris, Linux)

For operations for AdvancedCopy Manager's manager of this version level, Kernel parameter tuning is required. Therefore, perform Kernel parameter tuning before starting Upgrade Installation.

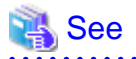

For details on the tuning method, refer to "Before installation" under the chapter "Installation of ETERNUS SF Manager" in the "ETERNUS SF Installation and Setup Guide" for this version level.

# 5.1.1.8 Confirmation of Port number for Communication service (for Solaris, Linux)

For operations for AdvancedCopy Manager's manager of this version level, the ports to be used are added compared to the previous version level.

Therefore, make sure the port to be used is vacant before starting Upgrade Installation.

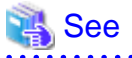

For details on the port number to be used, refer to "Before installation" under the chapter "Installation of ETERNUS SF Manager" in the "ETERNUS SF Installation and Setup Guide" for this version level.

## 5.1.1.9 Preparation for uninstallation of the previous version level

Before starting the Upgrade Installation, the following work must be done as the preparation for uninstallation of the previous version level.

1. Cancel the configuration information for Web server (For using AdvancedCopy Manager Version 13.x on Windows Server 2003 only.)

Cancel the configuration information of the web server as follows:

- 1. Login to the system in which you want to uninstall the AdvancedCopy Manager. The login user must have Administrator privileges for the terminal to be uninstalled the previous version level.
- 2. If you configured the web server during installation, cancel the configuration information of the Web server. Execute the following command on the command prompt screen.

C:\> <Program directory>\bin\alias -u

For details on the command, refer to "Web server setting and setting cancellation command (alias)" in the "ETERNUS SF AdvancedCopy Manager Operator's Guide" for the relevant previous version level.

2. Stop daemon. (for Solaris and Linux environments only)

Execute the following command to stop the daemon of AdvancedCopy Manager on the Management Server (Storage Management Server).

- # /opt/swstorage/bin/stopacm
- 3. Execution of DB unsetup.

Refer to the following sections and perform the repository database unsetup of the previous version level:

- For Windows environment:
	- ["A.7 Unsetup of database"](#page-135-0)
- For Solaris, Linux environment:

["A.8 Cancel of repository settings"](#page-137-0)

#### **In case of Cluster operation**

Under cluster operation, the user must execute cluster unsetup before uninstallation.

<span id="page-84-0"></span>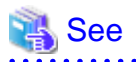

For the procedure for cluster unsetup, refer to "Deleting Storage Management Server Transactions and Storage Server Transactions" in the "ETERNUS SF AdvancedCopy Manager Operator's Guide for Cluster Environment" for the relevant previous version level.

# **5.1.2 Upgrade Installation (for Windows)**

There are two methods of performing the Upgrade Installation.

- Default installation

The following configuration is used without the need to input any value.

- Installation destination

The "<System Drive>:\ETERNUS\_SF" directory is used as the base location for the Program Directory, Environment Directory and Work Directory.

- Port numbers for the various communication services

11 port numbers are used, as follows:

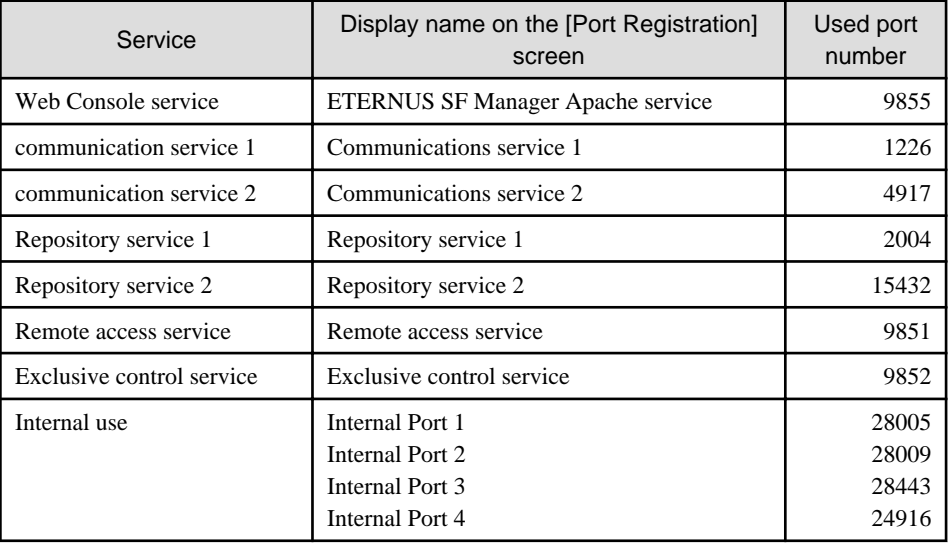

- Custom installation

Upgrade is done by entering the configuration information on the screen (installation destination, communication service port numbers).

The Upgrade Installation procedure is performed as follows:

- 1. Using an account with Administrator privileges, log in the server where the upgrade will be performed.
- 2. Insert the DVD-ROM "ETERNUS SF SC/ACM/Express V15.0B Mediapack for Windows (Manager Program)" into the DVD-ROM drive.

For details on the DVD-ROM structure and detailed contents, refer to "DVD-ROM contents" in the "ETERNUS SF Installation and Setup Guide" for this version level.

3. The following screen is displayed. Click the [Manager installation] button. To cancel the Upgrade Installation at this point, click the [Exit] button.

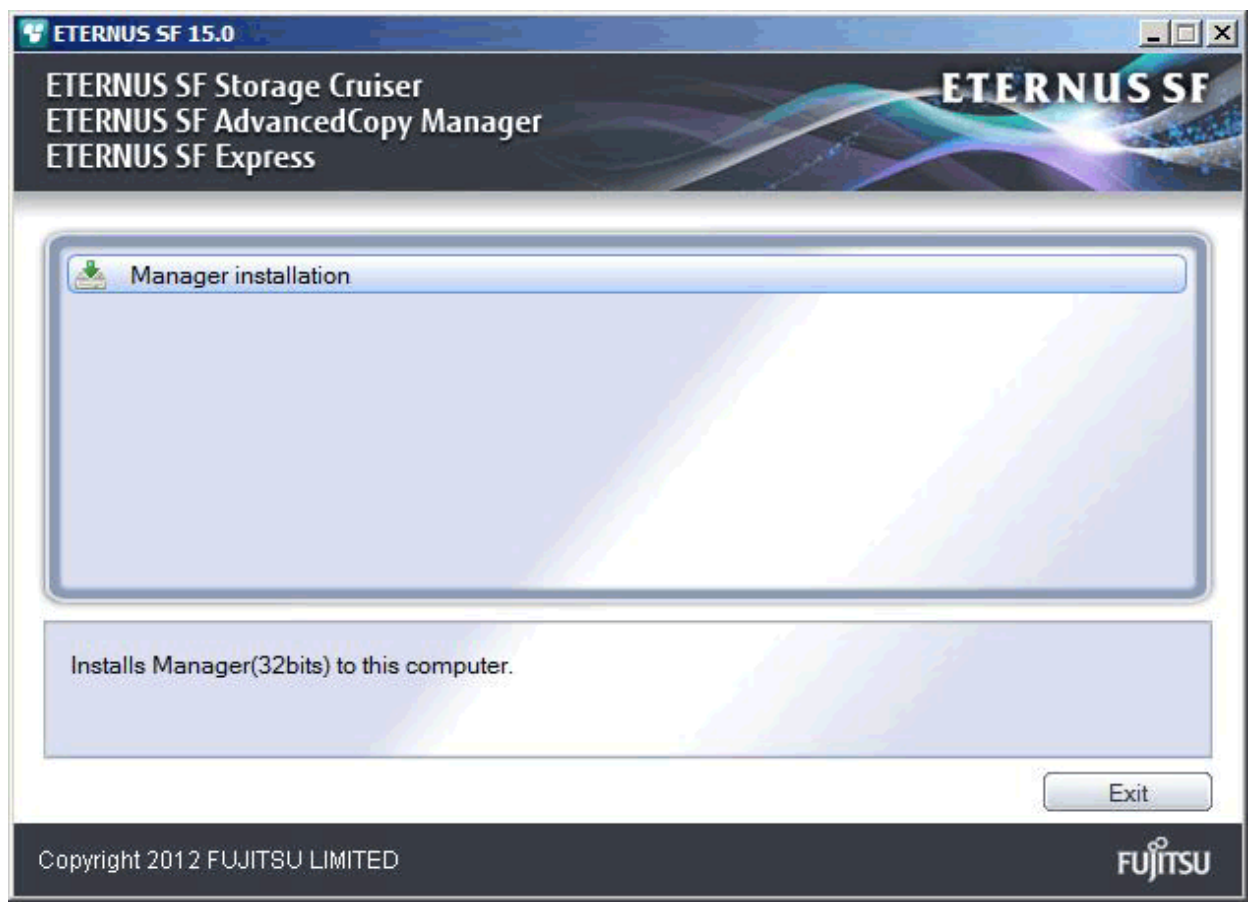

4. The [Choose Setup Language] screen is displayed. Select the language to be used for the installation and click the [OK] button. The language selected in this screen is used during the installation, and also during the uninstallation.

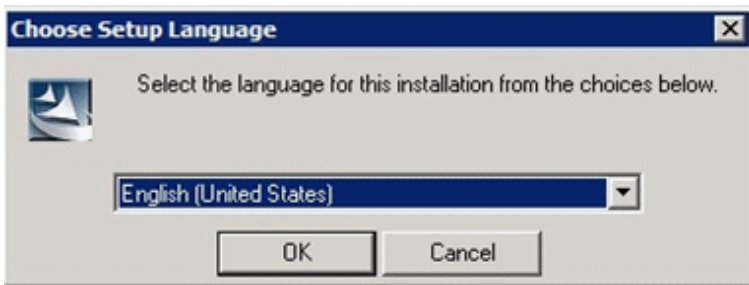

5. The following screen is displayed. To cancel the Upgrade Installation at this stage, click the [Cancel] button.

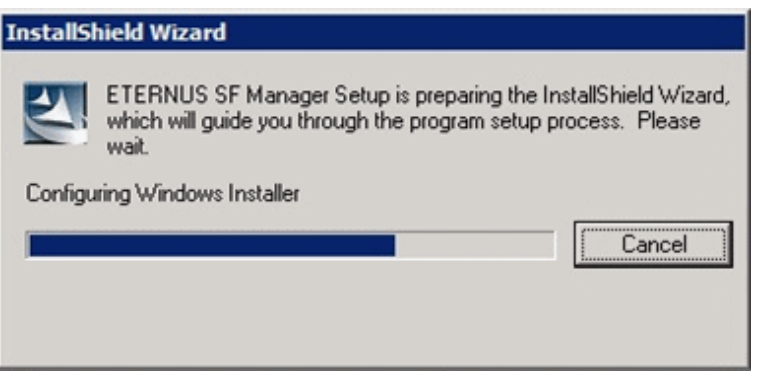

6. The following screen is displayed. After checking the screen contents, click the [Next] button.

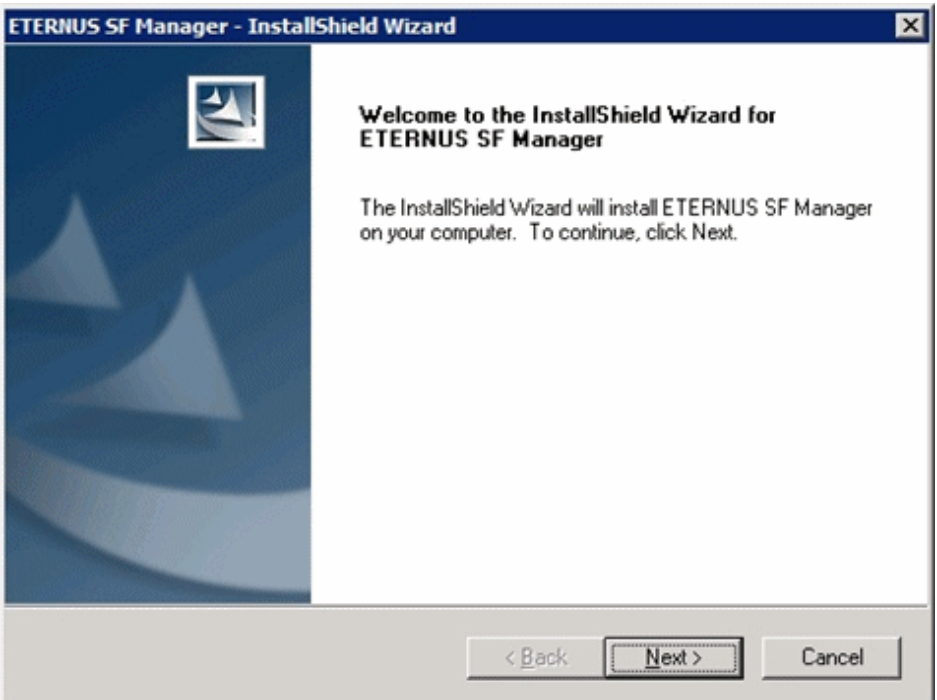

7. Read the terms and conditions in the [License Agreement] screen.

After reading the contents, if the conditions are agreed click the [Yes] button.

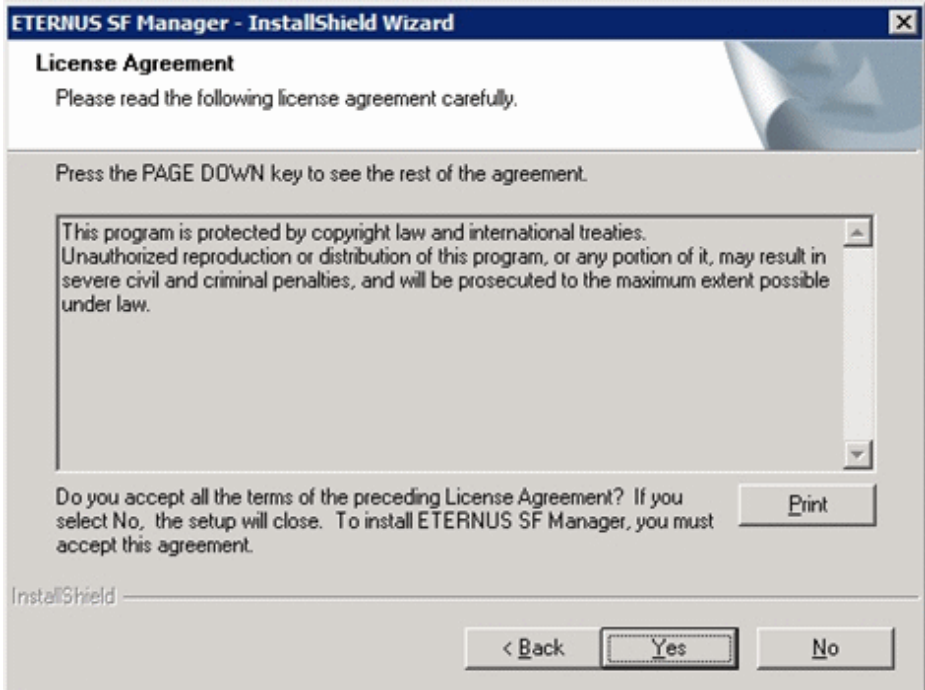

8. Select the functions to install and the options in the [Install option] screen.

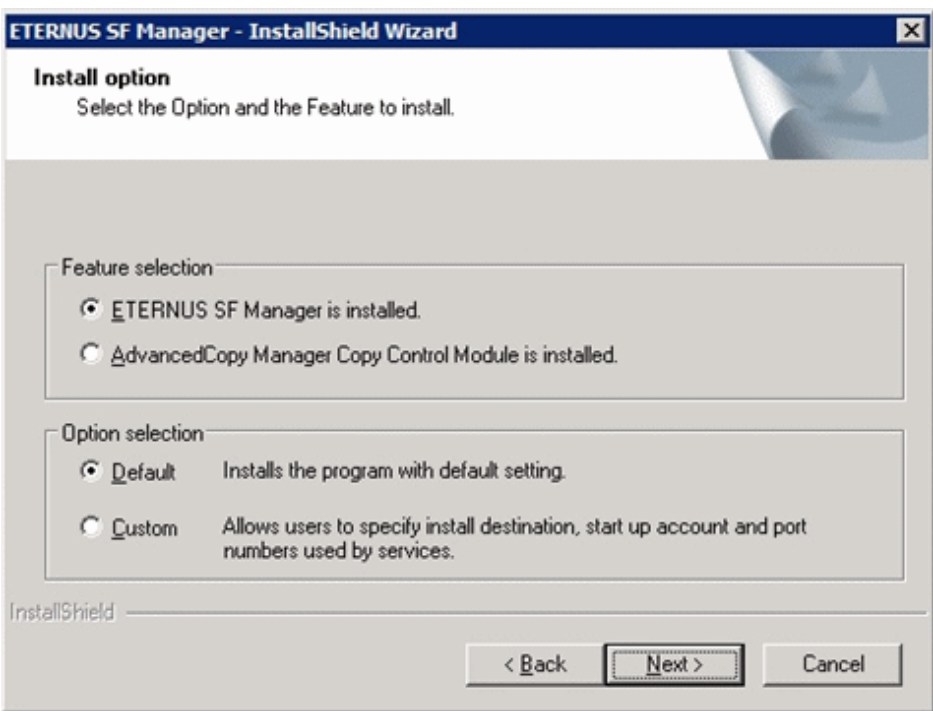

### Feature selection

Select [ETERNUS SF Manager is installed.].

### Option selection

Select the desired options according to the following information.

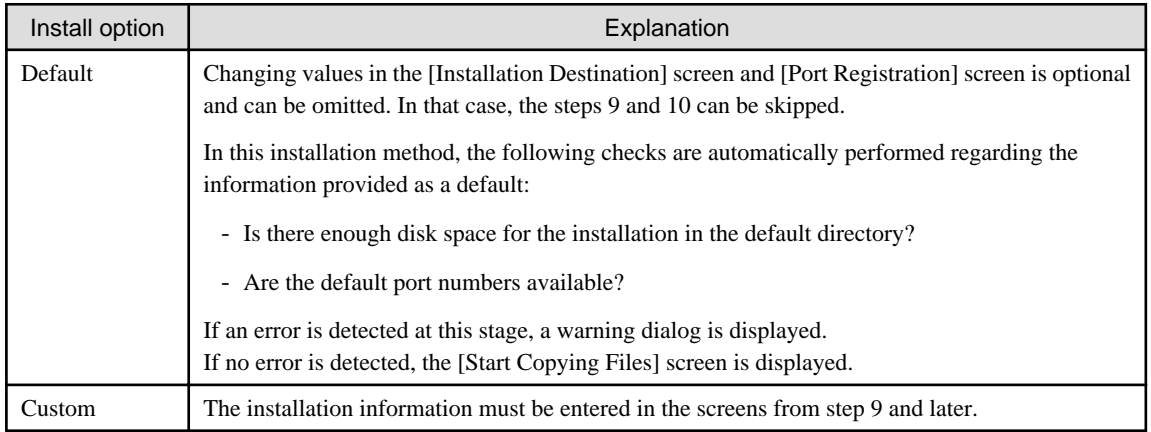

9. Specify the installation directory in the [Installation Destination] screen.

If installing to a directory besides the directory displayed by default, click the [Browse] button and change the install location. After designating all of the directories, click the [Next] button.

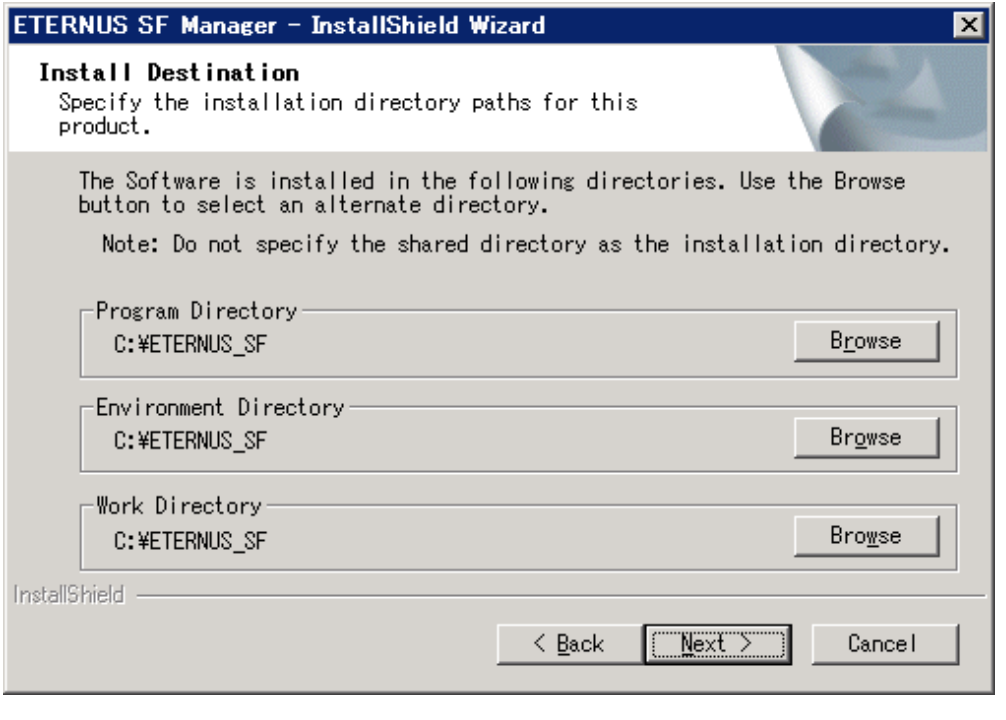

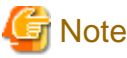

. . . . . . . . . . . . . . . . . .

- The blank space and the following characters  $[$ "  $| :$  \* ?  $/$  . < > , % & ^ = ! ; ] cannot be used in directory names.

- The number of characters in a directory name must be between 4 and 70.

10. Specify the port number for the services in the [Port Registration] screen.

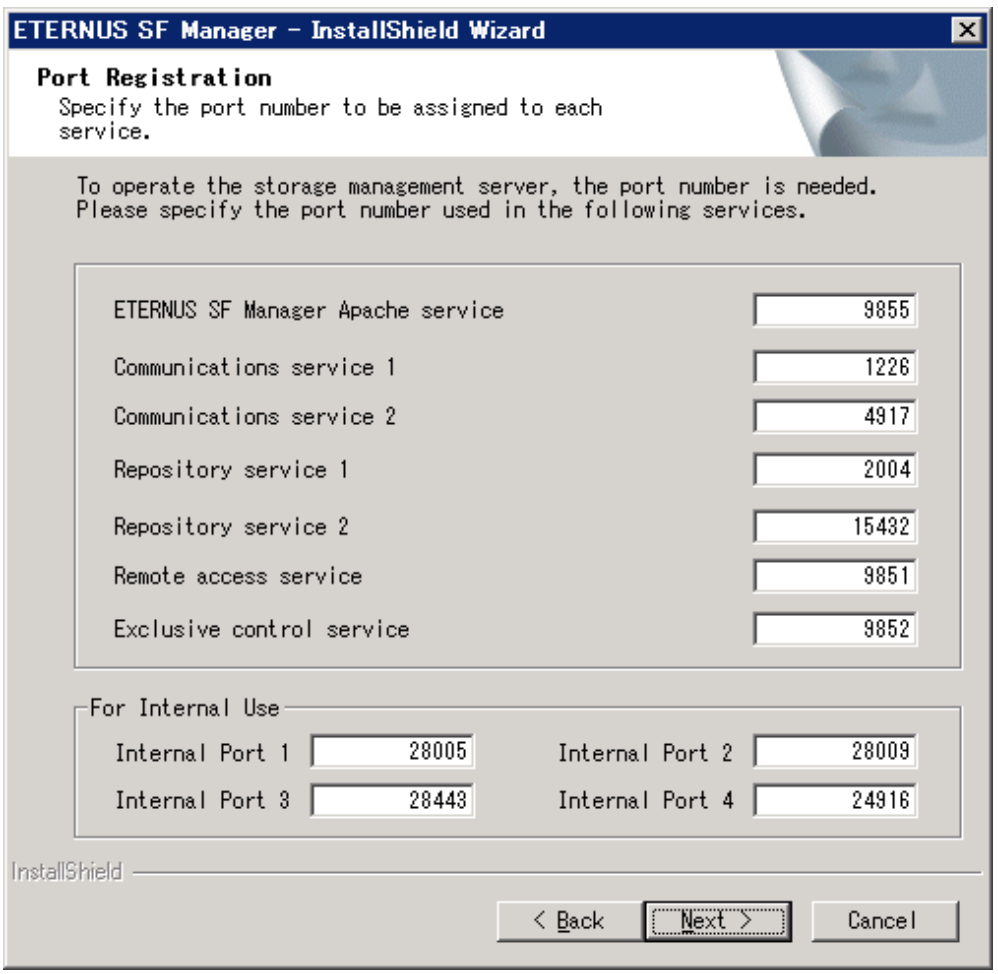

The values displayed at the screen opening are default values. If necessary, enter replacement port numbers matching your environment. Values between 5001 and 32767 are valid.

After finishing input, click the [Next] button. If one of the entered values is already in use, the input screen will be displayed again.

11. Check the settings information in the [Start Copying Files] screen.

If the settings are correct, click the [Next] button. To go back and change a setting, click the [Back] button.

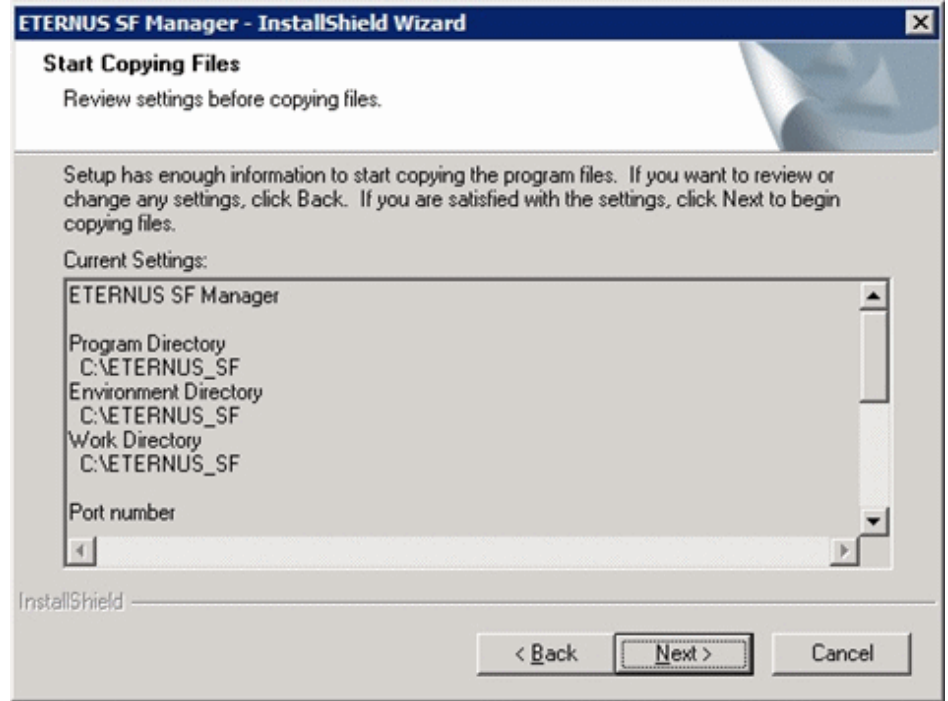

12. The following screen is displayed. To proceed with the uninstallation of the previous version, click the [Yes] button.

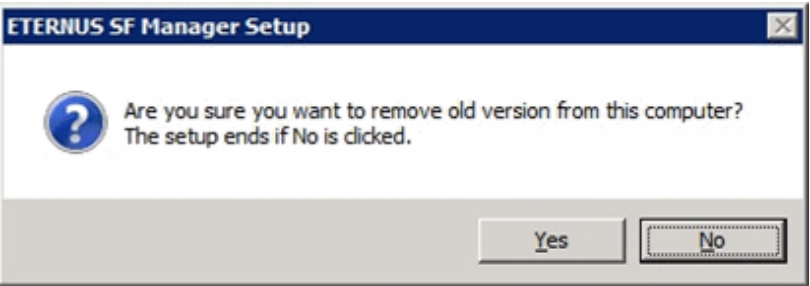

13. The previous version uninstallation is started.

The uninstallation program is executed. Answer to the question in each screen.

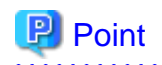

- - For the question regarding restart to the computer, click the [No] button. When clicking the [Yes] button, the Upgrade Installation is interrupted. When clicking [Yes], the Upgrade Installation is
- interrupted. When re-execute the installation after restart the computer, the installation is treated as new one.
- When the uninstallation of the previous version completes successfully, the [Uninstallation was completed successfully] screen may be displayed. Although the instruction on the screen indicates the deletion of the files and folders, do not delete the files and folders when operating the Upgrade Installation.
- 
- 14. Once the previous version uninstallation is completed, the copy of the new program version is started.

During the process, the file copy completion status is displayed in the [Setup Status] screen.

15. Once the copy process ends, the system configuration is updated. Wait for the configuration update process to finish.

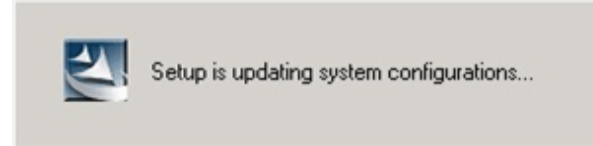

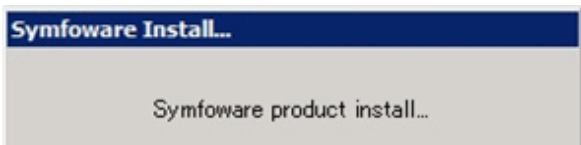

16. Enter the requested information for the repository database creation in the following screen. After the input, click the [Continue] button.

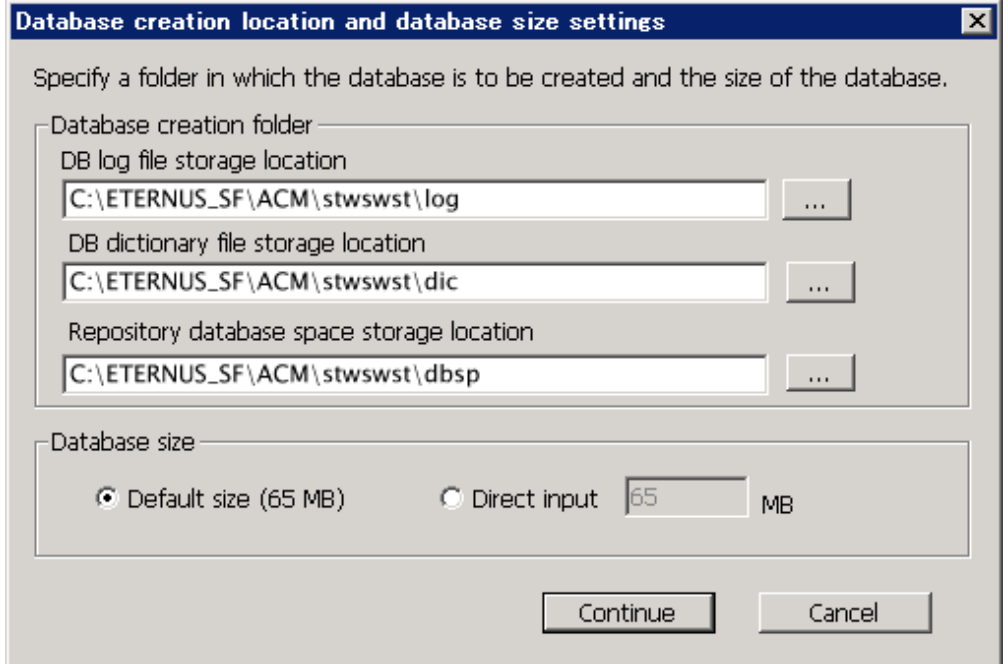

#### Database creation folder

This is the folder where the database will be created.

Enter the path, including the drive name, for each of the following database directories. The specified folders must be new NTFS folders. If a folder specified is not a NTFS folder or if it already exists, choose another name.

The default of the folders to store the repository database is displayed in each field. Change if necessary.

- DB log file storage location Specify the folder for storing the RDB log file.
- DB dictionary file storage location Specify the folder for storing the RDB dictionary file.
- Repository database space storage location Specify the folder for storing the repository database space.

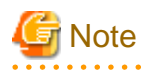

- Do not specify the shared folder as the folder where the database will be created.

- The number of characters in a folder name must be between 4 and 80. The blank space and the following characters [" | : \* ? / .  $\langle \rangle$ , % & ^ = !; # ' @] cannot be used in folder names.
- Do not check the option [Compress drive to save disk space] in the **General** tab for any of these drives. Overhead is greater to a compressed drive than a non compressed drive. Depending on the amount of I/O, access errors may occur in low OS resource conditions.
- Do not check the [Compress or Encrypt Attributes] in the [Advanced Attributes] section of the [Properties] or [Advanced] part of the **General** tab.

Overhead is greater to a compressed and/or encrypted drive. Access errors may occur in low OS resource conditions. If the encryption property is checked, access errors may occur when decryption cannot be performed.

#### Database size

The database size is entered in MB. The size to enter is the result of the calculation performed before installation as described in ["5.1.1.5 Database size estimation](#page-82-0)". To use the default value, check the [Default size (65 MB)] box.

17. The following screen is displayed for the IP address and the database user settings. Once the input is finished, click the [Settings] button.

The default value is displayed in the screen. Change if necessary.

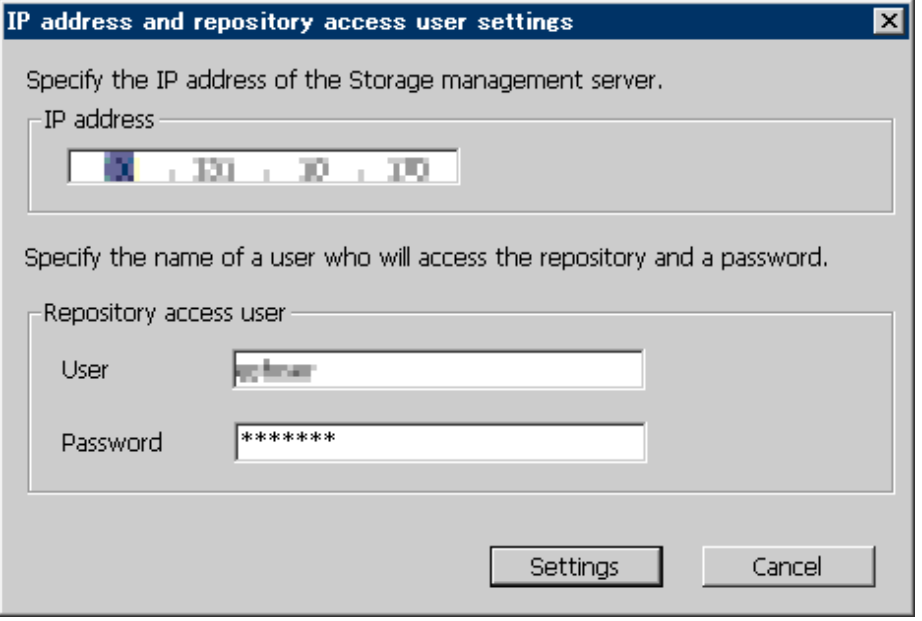

#### IP address

Enter the IP address of the Management Server (own system). Specify the IP address of the Management Server used with the previous production.

#### Repository access user

Enter username and password for the database access user. The usernames entered here must have local login or domain login permissions at the OS level. For the default username and password, refer to "Installation procedure" in the "Software Release Guide". However, use other than default value because of security reasons.

The following conditions apply for the usernames and passwords:

- Username and password must be compatible with the underlying operating system.
- Username and password must be no longer than 18 characters (bytes).

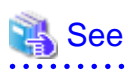

- If the user name specified here is not yet registered to the system, perform the registration, and add either local login or domain login privileges. Refer to the table below and specify a user that corresponds to the server type being used.

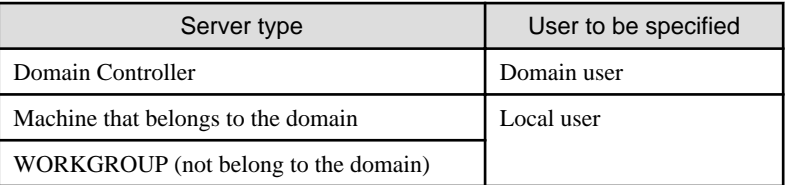

- When specifying a user name that is already registered to the system, use identical characters (e.g. uppercase and lowercase letters) to the registered user name.

18. The following screen is displayed. Check the contents and click the [Start] button.

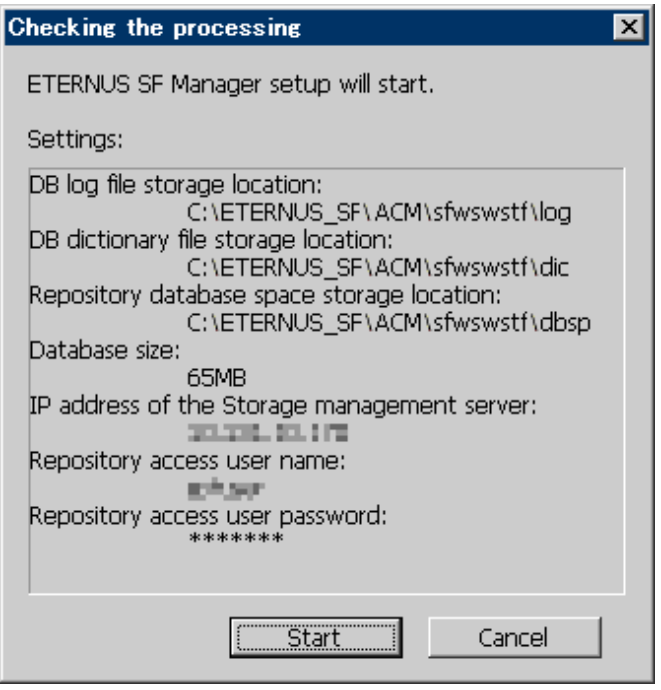

19. The database setup process starts. When the process is finished, the following screen is displayed. Click the [Close] button.

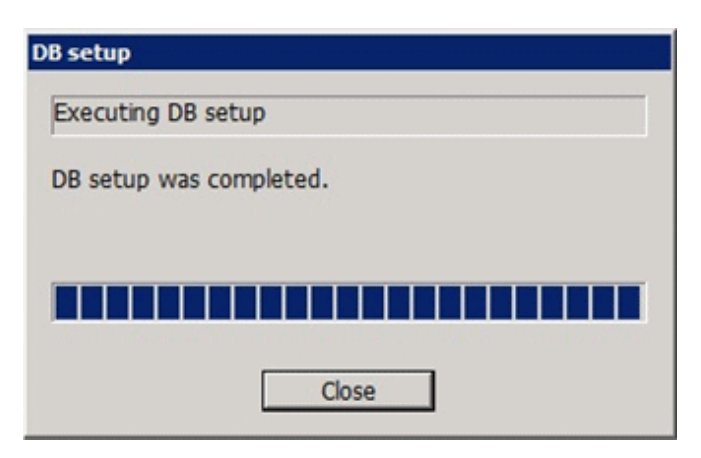

20. The following screen is displayed. The Upgrade Installation process is finished, click the [Finish] button.

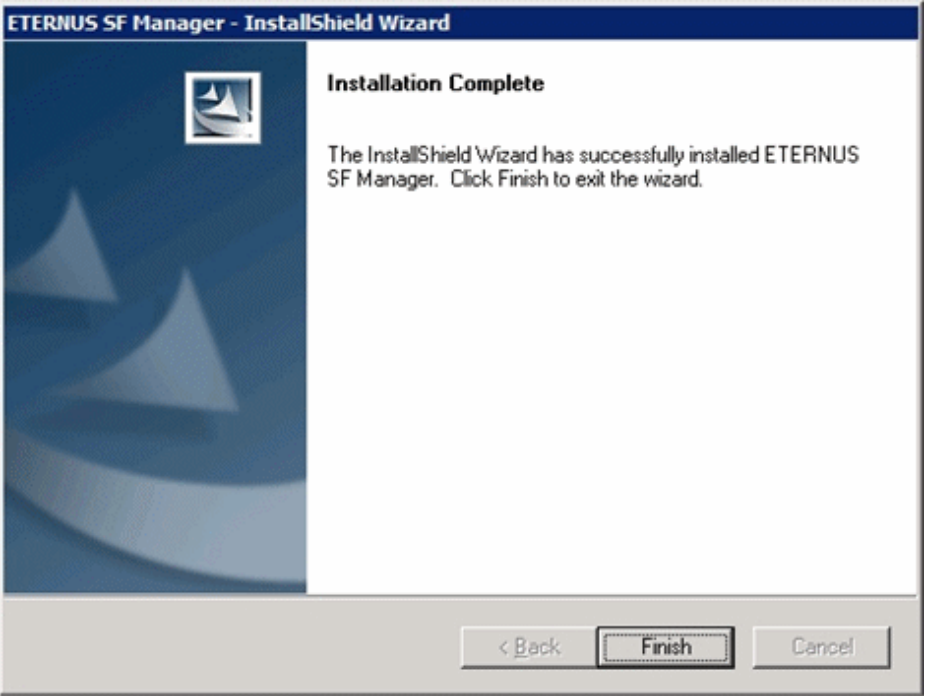

21. Eject the DVD-ROM from the DVD-ROM drive.

The Upgrade Installation of the Windows versions of AdvancedCopy Manager's manager ends at this point.

In the case of non-cluster operation, perform the ["5.1.4 Post-Upgrade Installation tasks"](#page-97-0) afterwards.

In the case of cluster operation, refer to "Preparations for Customizing Management Server Transactions" and "Customization for Management Server Transaction" in the "ETERNUS SF Cluster Environment Setup Guide" for this version level to setup the cluster operation. Perform ["5.1.4 Post-Upgrade Installation tasks](#page-97-0)" afterwards.

# **5.1.3 Upgrade Installation (for Solaris, Linux)**

There are two methods of performing the Upgrade Installation for Solaris and Linux.

- Default installation

The following configuration is used without the need to input any value

- Installation destination

The installation destination directories (/opt/FJSVesfcm, /etc/opt/FJSVesfcm, /var/opt/FJSVesfcm, etc) cannot be modified.

- Port numbers for the various communication services

The following ports are used:

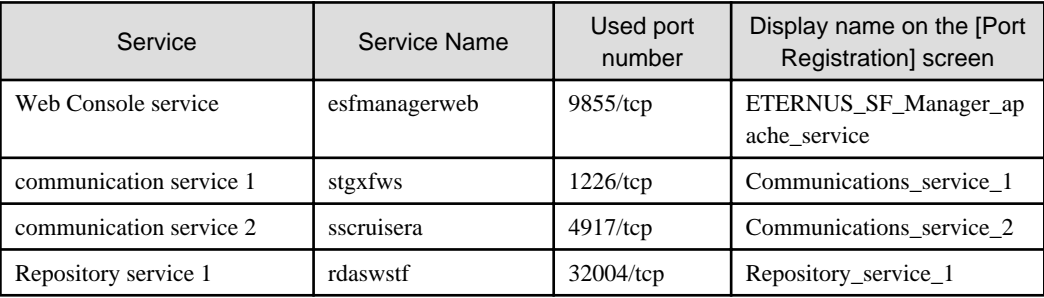

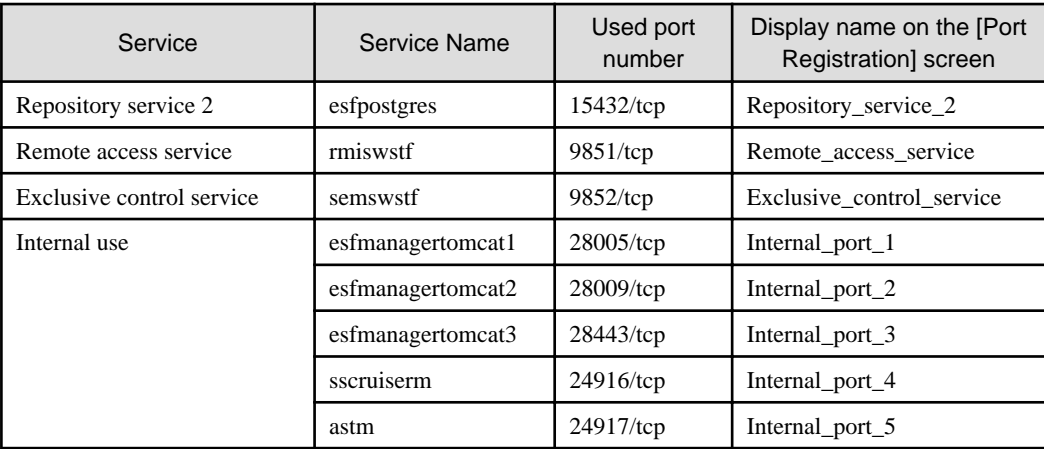

#### - Custom installation

Modify the installation information (port number for the communications service, character code, and so on) for the Upgrade Installation.

Define the installation information to the install parameter file. Specify the install parameter file to which the installation information has been defined when executing the install shell.

For details on the install parameter file, refer to "[B.1 Install parameter file \(for ETERNUS SF Manager\)](#page-148-0)".

# **E** Note

- You cannot change the install directory such as /opt/FJSVesfcm, /etc/opt/FJSVesfcm, /var/opt/FJSVesfcm.
- Make sure to perform the followings when the Management Server has two or more IP addresses.
	- Perform the custom installation.
	- Specify the IP address of the Management Server used with the previous production to the install parameter "Management\_server\_IP\_address".

- For Red Hat Enterprise Linux 5 (for Intel64), perform the following procedure to check that Symfoware to be customized has been installed.
	- 1. Insert the DVD-ROM "ETERNUS SF SC/ACM/Express V15.0B Mediapack for Linux 64bit (Manager Program)" and mount it.
	- 2. Execute the following command.

<DVD-ROM mount point>/Manager\_unix/ACM/rhel5\_x64/symfo/symfo\_check -b

When the execution result of the command displays "i386", specify "1" to the install parameter "AdvancedCopy\_Manager\_ARCH" and perform the custom installation.

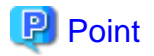

If an IP address for the Management Server is not specified in the install parameter "Management\_server\_IP\_address", the IP address for the Management Server is set automatically during the installation. After the installation is completed, change the IP address if required. For the information on how to change an IP address, refer to "Changing the IP address of Management Server" in the "ETERNUS SF AdvancedCopy Manager Operation Guide" for the operating system of the Management Server.

The Upgrade Installation procedure is performed as follows:

- 1. Log in the server where the upgrade will be performed as root.
- 2. Insert the DVD-ROM "ETERNUS SF SC/ACM V15.0B Mediapack for Solaris (Manager Program)", "ETERNUS SF SC/ACM/ Express V15.0B Mediapack for Linux (Manager Program)" or "ETERNUS SF SC/ACM/Express V15.0B Mediapack for Linux 64bit (Manager Program)" into the DVD-ROM drive.

For details on the DVD-ROM structure and detailed contents, refer to "DVD-ROM contents" in the "ETERNUS SF Installation and Setup Guide" for this version level.

3. Mount the DVD-ROM. If the drive is automount, this step is not necessary. Example:

# mount /mnt/dvd

4. Change the directory on the DVD-ROM where the installation shell script is stored. Example:

# cd /mnt/dvd/Manager\_unix

5. Execute the installation shell script.

Example of a default installation:

# ./esfinstall.sh

Example of a custom installation:

# ./esfinstall.sh -s <Install parameter file>

Specify the absolute path name of the install parameter file edited in advance for <Install parameter file>.

6. The installation information is displayed with a confirmation message. To continue with the installation, enter "y". To cancel at this point, enter "q". Hit the enter key to proceed.

```
+--------------------------------------------------------------+
               ETERNUS SF V15.0
| |
| All Rights Reserved, Copyright (C) FUJITSU LIMITED 2012 |
+--------------------------------------------------------------+
Setting of installation parameter file.
    Installation_function: ETERNUS SF Manager
   Character_code: UTF8
   Port number
     ETERNUS_SF_Manager_Apache_service: 9855
     Communications_service_1: 1226
     Communications_service_2: 4917
     Repository_service_1: 32004
     Repository_service_2: 15432
     Remote_access_service: 9851
     Exclusive_control_service: 9852
     Internal_port_1: 28005
     Internal_port_2: 28009
     Internal_port_3: 28443
     Internal_port_4: 24916
     Internal_port_5: 24917
   Repository database setup
 DB_file_directory: /var/opt/FJSVswstf/sfwswstf/db
RDB_dictionary_directory: /var/opt/FJSVswstf/sfwswstf/dic
RDB_log_file_directory: /var/opt/FJSVswstf/sfwswstf/log
     Repository_DB_space_directory: /var/opt/FJSVswstf/sfwswstf/dbsp
     Repository_data_size: 65
```

```
Management_server_IP_address:
 AdvancedCopy_Manager_ARCH: 32bit
 esfpostgres_UID:
```
- Do you want to continue the installation?  $[y,q]$ :
- 7. The following message asks for confirmation before uninstalling the previous version. To uninstall the previous version and proceed with the new version installation, type "y". To cancel installation process, type "q". Hit the Enter key.

```
An old version is installed in this system.
Do you want to remove old version from this system? [y,q]:
```
# **P** Point

For the inquiry for uninstalling of the previous version, type "y" so as to continue the uninstallation.

When the uninstalling is cancelled, the Upgrade Installation is interrupted. When re-execute the installation after restart the computer, the installation is treated as new one.

8. If the installation completes successfully, the following message is displayed.

INFO: ETERNUS SF was installed successfully.

9. Change to a directory outside of the DVD-ROM. Example:

# cd

10. Unmount the DVD-ROM.

Example:

# umount /mnt/dvd

11. Eject the DVD-ROM from the DVD-ROM drive.

The Upgrade Installation of the Solaris and Linux versions of AdvancedCopy Manager's manager ends at this point.

In the case of non-cluster operation, perform the "5.1.4 Post-Upgrade Installation tasks" afterwards.

In the case of cluster operation, refer to "Preparations for Customizing Management Server Transactions" and "Customization for Management Server Transaction" in the "ETERNUS SF Cluster Environment Setup Guide" for this version level to setup the cluster operation. Perform "5.1.4 Post-Upgrade Installation tasks" afterwards.

# **5.1.4 Post-Upgrade Installation tasks**

Once the AdvancedCopy Manager's manager Upgrade Installation has been completed, the following tasks need to be performed.

### 5.1.4.1 Restoration from previous version

Restore the operational environment of AdvancedCopy Manager's manager for the previous version level.

#### **AdvancedCopy Manager operational environment**

Restore the operational environment backed up in "[5.1.1.1 Backup of the previous version](#page-80-0)".

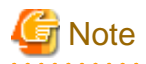

For restoration of the operational environment, start a new window for execution of the command, and then perform the procedure on the window.

. . . . . . .

# See

Restore the operational environment by referring to the following table.

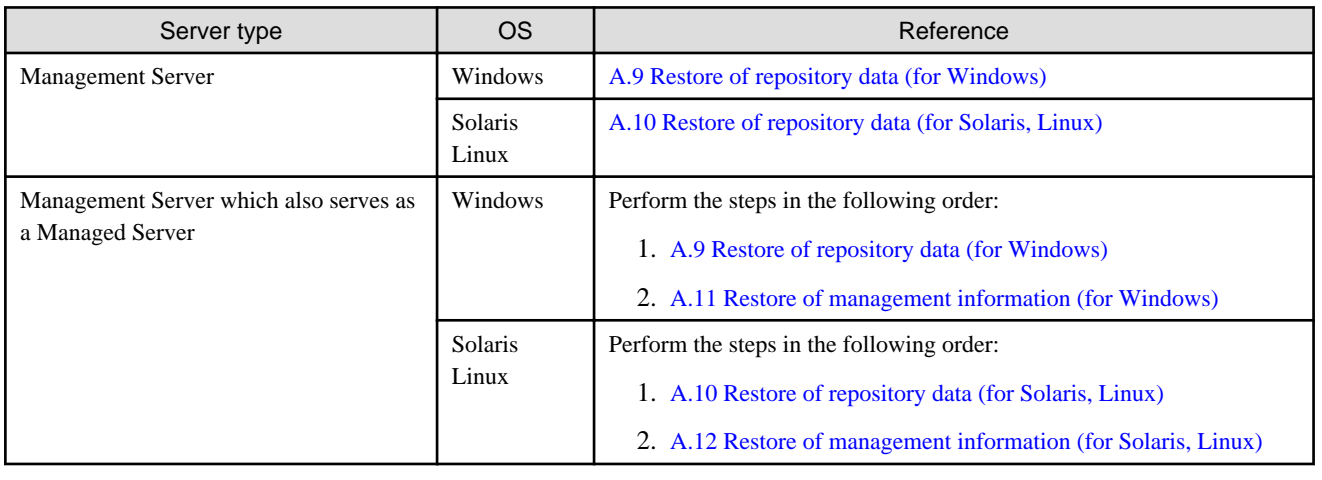

#### **AdvancedCopy Manager Copy Control Module operational environment**

Restore the operational environment backed up in "[5.1.1.1 Backup of the previous version](#page-80-0)".

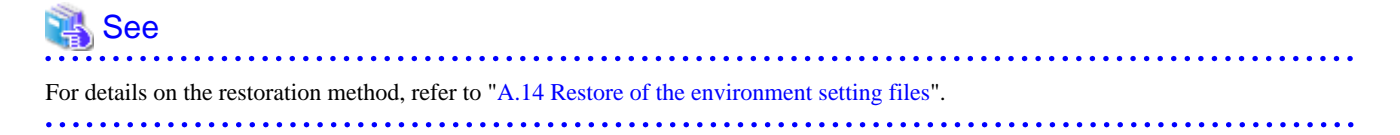

#### **License information**

When AdvancedCopy Manager and/or AdvancedCopy Manager Copy Control Module are installed, restore the definition of the license information.

Restore the license management database of ETERNUS SF License Manager by using esflm restore command. For details of esflm restore command, refer to the "ETERNUS SF Installation and Setup Guide" for this version level.

Example of executing esflm restore command is as below. The  $\langle$  file\_name> is the file name specified when the backup data was created.

```
> esflm restore <file_name>
Restoration of license database was performed successfully
```
### 5.1.4.2 Import of the Configuration information

Import the Configuration information from the previous version by executing the configuration information import command (esfimportdevconf) with administrator permissions.

Check that the targeted devices can be accessed before executing the configuration information import command.

- For Windows environment:

<Program directory>\Common\bin\esfimportdevconf

- For Solaris, Linux environment:

#/opt/FJSVesfcm/bin/esfimportdevconf

After executing the configuration information import command, confirm that the "Complete" is displayed in the [IMPORT STATUS] column in the configuration import status display command (esfimportdisplay) of the configuration information import.

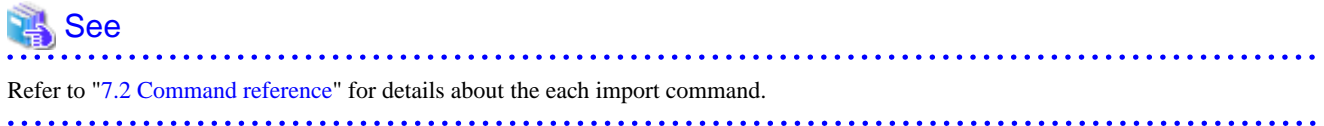

### 5.1.4.3 Setting up user account

Set up a user account in order to use the ETERNUS SF Manager functions.

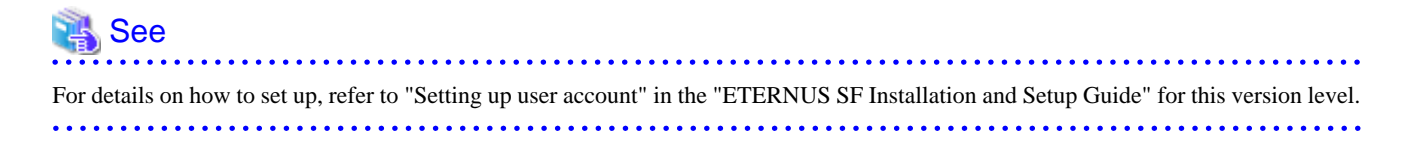

## 5.1.4.4 Setting up for using Web Console

If you set up firewalls between the PC on which the Web Console is launched and the Management Server, make settings so as to allow transmission to pass the firewalls.

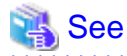

For details on how to set up, refer to "Setting up for using Web Console" in the "ETERNUS SF Installation and Setup Guide" for this version level.

### 5.1.4.5 License registration

Register the appropriate licenses.

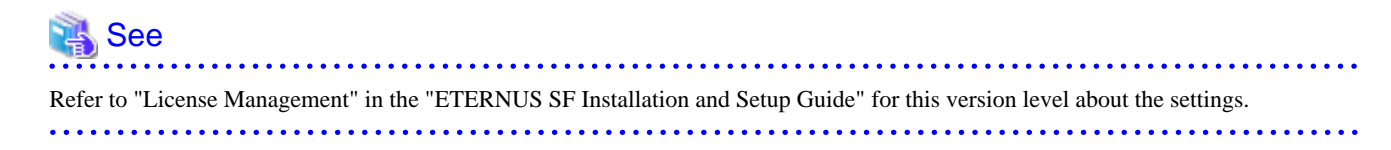

### 5.1.4.6 Redefinition of the missing information

- Server information

When Management Server (Storage Managed Servers) and Managed Servers (Storage Servers) are the same, the operation management server is registered in the server.

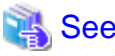

Refer to "Register the server" in the "ETERNUS SF Web Console Guide" for this version level about registration. . . . . . . . . . . . . . . . .

- AdvancedCopy Manage Copy Control Module configuration information

To use the AdvancedCopy Manager Copy Control Module, set the device information again in accordance with the following procedure.

The following procedure is required to reconfigure the ETERNUS Disk storage system information.

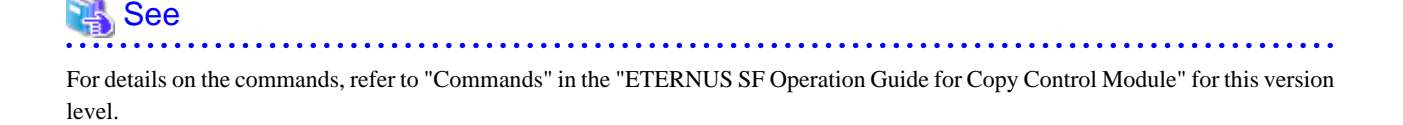

1. Confirm the registered ETERNUS Disk storage system by using "acarray list (ETERNUS Disk storage system information display command)".

```
C:\>C:\ETERNUS_SF\CCM\bin\acarray list
Name BOX-ID IP Address
----- ---------------------------------------- ------------
DX90 00ETERNUSDXL##ET09E24B####LH4311015511## 10.124.6.251
```
2. Confirm the detail information of the registered ETERNUS Disk storage system by using "acarray detail (ETERNUS Disk storage system detail information display command)".

```
C:\>C:\ETERNUS_SF\CCM\bin\acarray detail -a DX90
Disk Array Name : DX90
BOX-ID : 00ETERNUSDXL##ET09E24B####LH4311015511##
IP Address : 10.124.6.251
Admin User : ****
Access Volume : X:
```
3. Remove all of registered ETERNUS Disk storage system by using "acarray remove (ETERNUS Disk storage system registration information deletion command)".

```
C:\>C:\ETERNUS_SF\CCM\bin\acarray remove -a DX90
Successful completion.
```
4. Re-register all of ETERNUS Disk storage systems that were removed in step 3 by using "acarray add (ETERNUS Disk storage system registration command)".

```
C:\S' \Epsilon C:\>C:\ETERNUS_SF\CCM\bin\acarray add -a DX90 -ip 10.124.6.251 -user **** -password **** -
path X:
Successful completion.
```
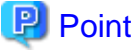

When the ETERNUS Disk storage system was registered by specifying nonexistent drive letter or device name in the previous version of AdvancedCopy Manager CCM, re-register its ETERNUS Disk storage system as a remote device.

# <span id="page-101-0"></span>5.1.4.7 Change password of access user for repository database

Using the default password of access user for repository database may cause security problem.

Change the user information of the operating system and reconfigure the repository access user information by using the stguserset (Repository access user change command).

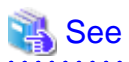

For the procedure of changing password, refer to "Change of password or deletion of the user who was specified as the repository access user" in the "ETERNUS SF AdvancedCopy Manager Operation Guide" for the corresponding operating system. . . . . . . . . . . . . . . . . 

# **5.1.5 Resuming operations**

Upon completion of the tasks above, Upgrade Installation and setup of AdvancedCopy is complete. The next task is the reconstruction of the operational environment of AdvancedCopy Manager's manager. Refer to the following manual for this version level:

- "Setup of ETERNUS SF Manager" in the "ETERNUS SF Installation and Setup Guide"

# **5.2 Upgrade for AdvancedCopy Manager's agent**

The following shows the upgrade procedure for AdvancedCopy Manager's agent.

- 1. 5.2.1 Backup of repository data
- 2. 5.2.2 Backup of the management information
- 3. [5.2.3 Releasing of backup and Restore in Exchange Database \(for Windows\)](#page-102-0)
- 4. [5.2.4 Uninstallation of the previous version](#page-102-0)
- 5. [5.2.5 Installation of this version](#page-103-0)
- 6. [5.2.6 Restoration of repository data](#page-104-0)
- 7. [5.2.7 Changing server information](#page-104-0)
- 8. [5.2.8 Restoration of the management information](#page-104-0)
- 9. [5.2.9 Setting of backup and Restore in Exchange Database \(for Windows\)](#page-104-0)
- 10. [5.2.10 Updating the version information](#page-105-0)

# **5.2.1 Backup of repository data**

Back up the repository data by referring to the following sections on the Management Server. (Only when the Managed Server is operated in a cluster configuration)

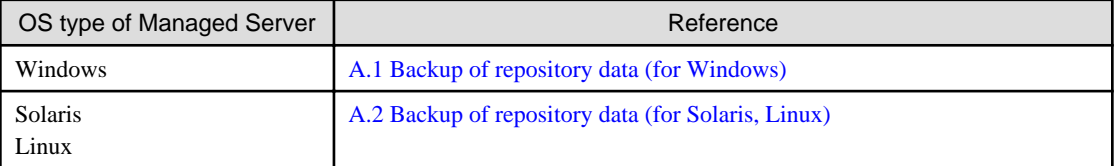

# **5.2.2 Backup of the management information**

Back up the management information on the Managed Server by referring to the following table.

<span id="page-102-0"></span>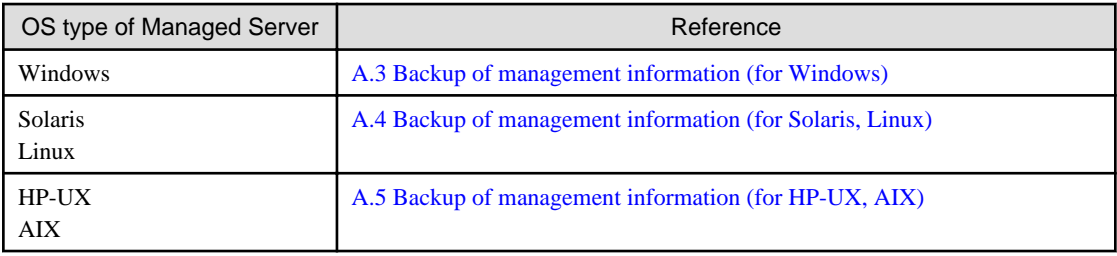

# **5.2.3 Releasing of backup and Restore in Exchange Database (for Windows)**

When the backup and the restoration function of the Exchange Database are used, release the setting in reference to the manual of the previous version level.

- For Windows Server 2003 environment:

"Backup and Restore of an Exchange Database in a Windows Server 2003 Environment" in the "ETERNUS SF AdvancedCopy Manager Operator's Guide (for Windows)", Please do the following.

- Stopping backup copy process
- Delete the copy set of the hardware provider
- Delete source and replica volumes
- Cancel the hardware provider registration
- For Windows Server 2008 environment:

"Backup and Restore of an Exchange Server Database in a Windows Server 2008 Environment" in the "ETERNUS SF AdvancedCopy Manager Operator's Guide (for Windows)", Please do the following.

- Stopping backup copy process
- Delete source and replica volumes
- Cancel the hardware provider registration

# **5.2.4 Uninstallation of the previous version**

Uninstall the previous version level in reference to the relevant previous version manual.

#### **In the case of non-cluster operation**

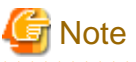

In the course of the following procedures, be careful not to perform the procedure "Deletion of all storage servers". 

- For Windows environment:
	- For AdvancedCopy Manager Version 13.1 or later:
		- Perform the procedures following "Uninstall procedure" described in "Windows Platform" under the section "Uninstall of Agent", in the "ETERNUS SF AdvancedCopy Manager Installation Guide" or "ETERNUS SF AdvancedCopy Manager Installation and Setup Guide".

- For AdvancedCopy Manager Version 13.0:

Perform the procedures following "Deleting applications or programs" under the section "Details of Agent of AdvancedCopy Manager uninstallation" in the "ETERNUS SF AdvancedCopy Manager Installation Guide".

- <span id="page-103-0"></span>- For Solaris, Linux, HP-UX and AIX environments:
	- For AdvancedCopy Manager Version 13.1 or later:

Perform the procedures following "Daemon deactivation" described in "Solaris/Linux/HP-UX/AIX Platform" under the section "Uninstall of Agent", in the "ETERNUS SF AdvancedCopy Manager Installation Guide" or "ETERNUS SF AdvancedCopy Manager Installation and Setup Guide".

- For AdvancedCopy Manager Version 13.0:

Perform the procedures following "Daemon deactivation" under the section "Storage server uninstallation" in the "ETERNUS SF AdvancedCopy Manager Installation Guide" relevant to the OS of the Managed Server.

### **In the case of cluster operation**

If cluster operations are used for Managed Servers as Managed Server transactions, it is necessary to perform the un-setup of cluster settings before performing uninstallation.

See

For procedures for the un-setup of cluster settings, refer to "Deleting Storage Management Server transactions and Storage Server transactions" in the "ETERNUS SF AdvancedCopy Manager Operator's Guide for Cluster Environment" for the previous version.

## **5.2.5 Installation of this version**

Install the AdvancedCopy Manager's agent of this version, and setup the operating environment.

#### **About installation**

- In the case of non-cluster operation:

Refer to "Installation of AdvancedCopy Manager's agent" in the "ETERNUS SF Installation and Setup Guide" for this version level, and install the AdvancedCopy Manager's agent.

- In the case of cluster operation:

Refer to "Installation of ETERNUS SF Agent" in the "ETERNUS SF Cluster Environment Setup Guide" for this version level, and install the AdvancedCopy Manager's agent.

#### **Setting up the operating environment**

- In the case of non-cluster operation:

Refer to "Setup of AdvancedCopy Manager's agent" in the "ETERNUS SF Installation and Setup Guide" for this version level, and setup the AdvancedCopy Manager's agent.

Afterwards, start the AdvancedCopy Manager's agent on the Managed Server. For the start procedure, refer to "Starting and Stopping Daemons" or "Starting and Stopping Services" in the "ETERNUS SF AdvancedCopy Manager Operation Guide" relevant to the OS of the Managed Server.

- In the case of cluster operation:

Refer to "Customization of Managed Server Transactions" in the "ETERNUS SF Cluster Environment Setup Guide" for this version level, and setup the AdvancedCopy Manager's agent.

# <span id="page-104-0"></span>**5.2.6 Restoration of repository data**

Restore the backed up repository data on the Management Server. (Only when the Managed Server is operated in a cluster configuration)

Execute stgrepocnv (Repository data migration command) to restore the repository data and then convert it for use with the current version of the repository.

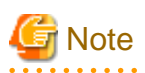

For restoration of the repository data, start a new window for execution of the command, and then perform the procedure on the window.

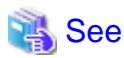

For details on the command, refer to "stgrepocnv (Repository data migration command)" in the "ETERNUS SF AdvancedCopy Manager Operation Guide" relevant to the OS of the Management Server.

# **5.2.7 Changing server information**

To ensure data consistency, use the Web Console or stgxfwcmmodsrv (Server information change command) to perform the server information change processing.

If executing stgxfwcmmodsrv (Server information change command), specify the Managed Server name to the -n option. Also, this command is to be performed on the Management Server.

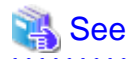

For details on the command, refer to "stgxfwcmmodsrv (Server information change command)" in the "ETERNUS SF AdvancedCopy Manager Operation Guide" relevant to the OS of the Management Server.

# **5.2.8 Restoration of the management information**

Restore the management information on the Managed Server by referring to the following table.

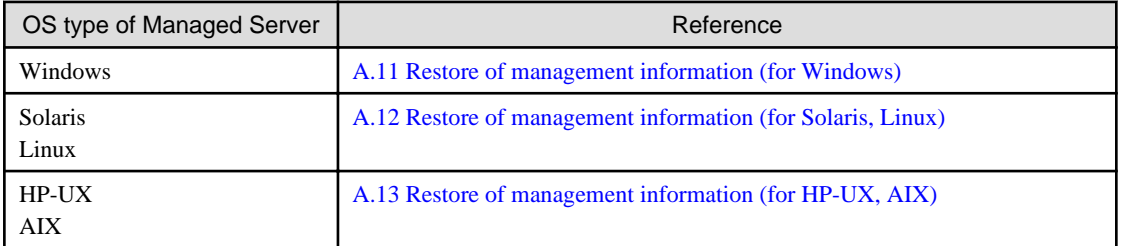

# **5.2.9 Setting of backup and Restore in Exchange Database (for Windows)**

Reconfigure the backup and restoration functions of the Exchange database for which the setting has been released in reference to the manual of this version level.

- For Windows Server 2003 environment:

"Backup and Restore of an Exchange Database in a Windows Server 2003 Environment" in the "ETERNUS SF AdvancedCopy Manager Operation Guide (for Windows)", Please do the following.

- <span id="page-105-0"></span>- Registration of provider
- Configuring the source volume and replica volume
- Registering the hardware provider copy set
- Registering database information
- For Windows Server 2008 environment:

"Backup and Restore of an Exchange Server Database in a Windows Server 2008 Environment" in the "ETERNUS SF AdvancedCopy Manager Operation Guide (for Windows)", Please do the following.

- Installing and Registering VSSHP
- Configuring the source volume and replica volume
- egistering the hardware provider copy set
- Registering Copy Sets In a Batch
- Registering database information

# **5.2.10 Updating the version information**

If not using cluster operation, and moreover, if the restoration of repository data has already been performed with the restoration of the replication management list, use the Web Console or stgxfwcmmodsrv (Server information change command) to update the version information for the Managed Server.

If executing stgxfwcmmodsrv (Server information change command), specify the Managed Server name to the -n option. Also, this command is to be performed on the Management Server.

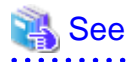

- For details on the command, refer to "stgxfwcmmodsrv (Server information change command)" in the "ETERNUS SF AdvancedCopy Manager Operation Guide" relevant to the OS of the Management Server.

- For details about reloading the server information using Web Console, refer to "Reload the server configuration information" in the "ETERNUS SF Web Console Guide".

# **5.3 Upgrade for AdvancedCopy Manager Copy Control Module**

This section explains the upgrade procedures for the AdvancedCopy Manager Copy Control Module.

# **5.3.1 Before installation**

The following preparation work must be done before starting the Upgrade Installation for AdvancedCopy Manager Copy Control Module.

### 5.3.1.1 Selection of the install program

There are following two methods of performing the upgrade for the AdvancedCopy Manager Copy Control Module:

- [**Method 1**] Install the ETERNUS SF Manager program and use the AdvancedCopy Manager Copy Control Module included with the ETERNUS SF Manager program.

- [**Method 2**] Install and use the AdvancedCopy Manager Copy Control Module program.

```
P Point
```
For **Method 1**, in addition to the command line interface, it is also possible to perform the operations related to the AdvancedCopy Manager Copy Control Module from the Web Console. However, this approach has the following drawbacks.

- The available disk space required for program installation is greater than that for **Method 2**.
- There is more incompatible software as compared to **Method 2**.
- Symfoware verification becomes necessary (only if Symfoware is installed onto the server onto which this operation is being performed)
- Database size estimation becomes necessary.

Upon understanding the above, please select the program to install. 

# 5.3.1.2 Backup of the environment setting files

Back up the operational environment for the previous version level.

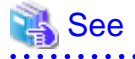

For details about the backup method, refer to ["A.6 Backup of the environment setting files"](#page-135-0). 

### **License information**

When AdvancedCopy Manager and/or AdvancedCopy Manager Copy Control Module are installed, backup the definition of the license information.

Backup the license management database of ETERNUS SF License Manager by using esflm backup command. For details of esflm backup command, refer to the "ETERNUS SF AdvancedCopy Manager Installation and Setup Guide" for the previous version level.

Example of executing esflm backup command is as below. The file specified with  $\langle$  file\_name> will be created as a backup file.

```
> esflm backup <file_name>
Backup of license database was performed successfully
```
### 5.3.1.3 Available disk space verification

Make sure that there is enough available disk space on the server where the Upgrade Installation will be performed. The required disk space for the upgrade is calculated as the required disk space for the new version to be installed minus the required disk space of the previous version.

Amount of space required for this version level

The required amount of space for installing ETERNUS SF Manager program or AdvancedCopy Manager Copy Control Module program. Refer to the following parts in the "ETERNUS SF Installation and Setup Guide" for this version level about the required amount of space.

- For using AdvancedCopy Manager Copy Control Module in ETERNUS SF Manager program.

"Operating environment of ETERNUS SF Manager"

- For installing AdvancedCopy Manager Copy Control Module program

"Operating environment of AdvancedCopy Manager CCM"

Amount of space required for the previous version level

The required amount of space for installing AdvancedCopy Manager Copy Control Module program of the previous version level. Refer to "Operating Environment" in the "ETERNUS SF AdvancedCopy Manager Operator's Guide for Copy Control Module" for the relevant previous version.

### 5.3.1.4 Incompatible software uninstallation

Check if any incompatible software for AdvancedCopy Manager Copy Control Module of this version level is installed on the server where the Upgrade Installation will be performed.

If the incompatible software is found, refer to that software manual and uninstall it before starting the Upgrade Installation.

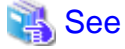

For details on the incompatible software, refer to "Operating Environment" in the "ETERNUS SF Installation and Setup Guide" for this version level.

5.3.1.5 Symfoware verification

Symfoware product is bundled with the ETERNUS SF Manager program. If the two following conditions are met, it is necessary to check the Symfoware environment before starting the Upgrade Installation.

- If Symfoware is already installed to the server to which the Upgrade Installation is performed. Moreover,
- The ETERNUS SF Manager program is being installed.

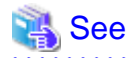

For details on how to check, refer to "Before installation" under the chapter "Installation of ETERNUS SF Manager" in the "ETERNUS SF Installation and Setup Guide" for this version level.

### 5.3.1.6 Database size estimation

For installing the ETERNUS SF Manager, a database is necessary. The database size must be estimated before starting the Upgrade Installation.

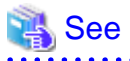

For details on how to check, refer to "Before installation" under the chapter "Installation of ETERNUS SF Manager" in the "ETERNUS SF Installation and Setup Guide" for this version level.

# **5.3.2 Upgrade Installation (for Windows)**

### **If using the AdvancedCopy Manager Copy Control Module included in the ETERNUS SF Manager program**

Perform the Upgrade Installation by referring to ["5.1.2 Upgrade Installation \(for Windows\)"](#page-84-0).

After the Upgrade Installation has completed, refer to the following manual for this version level and set up the AdvancedCopy Manager Copy Control Module.
- "Setup of AdvancedCopy Manager CCM" in the "ETERNUS SF Installation and Setup Guide"

#### **If installing and using the AdvancedCopy Manager Copy Control Module program**

There are two methods of performing the Upgrade Installation.

- Default installation

The following configuration is used without the need to input any value.

- Installation destination

The "<System Drive>:\ETERNUS\_SF" directory is used as the base location for the Program Directory, Environment Directory and Work Directory.

- Custom installation

Upgrade is done by entering the configuration information on the screen (installation destination).

The Upgrade Installation procedure is performed as follows:

- 1. Using an account with Administrator privileges, log in the server where the upgrade will be performed.
- 2. Insert the DVD-ROM "ETERNUS SF SC/ACM/Express V15.0B Mediapack for Windows (Manager Program)" into the DVD-ROM drive.

For details on the DVD-ROM structure and detailed contents, refer to "DVD-ROM contents" in the "ETERNUS SF Installation and Setup Guide" for this version level.

3. The following screen is displayed. Click the [Manager installation] button. To cancel the Upgrade Installation at this point, click the [Exit] button.

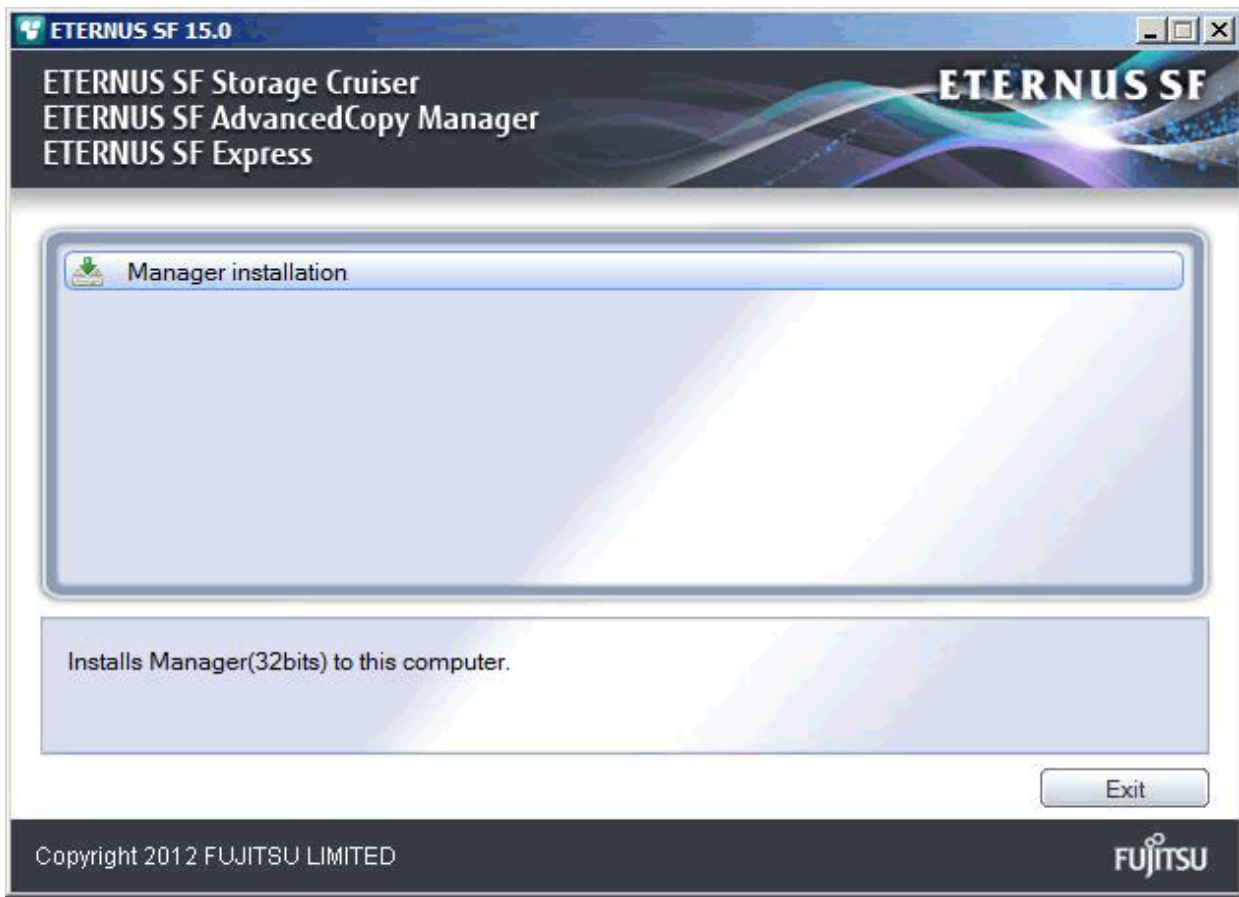

4. The [Choose Setup Language] screen is displayed. Select the language to be used for the installation and click the [OK] button.

The language selected in this screen is used during the installation, and also during the uninstallation.

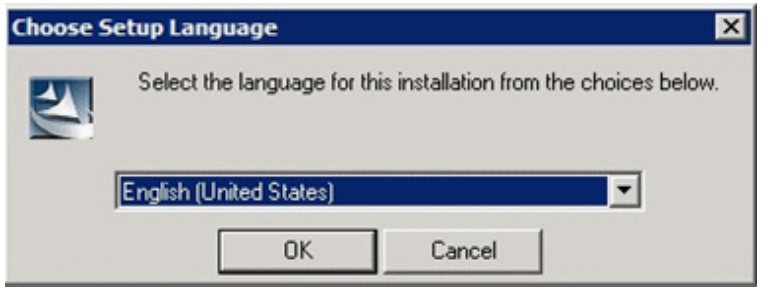

5. The following screen is displayed. To cancel the Upgrade Installation at this stage, click the [Cancel] button.

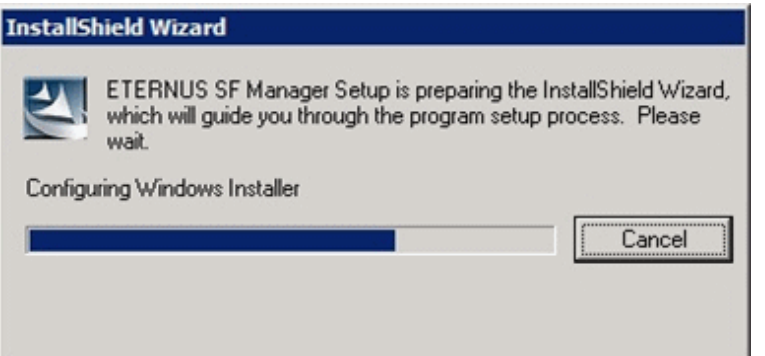

6. The following screen is displayed. After checking the screen contents, click the [Next] button.

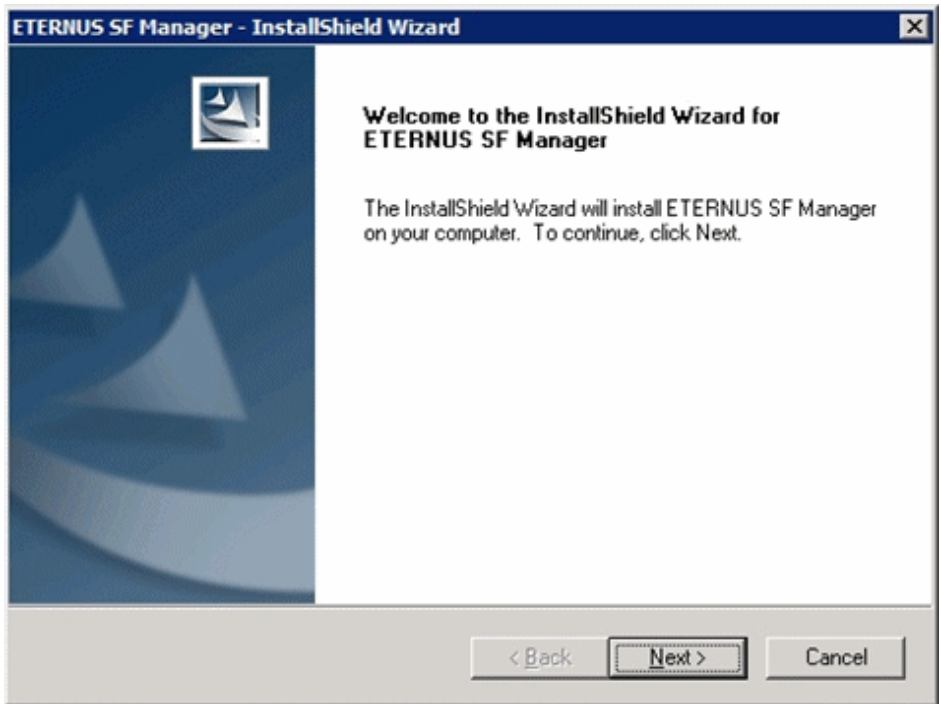

7. Read the terms and conditions in the [License Agreement] screen.

After reading the contents, if the conditions are agreed click the [Yes] button.

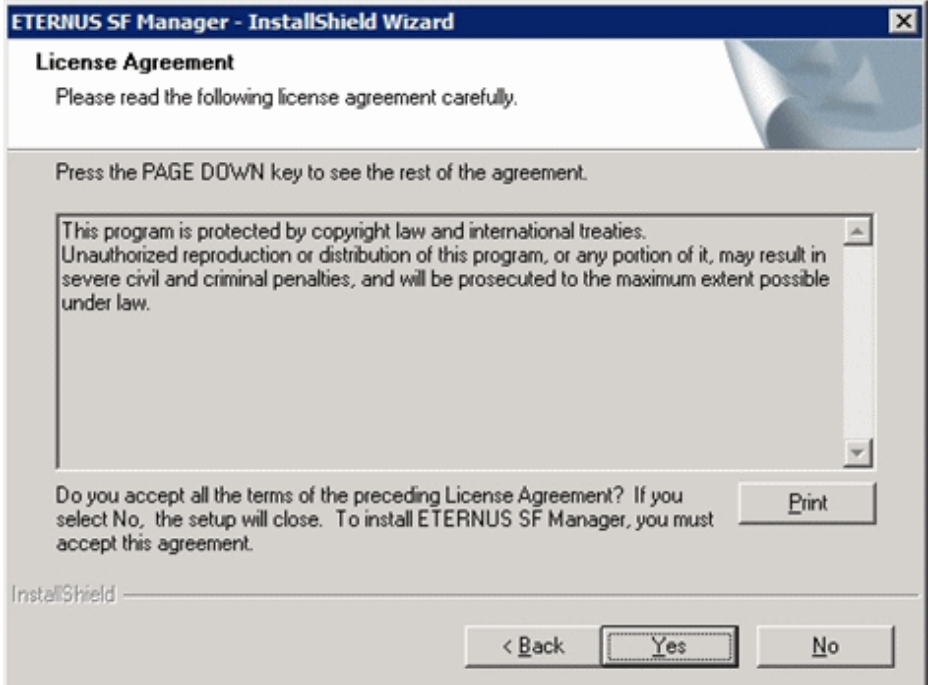

8. Select the functions to install and the options in the [Install option] screen.

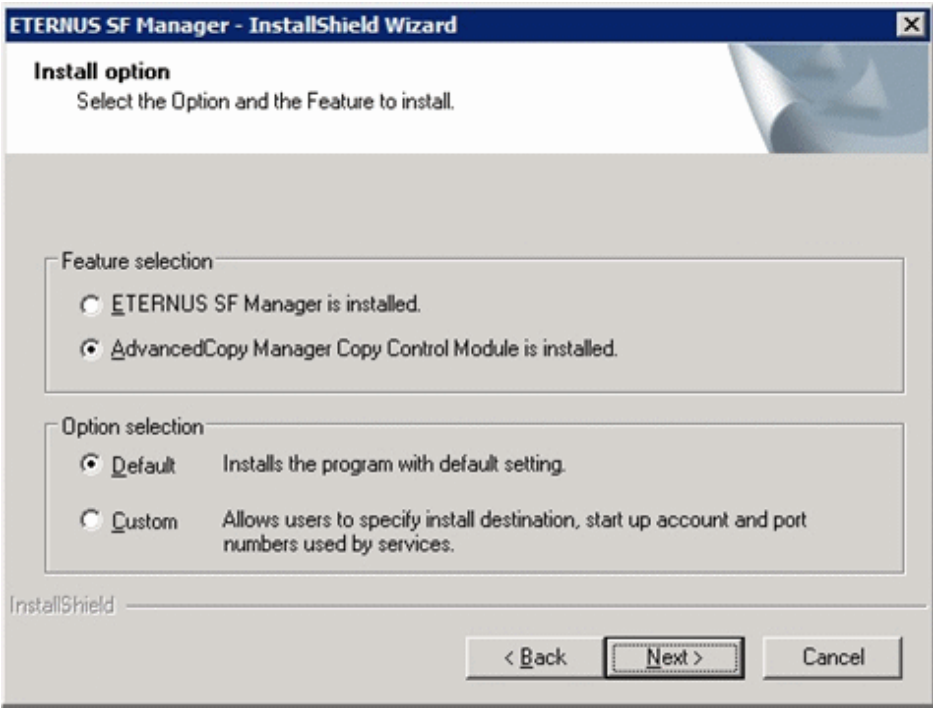

#### Feature selection

Select [AdvancedCopy Manager Copy Control Module is installed.].

#### Option selection

Select the desired options according to the following information.

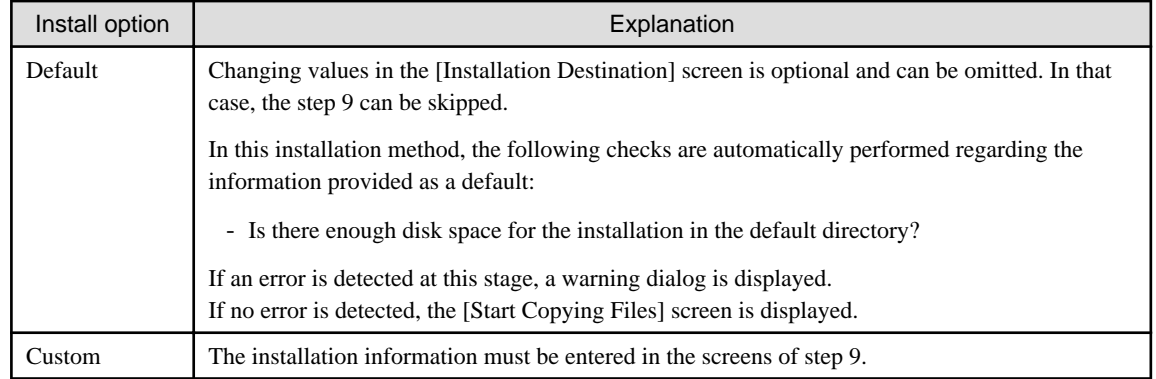

9. Specify the installation directory in the [Installation Destination] screen.

If installing to a directory besides the directory displayed by default, click the [Browse] button and change the install location. After designating all of the directories, click the [Next] button.

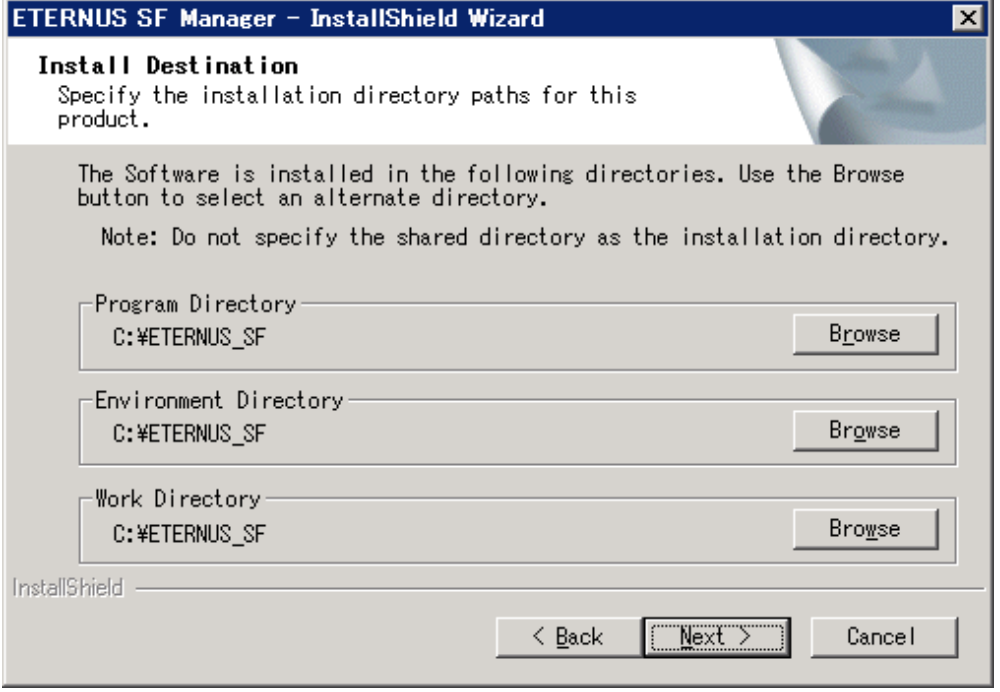

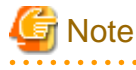

- The blank space and the following characters  $[" | : * ? / . \ll > , % > = ! ;]$  cannot be used in directory names.

- The number of characters in a directory name must be between 4 and 70.

10. Check the settings information in the [Start Copying Files] screen.

If the settings are correct, click the [Next] button. To go back and change a setting, click the [Back] button.

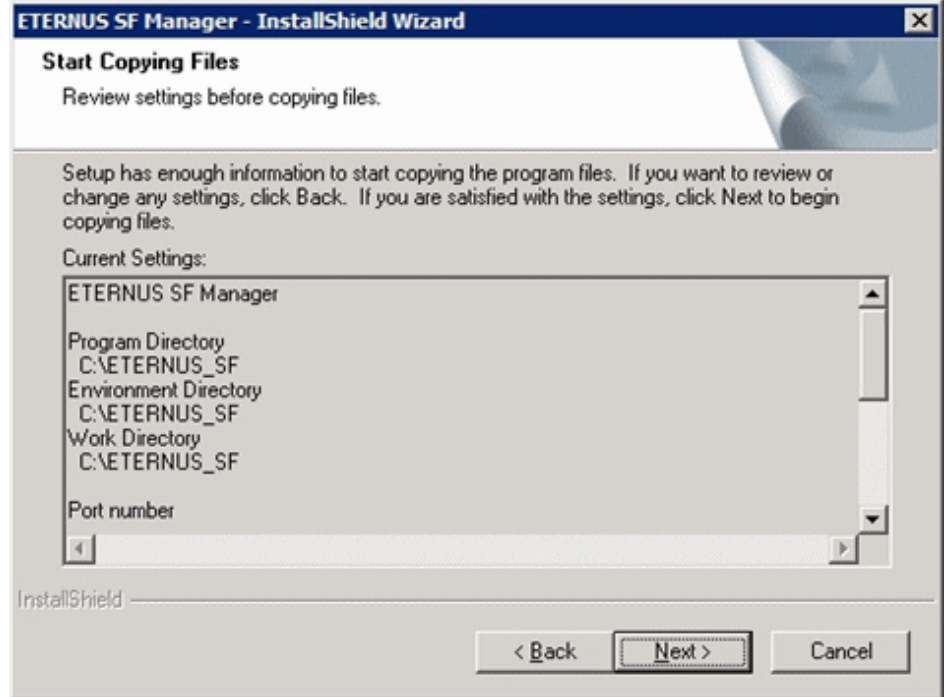

11. The following screen is displayed. To proceed with the uninstallation of the previous version, click the [Yes] button.

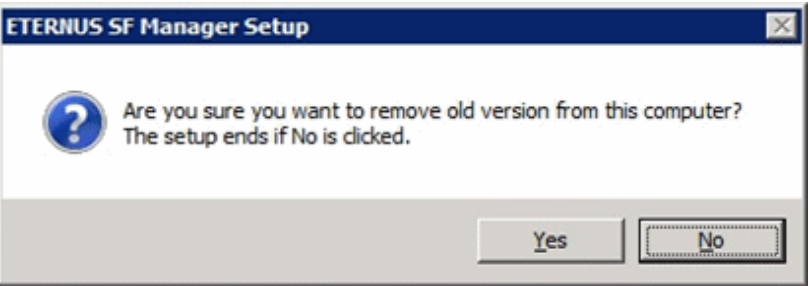

12. The previous version uninstallation is started.

The uninstallation program is executed. Answer to the question in each screen.

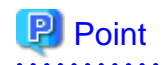

- For the question regarding restart to the computer, click the [No] button. When clicking the [Yes] button, the Upgrade Installation is interrupted. When clicking [Yes], the Upgrade Installation is interrupted. When re-execute the installation after restart the computer, the installation is treated as new one.

- Do not delete the files and folders that are output after uninstallation completes successfully.
- 
- 13. Once the previous version uninstallation is completed, the copy of the new program version is started.

During the process, the file copy completion status is displayed in the [Setup Status] screen.

14. Once the copy process ends, the system configuration is updated. Wait for the configuration update process to finish.

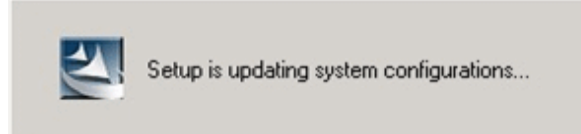

15. The following screen is displayed. The Upgrade Installation process is finished, click the [Finish] button.

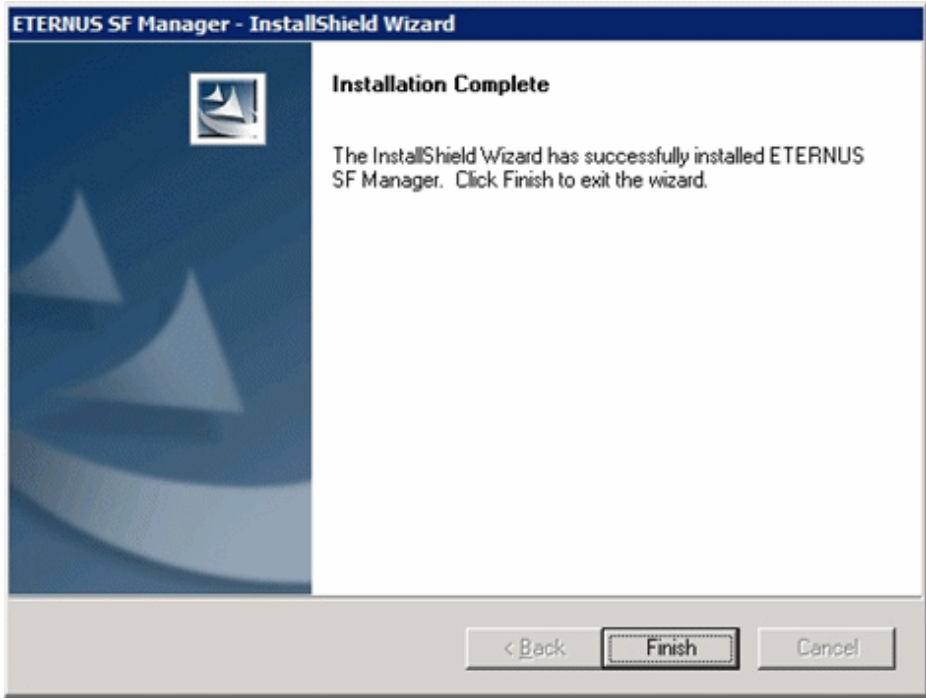

16. Eject the DVD-ROM from the DVD-ROM drive.

The Upgrade Installation of the Solaris and Linux versions of AdvancedCopy Manager's manager ends at this point. Perform the "[5.3.4](#page-114-0) [Post-Upgrade Installation tasks"](#page-114-0) afterwards.

### **5.3.3 Upgrade Installation (for Solaris, Linux)**

There are two methods of performing the Upgrade Installation for Solaris and Linux.

### **P** Point

No needs to modify the install parameter file for AdvancedCopy Manager Copy Control Module.

For details on the install parameter file, refer to "[B.3 Install parameter file \(for AdvancedCopy Manager Copy Control Module\)](#page-150-0)". 

- 1. Log in the server where the upgrade will be performed as root.
- 2. Insert the DVD-ROM "ETERNUS SF SC/ACM V15.0B Mediapack for Solaris (Manager Program)", "ETERNUS SF SC/ACM/ Express V15.0B Mediapack for Linux (Manager Program)" or "ETERNUS SF SC/ACM/Express V15.0B Mediapack for Linux 64bit (Manager Program)" into the DVD-ROM drive.

For details on the DVD-ROM structure and detailed contents, refer to "DVD-ROM contents" in the "ETERNUS SF Installation and Setup Guide" for this version level.

<span id="page-114-0"></span>3. Mount the DVD-ROM. If the drive is automount, this step is not necessary. Example:

# mount /mnt/dvd

- 4. Change the directory on the DVD-ROM where the installation shell script is stored.
- Example:

# cd /mnt/dvd/Manager\_unix

5. Specify the install parameter file and execute the installation shell script.

Though the install parameter file exists in the same directory as the installation shell script, it must be specified by using the absolute path name.

Example:

# ./esfinstall.sh -s /mnt/dvd/Manager\_unix/install\_parameter\_ccm.txt

6. The installation information is displayed with a confirmation message. To continue with the installation, enter "y". To cancel at this point, enter "q". Hit the enter key to proceed.

```
+--------------------------------------------------------------+
                ETERNUS SF V15.0
| |
| All Rights Reserved, Copyright (C) FUJITSU LIMITED 2012
+--------------------------------------------------------------+
       Installation_function: ETERNUS SF AdvancedCopy Manager CCM
Do you want to continue the installation? [y,q]:
```
7. If the installation completes successfully, the following message is displayed.

#/opt/FJSVesfcm/bin/esfimportdevconf

8. Change to a directory outside of the DVD-ROM. Example:

# cd

9. Unmount the DVD-ROM.

Example:

# umount /mnt/dvd

10. Eject the DVD-ROM from the DVD-ROM drive.

The Upgrade Installation of the Solaris and Linux versions of AdvancedCopy Manager's manager ends at this point. Perform the "5.3.4 Post-Upgrade Installation tasks" afterwards.

### **5.3.4 Post-Upgrade Installation tasks**

This explains the operations that should be done after performing the Upgrade Installation.

#### 5.3.4.1 Restore of the environment setting files

Restore the environment setup file backed up in "[5.3.1.2 Backup of the environment setting files"](#page-106-0).

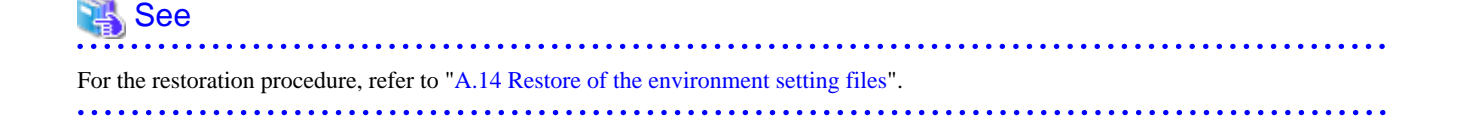

#### **License information**

When AdvancedCopy Manager and/or AdvancedCopy Manager Copy Control Module are installed, restore the definition of the license information.

Restore the license management database of ETERNUS SF License Manager by using esflm restore command. For details of esflm restore command, refer to the "ETERNUS SF Installation and Setup Guide" for this version level.

Example of executing esflm restore command is as below. The  $\langle$ *file\_name*> is the file name specified when the backup data was created.

```
> esflm restore <file_name>
Restoration of license database was performed successfully
```
#### 5.3.4.2 Reconfiguration of device information

The following procedure is required to reconfigure the ETERNUS Disk storage system information. For details on the commands, refer to "Commands" in the "ETERNUS SF Operation Guide for Copy Control Module" for this version level.

1. Confirm the registered ETERNUS Disk storage system by using "acarray list (ETERNUS Disk storage system information display command)".

```
C:\>C:\ETERNUS_SF\CCM\bin\acarray list
Name BOX-ID IP Address
                       ----- ---------------------------------------- ------------
E4000 00E4000M3#####E450S20A####KD4030639004## 10.124.6.251
E8000 00E8000M9#####E890S20A####KO4070639003## 10.124.6.241
```
2. Confirm the detail information of the registered ETERNUS Disk storage system by using "acarray detail (ETERNUS Disk storage system detail information display command)".

```
C:\>acarray detail -a E4000
Disk Array Name : E4000
BOX-ID : 00E4000M3#####E450S20A####KD4030639004##
IP Address : 10.124.6.251<br>Admin User : ****
Admin User
Access Volume : X:
C:\>C:\ETERNUS_SF\CCM\bin\acarray detail -a E8000
Disk Array Name : E8000
BOX-ID : 00E8000M9#####E890S20A####KO4070639003##
IP Address : 10.124.6.241
Admin User : ****
Access Volume : Y:
```
3. Remove all o registered ETERNUS Disk storage system by using "acarray remove (ETERNUS Disk storage system registration information deletion command)".

```
C:\>C:\ETERNUS_SF\CCM\bin\acarray remove -a E4000
Successful completion.
```

```
C:\>acarray remove -a E8000
Successful completion.
```
4. Re-register all of ETERNUS Disk storage systems that were removed in step 3 by using "acarray add (ETERNUS Disk storage system registration command)".

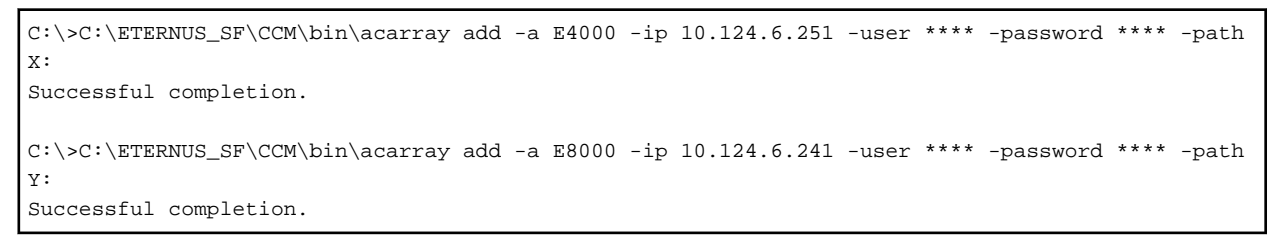

### **P** Point

When the ETERNUS Disk storage system was registered by specifying nonexistent drive letter or device name in the previous version of AdvancedCopy Manager CCM, re-register its ETERNUS Disk storage system as a remote device.

### 5.3.4.3 License registration

Register the appropriate licenses.

See

Refer to "License Management" in the "ETERNUS SF Installation and Setup Guide" for this version level about the license settings. 

### **5.3.5 Resuming operations**

Upon completion of the tasks above, Upgrade Installation and setup of AdvancedCopy Manager Copy Control Module is complete. The next task is the reconstruction of the managed environment in AdvancedCopy Manager. Refer to the following manual for this version level:

- "Setup of AdvancedCopy Manager CCM" in the "ETERNUS SF Installation and Setup Guide"

# **Chapter 6 Troubleshooting**

This chapter describes the method for troubleshooting if a problem occurs during the Upgrade Installation process.

The troubleshooting method differs according to the way the upgrade fails. Please use the appropriate method according to the problem type.

In case of a problem during the uninstallation of the previous version:

After the problem has been diagnosed and solved, restart the Upgrade Installation process from the beginning.

**P** Point

- When an error message is displayed, refer to the following manuals and perform the action for relevant message.

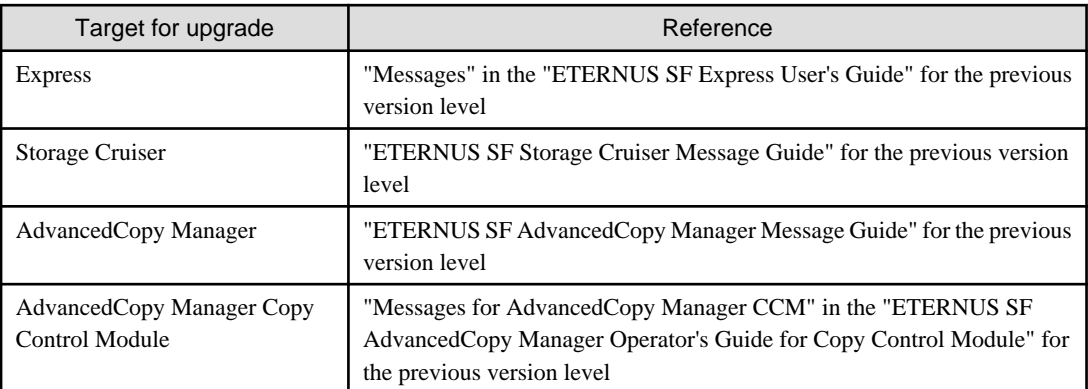

- When no error message is displayed, refer to the following manuals to collect the troubleshooting information and then contact your Fujitsu system engineer.

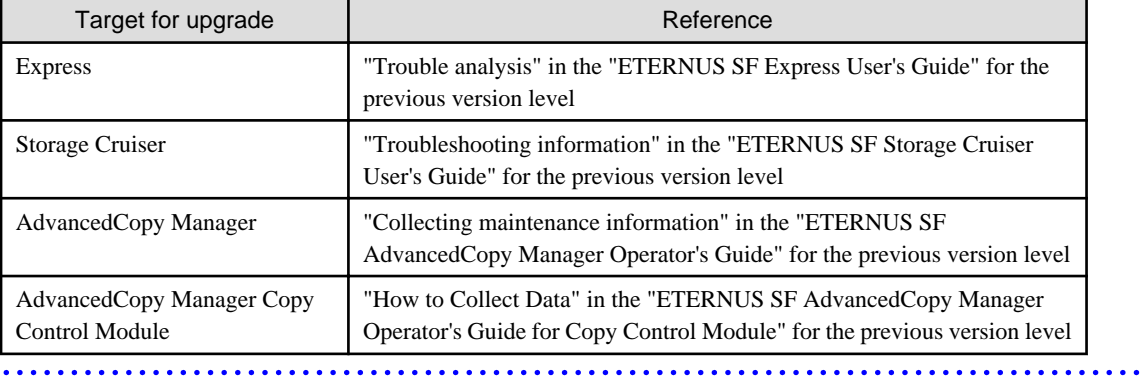

In case of a problem during the installation of this version:

The uninstallation of the previous version has succeeded.

After the installation problem has been diagnosed and solved, install this version by referring to the "ETERNUS SF Installation and Setup Guide".

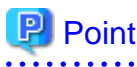

- When an error message is displayed, refer to the following manuals and perform the action for relevant message.

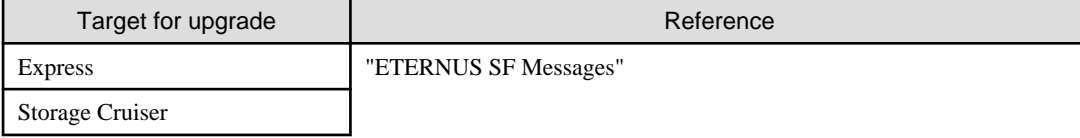

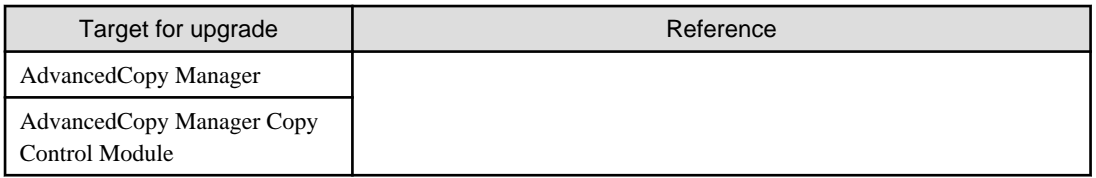

- When no error message is displayed, refer to the following manuals to collect the troubleshooting information and then contact your Fujitsu system engineer.

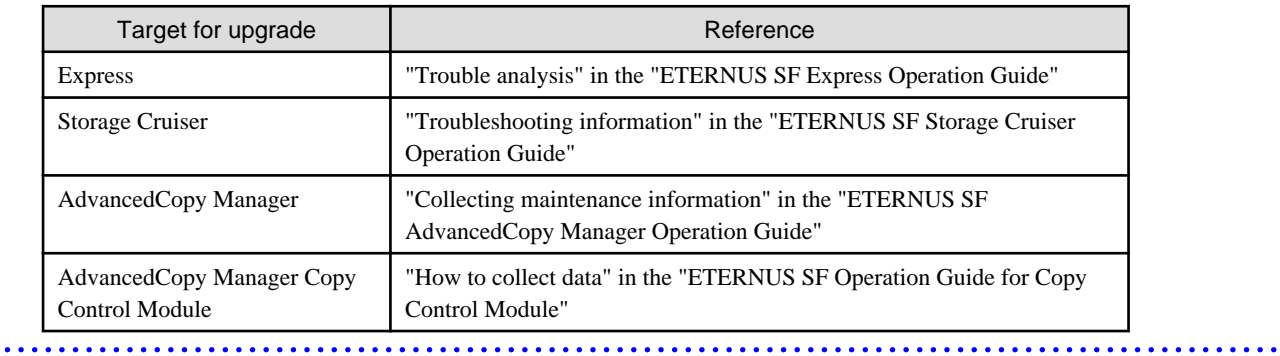

# <span id="page-119-0"></span>**Chapter 7 Configuration import**

This chapter describes the commands used for the upgrade process.

### **7.1 Devices supported by the configuration import command**

The devices supported by the configuration import command are listed in the following table.

- Storage devices

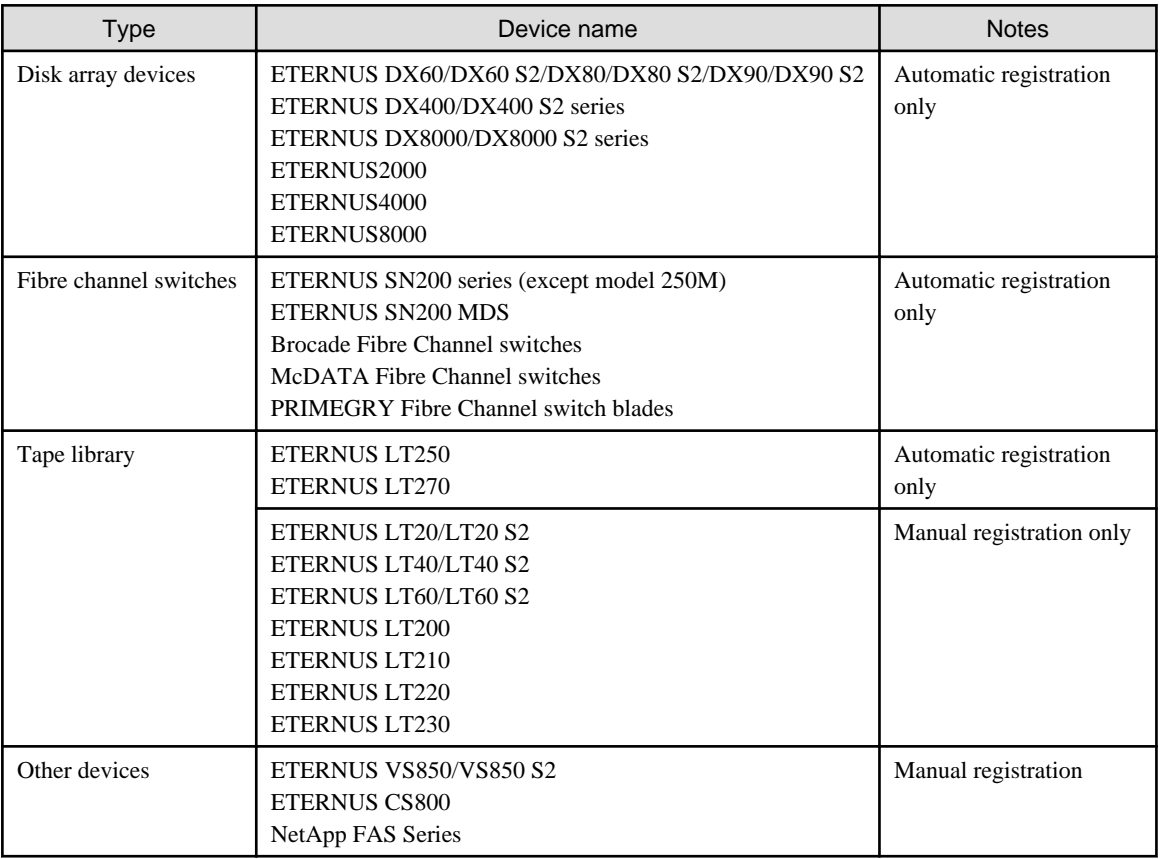

#### - Servers

The migration judge depends on the server configuration of the previous version level. The migration pattern for the previous version level configuration information to ETERNUS SF Version 15.0 is shown below. Register on the Web Console, if the server cannot be migrated.

- If only Storage Cruiser's agent is registered on the configuration information in the previous version level.

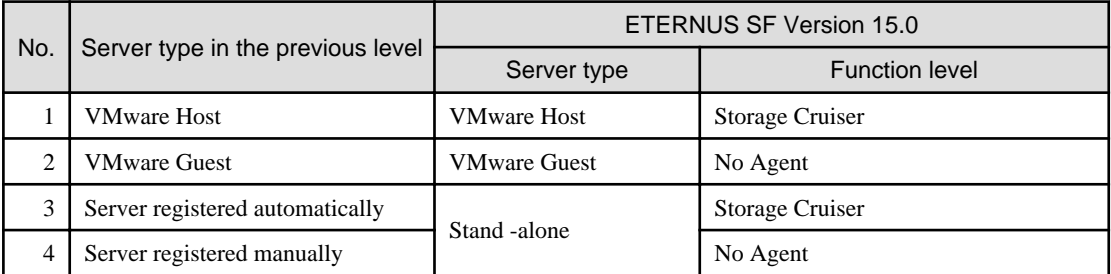

- If only AdvancedCopy Manager's agent is registered on the congifuration information in the previous version level.

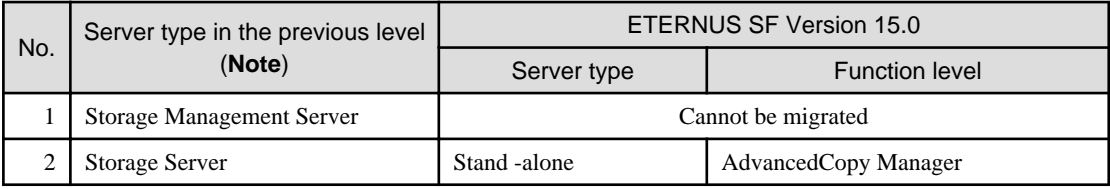

**Note**: Listed name is the one used in the previous version level.

- If Storage Cruiser's agent and AdvancedCopy Manager's agent are registered on the congifuration information in the previous version level.

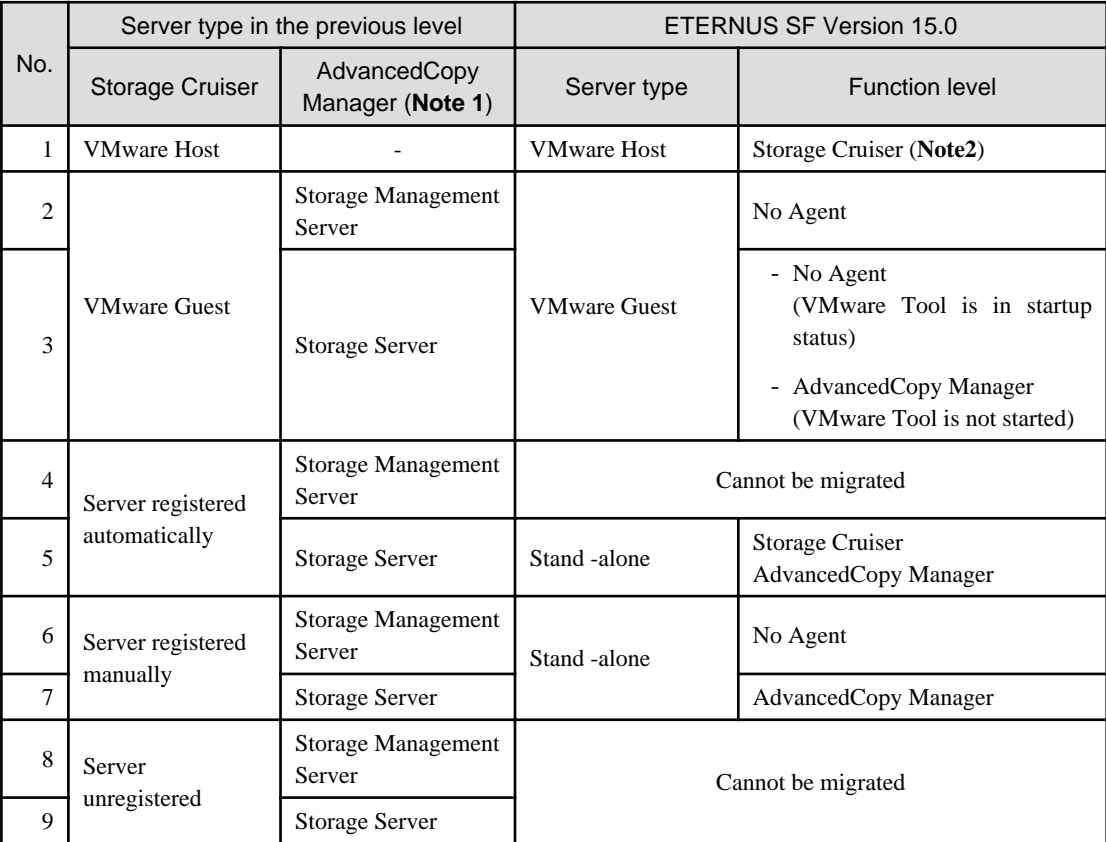

**Note 1**: Listed name is the one used in the previous version level.

**Note 2**: In ETERNUS SF Version 15.0, the AdvancedCopy Manager's agent cannot be registered to a server in which VMware host is registered.

## **7.2 Command reference**

This section explains the command used for importing configuration information from a previous version.

### **7.2.1 esfimportdevconf (Configuration import command)**

#### **Name**

esfimportdevconf - import the configuration information from the previous version for the devices in the system.

#### **Format**

Windows environment

\$INS\_DIR\Common\bin\esfimportdevconf

(\$INS\_DIR is the program directory from the ETERNUS SF Manager installation.)

Solaris environment, Linux environment

/opt/FJSVesfcm/bin/esfimportdevconf

#### **Function description**

A request for the configuration information from the previous version for the devices in the system is issued to ETERNUS SF. OS Administrator permissions are required in order to execute the command.

When the command is executed, ETERNUS SF Version 15.0 starts asynchronously to import and convert the configuration information from the previous version.

#### **Return value**

 $=0$ : Normal end

#### **Example of execution**

#### Windows environment

```
> C:\ETERNUS_SF\Common\bin\esfimportdevconf
esccs90000 Operation is accepted.
```
#### Solaris environment, Linux environment

# /opt/FJSVesfcm/bin/esfimportdevconf esccs90000 Operation is accepted.

#### **Cautions and limitations**

- Check that the targeted devices can be accessed from ETERNUS SF Version 15.0 before executing the import command. Refer to "[7.1 Devices supported by the configuration import command](#page-119-0)" about the devices targeted by the command.
- Some configuration information cannot be imported by the configuration import command. Refer to "[7.3 What to do when configuration import is not possible"](#page-123-0) about the alternative options for these configurations.
- Operation is not possible on the targeted devices during the command execution.
- Imported configuration information is based on the configuration information that was registered in the previous version. If imported devices do not exist anymore in the new configuration, remove them using the Web Console. To remove a device, refer to the "Delete ETERNUS Disk storage system" from the "ETERNUS SF Web Console Guide".
- Import time for a storage device is approximately 10 minutes. For an estimate of the total import time, do the following calculation:

[Total import time] = number of storage systems x 10 minutes

- The result of the import process is output in the Web Console Operation History. To try again to import the devices for which the import process has failed, execute the [Device re-reading] operation after the message has been output in the Operation History.
- Make sure that ETERNUS SF Manager Tomcat service is running before executing the configuration information import command. If it is not running, the configuration information cannot be imported but the execution of the command is issued. Restart the ETERNUS SF Manager Tomcat service before executing the command again. If the service is not restarted, the message "esccs90010 Operation has already been accepted." is output and the command cannot be executed.

### **7.2.2 esfimportdisplay (configuration import status display command)**

#### **Name**

esfimportdisplay - Displays the status of operation of configuration information from the previous Version.

#### **Format**

Windows environment

\$INS\_DIR\Common\bin\esfimportdisplay

(\$INS\_DIR is the program directory from the ETERNUS SF Manager installation.)

#### Solaris environment, Linux environment

/opt/FJSVesfcm/bin/esfimportdisplay

#### **Function description**

Display the import status of the devices configuration information from the previous version into ETERNUS SF Version 15.0. OS Administrator permissions are required in order to execute the command.

The information displayed is as follows:

- ETERNUS SF Version 15.0 import process status

The status of the process of configuration information import into ETERNUS SF Version 15.0 is displayed.

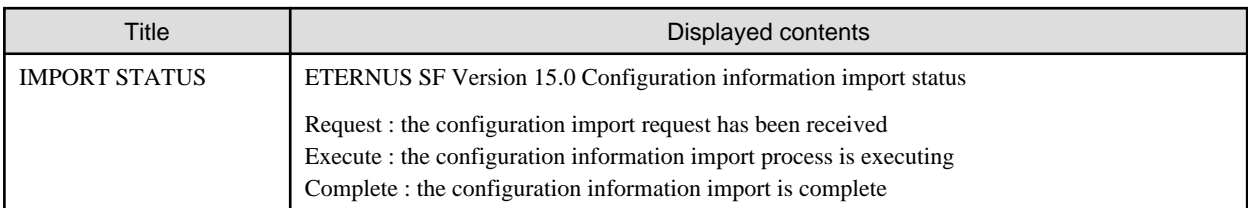

- Specified device import status

The importation status for the configuration information of the specified device from the previous version is displayed.

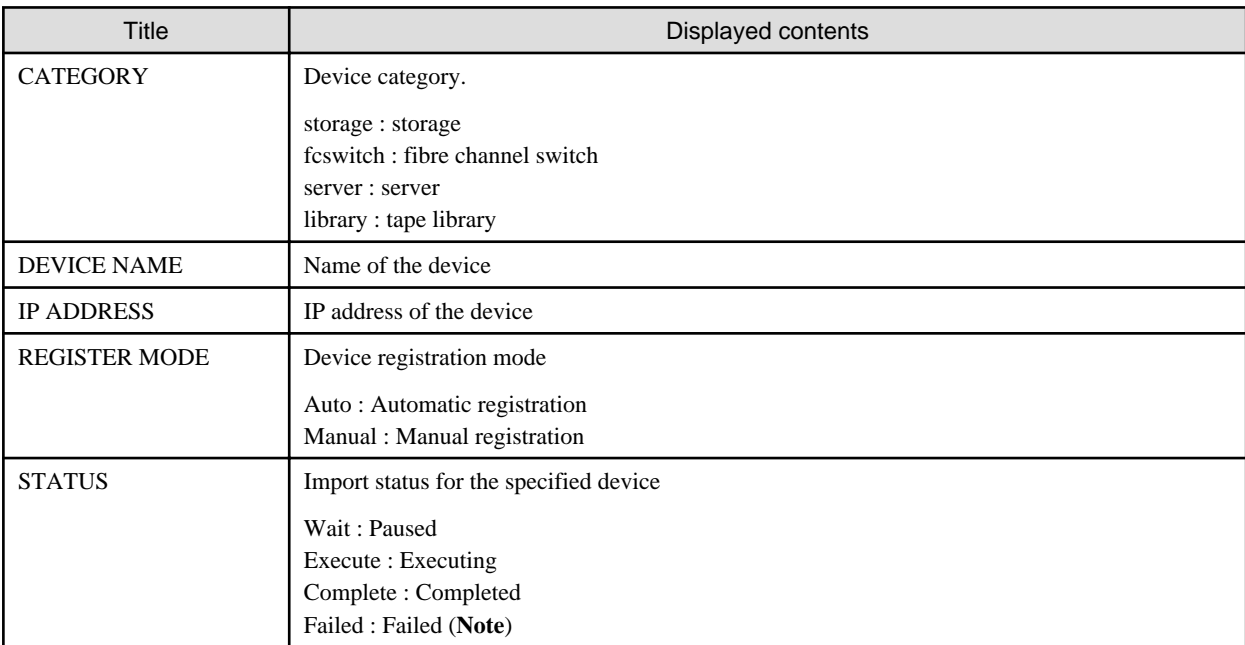

**Note**: For details, refer to the Web Console Operation History.

#### <span id="page-123-0"></span>**Return value**

=0 : Normal end

#### **Example of execution**

#### Windows environment

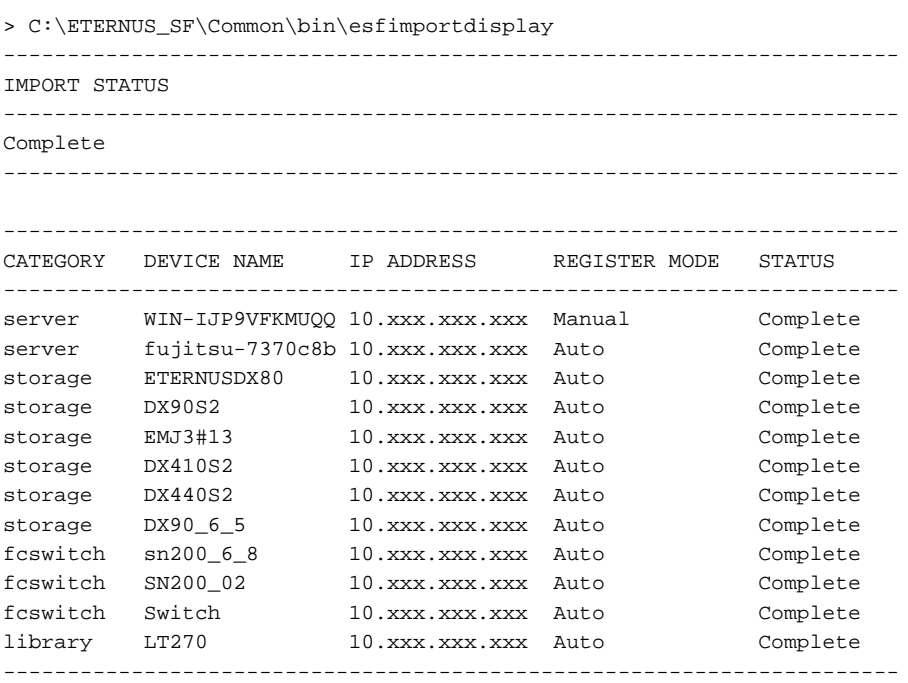

### **7.3 What to do when configuration import is not possible**

When the configuration information cannot be imported with the command, they can be registered as described below:

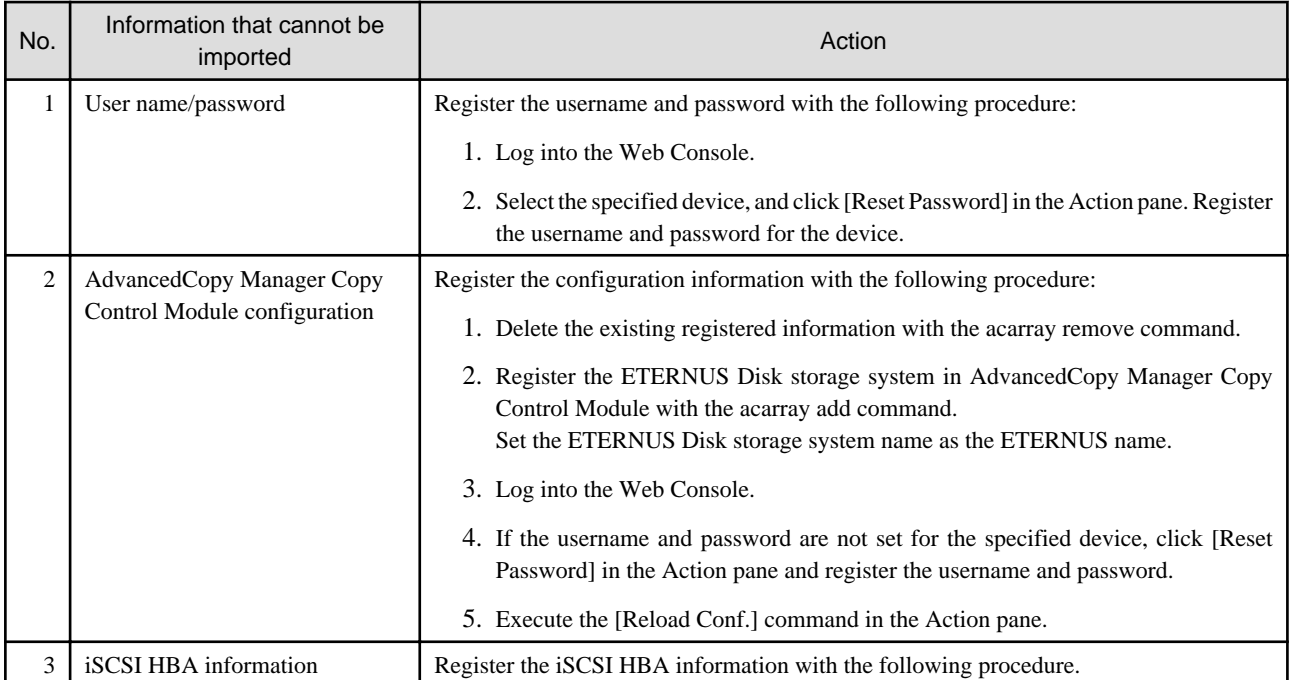

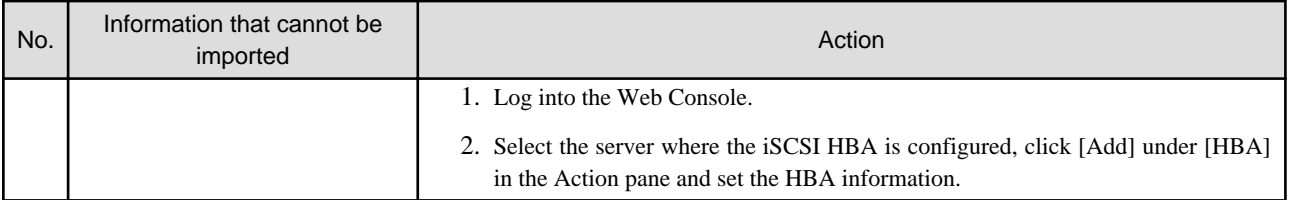

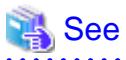

والدامات والما

<u>. . . . . . . . . . .</u>

- Refer to "Web Console Operation Method" in the "ETERNUS SF Web Console Guide" for details on the instructions regarding the Web Console operations.

- Refer to "Commands" in the "ETERNUS SF Operation Guide for Copy Control Module" for details on the acarray remove command and acarray add command.

### **7.4 What to do when an error occurs**

The results of the import process are output in the Web Console Operation History. To try and import again the devices for which the import process has failed, execute the [Device re-reading] operation after the message has been output in the Operation History.

If the import status does not change or nothing is displayed, there is a possibility of ETERNUS SF malfunctioning. Check that there is no error message in the Web Console Event log.

# <span id="page-125-0"></span>**Appendix A Operation for Previous Version Environment**

### **A.1 Backup of repository data (for Windows)**

Save the repository data to the specified directory all at once. Perform this operation on the Storage Management Server.

# **Note**

- Create a directory in which data will be saved in advance.
- Terminal service (via a remote desktop connection)

If the operating system for the Storage Management Server is Windows Server 2003, the Terminal Service must be used by making a console session connection to it. Refer to the following links for information on how to make console session connections:

. . . . . . . . . . . . . . . . . .

http://support.microsoft.com/kb/947723 http://support.microsoft.com/kb/278845

- Do not use the telnet server service. Using the telnet server service causes malfunctions.

The procedure is shown below:

- 1. Click the [Start] button and select [Programs] -> [AdvancedCopy Manager] -> [DB Setup].
- 2. The following screen is displayed. Click the [DB maintenance] button.

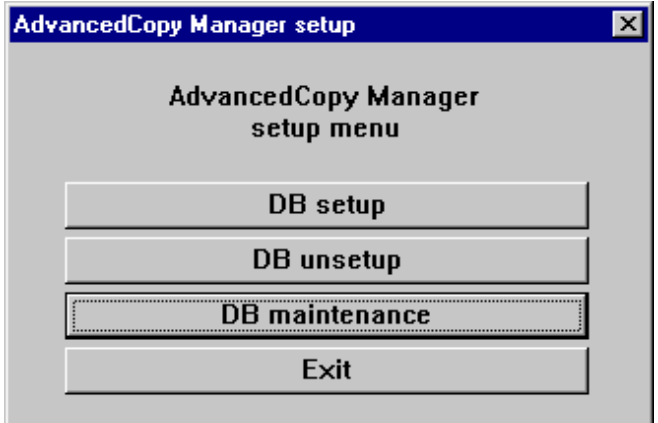

3. The following screen is displayed. Click the [DB backup] button.

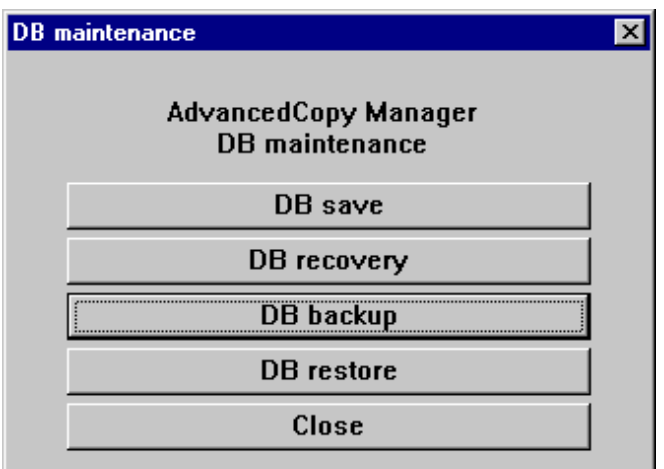

4. The following screen is displayed.

Enter a backup directory and click the [OK] button.

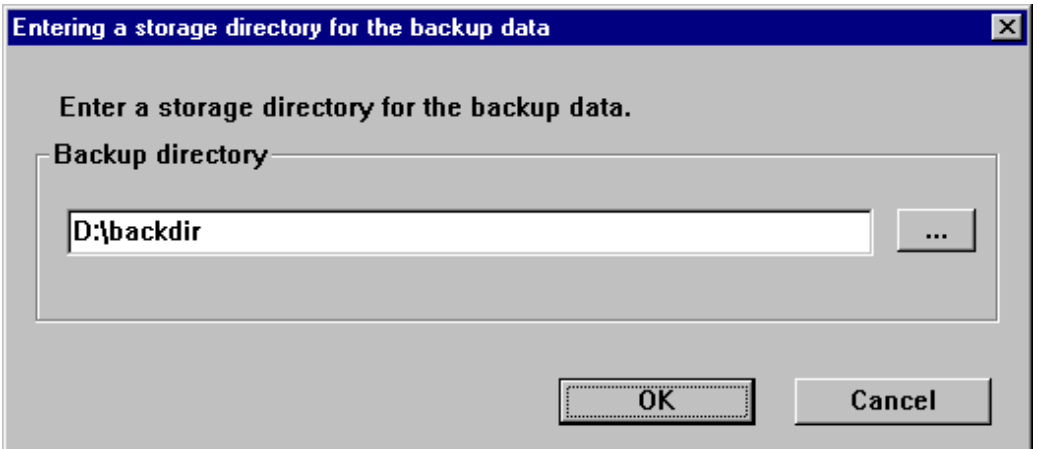

5. The following screen is displayed.

Check that the displayed information is correct and click the [Start] button.

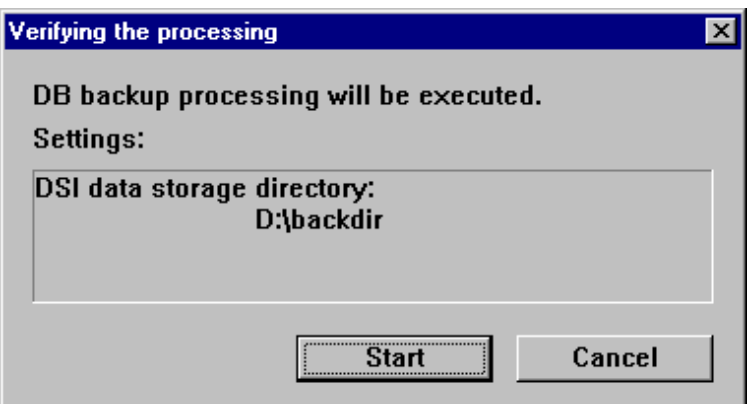

<span id="page-127-0"></span>6. The following screen is displayed after the process is completed. Click the [Close] button.

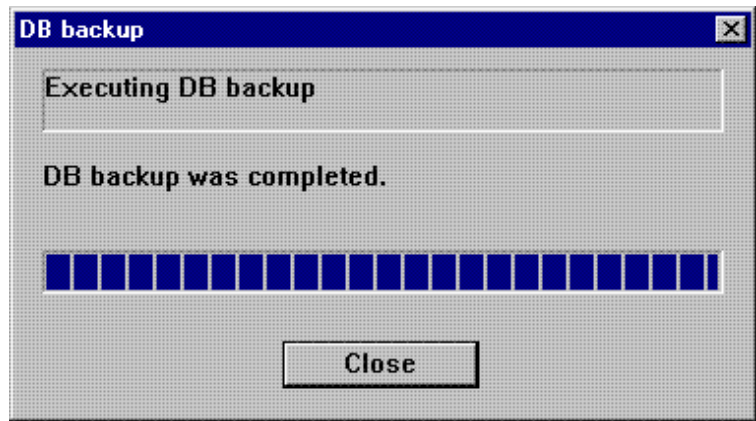

- 7. Click the [Close] button displayed in step 3 to complete the DB maintenance.
- 8. Click the [Exit] button displayed in step 2 to complete the DB backup.
- 9. Check that the backup of database has been completed successfully. Make sure that the file with ".unl" extension is created in the specified directory.

### **A.2 Backup of repository data (for Solaris, Linux)**

Save the repository data to the specified directory all at once. Perform this operation on the Storage Management Server.

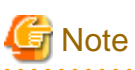

- Create a directory in which data will be saved in advance.
- Perform this operation as a root user.
- Perform this operation with the locale specified when you installed the Storage Management Server. If Symfoware has been installed in advance, perform this operation with the locale specified at the time of installing Symfoware.

The procedure is shown below:

- 1. Execute the following command.
	- # /opt/swstorage/bin/stgdbbackup
- 2. The following message is displayed.

To continue processing, enter "y". To stop processing, enter "n".

```
////////////////////////////////////////////////////////////////////
     AdvancedCopy Manager Storage Management Server ( **** )
                   Database backup
////////////////////////////////////////////////////////////////////
             +----------------------------------------------------------------+
 | |
   All of the stored data will be saved in an external file.
 | |
 | [Notes] |
    Prepare a directory for storing the data to be saved.
 | |
            +----------------------------------------------------------------+
```
Do you want to continue with processing?  $[y/n] == y$ 

#### 3. The following message is displayed.

Enter the absolute path name of the directory for storing the data to be saved.

```
////////////////////////////////////////////////////////////////////
      AdvancedCopy Manager Storage Management Server ( **** )
                            Database backup
////////////////////////////////////////////////////////////////////
           Enter the absolute path name of the directory
           for storing the data to be saved.
```
Enter ==> /storage/backdir

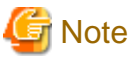

If the saved data exists in the directory, the processing is not performed. Delete the saved data in the directory or specify another directory to retry the processing. 

. . . . . . . . . . . . . . .

4. The following message is displayed.

Enter "y" to continue processing or "n" to stop processing. When you enter "n", the screen returns step 2.

```
////////////////////////////////////////////////////////////////////
      AdvancedCopy Manager Storage Management Server ( **** )
                           Database backup
////////////////////////////////////////////////////////////////////
          Directory containing the saved data : /storage/backdir
         Do you want to continue with processing? [y/n] == y
```
5. The processing is performed and the execution results are displayed on the screen. The following example is for the execution result.

```
////// AdvancedCopy Manager database backup //////
==================================================================
DB data backup will start.
==================================================================
....
Unloading of data is complete.(base)
...
Unloading of data is complete.(backup)
.
Unloading of data is complete.(repl)
==================================================================
Backup of DB data is complete.
==================================================================
Database backup ended normally.
#
```
6. Check that the backup of database has been completed successfully.

Make sure that the file with ".unl" extension is created in the specified directory.

### <span id="page-129-0"></span>**A.3 Backup of management information (for Windows)**

Save the management information which exists in the Storage Server.

If a backup operation has been done

- 1. Check the data size of the backup management list under the following directory:
	- If the Storage Server is in a non-cluster environment: <Environment directory>\etc\backup\data
	- If the Storage Server is in a cluster environment: <Drive letter of shared disk for shared data for AdvancedCopy Manager>:\etc\opt\swstorage\etc\backup\data
- 2. Save the device.ini file.

Save the following file by using the copy command:

In the case of non-cluster operation

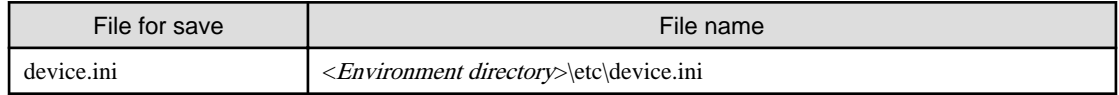

#### In the case of cluster operation

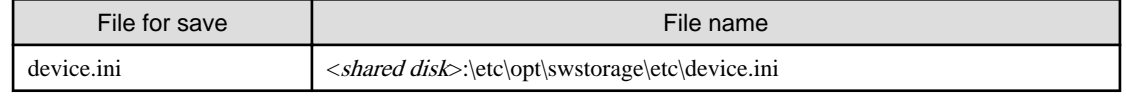

3. Save the backup management list.

Specify the directory which can store the data size checked in step 1 and execute the following command:

C:\> <Program directory>\bin\swstresback <save directory>

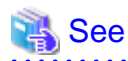

For details on the command, refer to "swstresback (Resource backup command)" in the "ETERNUS SF AdvancedCopy Manager Operator's Guide" for the relevant previous version.

4. Save pre-processing and post-processing scripts and specification files.

Save the following files by using the copy command:

- Pre-processing and post-processing scripts for backup management function
- Transaction volume locking specification file for backups
- Backup volume locking specification file for backups
- Backup-restored volume locking specification file

In the case of non-cluster operation

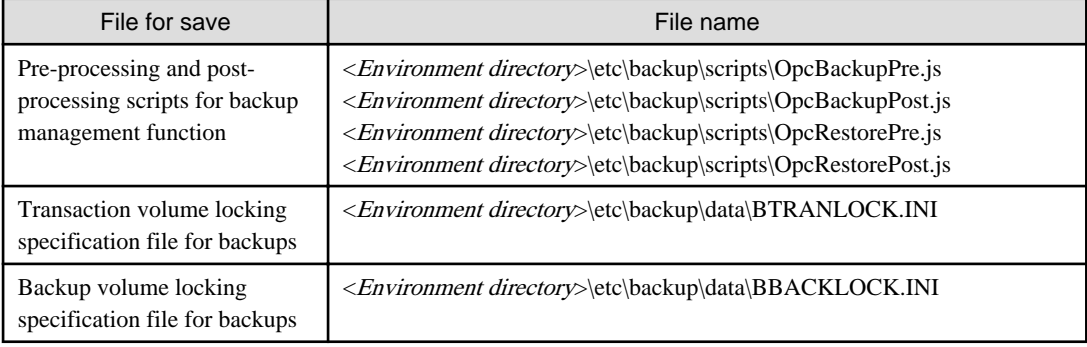

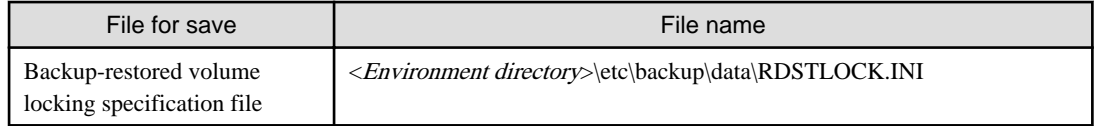

In the case of cluster operation

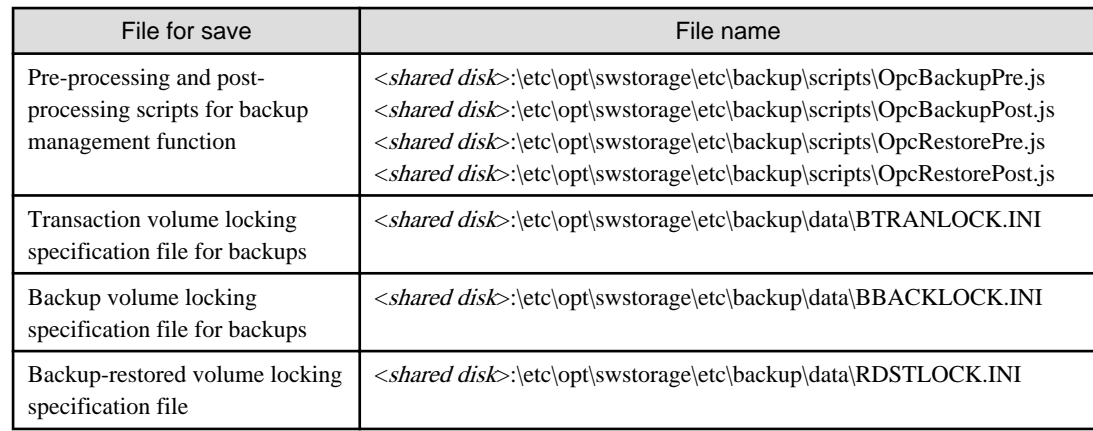

#### If a replication operation has been done

1. Save the device.ini file.

Save the following file by using the copy command:

In the case of non-cluster operation

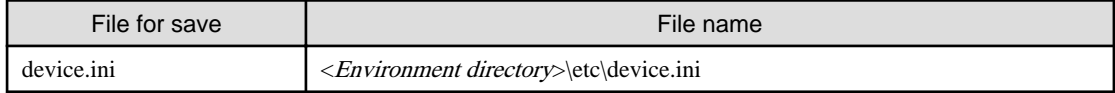

#### In the case of cluster operation

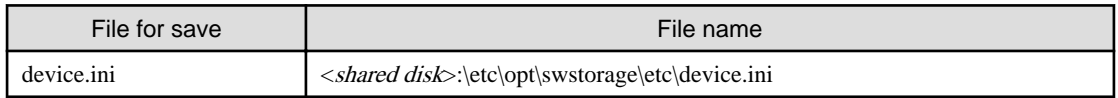

2. Save the replication management list.

The replication management list is stored in the repository on the Storage Management Server. For this reason, if the repository data has been saved when migrating the Storage Management Server, this step is not required.

If the repository data on the Storage Management Serve has not been saved, perform the operation with reference to the following:

- If the Storage Management Server is in Windows environment:

["A.1 Backup of repository data \(for Windows\)](#page-125-0)"

- If the Storage Management Server is in Solaris, Linux environment:

["A.2 Backup of repository data \(for Solaris, Linux\)"](#page-127-0)

3. Save pre-processing and post-processing scripts and specification files.

Save the following files by using the copy command:

- Pre-processing and post-processing scripts for replication management function
- Copy source volume locking specification file
- Copy destination volume locking specification file
- Timeout value setting file for the concurrent suspend function (for AdvancedCopy Manager Version 13.4 or later only)

In the case of non-cluster operation

<span id="page-131-0"></span>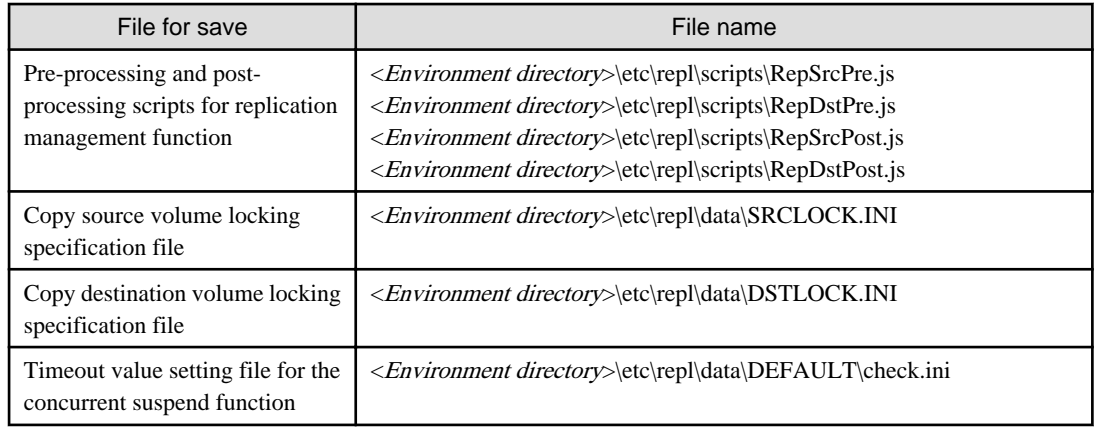

#### In the case of cluster operation

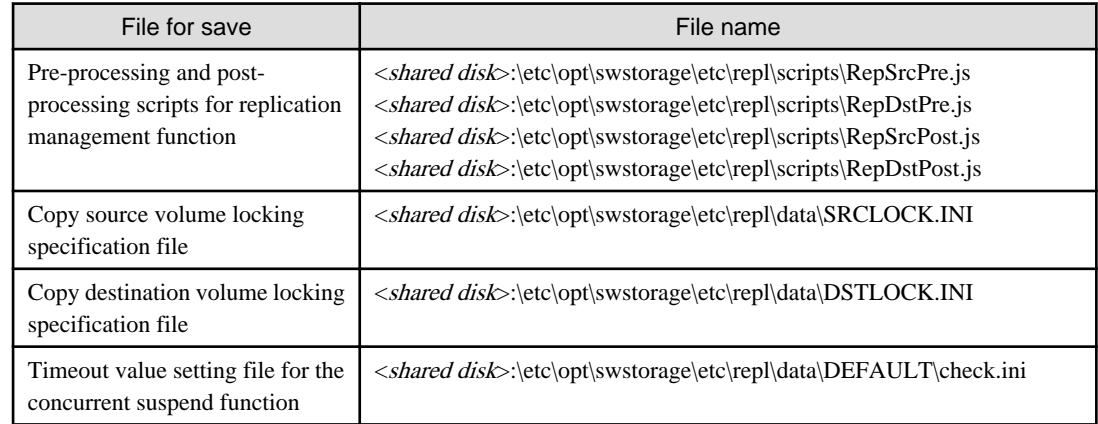

### **Note**

There is incompatibility in the copy source volume locking specification file between Version 14.2 or earlier and Version 15.0. Change the settings of file by referring to "[Changes to the processing of the swsrpmake \(Replication creation command\) and](#page-33-0) [swsrpcancel \(Replication cancellation command\)"](#page-33-0) in ["2.3.1 Changes for Version 15.0](#page-29-0)", and then perform the backup.

- 4. If using the backup and the restoration function of the Exchange Database, save the following management information:
	- Drive letter map file
	- Device definition file (Windows Server 2003 environment only)

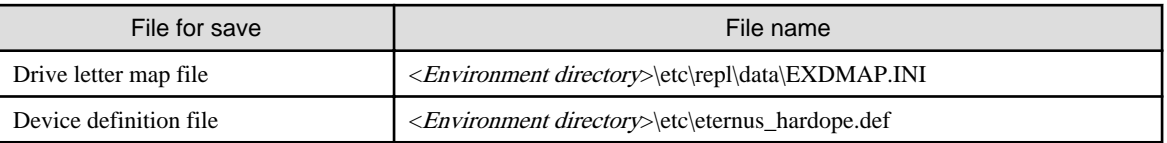

## **A.4 Backup of management information (for Solaris, Linux)**

Save the management information which exists in the Storage Server.

If a backup operation has been done

- 1. Check the data size of the backup management list under the following directory:
	- If the Storage Server is in a non-cluster environment: /etc/opt/FJSVswsts/data

- If the Storage Server is in a cluster environment: /etc/opt/FJSVswsts/<logical-node-name>/data

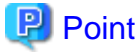

. . . . . . . . . .

When you use the directory which has been saved as the save directory before, at least three times greater than the size calculated above is required.

2. Save the backup management list.

Specify the directory which can store the data size checked in step 1 and execute the following command:

# /opt/FJSVswsts/bin/swstresback <save directory>

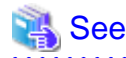

For details on the command, refer to "swstresback (Resource backup command)" in the "ETERNUS SF AdvancedCopy Manager Operator's Guide" for the relevant previous version. 

3. Save pre-processing and post-processing scripts.

Save the following files by using the cp command:

- Pre-processing and post-processing scripts for backup management function
- In the case of non-cluster operation

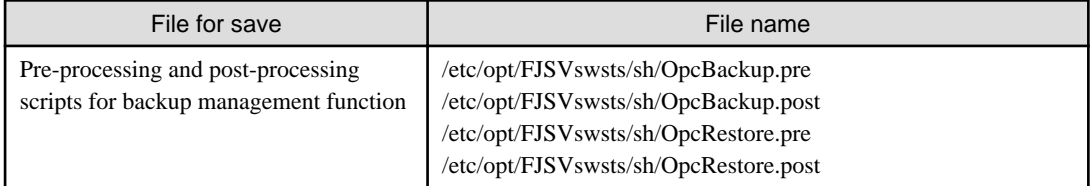

In the case of cluster operation

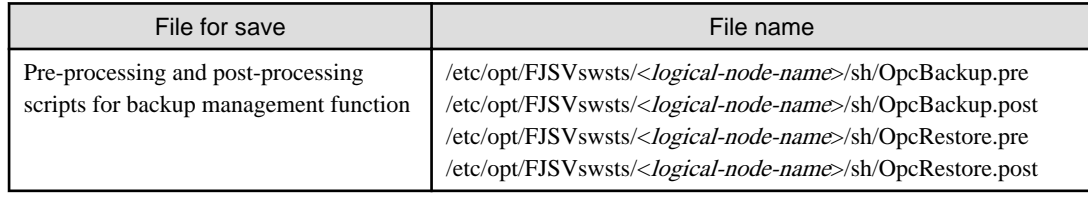

#### If a replication operation has been done

1. Save the replication management list.

The replication management list is stored in the repository on the Storage Management Server. For this reason, if the repository data has been saved when migrating the Storage Management Server, this step is not required.

If the repository data on the Storage Management Serve has not been saved, perform the operation with reference to the following:

- If the Storage Management Server is in Windows environment:
	- ["A.1 Backup of repository data \(for Windows\)](#page-125-0)"
- If the Storage Management Server is in Solaris, Linux environment:
	- ["A.2 Backup of repository data \(for Solaris, Linux\)"](#page-127-0)
- 2. Save pre-processing and post-processing scripts and specification files.

Save the following files by using the cp command:

- Pre-processing and post-processing scripts for replication management function

- Timeout value setting file for the concurrent suspend function (for AdvancedCopy Manager Version 13.4 or later only)

In the case of non-cluster operation

| File for save                                                                        | File name                                                                                                    |
|--------------------------------------------------------------------------------------|----------------------------------------------------------------------------------------------------|
| Pre-processing and post-processing<br>scripts for replication management<br>function | /etc/opt/FJSVswsrp/sh/RepSrc.pre<br>/etc/opt/FJSVswsrp/sh/RepDst.pre<br>/etc/opt/FJSVswsrp/sh/RepSrc.post<br>/etc/opt/FJSVswsrp/sh/RepDst.post |
| Timeout value setting file for the.<br>concurrent suspend function                   | /etc/opt/FJSVswsrp/data/DEFAULT/check.ini                                                                                                    |

#### In the case of cluster operation

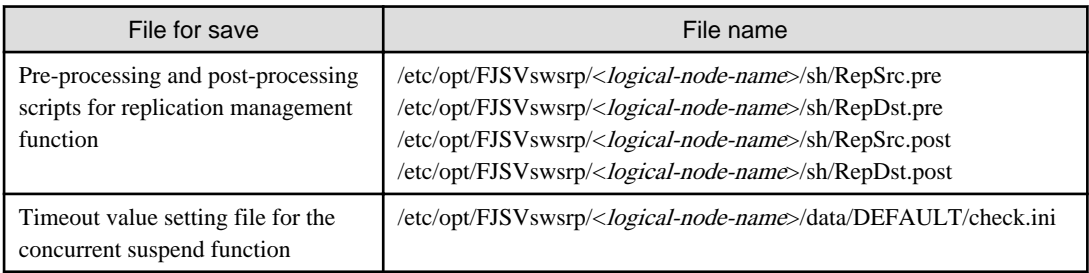

### **A.5 Backup of management information (for HP-UX, AIX)**

Save the management information which exists in the Storage Server.

If a backup operation has been done

- 1. Check the data size of the backup management list under the following directory:
	- If the Storage Server is in a non-cluster environment: /etc/opt/FJSVswsts/data
	- If the Storage Server is in a cluster environment: /etc/opt/FJSVswsts/<logical-node-name>/data
- 2. Save the backup management list.

Specify the directory which can store the data size checked in step 1 and execute the following command:

# /opt/FJSVswsts/bin/swstresback <save directory>

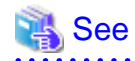

For details on the command, refer to "swstresback (Resource backup command)" in the "ETERNUS SF AdvancedCopy Manager Operator's Guide" for the relevant previous version.

3. Save pre-processing and post-processing scripts.

Save the following files by using the cp command.

- Pre-processing and post-processing scripts for backup management function

In the case of non-cluster operation

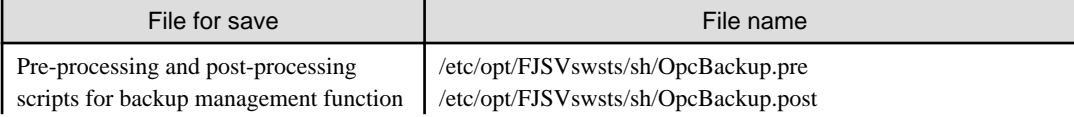

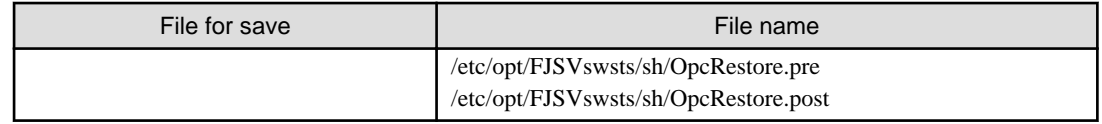

#### In the case of cluster operation

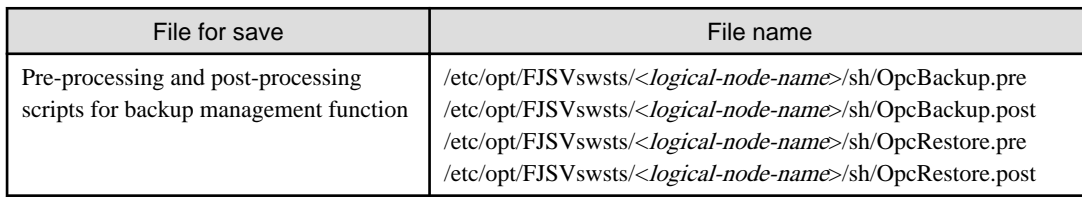

#### If a replication operation has been done

1. Save the replication management list.

The replication management list is stored in the repository on the Storage Management Server. For this reason, if the repository data has been saved when migrating the Storage Management Server, this step is not required.

If the repository data on the Storage Management Serve has not been saved, perform the operation with reference to the following:

- If the Storage Management Server is in Windows environment:

["A.1 Backup of repository data \(for Windows\)](#page-125-0)"

- If the Storage Management Server is in Solaris, Linux environment:

["A.2 Backup of repository data \(for Solaris, Linux\)"](#page-127-0)

2. Save pre-processing and post-processing scripts and specification files.

Save the following files by using the cp command:

- Pre-processing and post-processing scripts for replication management function
- Timeout value setting file for the concurrent suspend function (for AdvancedCopy Manager Version 13.4 or later only)

#### In the case of non-cluster operation

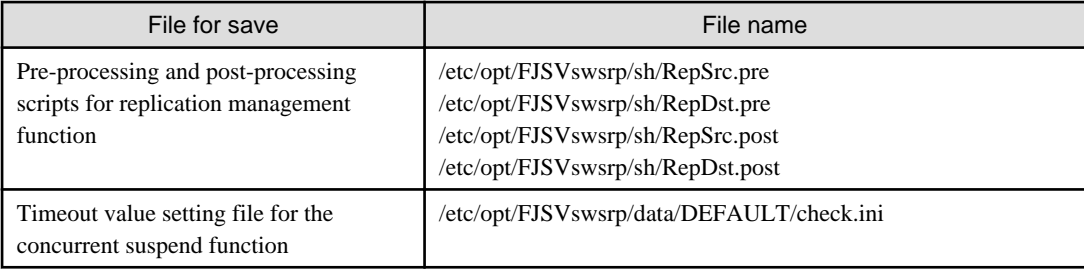

In the case of cluster operation

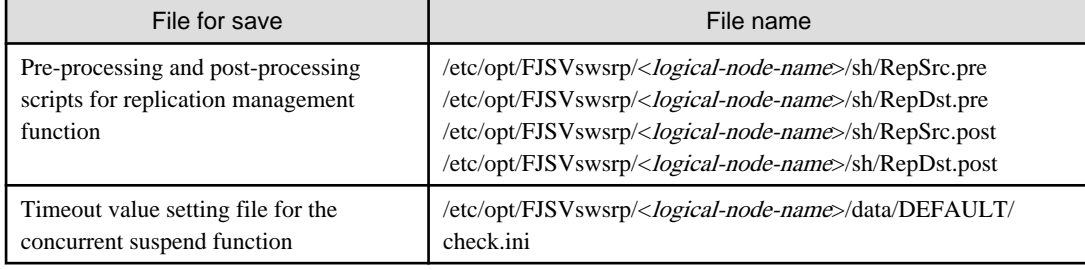

## **A.6 Backup of the environment setting files**

Save the environment setting files for AdvancedCopy Manager Copy Control Module.

Copy the following files to any directory.

It is unnecessary to save files which are not listed in the following table.

#### For Windows environment:

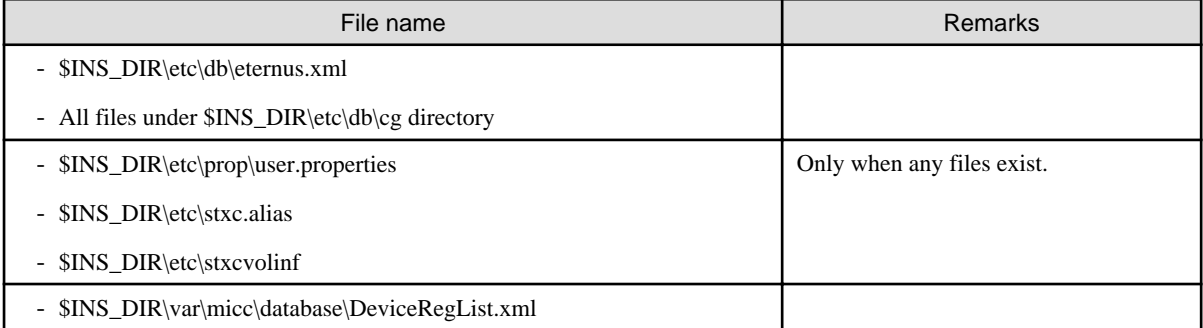

\$INS\_DIR is the "Program Directory" as specified during AdvancedCopy Manager CCM installation.

#### For Solaris, Linux environment:

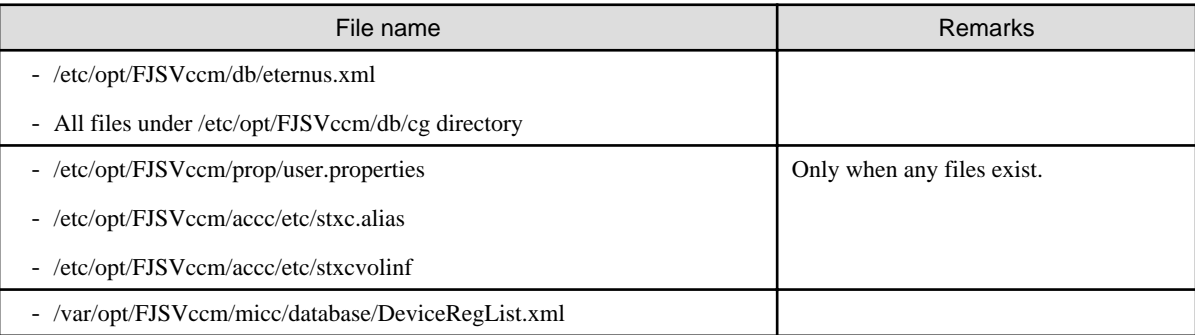

### **A.7 Unsetup of database**

Perform the database unsetup to delete the database, its environment or cancel the repository settings.

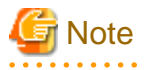

- Terminal service (via a remote desktop connection)

If the operating system for the Storage Management Server is Windows Server 2003, the Terminal Service must be used by making a console session connection to it. Refer to the following links for information on how to make console session connections:

http://support.microsoft.com/kb/947723 http://support.microsoft.com/kb/278845

- Do not use the telnet server service. Using the telnet server service causes malfunctions.
- When another software is monitoring Symfoware, stop Symfoware monitoring before executing the database unsetup. During Symfoware monitoring, the database unsetup may fail.

The procedure is shown below:

1. Log on the server where the database unsetup will be performed.

For installing AdvancedCopy Manager of the previous version level, log on the server as the user that has been specified when setting the database information.

If you log on the server with another user, this operation may fail.

- 2. Click the [Start] button and select [Programs] -> [AdvancedCopy Manager] -> [DB Setup].
- 3. The following screen is displayed. Click the [DB unsetup] button.

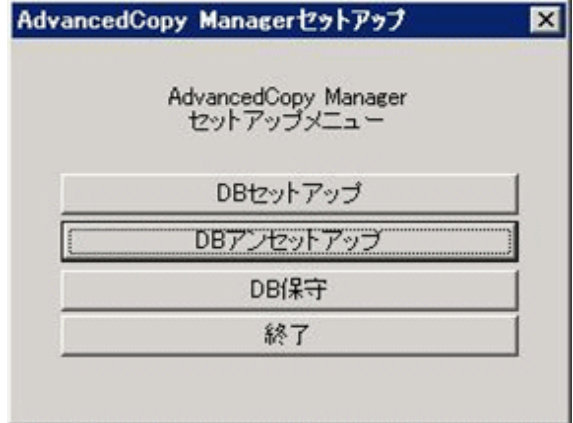

4. The following screen is displayed. Click the [Start] button.

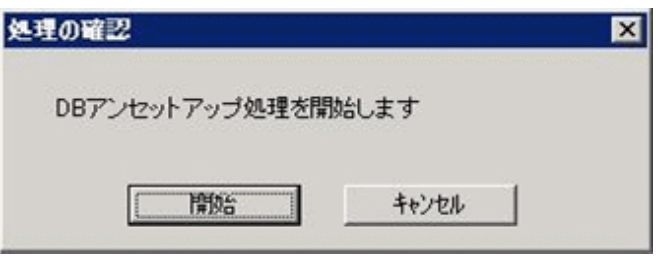

5. When the processing is completed, the following screen is displayed. Click the [Close] button.

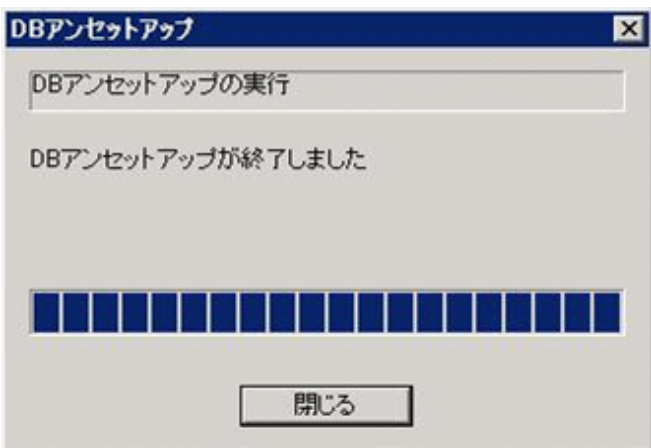

6. Finish the database unsetup by clicking the [Exit] button on the screen displayed in step 3.

### **A.8 Cancel of repository settings**

Delete the database and its environment to cancel the repository configurations.

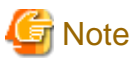

- Perform this operation as a root user.
- When the Storage Management Server is operated on the clustered system, the repository configurations are cancelled by deleting the Storage Management Server transaction. Therefore, it is unnecessary to carry out this operation.

- Perform this operation with the locale specified when you installed the Storage Management Server. If Symfoware has been installed in advance, perform this operation with the locale specified at the time of installing Symfoware.
- When another software is monitoring Symfoware, stop Symfoware monitoring before executing the database unsetup. During Symfoware monitoring, the database unsetup may fail.

The procedure is shown below:

- 1. Execute the following command:
	- # /opt/swstorage/bin/stgdbunset
- 2. The following message is displayed. To continue processing, enter "y". To stop processing, enter "n".

```
////////////////////////////////////////////////////////////////////
     AdvancedCopy Manager Storage management server ( **** )
                     Database unsetup
////////////////////////////////////////////////////////////////////
               +----------------------------------------------------------------+
 | |
    All of database environments of AdvancedCopy Manager
    will be deleted.
 | |
 | [Notes] |
     Once processing has started, all stored data is discarded.
     Make sure that the environment allows execution
     before proceeding.
 | |
               +----------------------------------------------------------------+
       Do you want to continue with processing? [y/n] ==
```
3. Deletion of the Storage Management Server database is executed and the execution results are displayed on the screen. The following example is for the execution result.

### **P** Point

If an RDA-SV definition file overwrite confirmation message is displayed on the screen during processing, enter "y". 

```
////// AdvancedCopy Manager database unsetup //////
Activation of RDB is complete.
==================================================================
The replication management will be deleted.
==================================================================
==================================================================
Clearing of database will start. (replication management)
```

```
==================================================================
.
Tables have been deleted. (replication management)
==================================================================
Clearing of database is complete. (replication management)
==================================================================
==================================================================
The replication management has been deleted.
==================================================================
: 1999 (1999) 1999
==================================================================
Clearing of database environment is complete.
==================================================================
         ==================================================================
The basic section has been deleted.
==================================================================
Database unsetup ended normally.
```
### **A.9 Restore of repository data (for Windows)**

Restore the repository data from the specified directory. Perform this operation on the Management Server.

The procedure is shown below:

1. Restore the repository data.

Execute stgrepocnv (Repository data migration command) to recover the migration target repository data to the current version repository.

C:\> <Program directory>\ACM\bin\stgrepocnv -d <save directory>

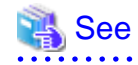

For details on the command, refer to "stgrepocnv (Repository data migration command)" in the "ETERNUS SF AdvancedCopy Manager Operation Guide" for this version level.

. . . . . . . . . . . . . . . . .

2. Change the server information.

To ensure data consistency, use stgxfwcmmodsrv (Server information change command) to perform the server information change processing.

Specify the Management Server name to the -n option and execute stgxfwcmmodsrv (Server information change command). Check the [Server] column of stgxfwcmdispsrv (Server information display command) execution result for the Management Server name specified to the -n option.

C:\> <Program directory>\ACM\bin\stgxfwcmmodsrv -n <Management Server name>

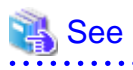

For details on the command, refer to "stgxfwcmmodsrv (Server information change command)" in the "ETERNUS SF AdvancedCopy Manager Operation Guide" for this version level. 

## <span id="page-139-0"></span>**A.10 Restore of repository data (for Solaris, Linux)**

Restore the repository data from the specified directory. Perform this operation on the Management Server.

The procedure is shown below:

1. Restore the repository data.

Execute stgrepocnv (Repository data migration command) to recover the migration target repository data to the current version repository.

# /opt/FJSVswstf/bin/stgrepocnv -d <save directory>

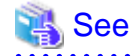

For details on the command, refer to "stgrepocnv (Repository data migration command)" in the "ETERNUS SF AdvancedCopy Manager Operation Guide" for this version level.

2. Change the server information.

To ensure data consistency, use stgxfwcmmodsrv (Server information change command) to perform the server information change processing.

Specify the Management Server name to the -n option and execute stgxfwcmmodsrv (Server information change command). Check the [Server] column of stgxfwcmdispsrv (Server information display command) execution result for the Management Server name specified to the -n option.

# /opt/FJSVswstf/bin/stgxfwcmmodsrv -n <Management Server name>

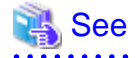

For details on the command, refer to "stgxfwcmmodsrv (Server information change command)" in the "ETERNUS SF AdvancedCopy Manager Operation Guide" for this version level. 

#### . . . . . . . .

### **A.11 Restore of management information (for Windows)**

Restore the management information which exists in the Managed Server.

If a backup operation has been done

1. Restore the device.ini file.

Restore the device.ini file saved in "[A.3 Backup of management information \(for Windows\)"](#page-129-0) by using the copy command.

In the case of non-cluster operation on Management Server which also serves as a Managed Server

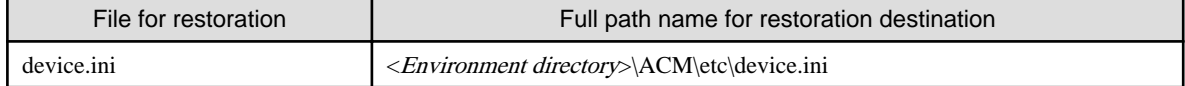

In the case of non-cluster operation on Managed Server

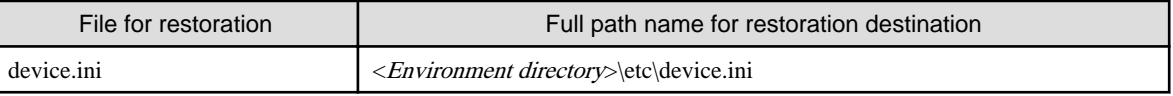

In the case of cluster operation

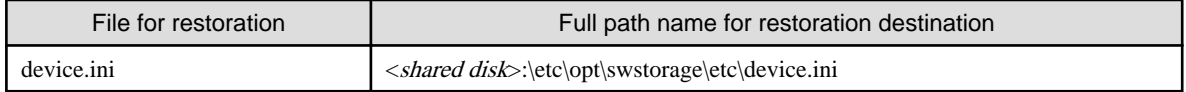

2. Restore the backup management list.

Specify the directory saved in "[A.3 Backup of management information \(for Windows\)"](#page-129-0) and execute the following command:

#### In the case of Management Server which also serves as a Managed Server

C:\> <Program directory>\ACM\bin\swstresrst <save directory>

#### In the case of Managed Server

C:\> <Program directory>\bin\swstresrst <save directory>

### See

For details on the command, refer to "swstresrst (Resource restore command)" in the "ETERNUS SF AdvancedCopy Manager Operation Guide" for this version level. 

3. Restore specification files.

Restore the following files saved in ["A.3 Backup of management information \(for Windows\)](#page-129-0)" by using the copy command:

- Transaction volume locking specification file for backups
- Backup volume locking specification file for backups
- Backup-restored volume locking specification file

#### In the case of non-cluster operation on Management Server which also serves as a Managed Server

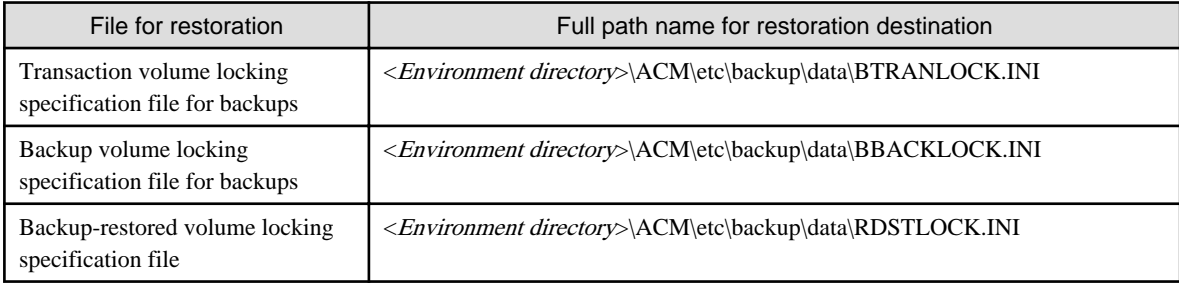

#### In the case of non-cluster operation on Managed Server

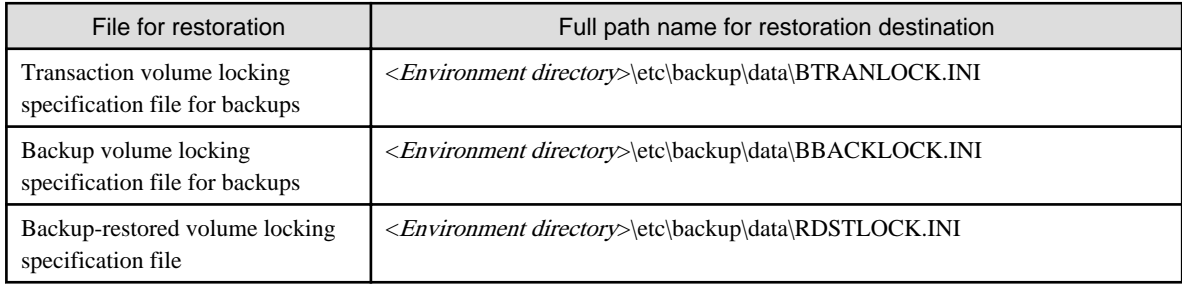

In the case of cluster operation

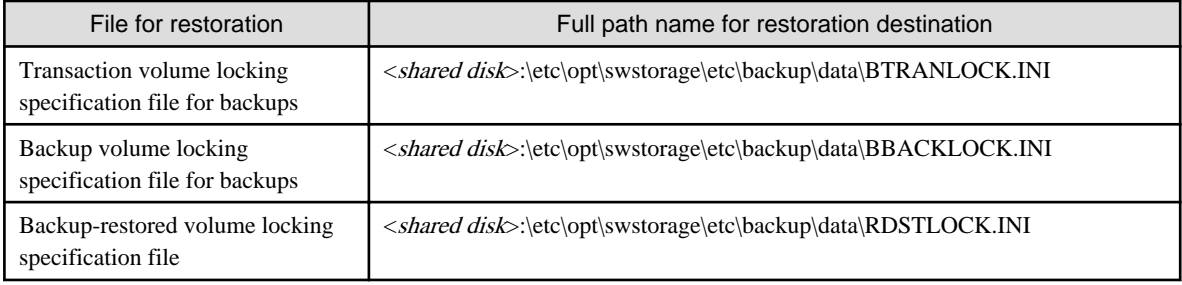

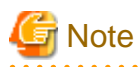

Do not restore pre-processing and post-processing scripts for backup management function by using copy command.

The sample of pre-processing and post-processing scripts may be changed when upgrading a version. If you have customized preprocessing and post-processing scripts before the upgrade, re-customize it in reference to pre-processing and post-processing scripts which has been saved before the upgrade.

#### If a replication operation has been done

1. Restore the device.ini file. No need to restore this file if you have already restored it in ["If a backup operation has been done](#page-139-0)". Restore the device.ini file saved in "[A.3 Backup of management information \(for Windows\)"](#page-129-0) by using the copy command. In the case of non-cluster operation on Management Server which also serves as a Managed Server

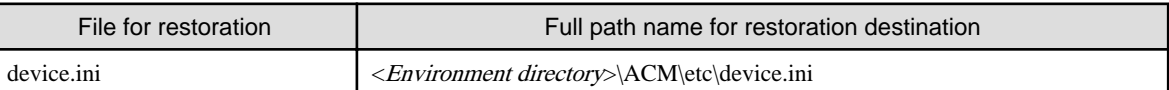

#### In the case of non-cluster operation on Managed Server

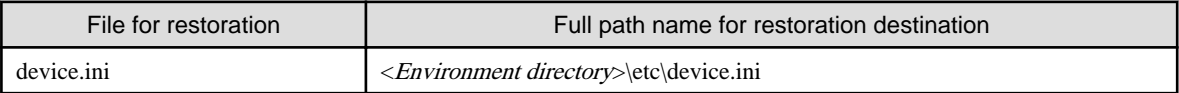

In the case of cluster operation

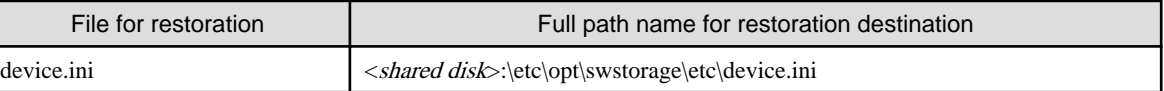

2. Restore the replication management list.

The replication management list is stored in the repository on the Management Server. Execute the following command:

In the case of Management Server which also serves as a Managed Server

C:\> <Program directory>\ACM\bin\swsrprecoverres -r

In the case of Managed Server

C:\> <Program directory>\bin\swsrprecoverres -r

### See

For details on the command, refer to "swsrprecoverres (Resource adjustment command)" in the "ETERNUS SF AdvancedCopy Manager Operation Guide" for this version level.

#### 3. Restore specification files.

Restore the following files saved in ["A.3 Backup of management information \(for Windows\)](#page-129-0)" by using the copy command:

- Copy source volume locking specification file

- Copy destination volume locking specification file
- Timeout value setting file for the concurrent suspend function (for AdvancedCopy Manager Version 13.4 or later only)

In the case of non-cluster operation on Management Server which also serves as a Managed Server

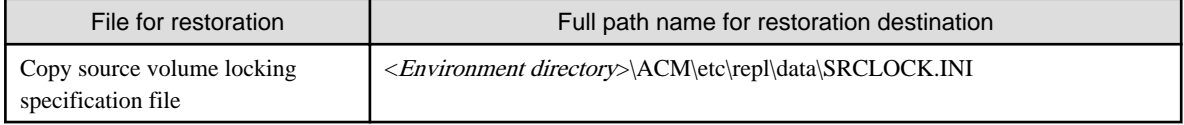

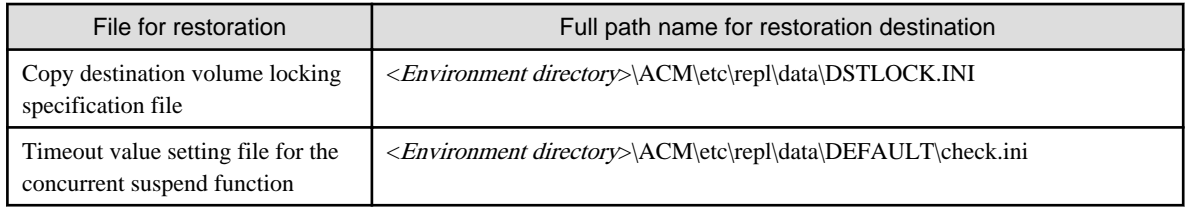

In the case of non-cluster operation on Managed Server

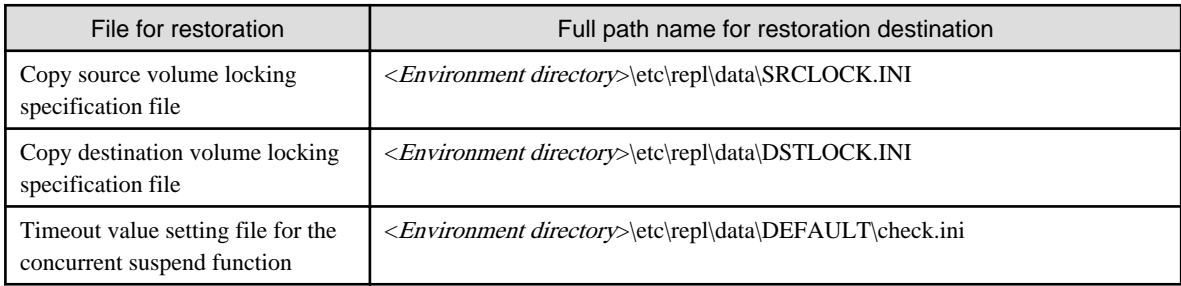

In the case of cluster operation

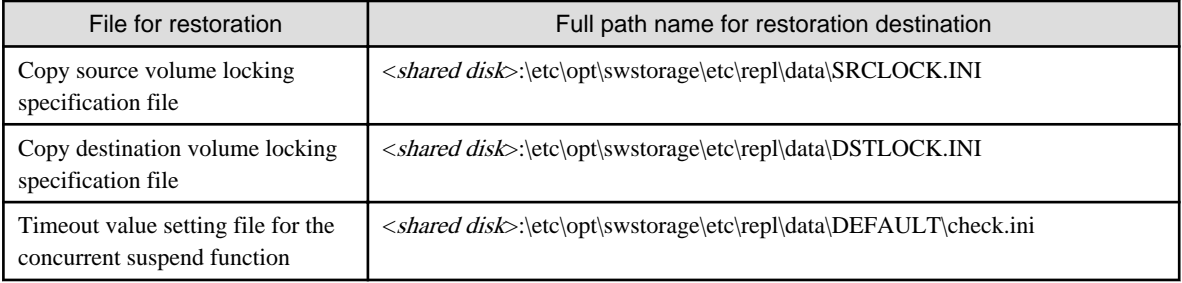

## **Note**

Do not restore pre-processing and post-processing scripts for replication management function by using copy command.

The sample of pre-processing and post-processing scripts may be changed when upgrading a version. If you have customized preprocessing and post-processing scripts before the upgrade, re-customize it in reference to pre-processing and post-processing scripts which has been saved before the upgrade. 

- 4. If using the backup and the restoration function of the Exchange Database, restore the following management information:
	- Drive letter map file
	- Device definition file (Windows Server 2003 environment only)

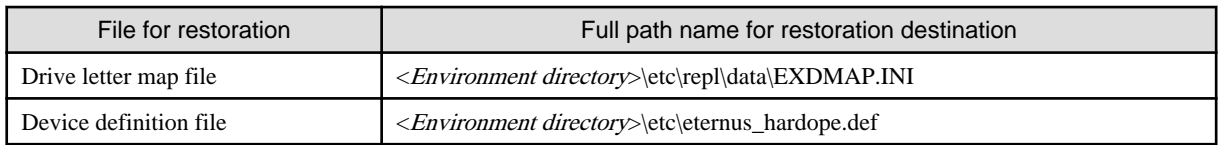

## **A.12 Restore of management information (for Solaris, Linux)**

Restore the management information which exists in the Managed Server.

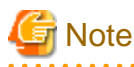

**Caution regarding the AdvancedCopy Manager's agent in Linux environment**

For environments in which udev devices exist, prioritize and use the following udev device names after upgrade.

- normal device
- PRIMECLUSTER GDS SDX object (operating time of slice unit only)

For details of udev device names, refer to "Managing a Device on AdvancedCopy Manager" in the "ETERNUS SF AdvancedCopy Manager Operation Guide (for Linux)".

If you had used compatible device names before the upgrade, perform the following actions depending on the device names using after the upgrade:

- For operations that use compatible device names:

Use stgxfwcmsetmode (Information collection mode configuration command) to change the information collection mode such that udev device names are not used.

For details of changing the information collection mode, refer to "Managing a Device on AdvancedCopy Manager" in the "ETERNUS SF AdvancedCopy Manager Operation Guide (for Linux)".

- For operations that use udev device names:

Delete the backup management definition information and replication management definition information, and fetch the udev device names. Then, it is necessary to redefine the backup and replication using udev device names. For the procedures, refer to "Changing the device configuration" in the "ETERNUS SF AdvancedCopy Manager Operation Guide (for Linux)".

If a backup operation has been done

1. Restore the backup management list.

Specify the directory saved in "[A.4 Backup of management information \(for Solaris, Linux\)](#page-131-0)" and execute the following command:

# /opt/FJSVswsts/bin/swstresrst <save directory>

### See

For details on the command, refer to "swstresrst (Resource restore command)" in the "ETERNUS SF AdvancedCopy Manager Operation Guide" for this version level. 

2. Restore pre-processing and post-processing scripts.

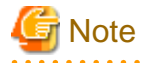

Do not restore pre-processing and post-processing scripts for backup management function by using copy command.

The sample of pre-processing and post-processing scripts may be changed when upgrading a version. If you have customized preprocessing and post-processing scripts before the upgrade, re-customize it in reference to pre-processing and post-processing scripts which has been saved before the upgrade.

#### If a replication operation has been done

1. Restore the replication management list.

The replication management list is stored in the repository on the Management Server. Execute the following command:

# /opt/FJSVswsrp/bin/swsrprecoverres -r
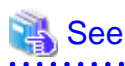

For details on the command, refer to "swsrprecoverres (Resource adjustment command)" in the "ETERNUS SF AdvancedCopy Manager Operation Guide" for this version level. 

2. Restore specification files.

Restore the following files saved in ["A.4 Backup of management information \(for Solaris, Linux\)"](#page-131-0) by using the copy command:

- Timeout value setting file for the concurrent suspend function (for AdvancedCopy Manager Version 13.4 or later only)

In the case of non-cluster operation

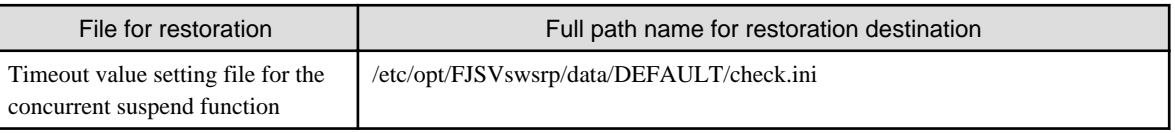

In the case of cluster operation

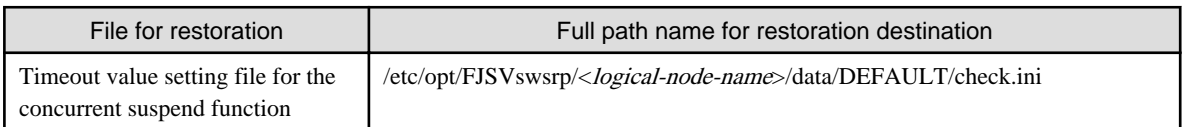

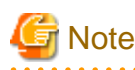

Do not restore pre-processing and post-processing scripts for replication management function by using copy command.

The sample of pre-processing and post-processing scripts may be changed when upgrading a version. If you have customized preprocessing and post-processing scripts before the upgrade, re-customize it in reference to pre-processing and post-processing scripts which has been saved before the upgrade.

**A.13 Restore of management information (for HP-UX, AIX)**

Restore the management information which exists in the Managed Server.

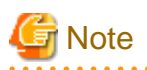

#### **Caution regarding the AdvancedCopy Manager's agent in HP-UX environment**

- If using HP-UX 11i v2 or earlier:

Fetch the device information. If new devices, modified devices or deleted devices are detected, perform the reflective operation if necessary. For details on how to fetch device information, refer to "Fetching device information on a Managed Server" in the "ETERNUS SF AdvancedCopy Manager Operation Guide (for HP-UX)".

- If using HP-UX 11i v3 or later:

In HP-UX 11i v3 or later, as a device format, there are two device names: new format and legacy format. For details on device names, refer to "Managing a Device on AdvancedCopy Manager" in the "ETERNUS SF AdvancedCopy Manager Operation Guide (for HP-UX)". Depending on the device format, perform the procedure below.

- If using a different format device name before and after upgrade:

Before upgrading, set the device format using stgxfwcmsetmode (Information collection mode configuration command), and then delete the definition for the backup management and replication management. After that, set the device format used after upgrading using stgxfwcmsetmode (Information collection mode configuration command), and then fetch the device information and redefine the backup management and replication management.

For details on setting the information collection mode, refer to "Configuration Management Commands" in the "ETERNUS SF AdvancedCopy Manager Operation Guide (for HP-UX)".

For details on backup management and replication management, refer to "Changing the device configuration" in the "ETERNUS SF AdvancedCopy Manager Operation Guide (for HP-UX)".

- If using the same format device name before and after upgrade:

Even if using the same format device name as before upgrade, always set up the device format being used by executing the stgxfwcmsetmode (Information collection mode configuration command). For details on setting the information collection mode, refer to "Configuration Management Commands" in the "ETERNUS SF

AdvancedCopy Manager Operation Guide (for HP-UX)".

If a backup operation has been done

1. Restore the backup management list.

Specify the directory saved in "[A.5 Backup of management information \(for HP-UX, AIX\)](#page-133-0)" and execute the following command:

# /opt/FJSVswsts/bin/swstresrst <save directory>

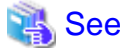

For details on the command, refer to "swstresrst (Resource restore command)" in the "ETERNUS SF AdvancedCopy Manager Operation Guide" for this version level.

2. Restore pre-processing and post-processing scripts.

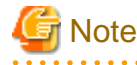

Do not restore pre-processing and post-processing scripts for backup management function by using copy command.

The sample of pre-processing and post-processing scripts may be changed when upgrading a version. If you have customized preprocessing and post-processing scripts before the upgrade, re-customize it in reference to pre-processing and post-processing scripts which has been saved before the upgrade.

#### If a replication operation has been done

1. Restore the replication management list.

The replication management list is stored in the repository on the Management Server. Execute the following command:

# /opt/FJSVswsrp/bin/swsrprecoverres -r

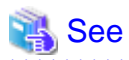

For details on the command, refer to "swsrprecoverres (Resource adjustment command)" in the "ETERNUS SF AdvancedCopy Manager Operation Guide" for this version level. 

2. Restore specification files.

Restore the following files saved in ["A.5 Backup of management information \(for HP-UX, AIX\)"](#page-133-0) by using the cp command:

- Timeout value setting file for the concurrent suspend function (for AdvancedCopy Manager Version 13.4 or later only)

In the case of non-cluster operation

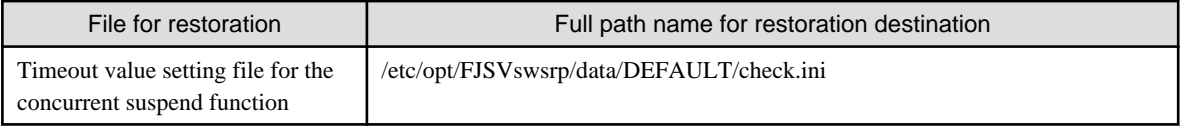

In the case of cluster operation

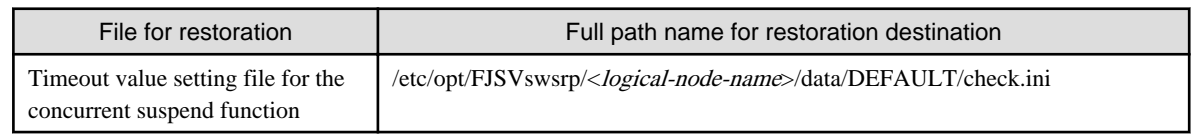

## **Note**

Do not restore pre-processing and post-processing scripts for replication management function by using copy command.

. . . . . . . . . . .

The sample of pre-processing and post-processing scripts may be changed when upgrading a version. If you have customized preprocessing and post-processing scripts before the upgrade, re-customize it in reference to pre-processing and post-processing scripts which has been saved before the upgrade.

## **A.14 Restore of the environment setting files**

Restore the environment setting files for AdvancedCopy Manager Copy Control Module saved in "[A.6 Backup of the environment setting](#page-135-0) [files"](#page-135-0).

The procedure is shown below:

For Windows environment:

1. Delete the following files:

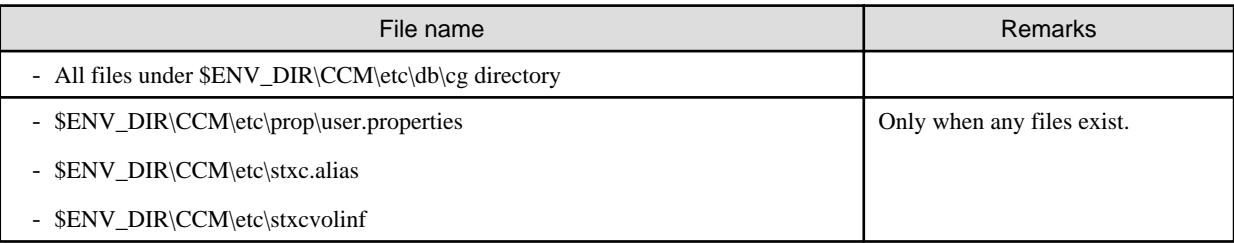

\$ENV\_DIR is the "Environment Directory" as specified during AdvancedCopy Manager CCM installation.

2. Copy the files which are saved in ["A.6 Backup of the environment setting files"](#page-135-0) to the following files and directories:

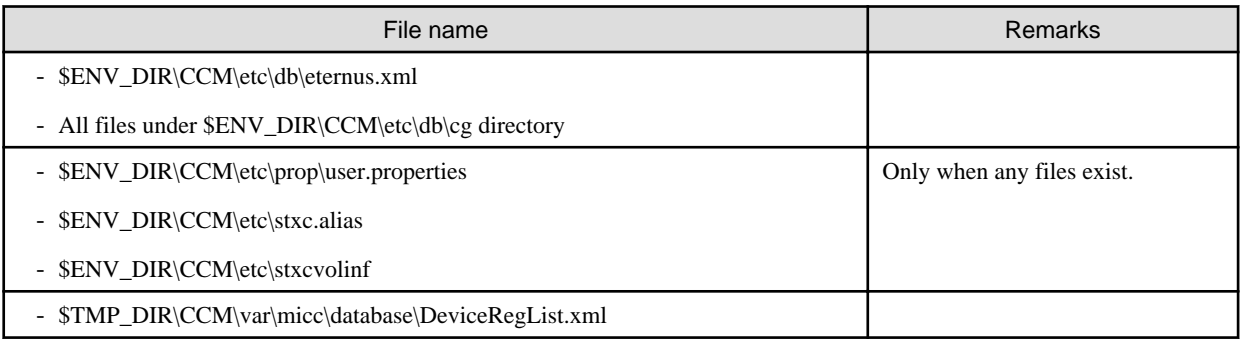

\$ENV\_DIR is the "Environment Directory" as specified during AdvancedCopy Manager CCM installation. \$TMP\_DIR is the "Work Directory" as specified during AdvancedCopy Manager CCM installation.

For Solaris or Linux environment:

1. Delete the following files:

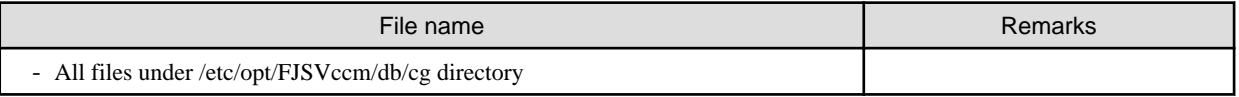

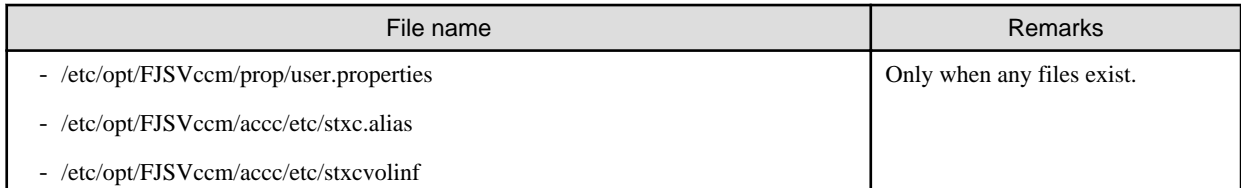

2. Copy the files which are saved in ["A.6 Backup of the environment setting files](#page-135-0)" to the following files and directories:

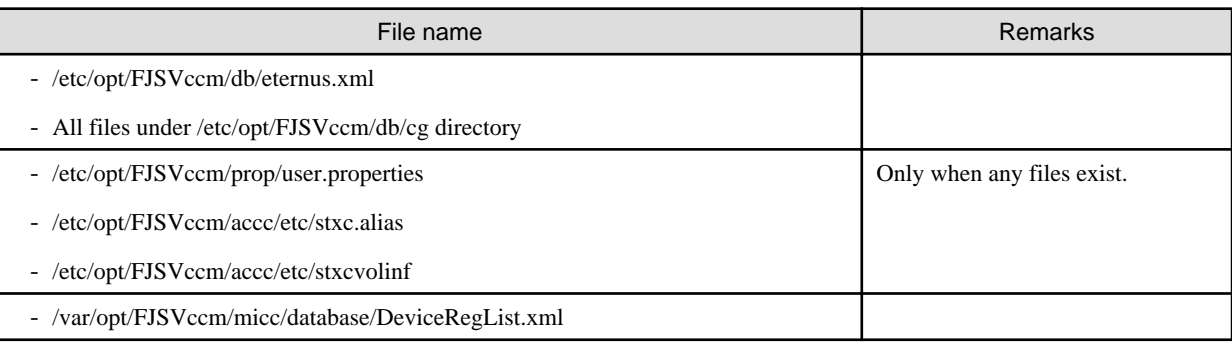

# **Appendix B Install parameter**

This appendix explains the install parameter file and the details of each install parameter.

### **B.1 Install parameter file (for ETERNUS SF Manager)**

The sample of the install parameter file is provided on the DVD-ROM "ETERNUS SF SC/ACM V15.0B Mediapack for Solaris (Manager Program)", "ETERNUS SF SC/ACM/Express V15.0B Mediapack for Linux (Manager Program)" or "ETERNUS SF SC/ACM/Express V15.0B Mediapack for Linux 64bit (Manager Program)".

- Stored location

<DVD-ROM mount directory>/Manager\_unix/install\_parameter.txt

For changing install parameters, copy the form of the install parameter file in a convenient location and modify the installation information.

The following is the form of the install parameter file.

For the description for the each parameter, refer to "[B.2 Install parameters \(for ETERNUS SF Manager\)](#page-149-0)".

```
#-------------------------------------------------#
# Installation function
# 1: ETERNUS SF Manager
# 2: ETERNUS SF AdvancedCopy Manager CCM
#-------------------------------------------------#
Installation_function: 1
#-------------------------------------------------#
# Character code
# Solaris:
# 1: EUC
# 2: SJIS
# Linux:
# 1: UTF8
# 2: EUC
#-------------------------------------------------#
Character_code: 1
#-------------------------------------------------#
# Port number
# range: 1024 - 65535
#-------------------------------------------------#
ETERNUS_SF_Manager_apache_service: 9855
Communications_service_1: 1226
Communications_service_2: 4917
Repository_service_1: 32004
Repository_service_2: 15432
Remote_access_service: 9851
Exclusive_control_service: 9852
Internal_port_1: 28005
Internal_port_2: 28009
Internal_port_3: 28443
Internal_port_4: 24916
Internal_port_5: 24917
#-------------------------------------------------#
# Repository database setup
# Repository_data_size: Min. 65
# Management_server_IP_address: format xxx.xxx.xxx.xxx
#-------------------------------------------------#
```
DB\_file\_directory: /var/opt/FJSVswstf/sfwswstf/db

```
RDB_dictionary_directory: /var/opt/FJSVswstf/sfwswstf/dic
RDB_log_file_directory: /var/opt/FJSVswstf/sfwswstf/log
Repository_DB_space_directory: /var/opt/FJSVswstf/sfwswstf/dbsp
Repository_data_size: 65
Management_server_IP_address:
#-------------------------------------------------#
# AdvancedCopy Manager ARCH
# Linux(RHEL5):
# NULL: System dependence
# 1: 32bit
# 2: 64bit
#-------------------------------------------------#
AdvancedCopy_Manager_ARCH:
#-------------------------------------------------#
# esfpostgres UID
# For primecluster system:
# NULL: System allocate
# integer : range 100-59999
#-------------------------------------------------#
esfpostgres_UID:
```
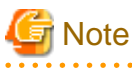

- Only LF is permitted for linefeed code. Do not use CR+LF or CR.
- Do not use double-byte character such as double-byte space.

### **B.2 Install parameters (for ETERNUS SF Manager)**

The explanation of the install parameters described below:

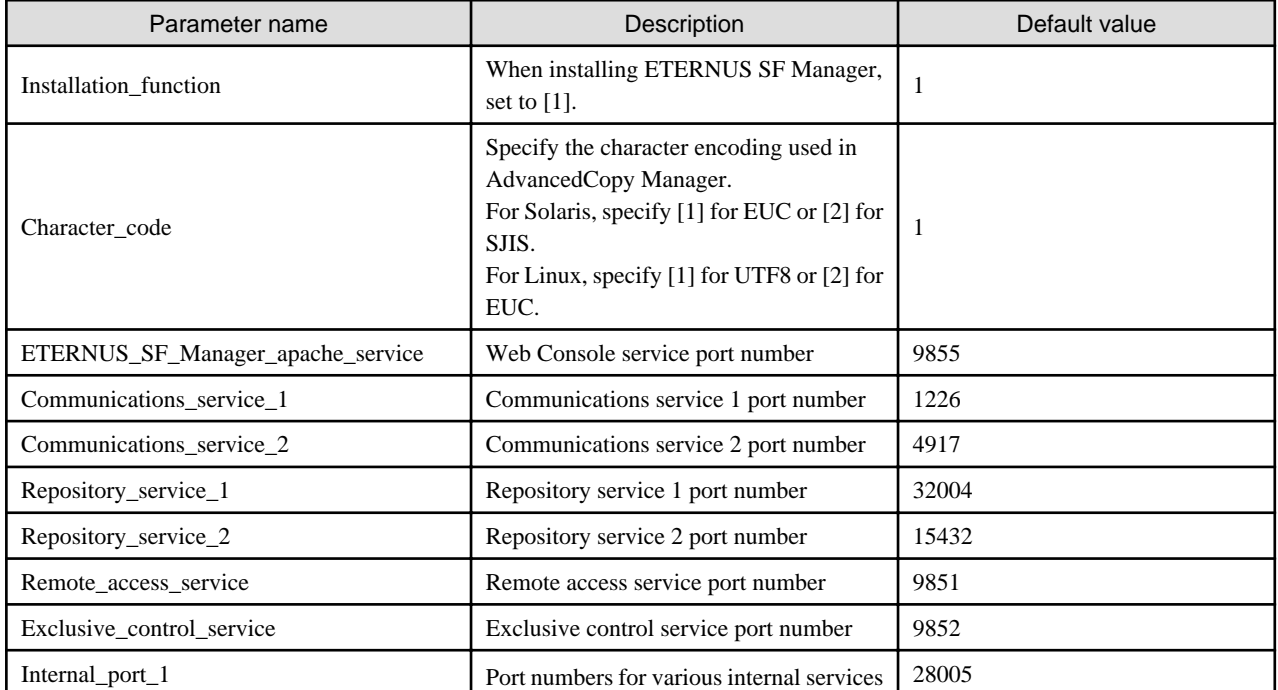

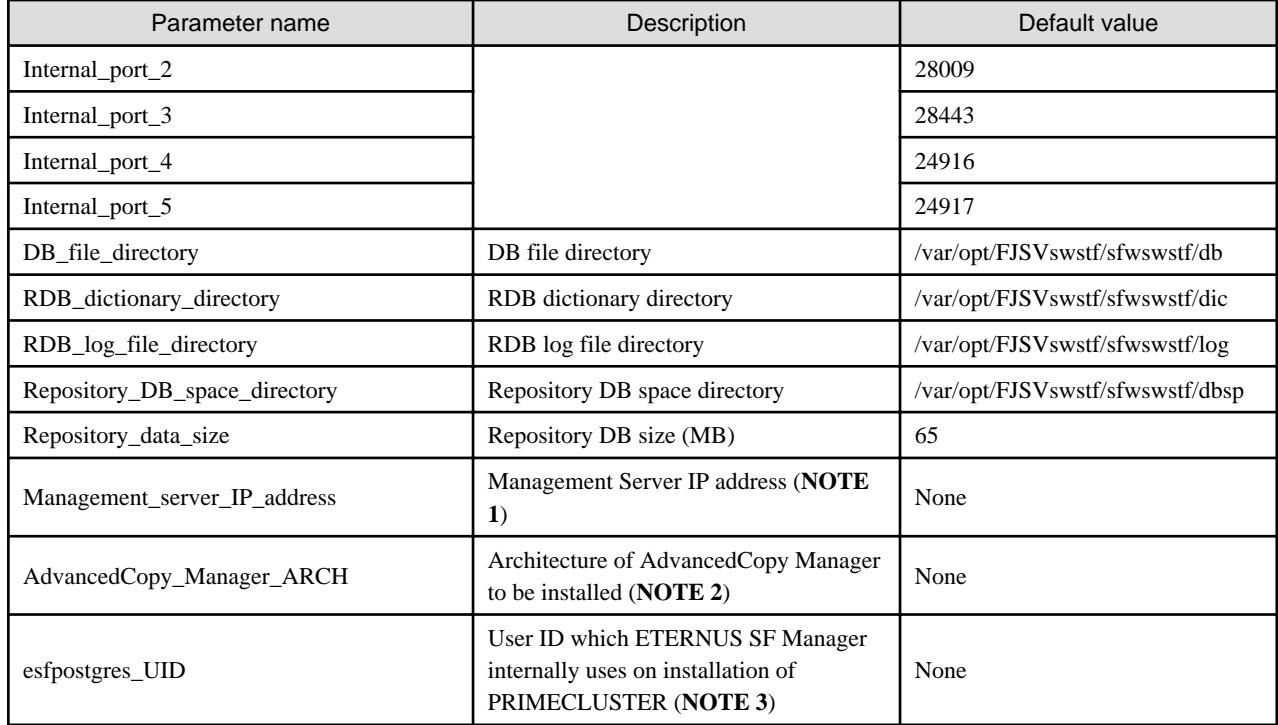

**NOTE 1**: When the Management Server has two or more IP addresses, specify the IP address which is available for communicating with the Management Server from all of the AdvancedCopy Manager's agents. (For upgrading Storage Cruiser)

**NOTE 2**: If 32-bit architecture Symfoware is installed on Red Hat Enterprise Linux 5 (for Intel64), specify "1" to install 32-bit architecture AdvancedCopy Manager. Specify a blank in other cases. (For upgrading Storage Cruiser)

**NOTE 3**: On installation in PRIMECLUSTER environments, specify an unregistered user ID for the system by using integer number from 100 to 59999. Specify a blank in other cases.

## **B.3 Install parameter file (for AdvancedCopy Manager Copy Control Module)**

The sample of the install parameter file is provided on the DVD-ROM "ETERNUS SF SC/ACM V15.0B Mediapack for Solaris (Manager Program)", "ETERNUS SF SC/ACM/Express V15.0B Mediapack for Linux (Manager Program)" or "ETERNUS SF SC/ACM/Express V15.0B Mediapack for Linux 64bit (Manager Program)".

- Stored location

<DVD-ROM mount directory>/Manager\_unix/install\_parameter\_ccm.txt

The following is the form of the install parameter file.

```
#-------------------------------------------------#
# Installation function
# 1: ETERNUS SF Manager
# 2: ETERNUS SF AdvancedCopy Manager CCM
#-------------------------------------------------#
Installation_function: 2
```